# 數位儲存示波器

GDS-2000A 系列

使用手冊 固緯料號 **NO.** 

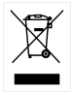

ISO-9001 認證企業

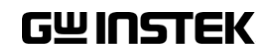

本手冊所含資料受到版權保護,未經固緯電子實業股份有限公司預 先授權,不得將手冊內任何章節影印、複製或翻譯成其它語言。

本手冊所含資料在印製之前已經過校正,但因固緯電子實業股份有 限公司不斷改善產品,所以保留未來修改產品規格、特性以及保養 維修程式的權利,不必事前通知。

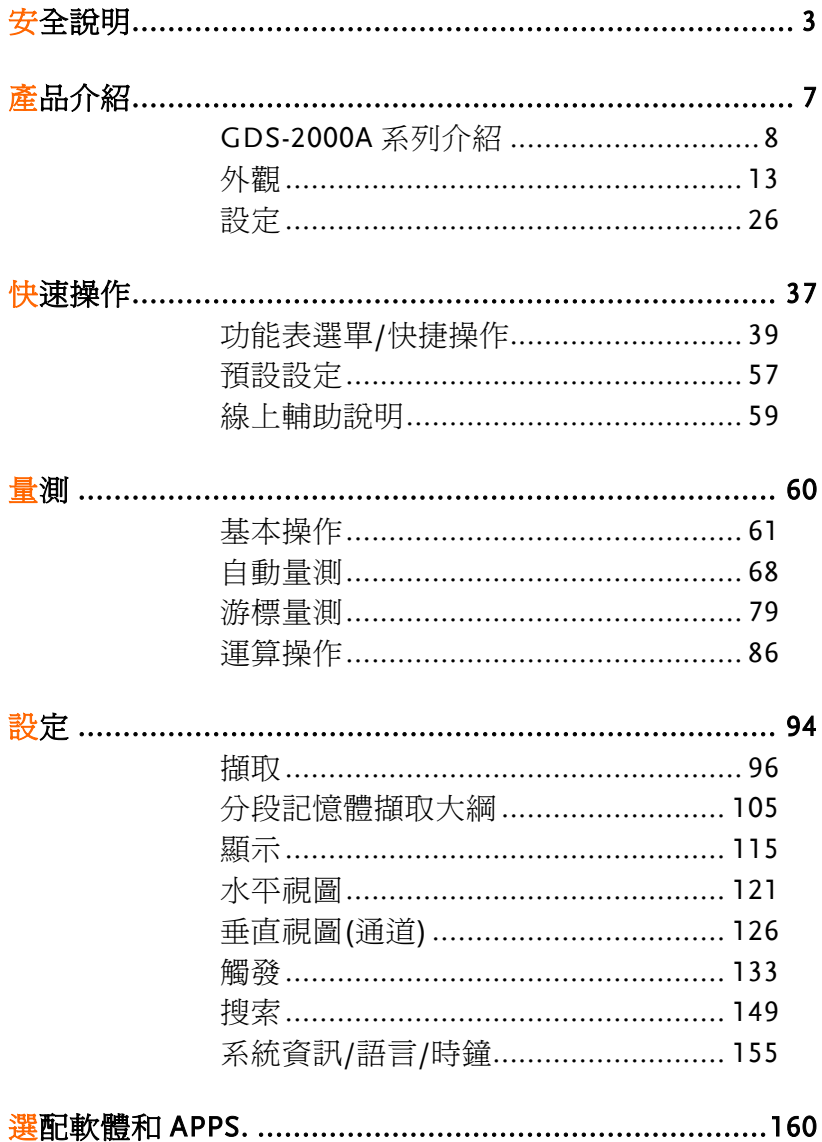

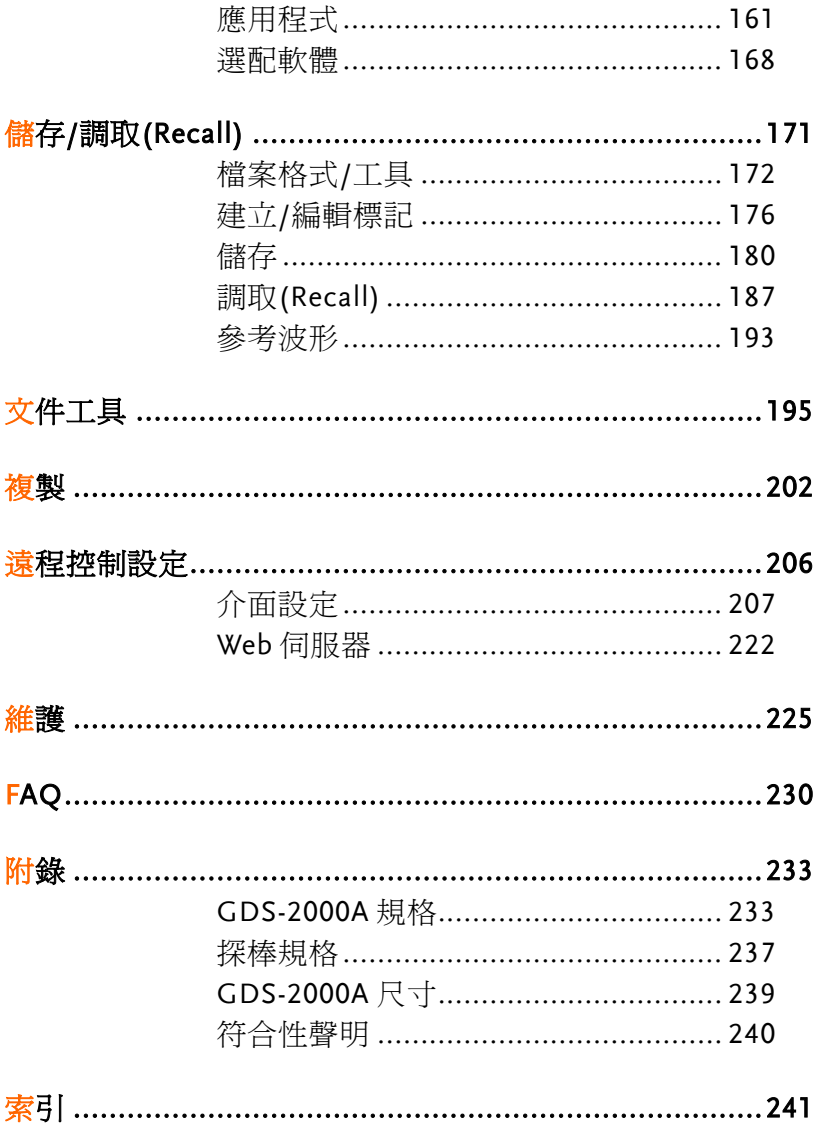

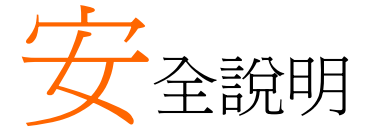

本章節包含儀器操作和儲存時必頇遵照的重要安全 說明。在操作前請詳細閱讀以下內容,確保安全和 最佳化的使用。

#### 安全符號

這些安全符號會出現在本使用手冊或儀器上。

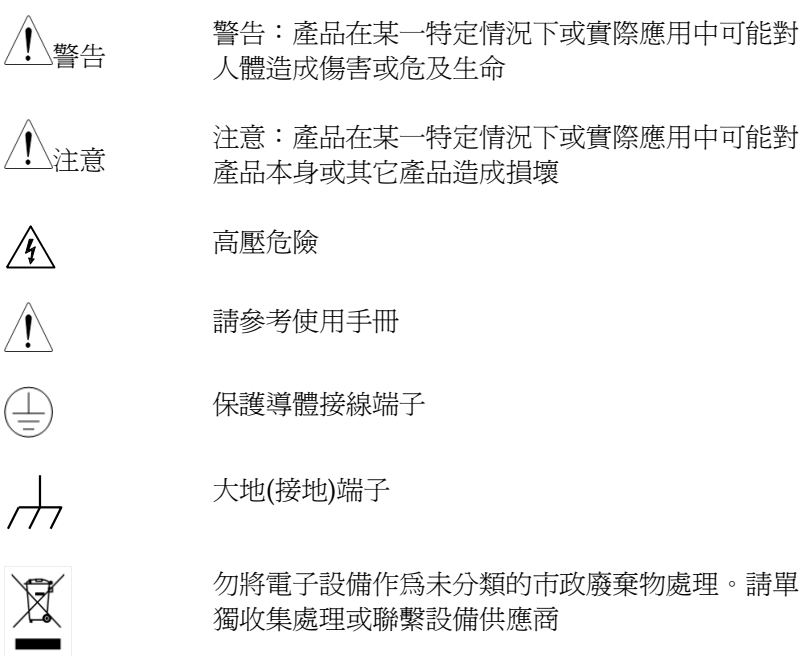

**3**

安全指南

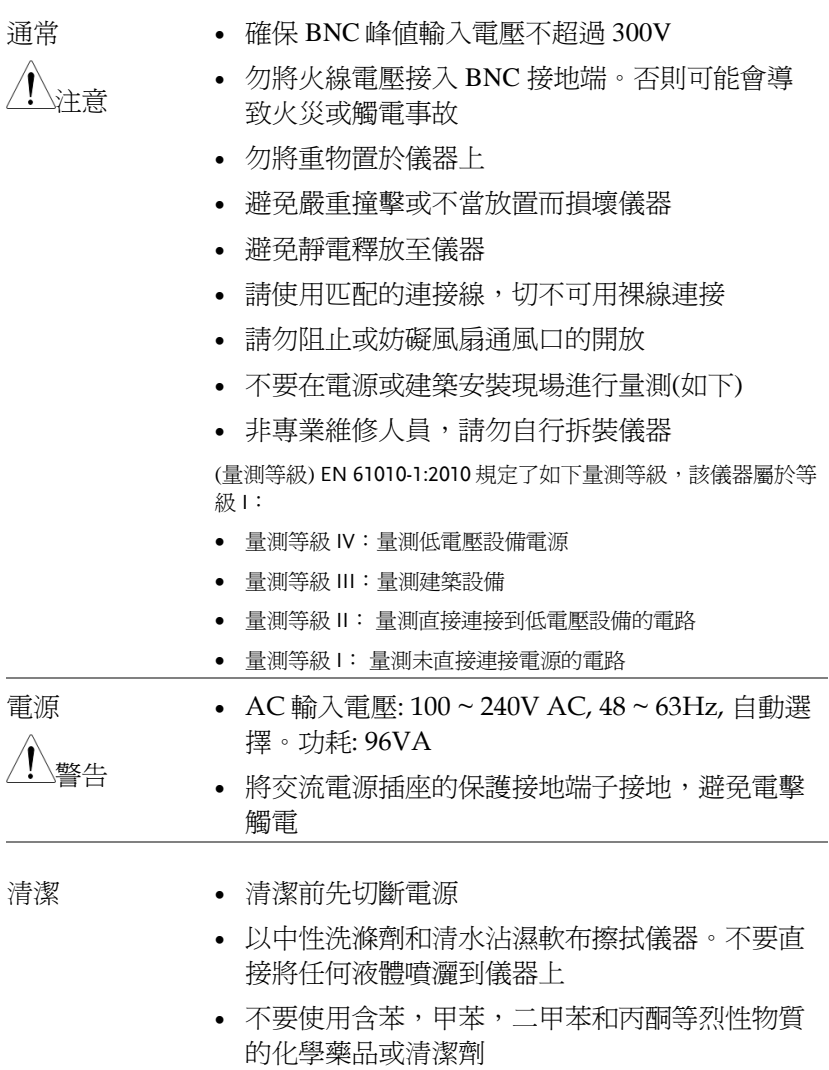

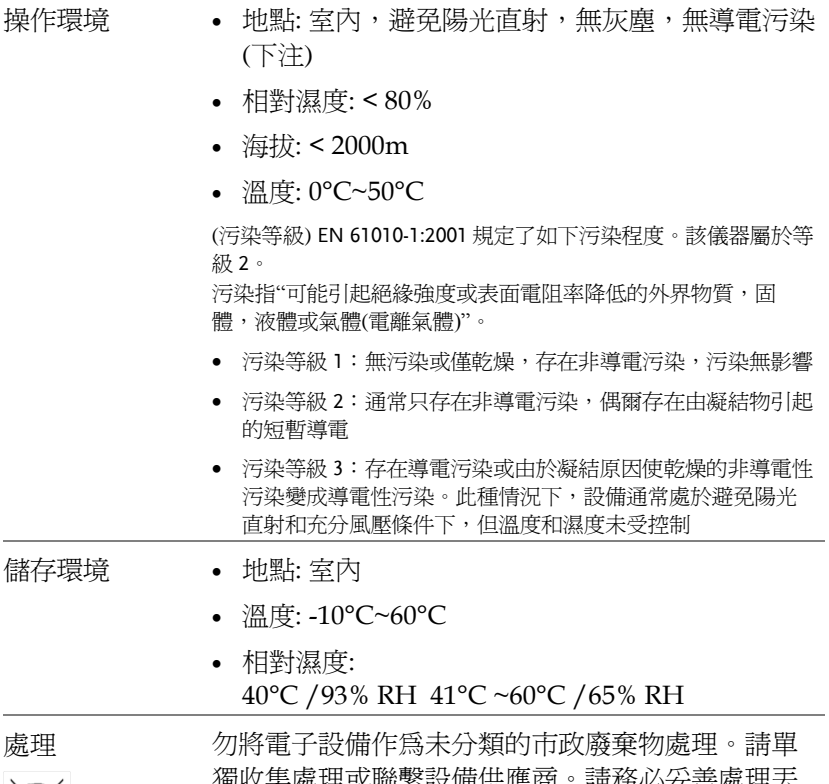

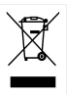

収集處理以聯繫設備供應商。請務必安善處理云 棄的電子廢棄物,減少對環境的影響

英制電源線

在英國使用時,確保電源線符合以下安全說明。

注意: 導線/設備連接必頇由專業人員操作

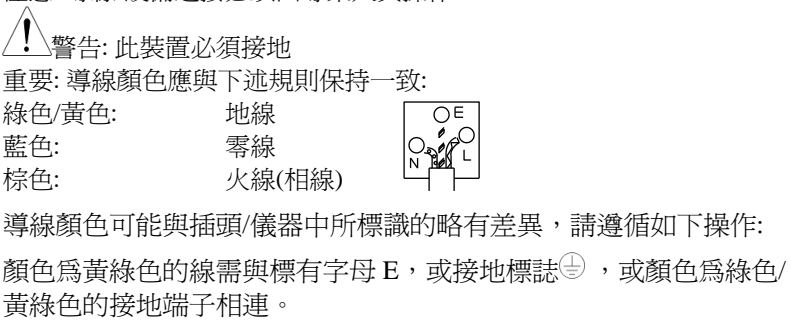

顏色為藍色的線需與標有字母 N,或顏色為藍色或黑色的端子相連。 顏色為棕色的線需與標有字母L或P,或者顏色為棕色或紅色的端子 相連。

若有疑問,請參照本儀器提供的用法說明或與經銷商聯繫。

電纜/儀器需有符和額定值和規格的 HBC 保險絲保護:保險絲額定值 請參照儀器說明或使用手冊。如: 0.75mm<sup>2</sup>的電纜需要 3A 或 5A 的保 險絲。保險絲型號與連接方法有關,大的導體通常應使用 13A 保險 絲。

將帶有裸線的電纜、插頭或其它連接器與火線插座相連非常危險。若 已確認電纜或插座存在危險,必頇關閉電源,拔下電纜、保險絲和保 險絲座。並且根據以上標準立即更換電線和保險絲。

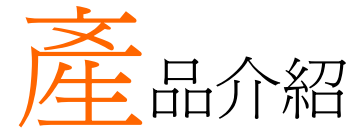

本章節介紹了 GDS-2000A 的主要特點和前/後面 板,以及首次使用示波器時需進行的設定。

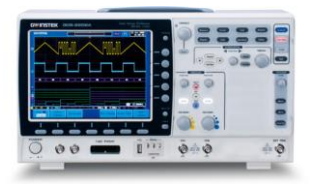

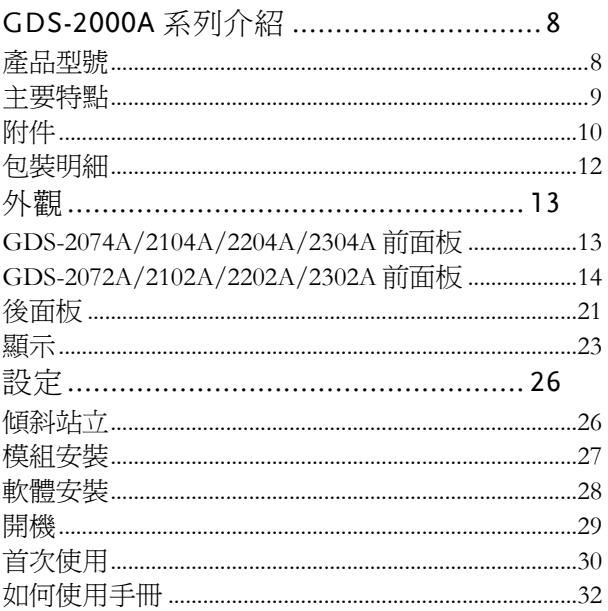

## <span id="page-9-0"></span>GDS-2000A 系列介紹

<span id="page-9-1"></span>產品型號

GDS-2000A 系列包括 8 個型號,分為 2-通道和 4-通道機型。

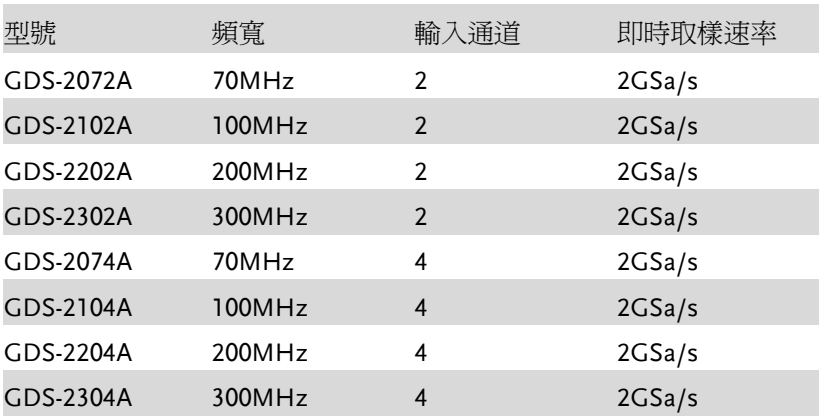

<span id="page-10-0"></span>主要特點

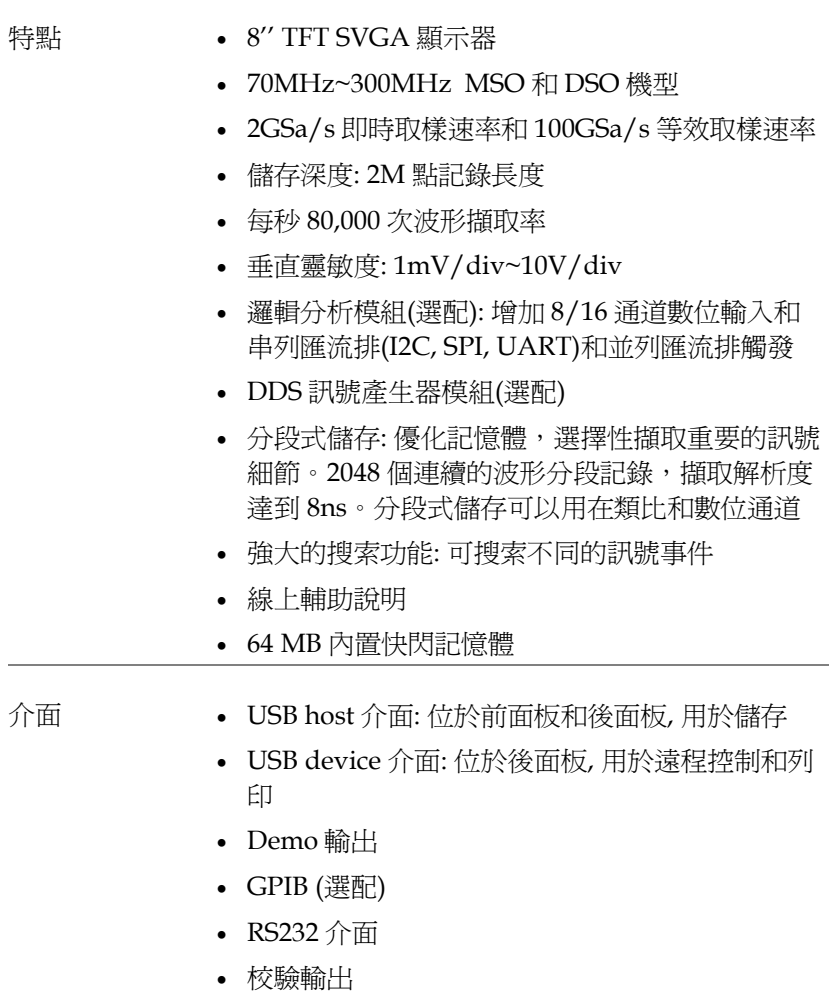

SVGA 輸出和乙太網介面(選配)

<span id="page-11-0"></span>附件

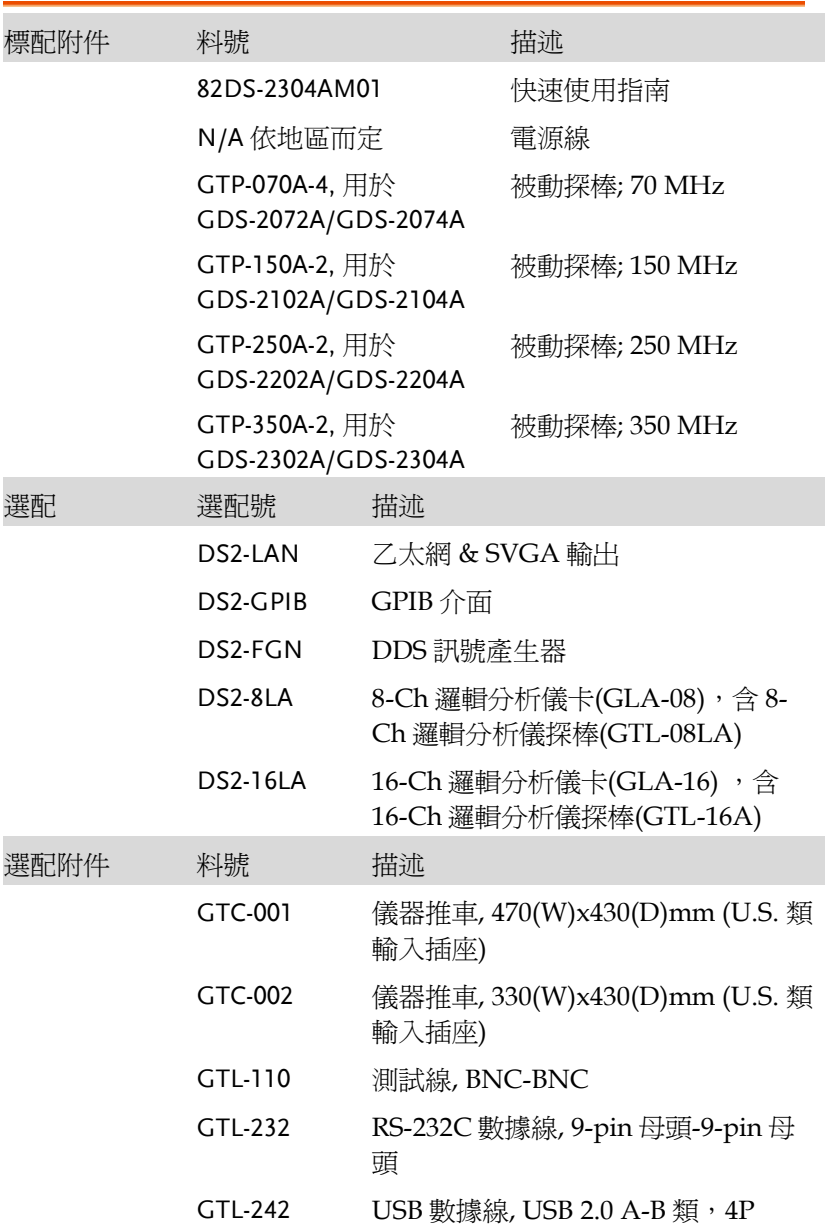

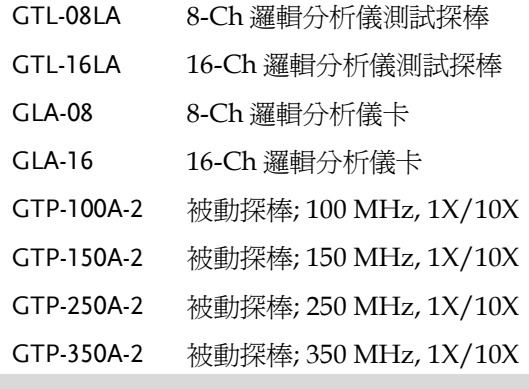

驅動

USB 驅動 LabVIEW 驅動

#### <span id="page-13-0"></span>包裝明細

使用 GDS-2000A 前,請檢查儀器及附件是否有損壞和缺失。

打開包裝盒

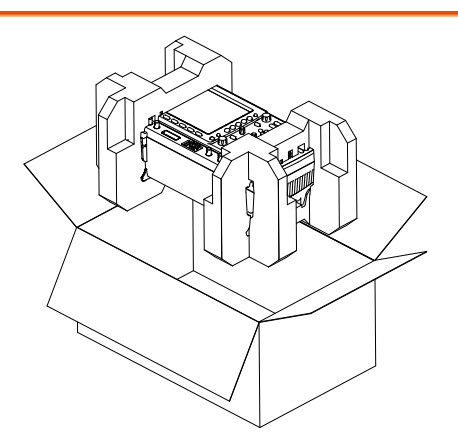

- 明細 · 主機
	- 探棒包

GTP-070A-4,用於 GDS-2072A/ GDS-2074A GTP-150A-2,用於 GDS-2102A / GDS-2104A GTP-250A-2,用於 GDS-2202A / GDS-2204A GTP-350A-2,用於 GDS-2302A / GDS-2304A

- 電源線
- 校驗證書
- 使用手冊 CD
- 快速使用指南

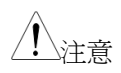

程式設計手冊和 USB 驅動可從固緯網站下載。請登 錄 [www.gwinstek.com](http://www.gwinstek.com/) 示波器部分。

<span id="page-14-1"></span><span id="page-14-0"></span>外觀

#### GDS-2074A/2104A/2204A/2304A 前面板

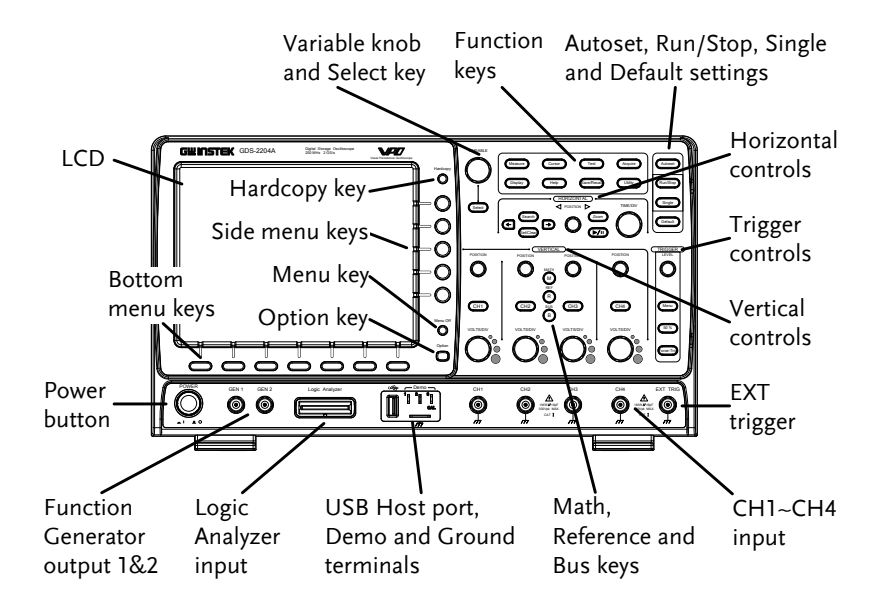

#### <span id="page-15-0"></span>GDS-2072A/2102A/2202A/2302A 前面板

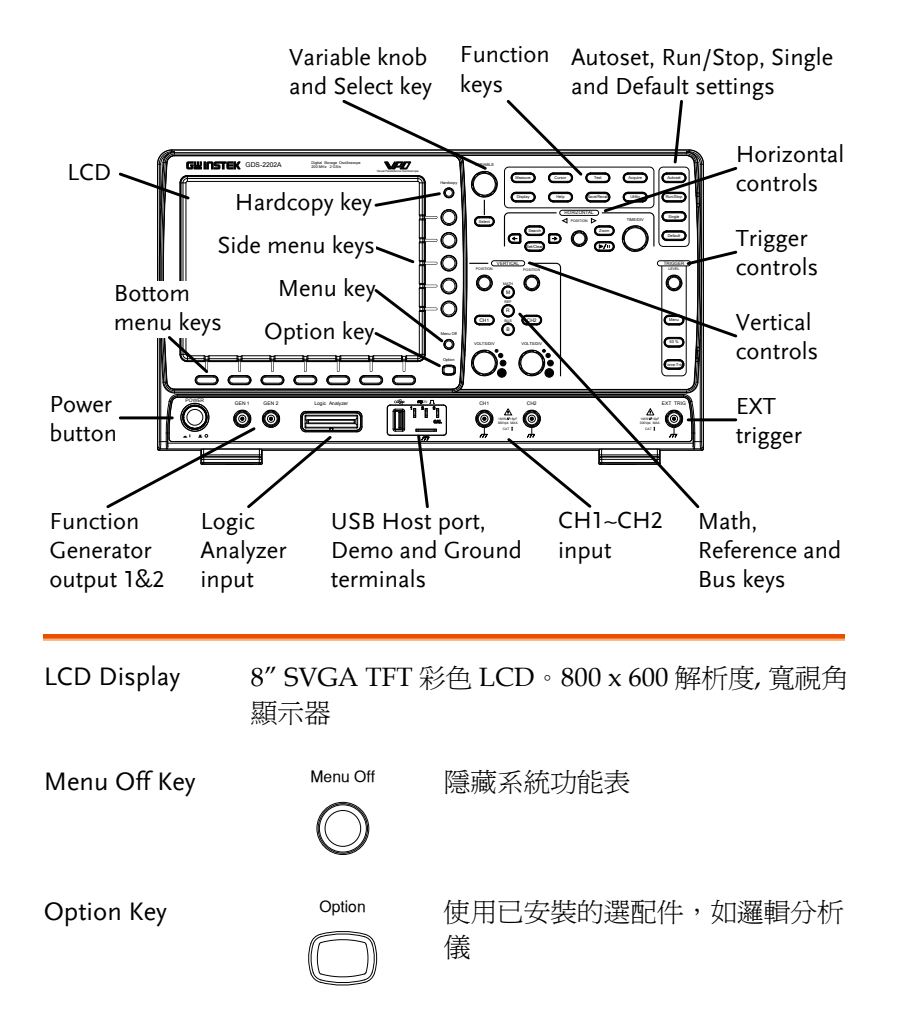

Menu Keys 右側功能表鍵和底部功能表鍵用於選擇 LCD 屏上的 介面功能表

7 個底部功能表鍵位於顯示面板底部

面板右側的功能表鍵用於選擇變數或選項。詳細資 訊請參見 [32](#page-33-0) 頁

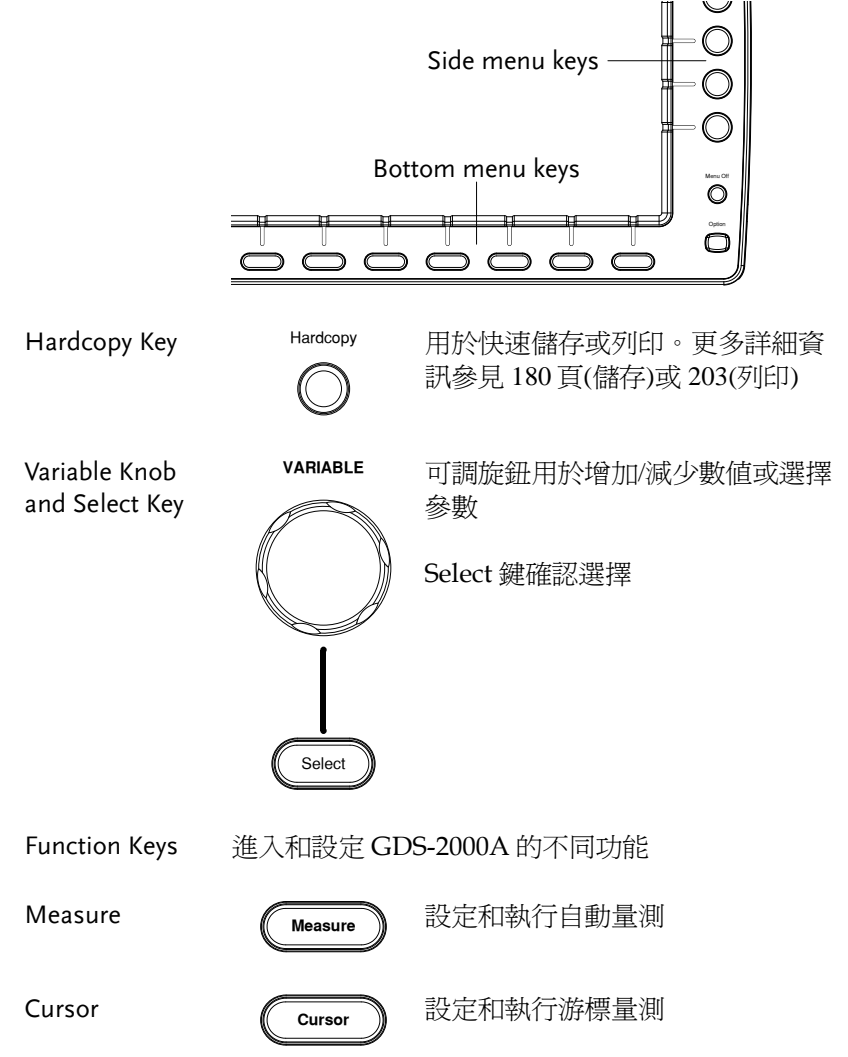

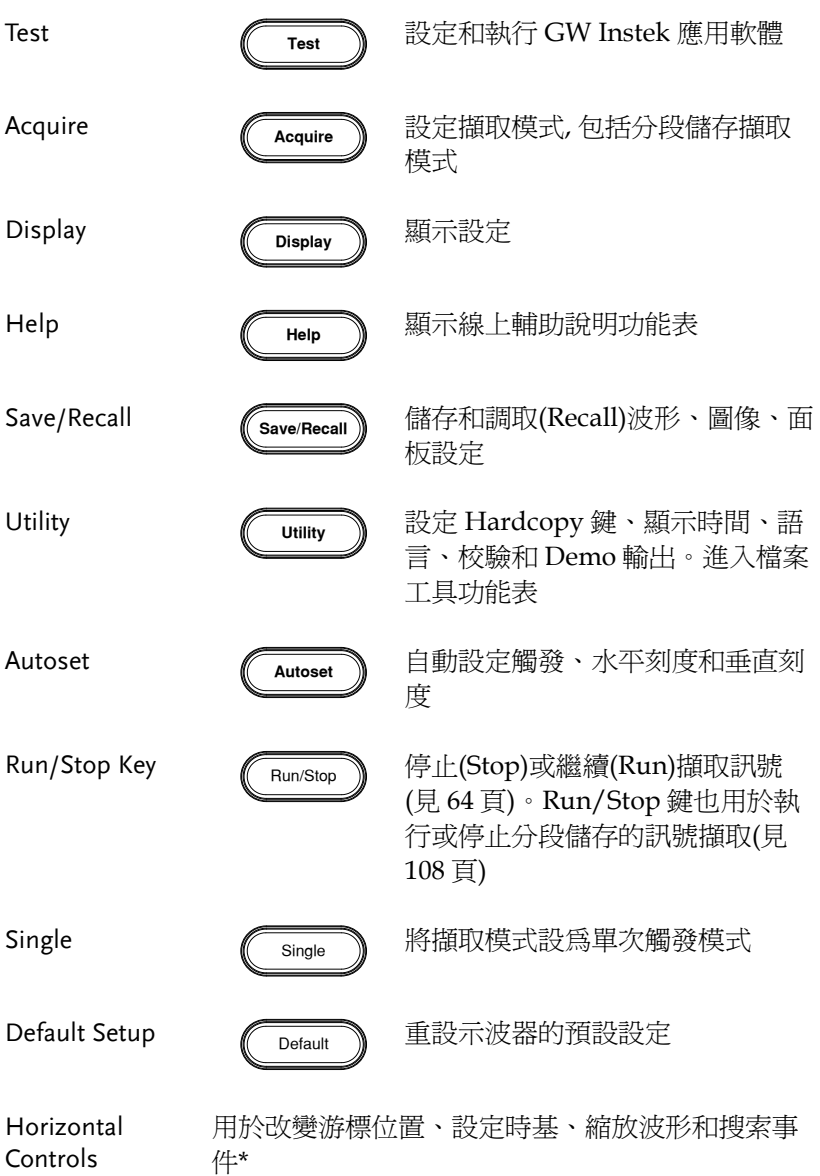

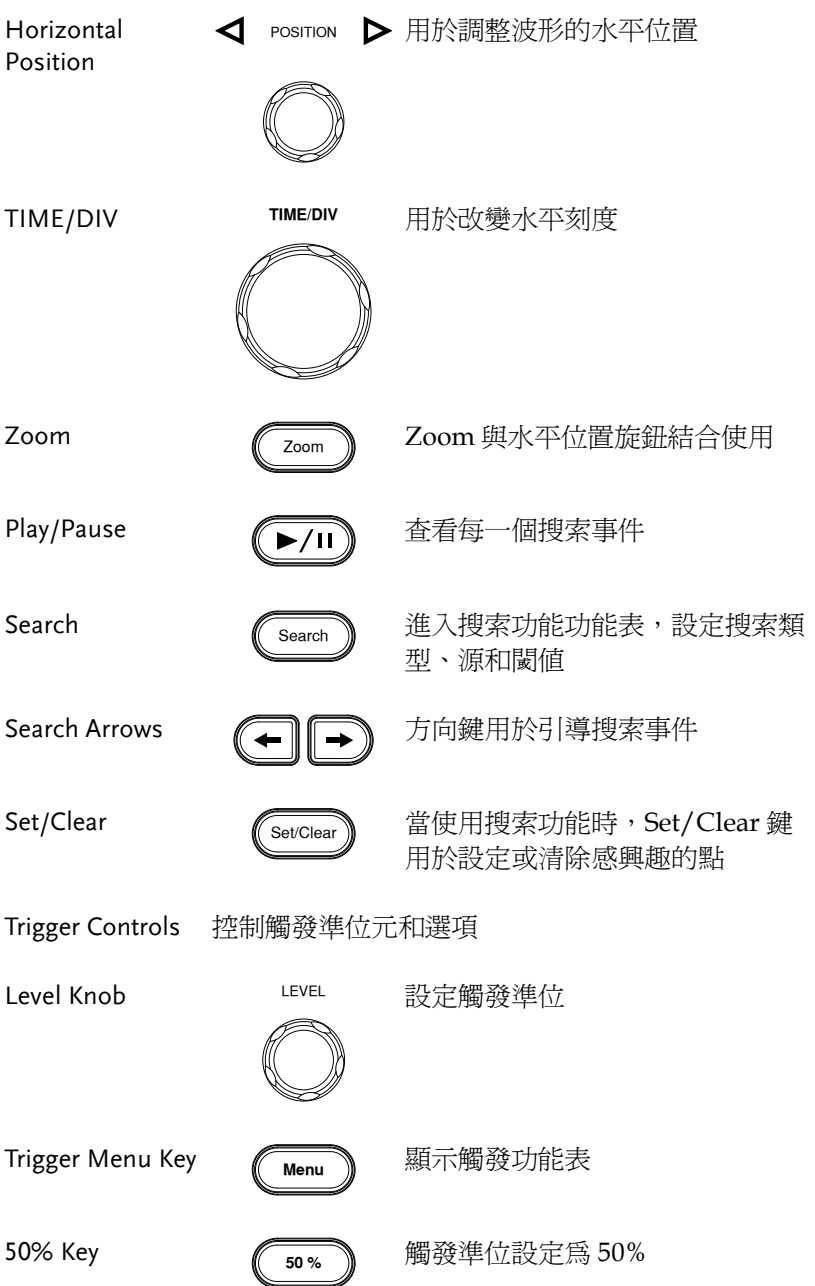

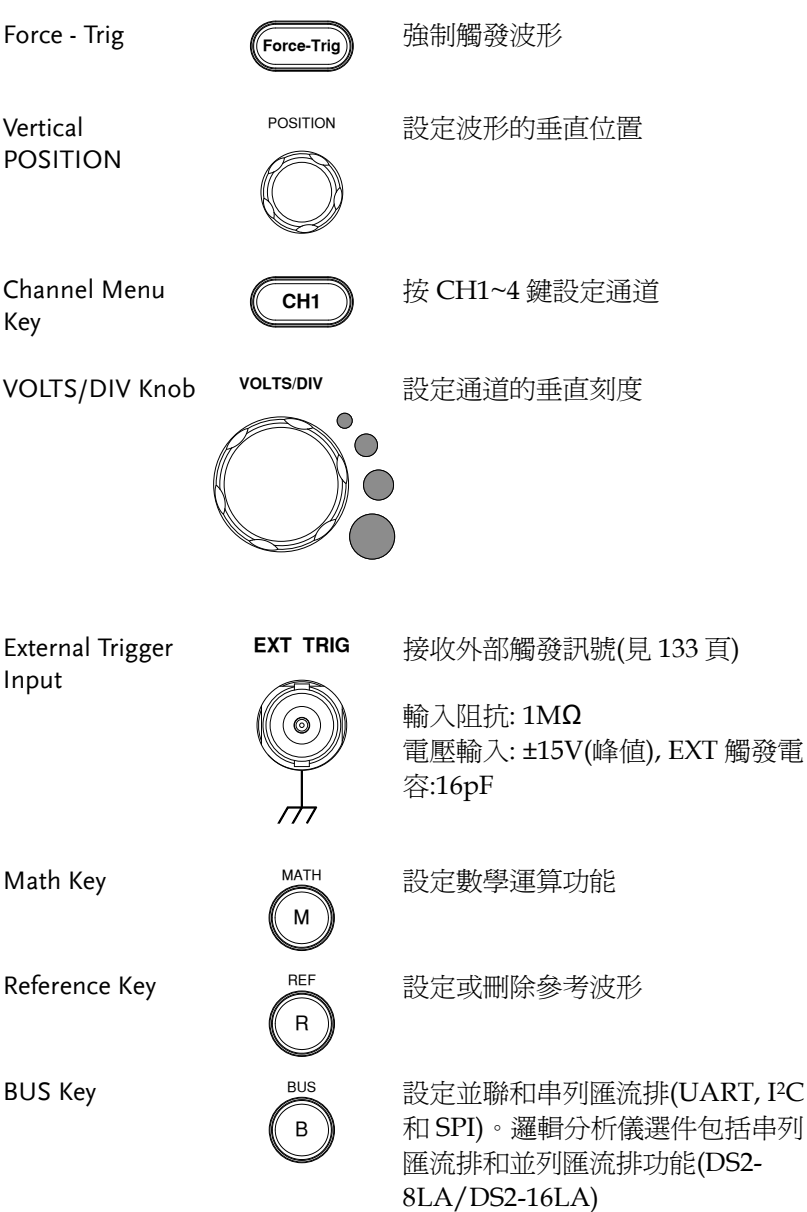

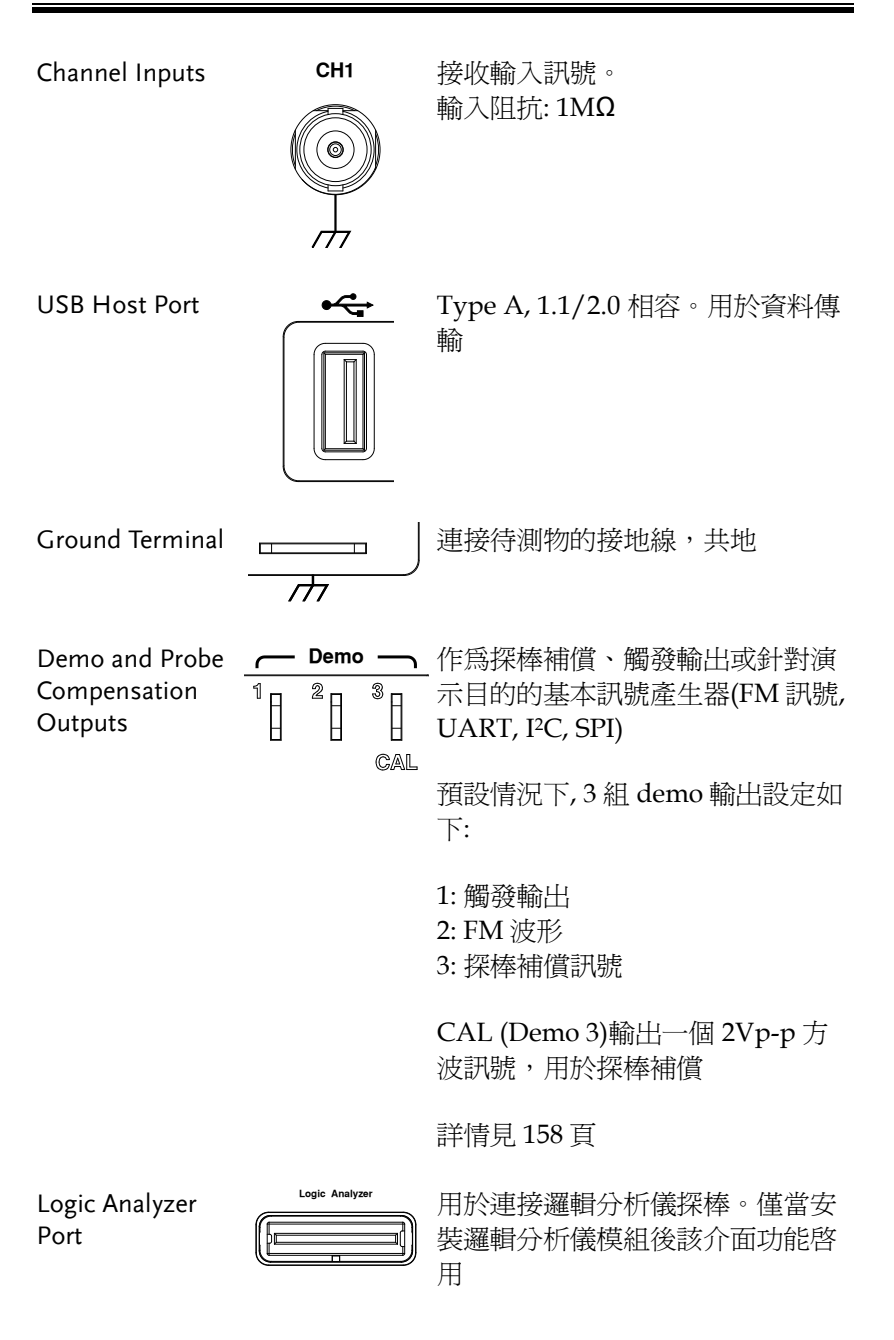

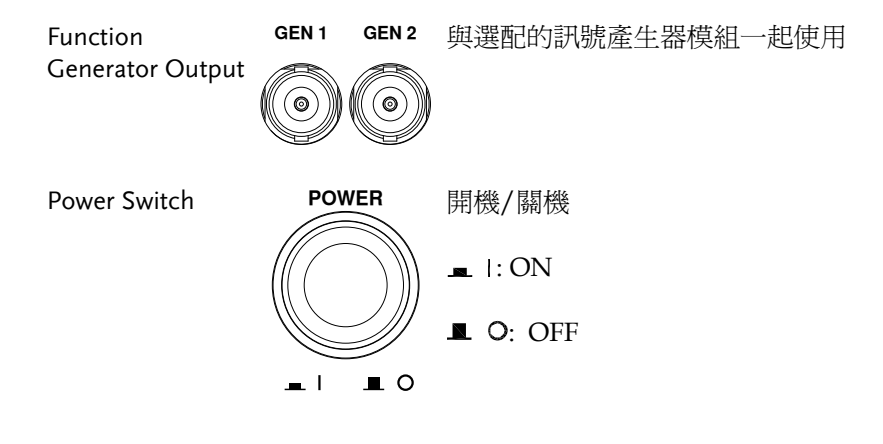

<span id="page-22-0"></span>後面板

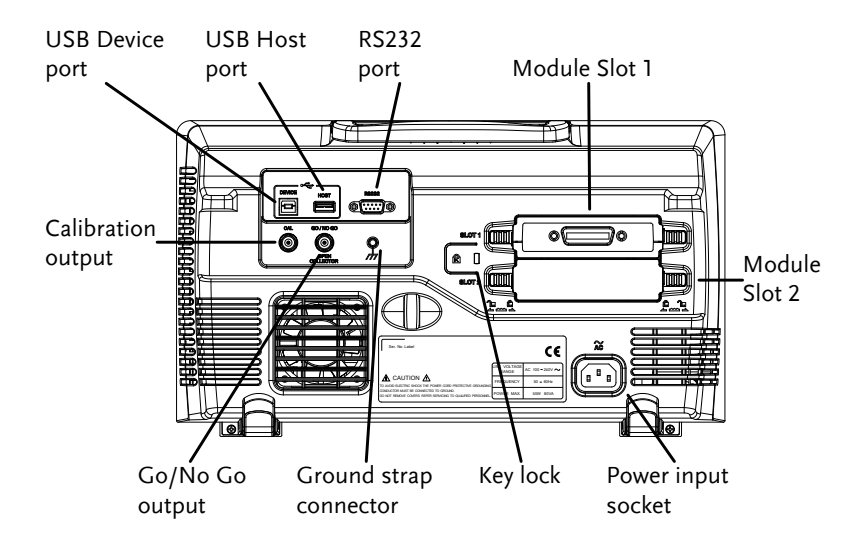

Calibration Output

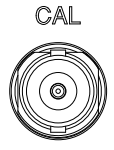

輸出訊號,用於精確校驗垂直刻度 (見 [227](#page-228-0) 頁)

USB Device Port DEVICE USB Device 介面用於遠端控制

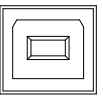

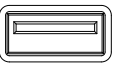

USB Host Port HOST USB Host 介面用於資料傳輸

注: 每次僅可使用一個後面板 USB 介 面。使用 USB Host 介面將禁用 USB Device 介面

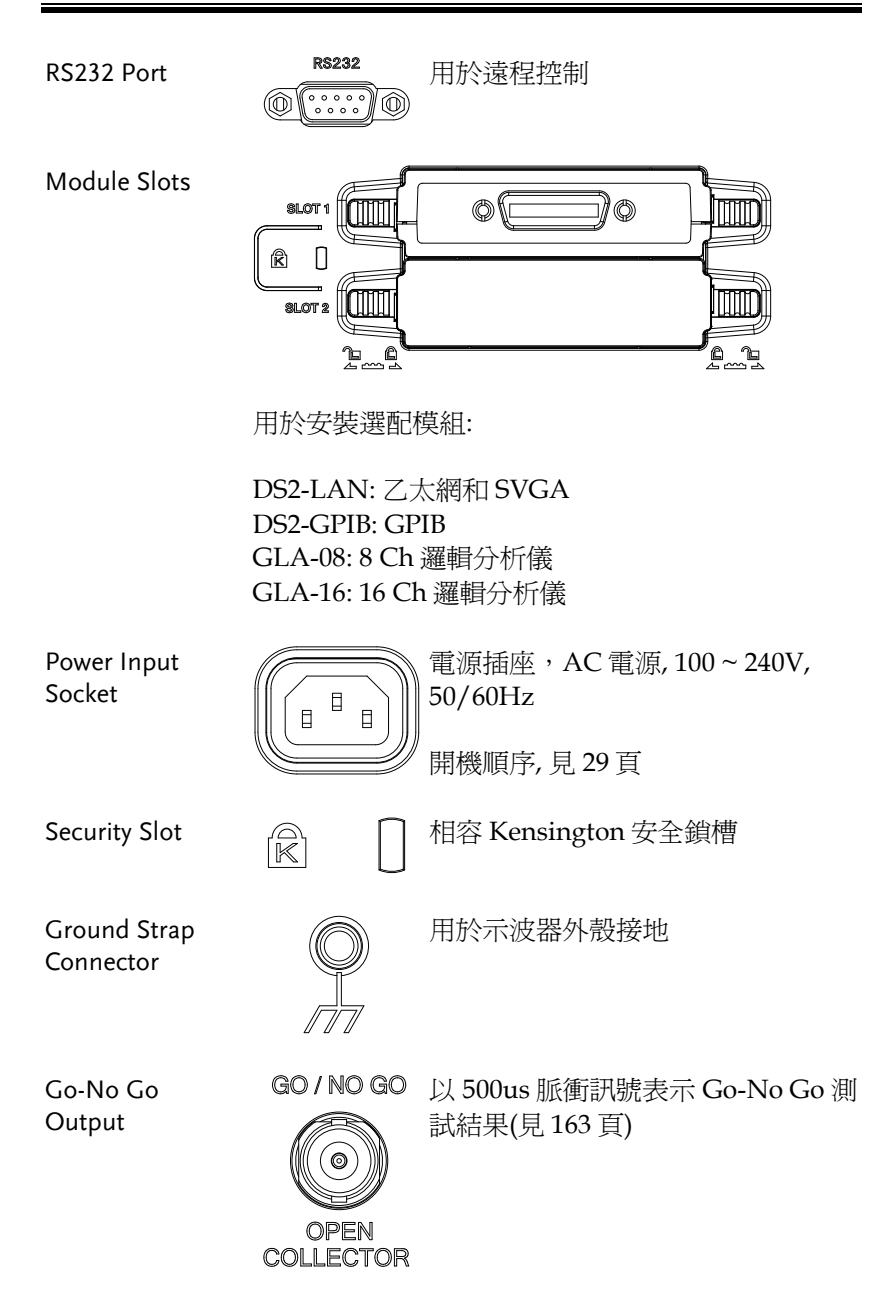

<span id="page-24-0"></span>顯示

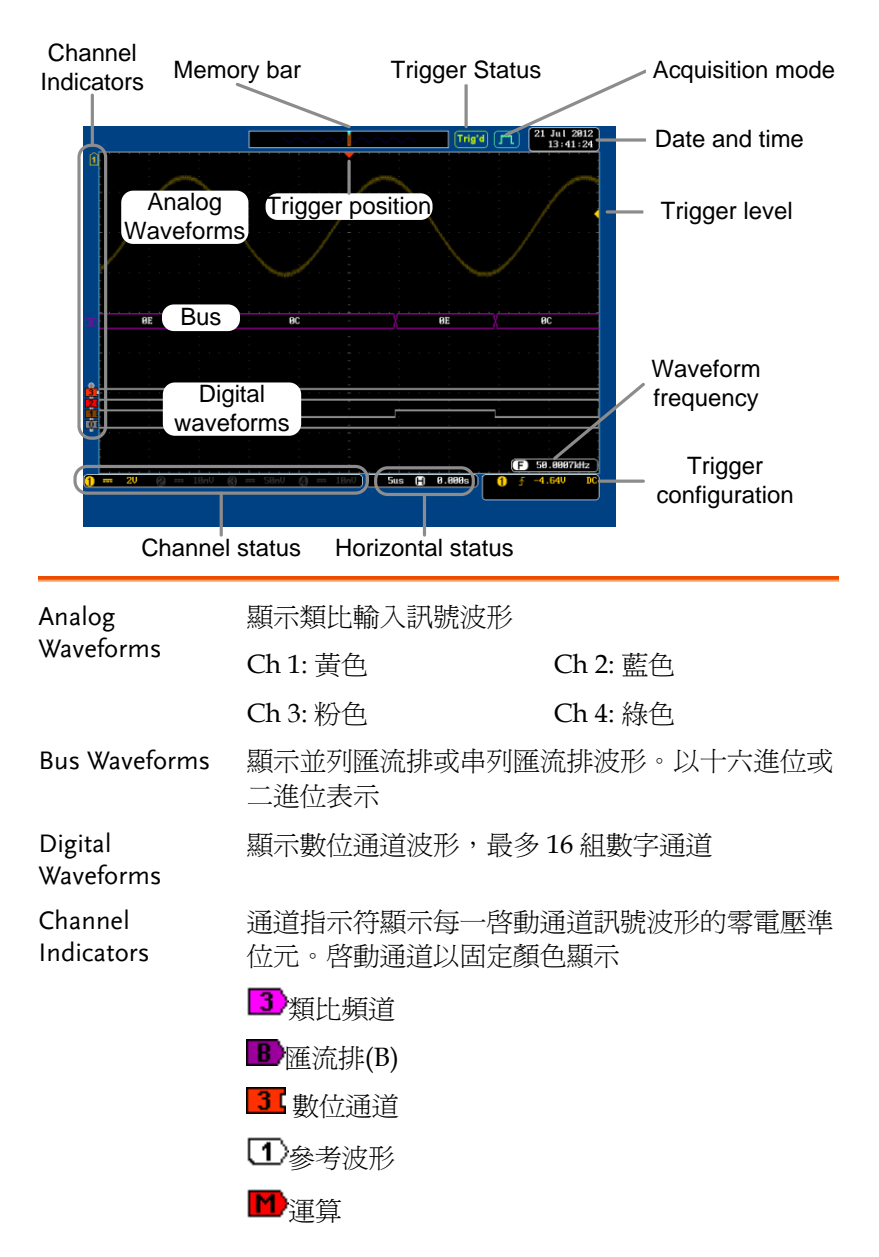

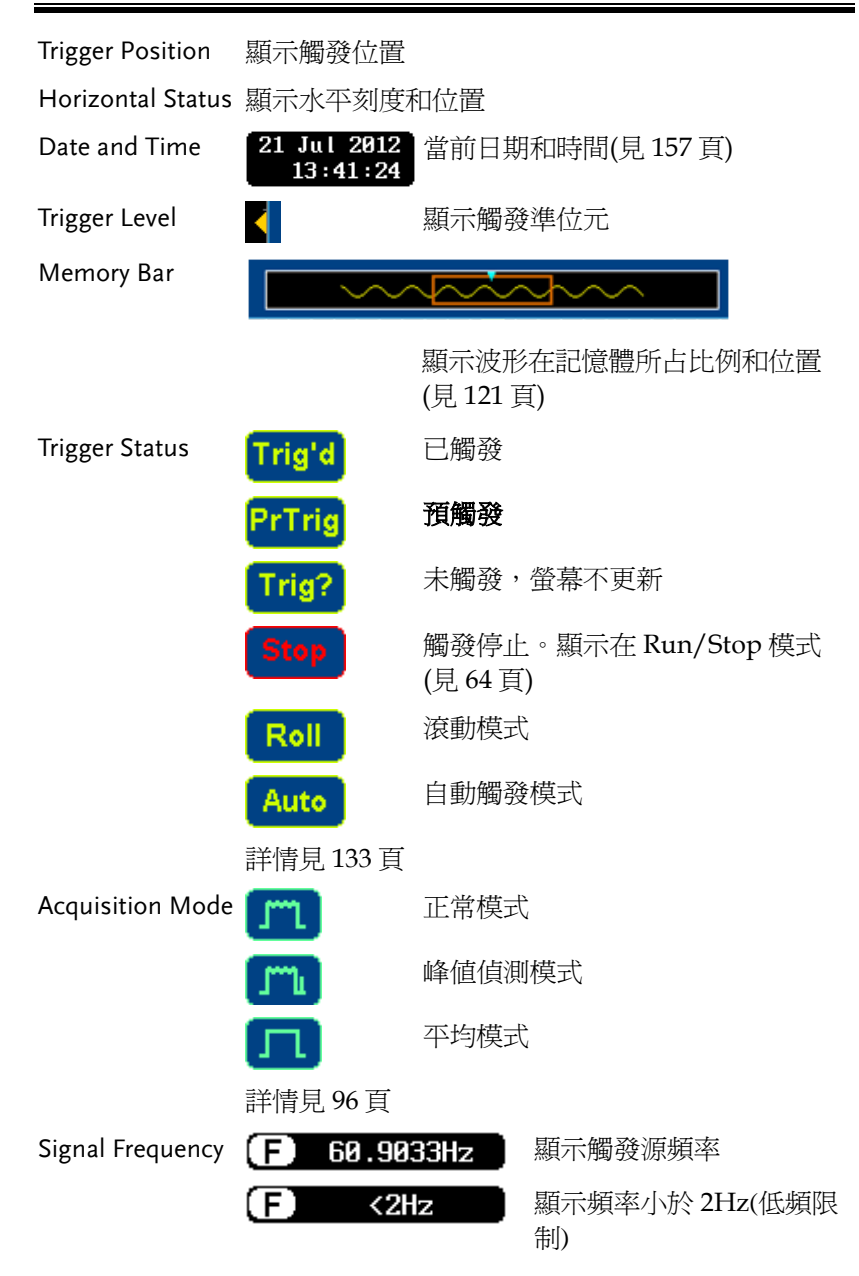

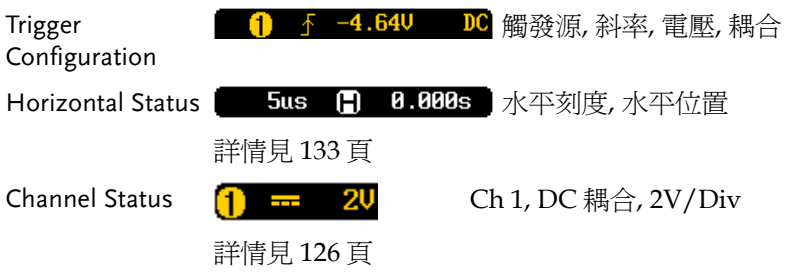

## <span id="page-27-0"></span>設定

<span id="page-27-1"></span>傾斜站立

傾斜 如下圖所示向前拉動支腳:

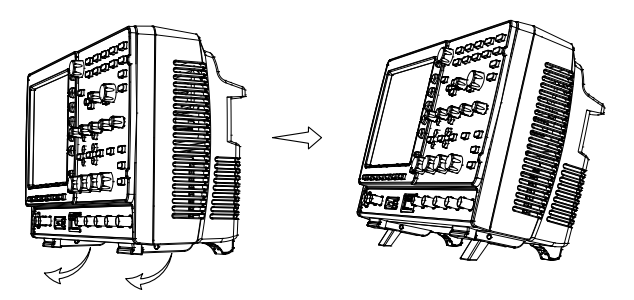

直立 如下圖所示向後搬動支腳:

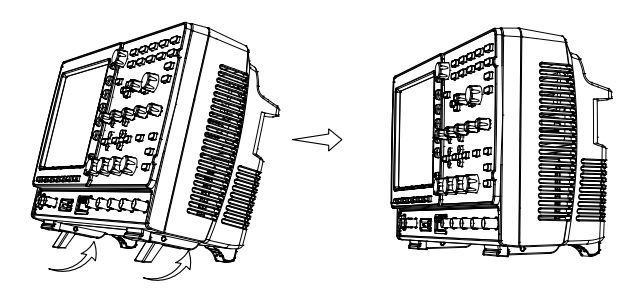

#### <span id="page-28-0"></span>模組安裝

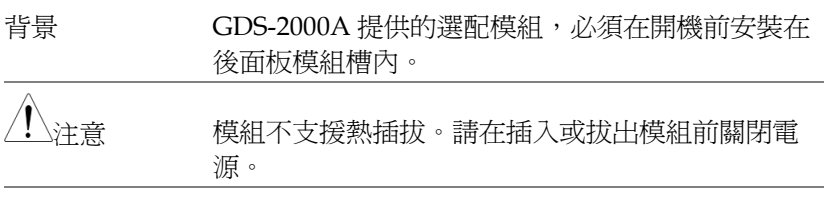

- 步驟 1. 安裝任何選配模組前關閉電源
	- 2. 滑動鎖扣,移除模組蓋

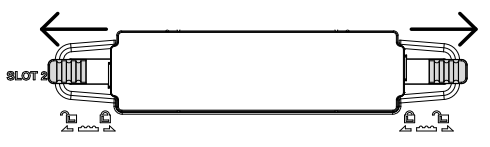

3. 安裝選配模組

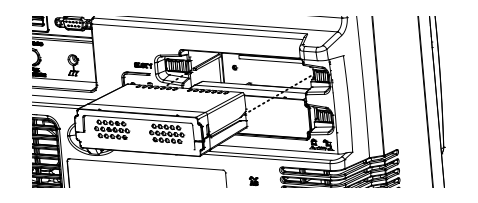

4. 滑動鎖扣至原鎖定位置

<span id="page-29-0"></span>軟體安裝

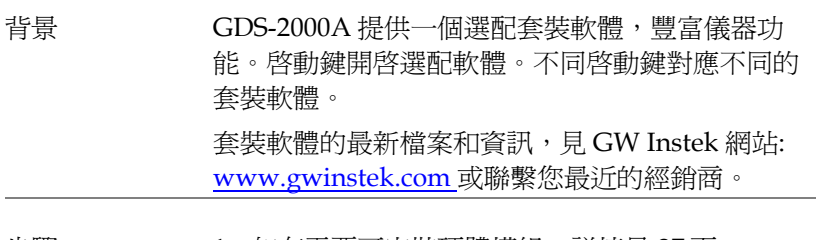

- 步驟 1. 如有需要可安裝硬體模組。詳情見 [27](#page-28-0) 頁
- 面板操作 2. 將 USB 隨身碟入前面板 USB A 介 面

- 3. 按 *Utility* 鍵,*File Utilities* 軟鍵
- 4. 在 USB 檔案路徑下查詢檔案

找到想要安裝的檔案,按 *Select* 鍵 開始安裝

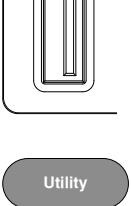

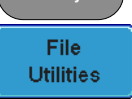

**VARIABLE**

- Select
- 5. 安裝需要若干時間。安裝完成後螢幕彈出重新啟 動 GDS-2000A 的資訊
- 6. 重新啟動 GDS-2000A

<span id="page-30-0"></span>開機

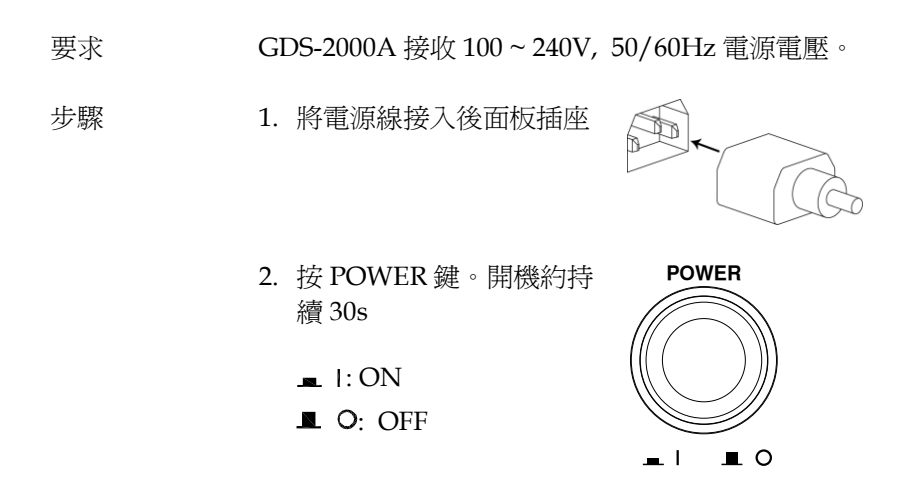

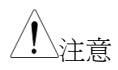

關機前 GDS-2000A 恢復初始狀態。按前面板 Default 鍵恢復預設設定。詳情見 [187](#page-188-0) 頁。

#### <span id="page-31-0"></span>首次使用

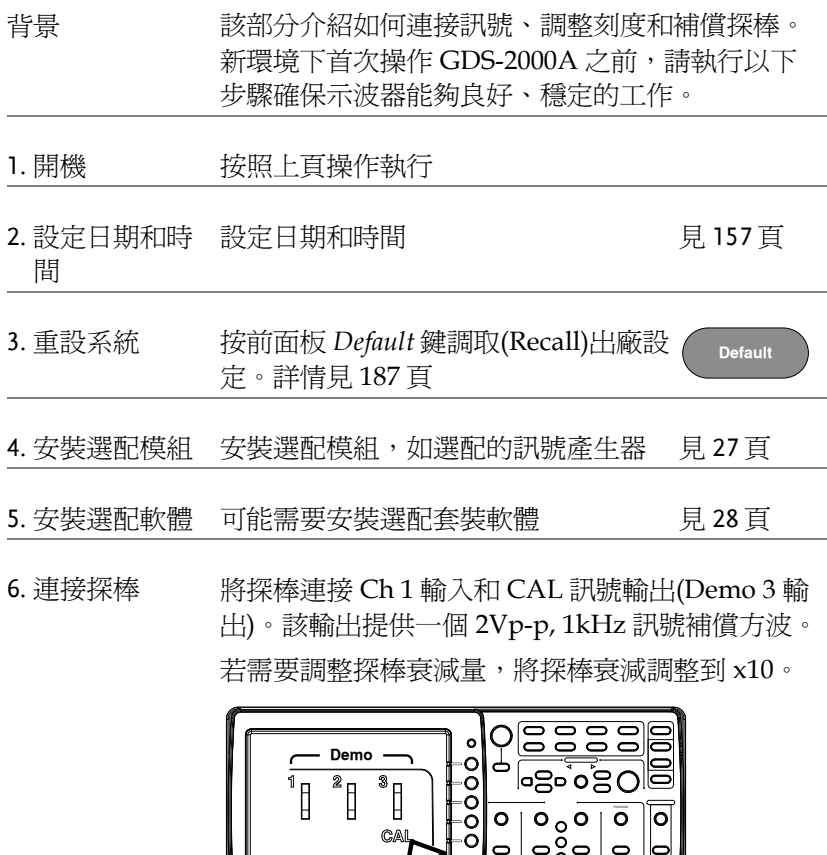

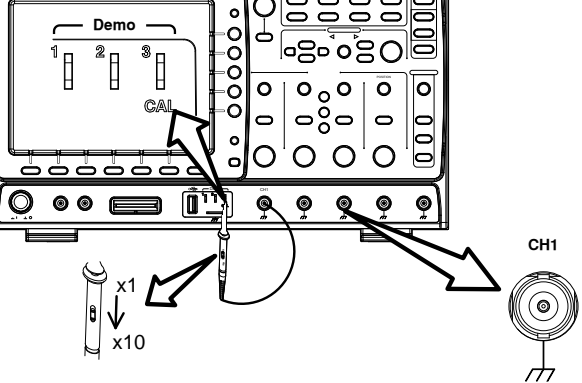

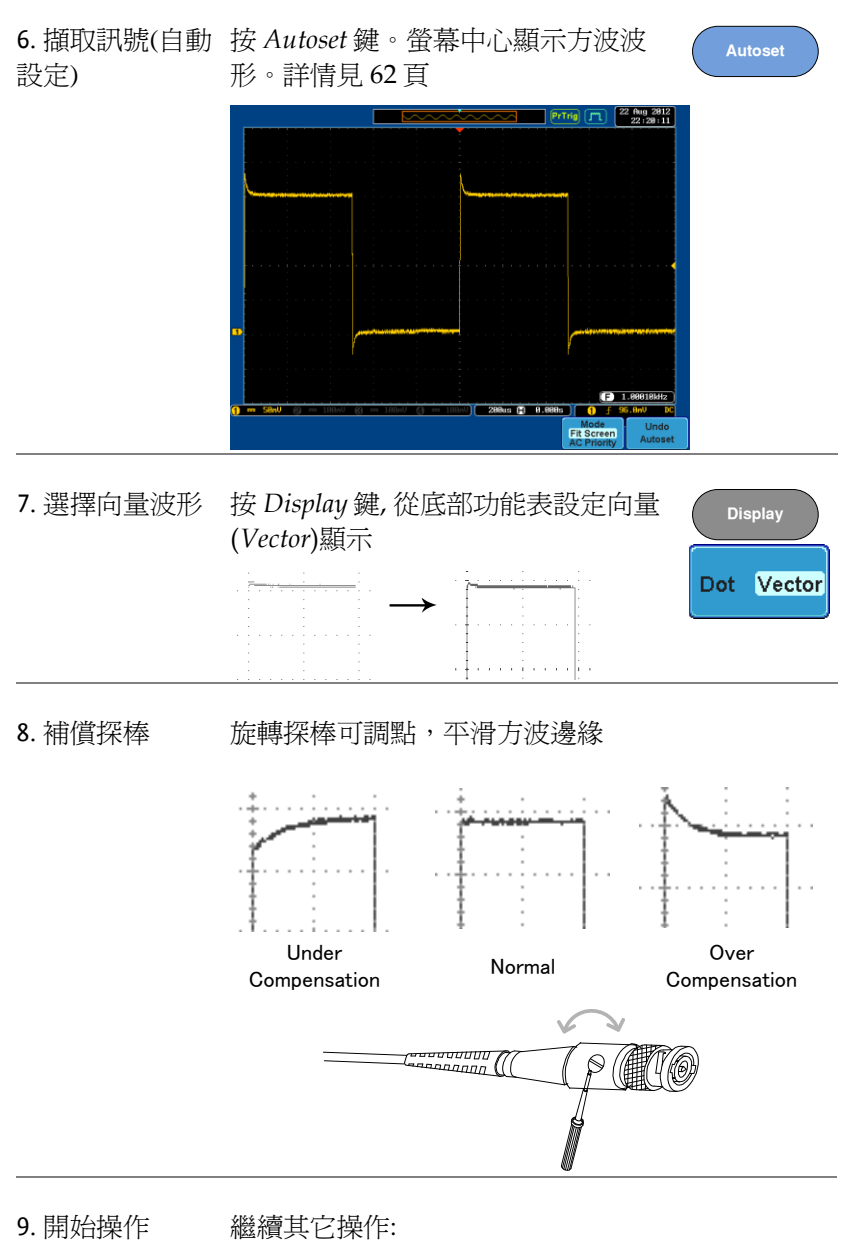

#### 量測: 見 [60](#page-61-0) 頁 設定: 見 [94](#page-95-0) 頁

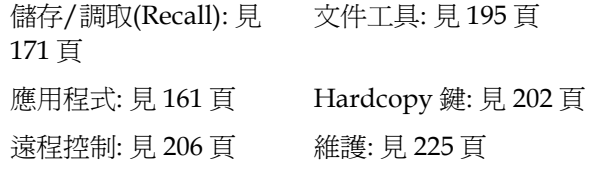

#### <span id="page-33-0"></span>如何使用手冊

背景 またり 該部分介紹了如何利用使用手冊操作 GDS-2000A。

使用手冊所涉及的功能表鍵包括含有任何功能表圖 示或參數的鍵。

當使用手冊表示"切換"一個值或參數時, 按相應功能 表項目將切換數值或參數。

在每一個功能表項目中,啟動的參數變亮。如下圖 所示,當前為直流耦合。

功能表項目將呈現所有選項,但僅當前選項變亮。 如下圖所示,斜率可選。

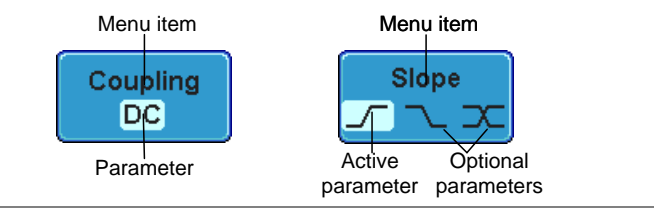

選擇選單項, 參數 當使用手冊表示從右側功能表參數中"選擇"一個數 或變數 值時,首先按相應功能表鍵,使用可調旋鈕滾動參 數清單或增加/減小變數值。

例 1

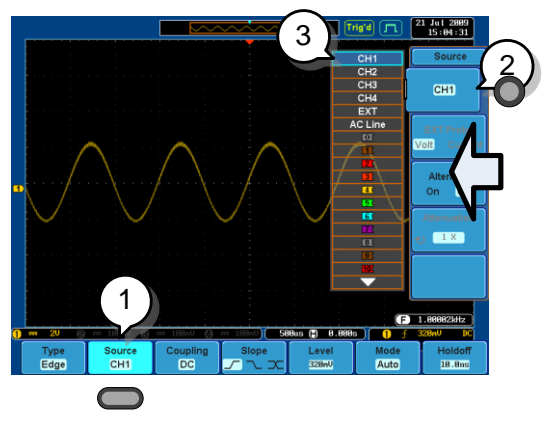

1. 按底部功能表鍵進入右側功能表

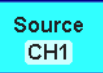

- 2. 按右側選單鍵設定參數或進入子功 能表
- 3. 如果需要進入子功能表或設定變數 參數,可以使用可調旋鈕調節功能 表項目或變數。Select 鍵用於確認 和退出

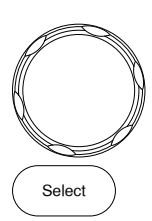

Source CH<sub>1</sub>

**VARIABLE**

CH<sub>1</sub>

- 4. 再次按此底部功能表鍵,返回右側 選單
- 例 2 對於一些變數, 迴圈箭頭圖示表明此變數的功能表 鍵可用可調旋鈕編輯。

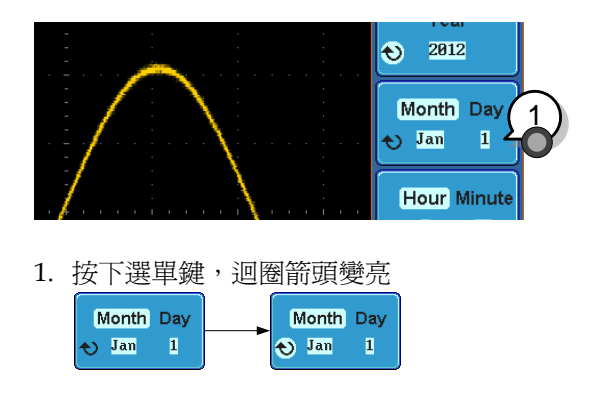

2. 使用可調旋鈕編輯數值

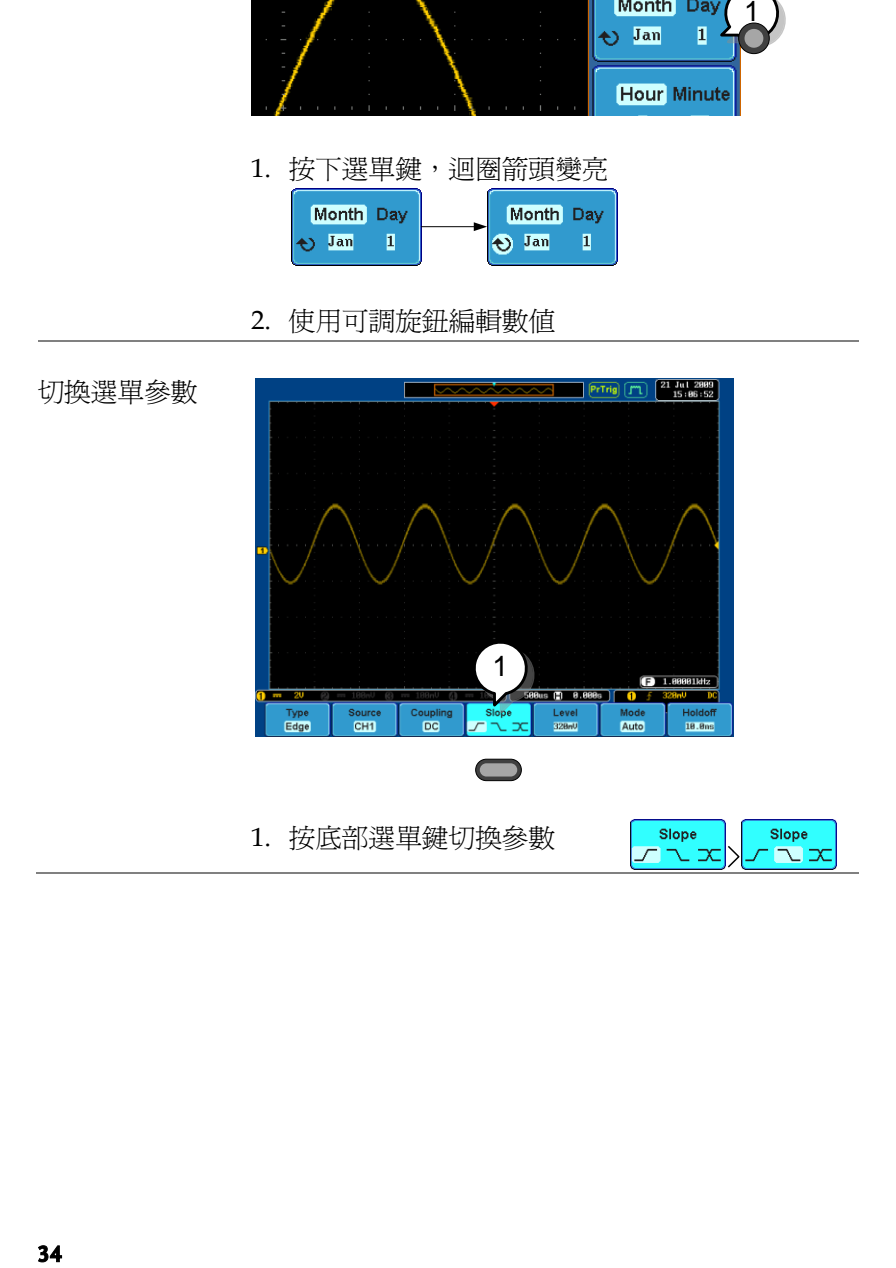
恢復右側選單

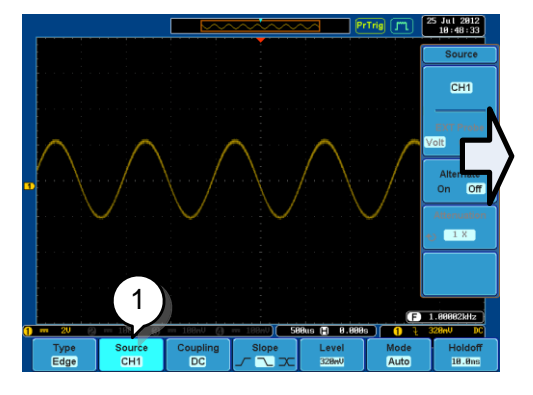

1. 按相應底部功能表鍵還原右側功能表

例如: 按 *Source* 軟鍵還原 Source 選單

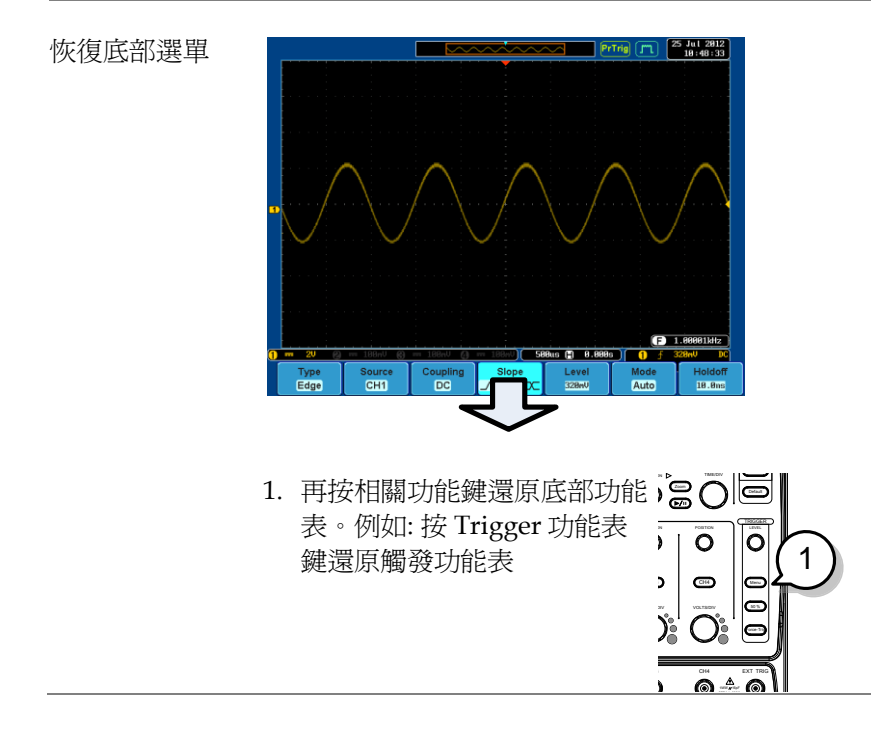

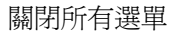

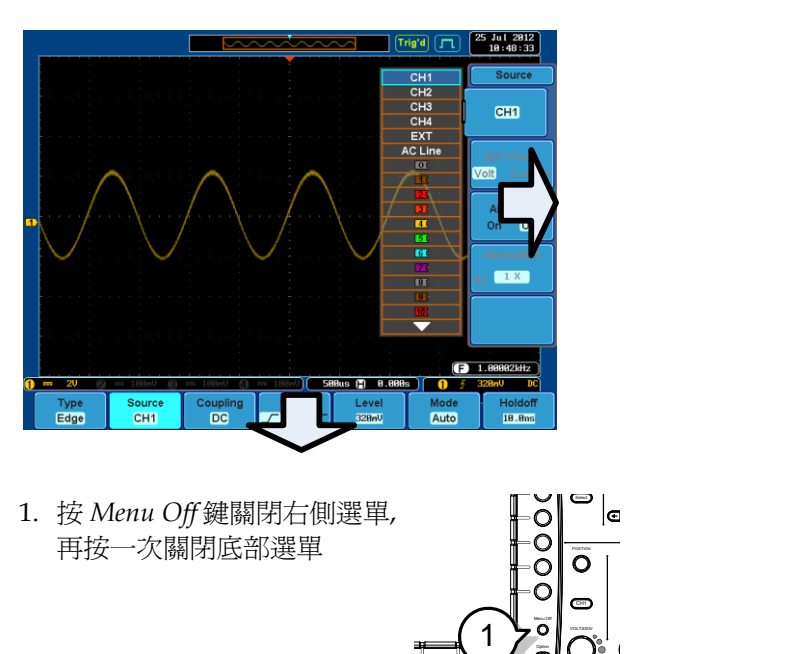

1. 按 *Menu Off* 鍵關閉右側選單, 再按一次關閉底部選單  $\begin{picture}(180,10) \put(0,0){\line(1,0){10}} \put(10,0){\line(1,0){10}} \put(10,0){\line(1,0){10}} \put(10,0){\line(1,0){10}} \put(10,0){\line(1,0){10}} \put(10,0){\line(1,0){10}} \put(10,0){\line(1,0){10}} \put(10,0){\line(1,0){10}} \put(10,0){\line(1,0){10}} \put(10,0){\line(1,0){10}} \put(10,0){\line(1,0){10}} \put(10,0){\line($ 

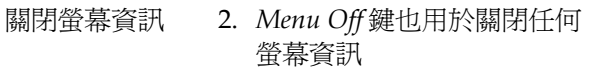

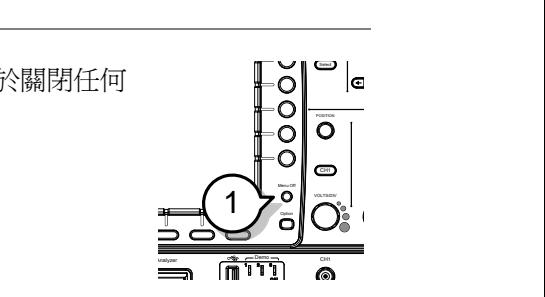

 $\overline{\mathbf{m}}$ 

POSITION POSITION

VOLTS/DIV VOLTS/DIV

CH4 EXT TRIGGERY CHANNEL CHANNEL CHANNEL CHANNEL CHANNEL CHANNEL CHANNEL CHANNEL CHANNEL CHANNEL CHANNEL CHANNEL

 $\begin{array}{c|c}\n 0 & \boxed{6} \\
\hline\n 0 & \boxed{7} \\
\hline\n\end{array}$ 

 $\frac{1}{2}$  $\frac{1}{2}$  $\frac{1}{2}$  $\frac{1}{2}$  $\frac{1}{2}$  $\frac{1}{2}$ 

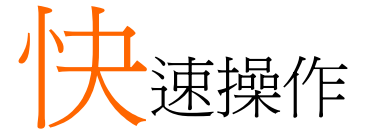

本章節介紹了 GDS-2000A 的功能表選單、快捷操 作、內置幫助和預設出廠設定。熟練的掌握它們有 利於快速入門。

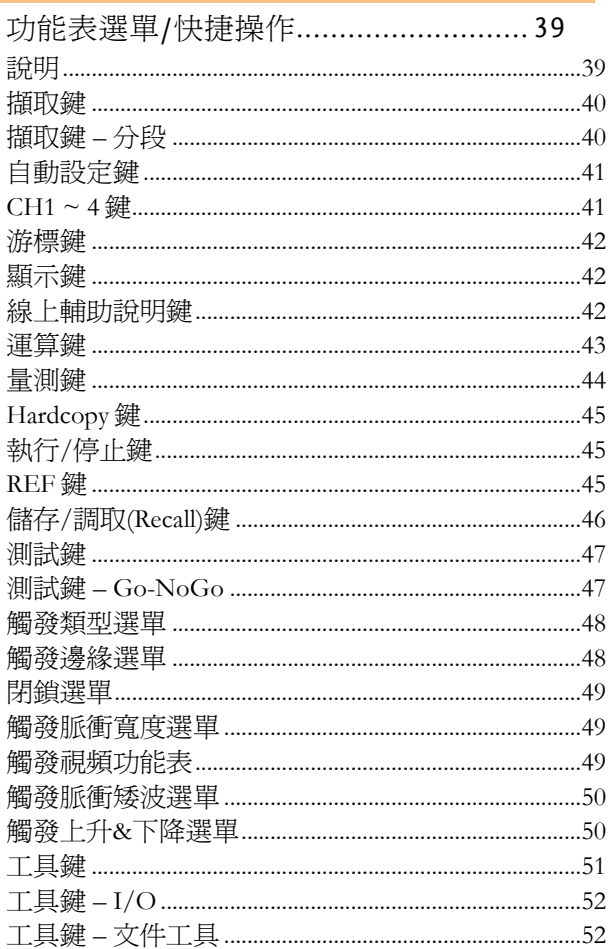

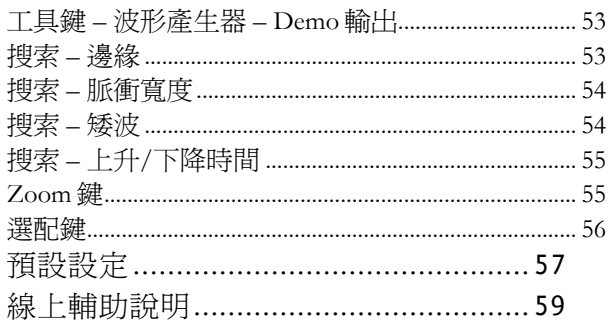

# <span id="page-40-1"></span><span id="page-40-0"></span>功能表選單/快捷操作

說明

對於所有功能表選單,底部功能表鍵顯示為灰色圖 示,右側功能表鍵顯示為白色圖示。從上到下依次 顯示所有功能表結構。

將觸發源功能表的樹狀結構圖與 DSO 螢幕操作進行 對比,對比結果如下。

選單分布

螢幕功能表

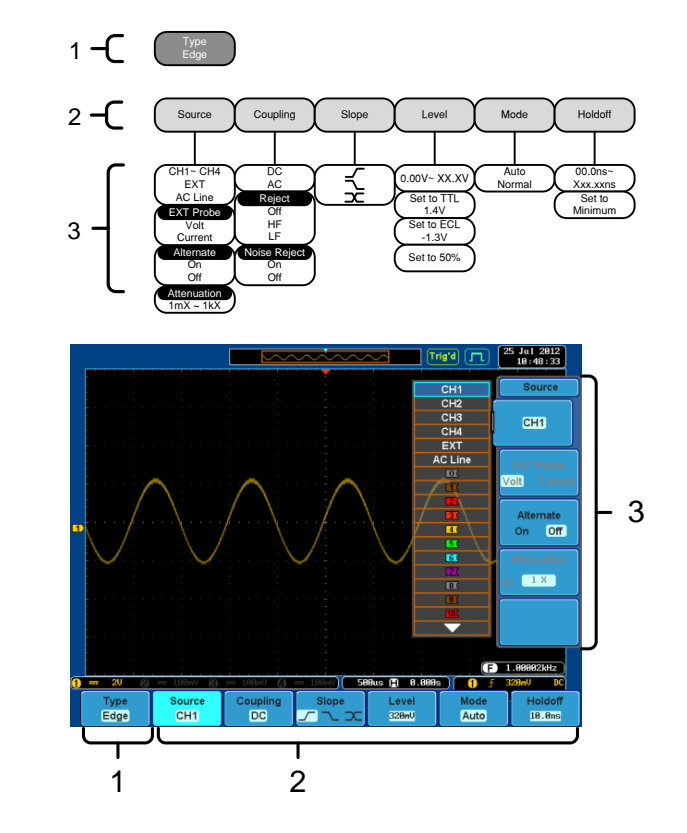

**39** 

#### <span id="page-41-0"></span>擷取鍵

設定擷取模式。

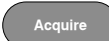

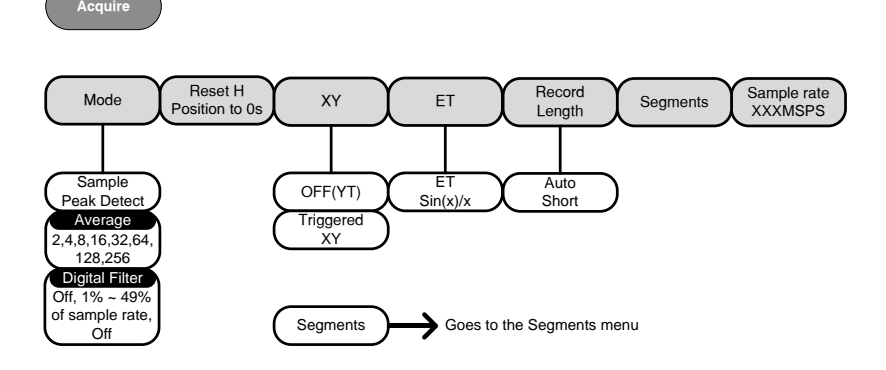

<span id="page-41-1"></span>擷取鍵 – 分段

#### 設定分段儲存功能。

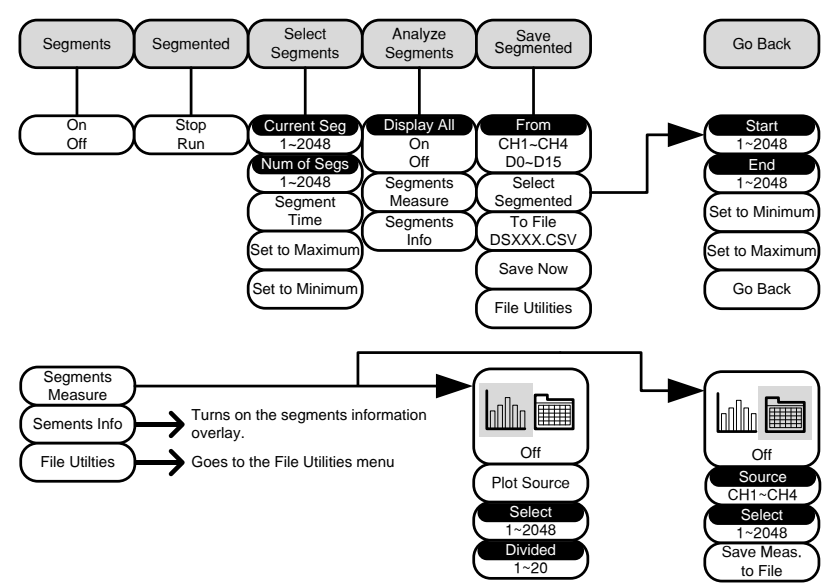

## <span id="page-42-0"></span>自動設定鍵

自動搜索訊號並設定水帄和垂直刻度。

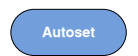

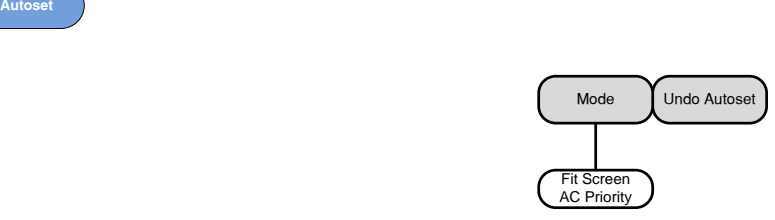

#### <span id="page-42-1"></span> $CH1 - 4$ 鍵

設定通道輸入參數。

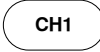

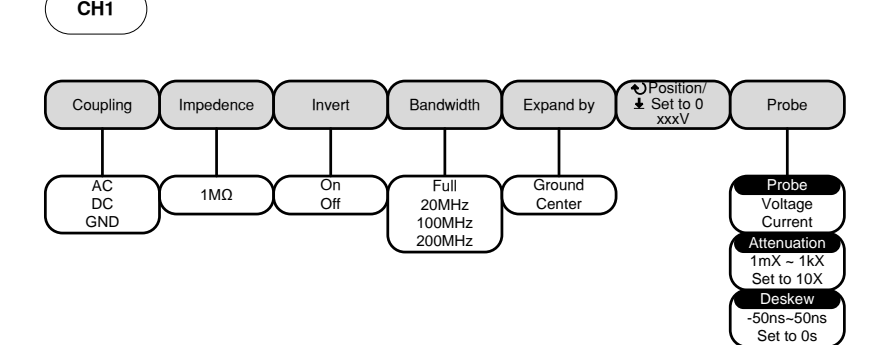

#### <span id="page-43-0"></span>游標鍵

設定游標位置。

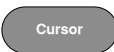

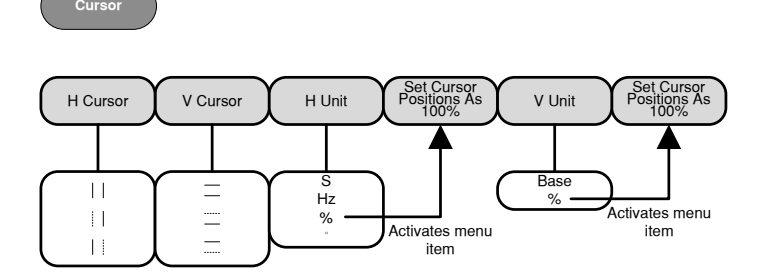

## <span id="page-43-1"></span>顯示鍵

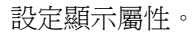

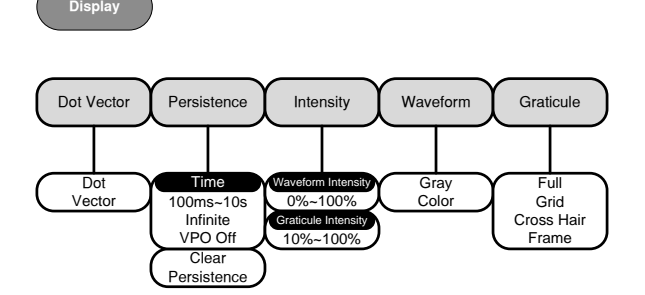

## <span id="page-43-2"></span>線上輔助說明鍵

開啓/關閉説明模式。

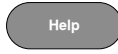

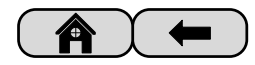

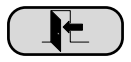

#### <span id="page-44-0"></span>運算鍵

標準數學運算和 FFT 功能。

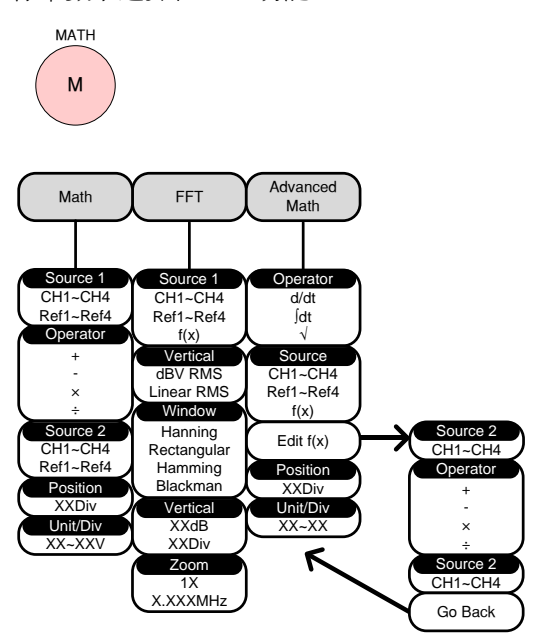

#### <span id="page-45-0"></span>量測鍵

以單一模式或以電壓/電流、時間或延遲量測組顯示自動量測值。

#### **Measure**

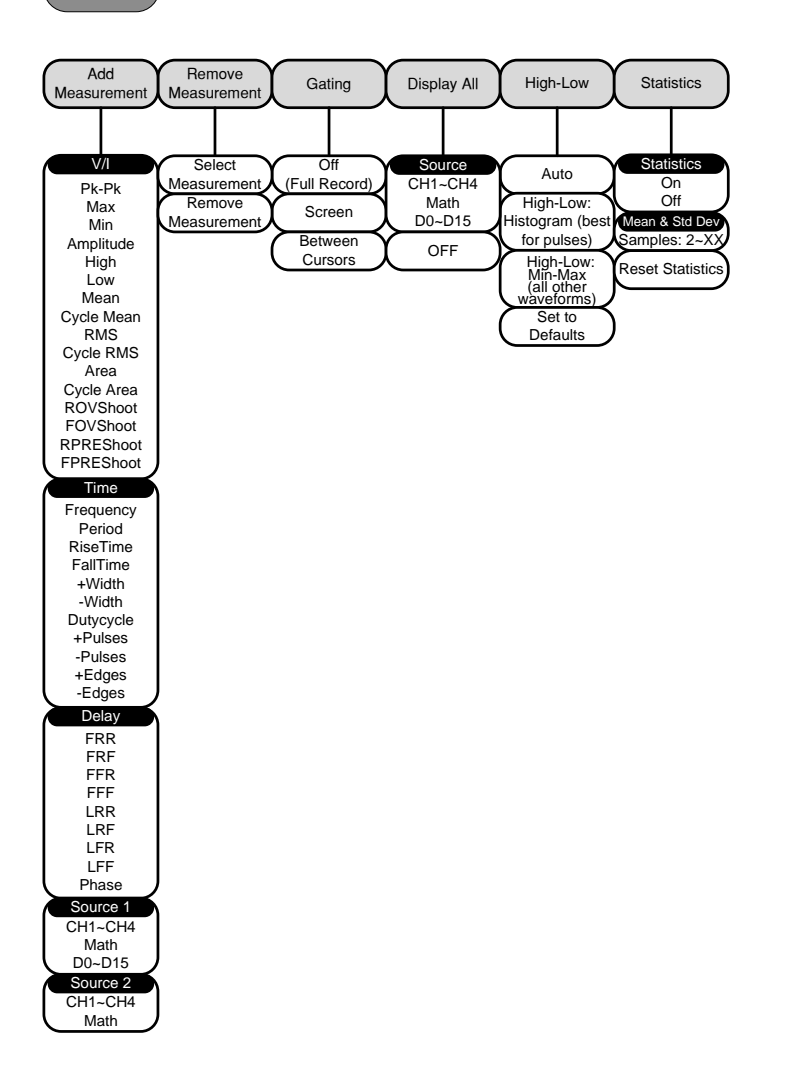

# <span id="page-46-0"></span>Hardcopy 鍵

<span id="page-46-2"></span><span id="page-46-1"></span>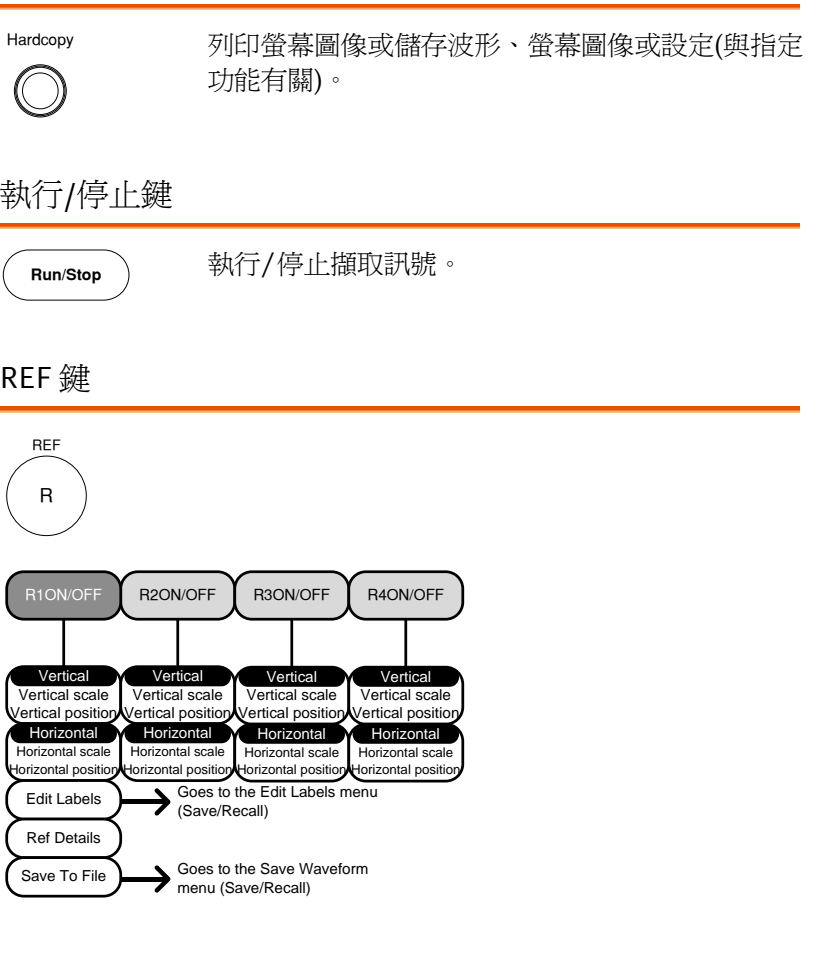

## <span id="page-47-0"></span>儲存/調取(Recall)鍵

儲存和調取(Recall)圖像、波形和麵板設定,並對參考檔案和設定檔案 編號。

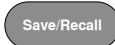

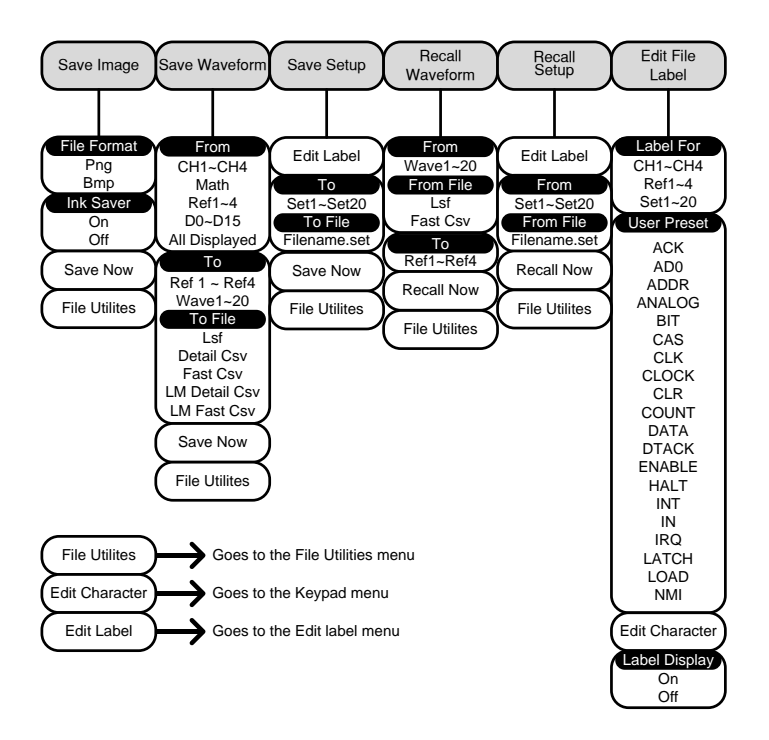

## <span id="page-48-0"></span>測試鍵

使用 Go-NoGo 功能和選配軟體(如電源分析軟體)完成測詴。

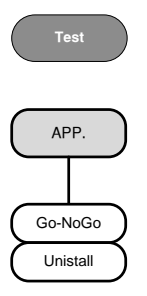

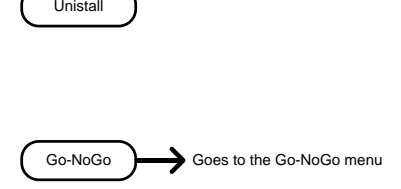

## <span id="page-48-1"></span>測詴鍵 – Go-NoGo

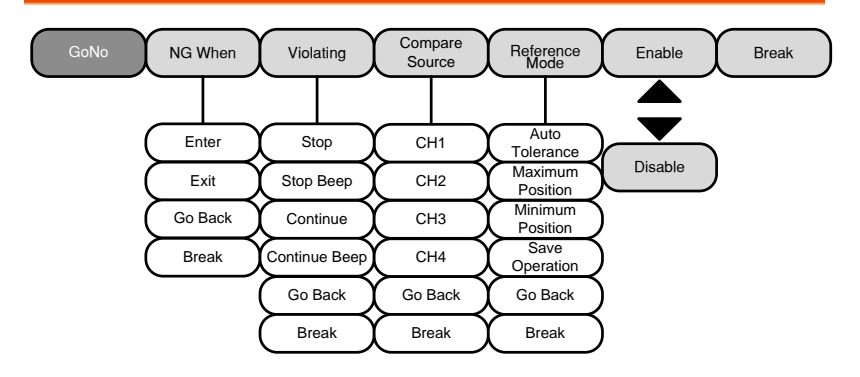

### <span id="page-49-0"></span>觸發類型選單

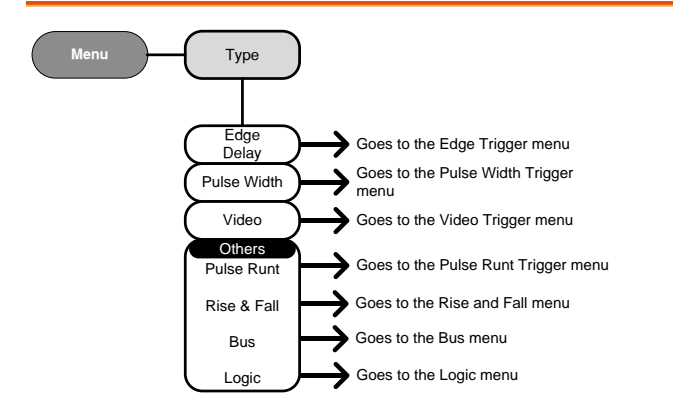

## <span id="page-49-1"></span>觸發邊緣選單

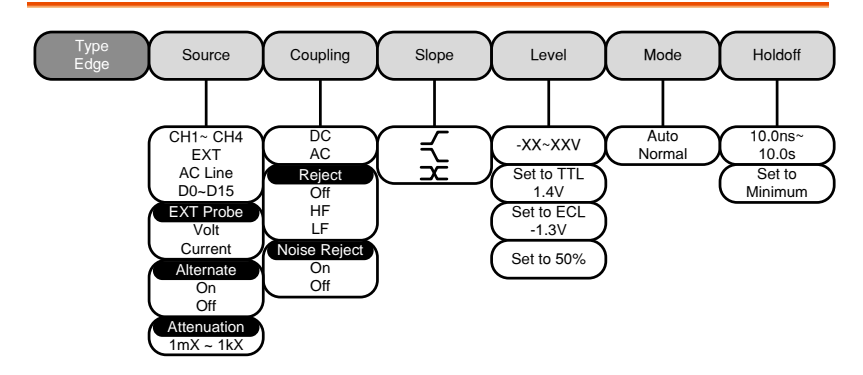

<span id="page-50-0"></span>閉鎖選單

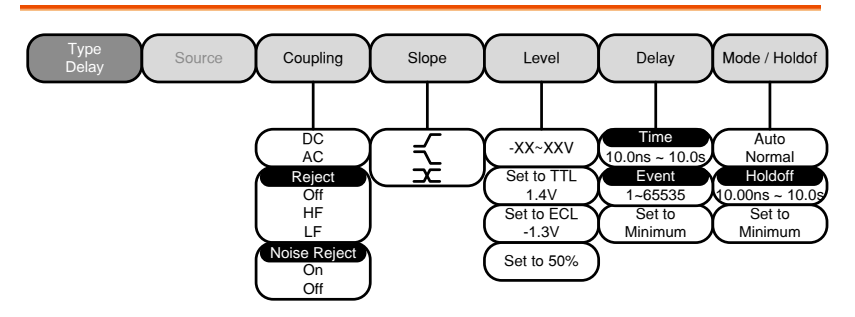

## <span id="page-50-1"></span>觸發脈衝寬度選單

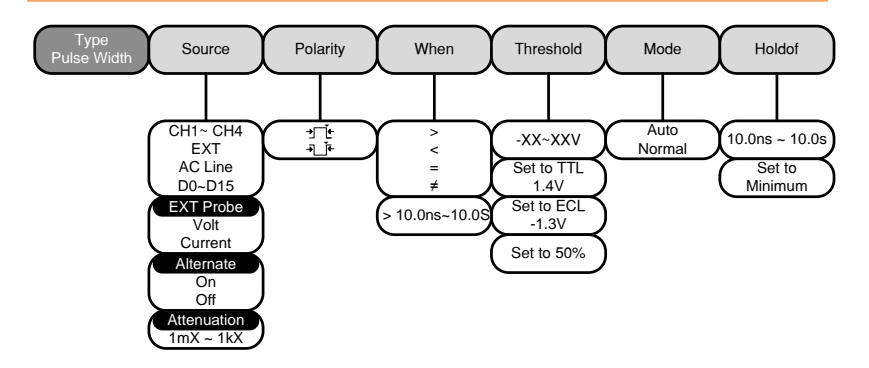

<span id="page-50-2"></span>觸發視頻功能表

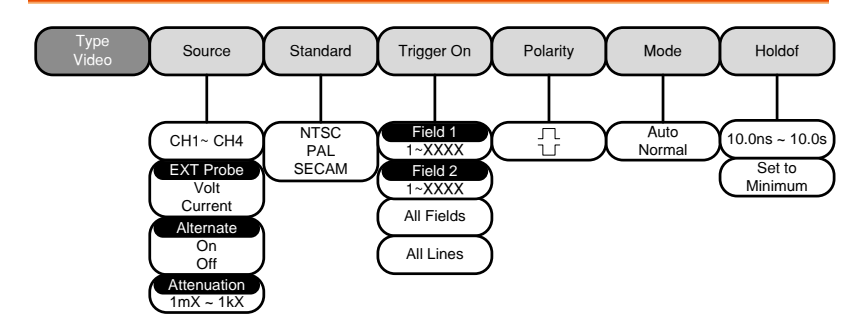

## <span id="page-51-0"></span>觸發脈衝矮波選單

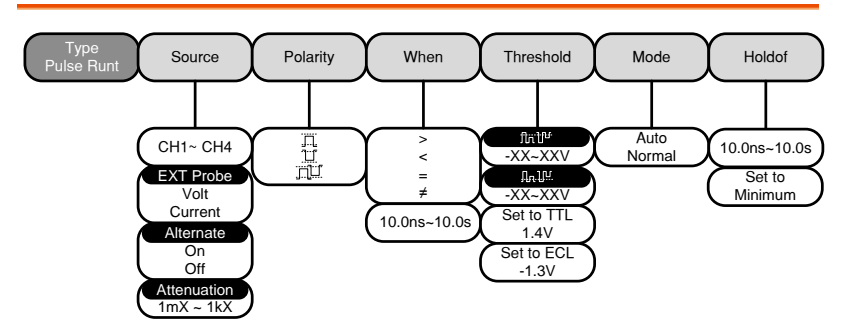

## <span id="page-51-1"></span>觸發上升&下降選單

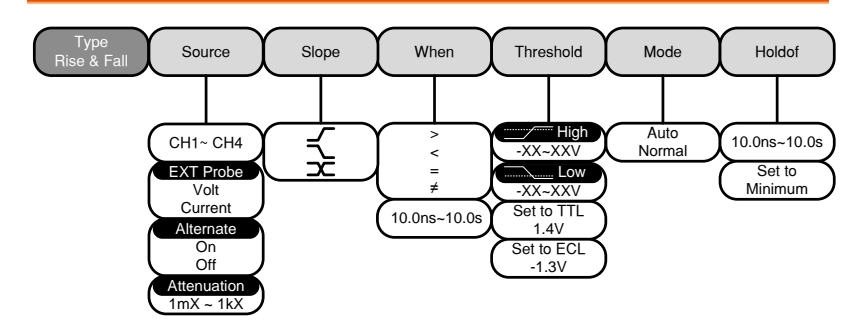

<span id="page-52-0"></span>工具鍵

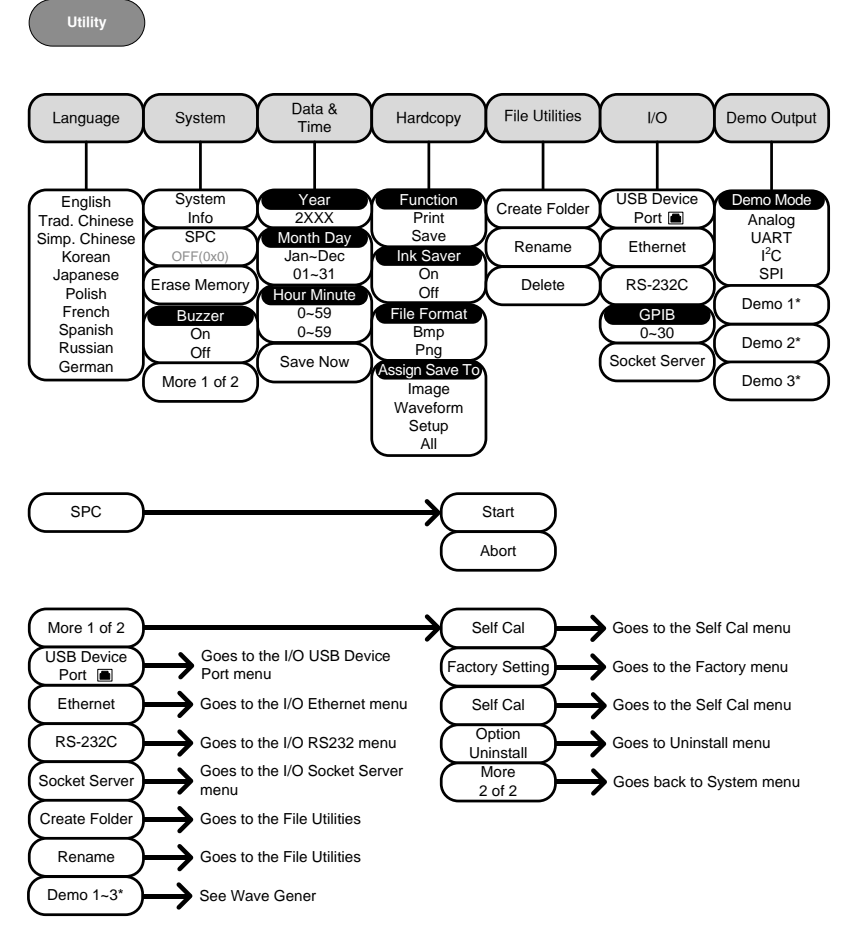

\* Demo 1, Demo 2, Demo 3 輸出與 Demo 輸出設定有關。

<span id="page-53-0"></span>工具鍵 – I/O

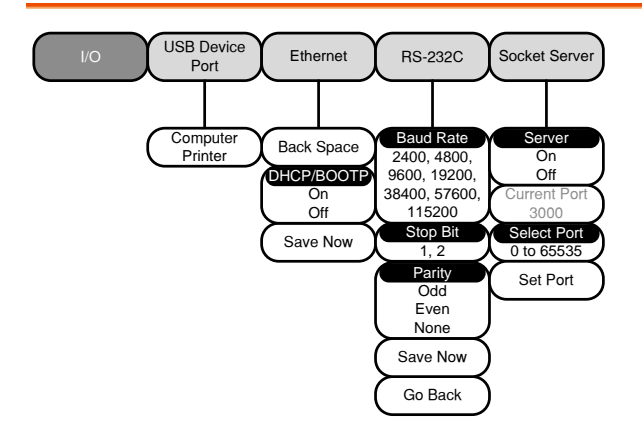

<span id="page-53-1"></span>工具鍵 – 文件工具

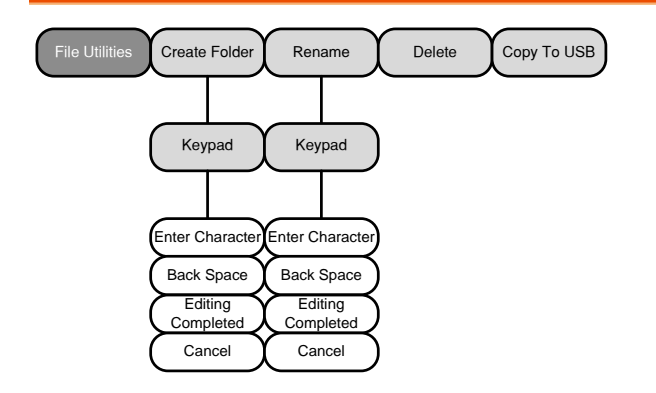

<span id="page-54-0"></span>工具鍵 – 波形產生器 – Demo 輸出

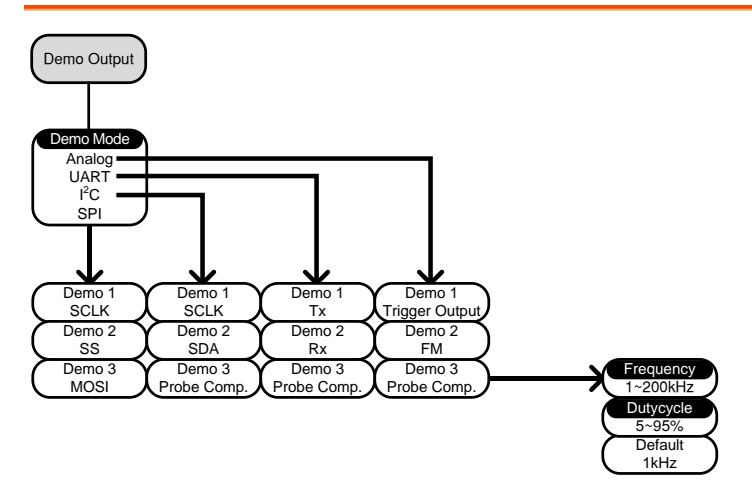

<span id="page-54-1"></span>搜索 – 邊緣

針對邊緣事件,設定搜索功能。

**Search**

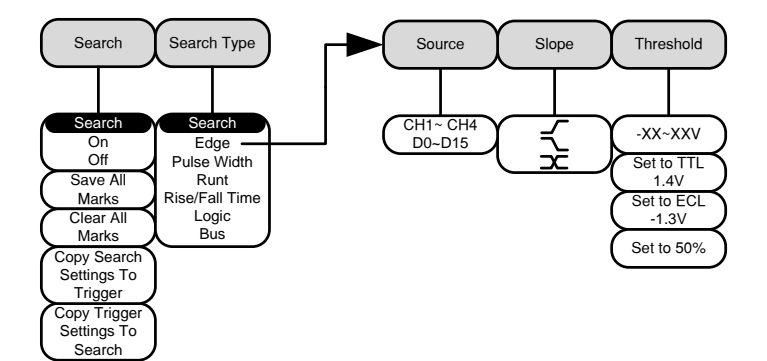

## <span id="page-55-0"></span>搜索 – 脈衝寬度

針對脈衝寬度事件,設定搜索功能。

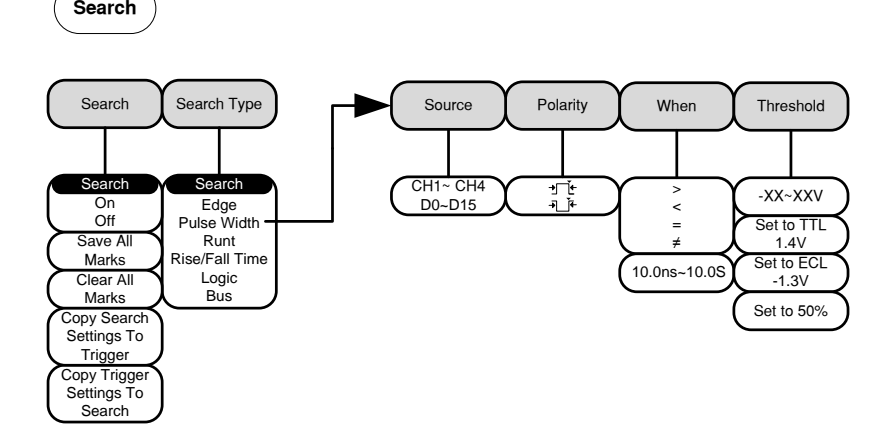

## <span id="page-55-1"></span>搜索 – 矮波

針對矮波事件,設定搜索功能。

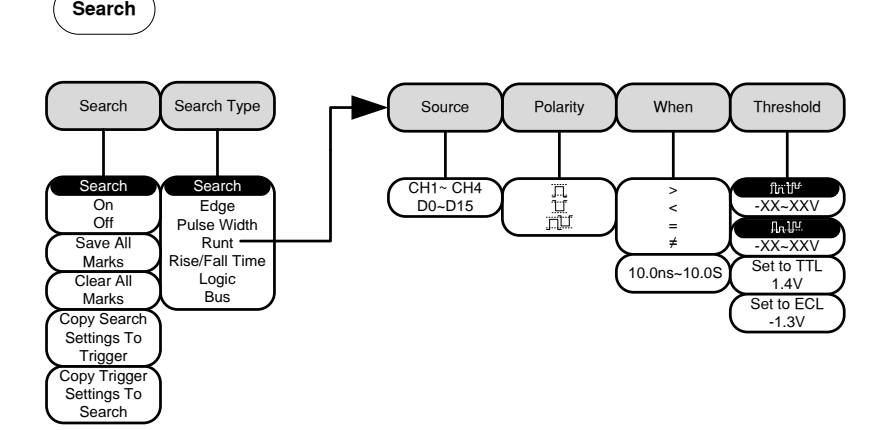

## <span id="page-56-0"></span>搜索 – 上升/下降時間

針對上升和下降時間事件,設定搜索功能。

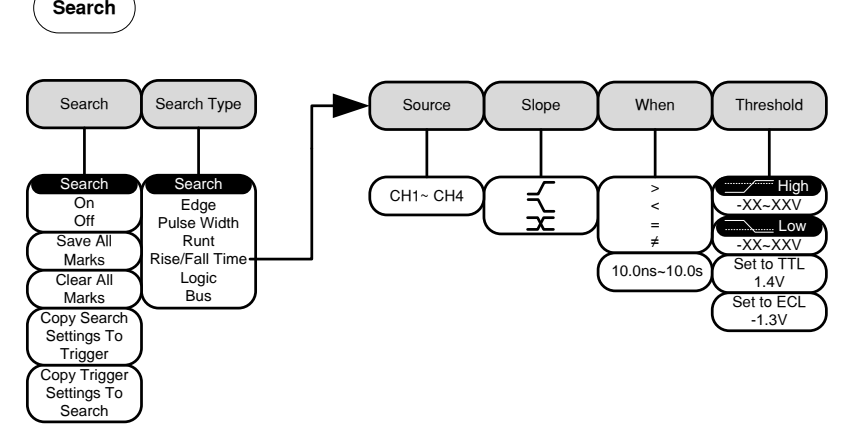

<span id="page-56-1"></span>\*匯流排觸發設定決定資料來源匯流排

## Zoom 鍵

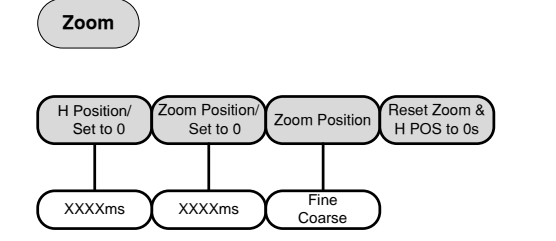

#### <span id="page-57-0"></span>選配鍵

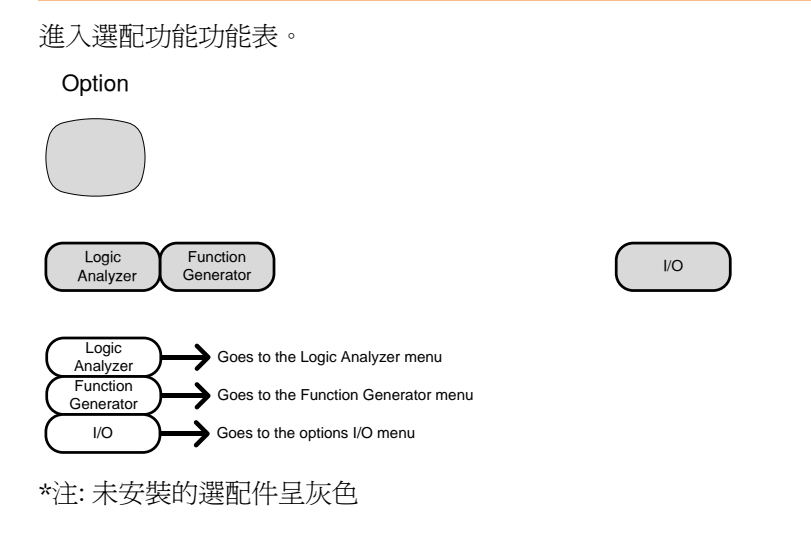

**Default**

# <span id="page-58-0"></span>預設設定

任何時候,按 *Default* 鍵都可以調取(Recall)預設出 廠設定。

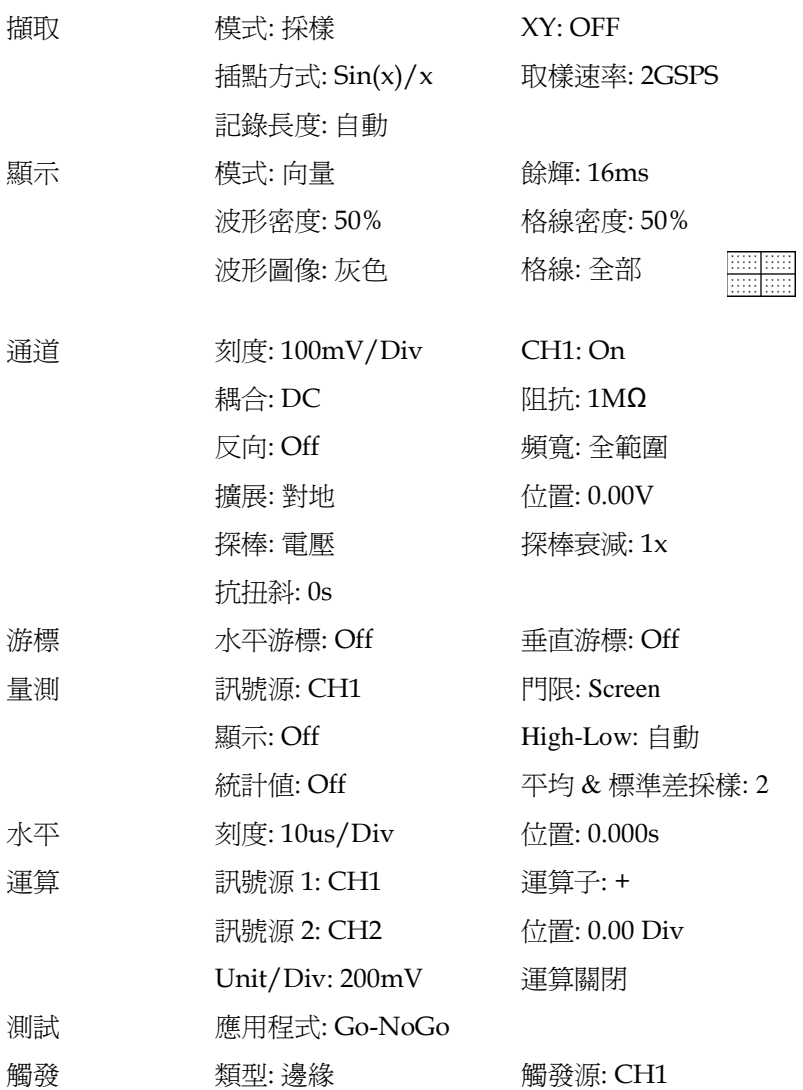

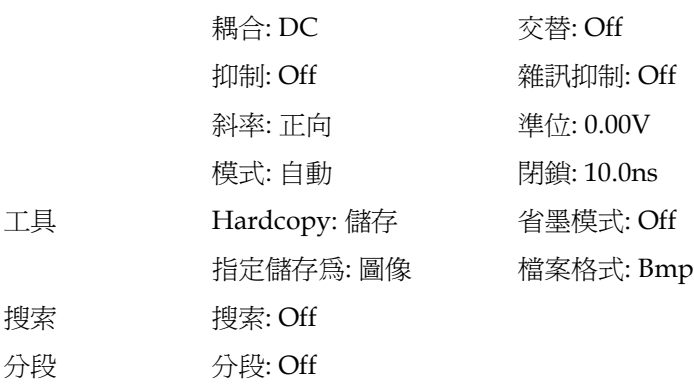

# <span id="page-60-0"></span>線上輔助說明

按 Help 鍵進入線上説明功能表。線上説明功能表資訊有助於使用者 瞭解如何操作前面板鍵。

面板操作 1. 按 *Help* 鍵,顯示説明模式

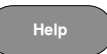

2. 使用 *Variable* 旋鈕上下滾動説明資訊。按 *Select* 觀察所選專案內容

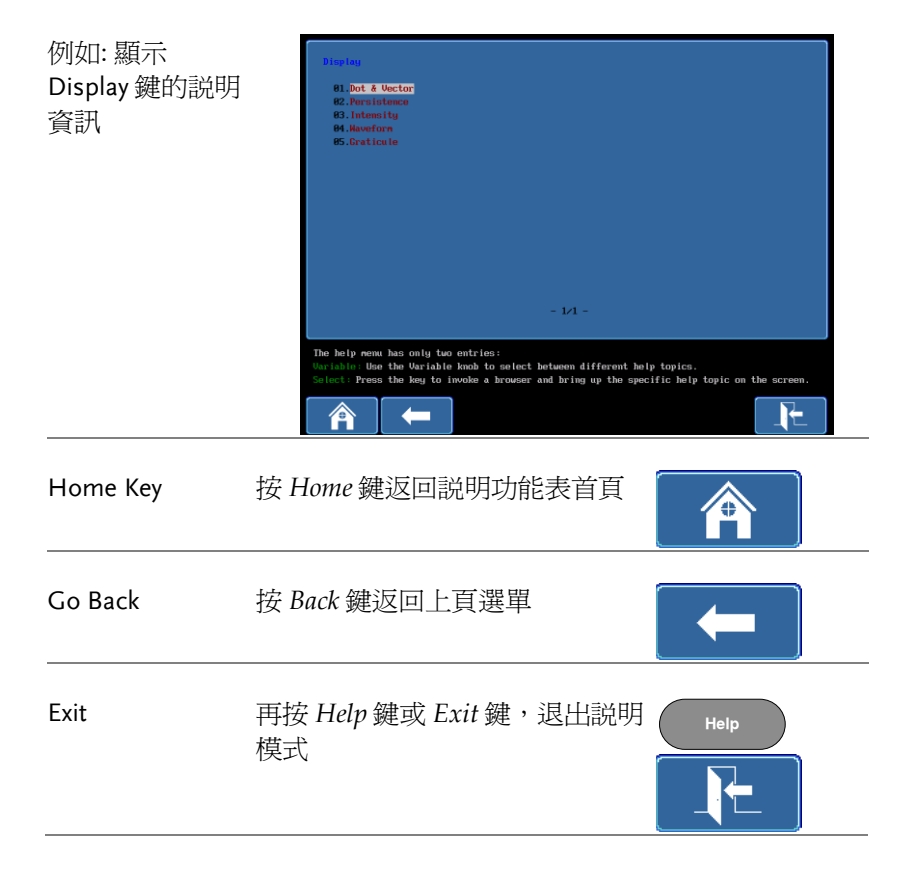

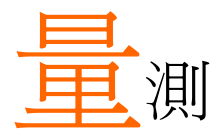

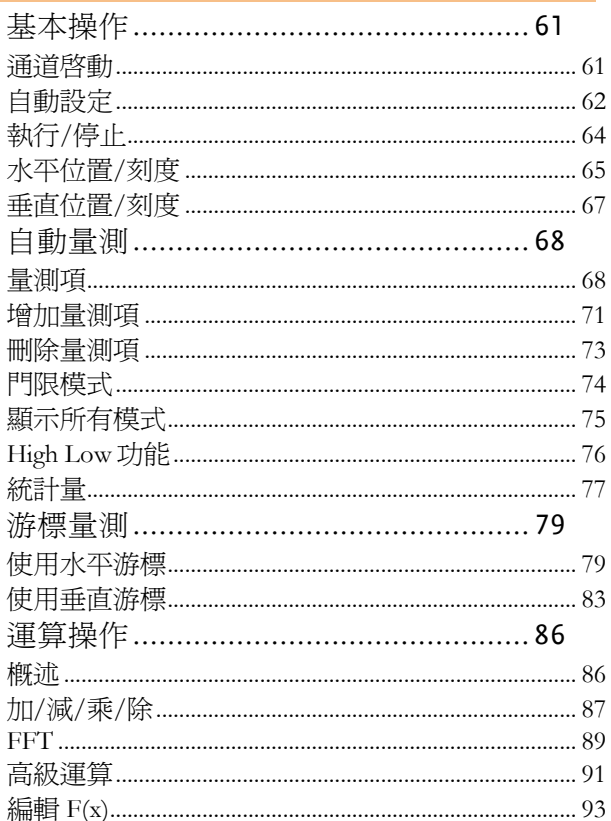

## <span id="page-62-0"></span>基本操作

該部分介紹了擷取和觀察輸入訊號的基本操作。更多詳細資訊,請參 見後續章節。

- 游標量測 → 見 [79](#page-80-0) 頁
- 設定 → 見 [94](#page-95-0) 頁

<span id="page-62-1"></span>操作示波器前,請參見 [7](#page-8-0) 頁的產品介紹章節。

#### 通道啓動

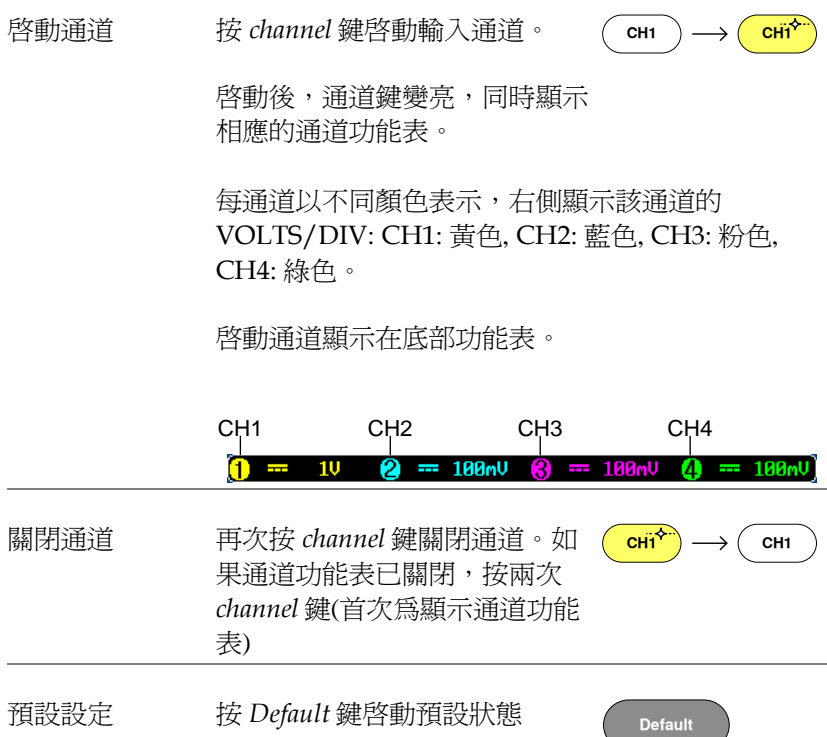

<span id="page-63-0"></span>自動設定

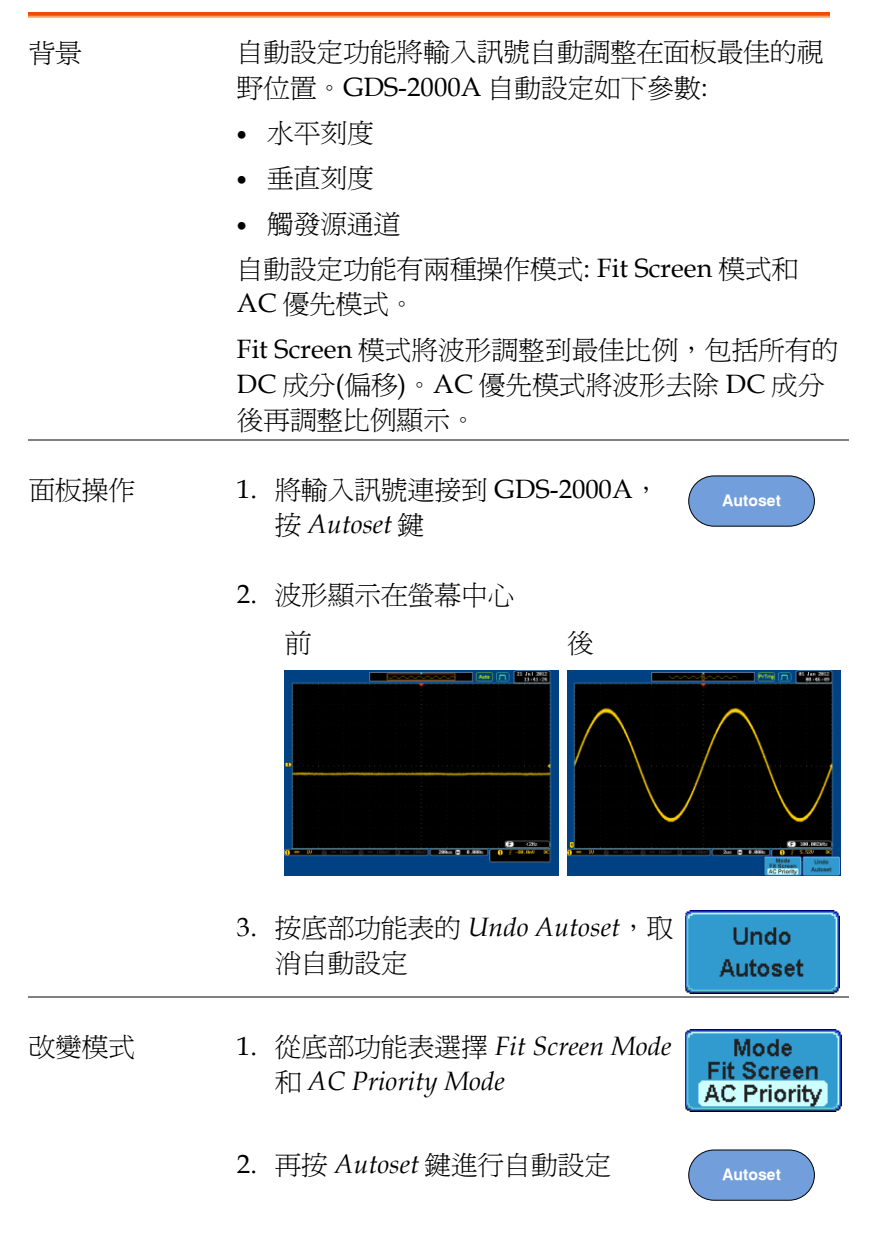

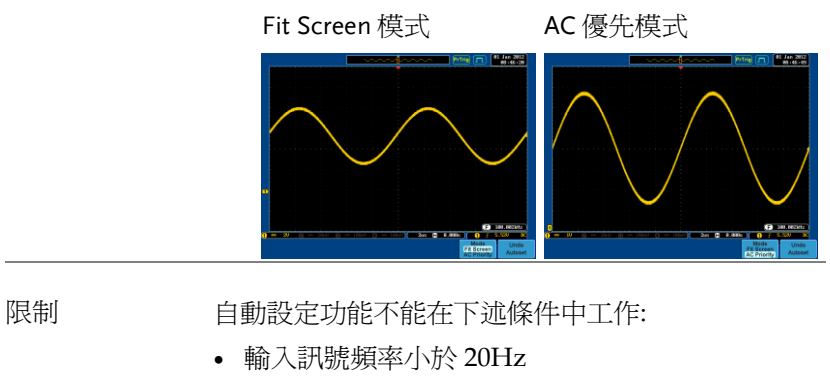

輸入訊號幅值小於 30mV

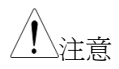

Autoset 鍵(見 [62](#page-63-0) 頁)不能自動啓動通道。

<span id="page-65-0"></span>執行/停止

背景 有我情況下,波形持續更新(執行模式)。通過停止訊 號擷取凍結波形(停止模式),使用者可以靈活觀察和 分析波形。兩種方法進入停止(Stop)模式: 按 Run/Stop 鍵或使用單次觸發模式。

> 停止模式圖示<br>原於停止模式時, Stop 圖示顯示在 螢幕最上方

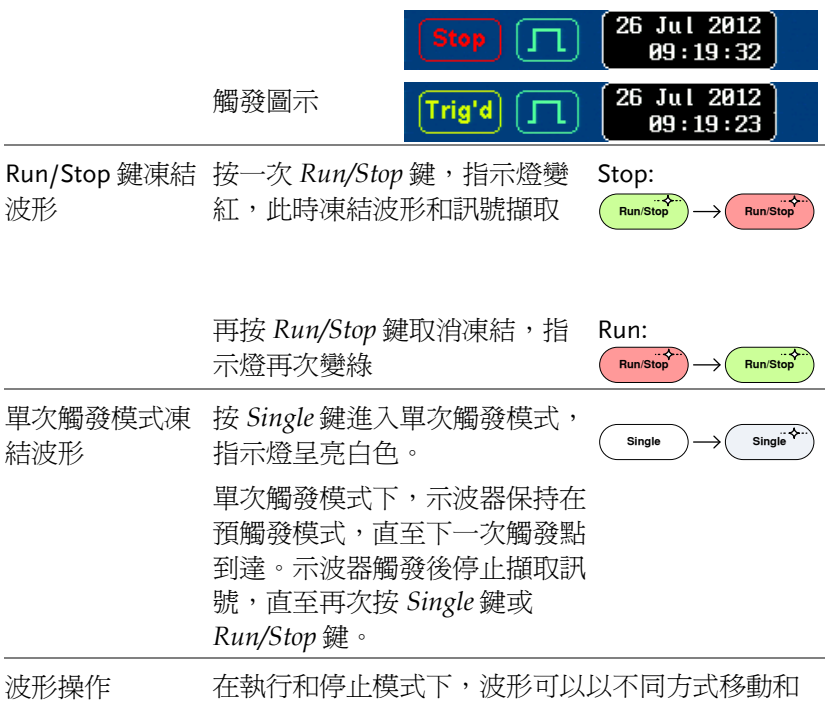

調整,請參見 [121](#page-122-0) 頁(水平位置/刻度)和 [126](#page-127-0) 頁(垂直 位置/刻度)

<span id="page-66-0"></span>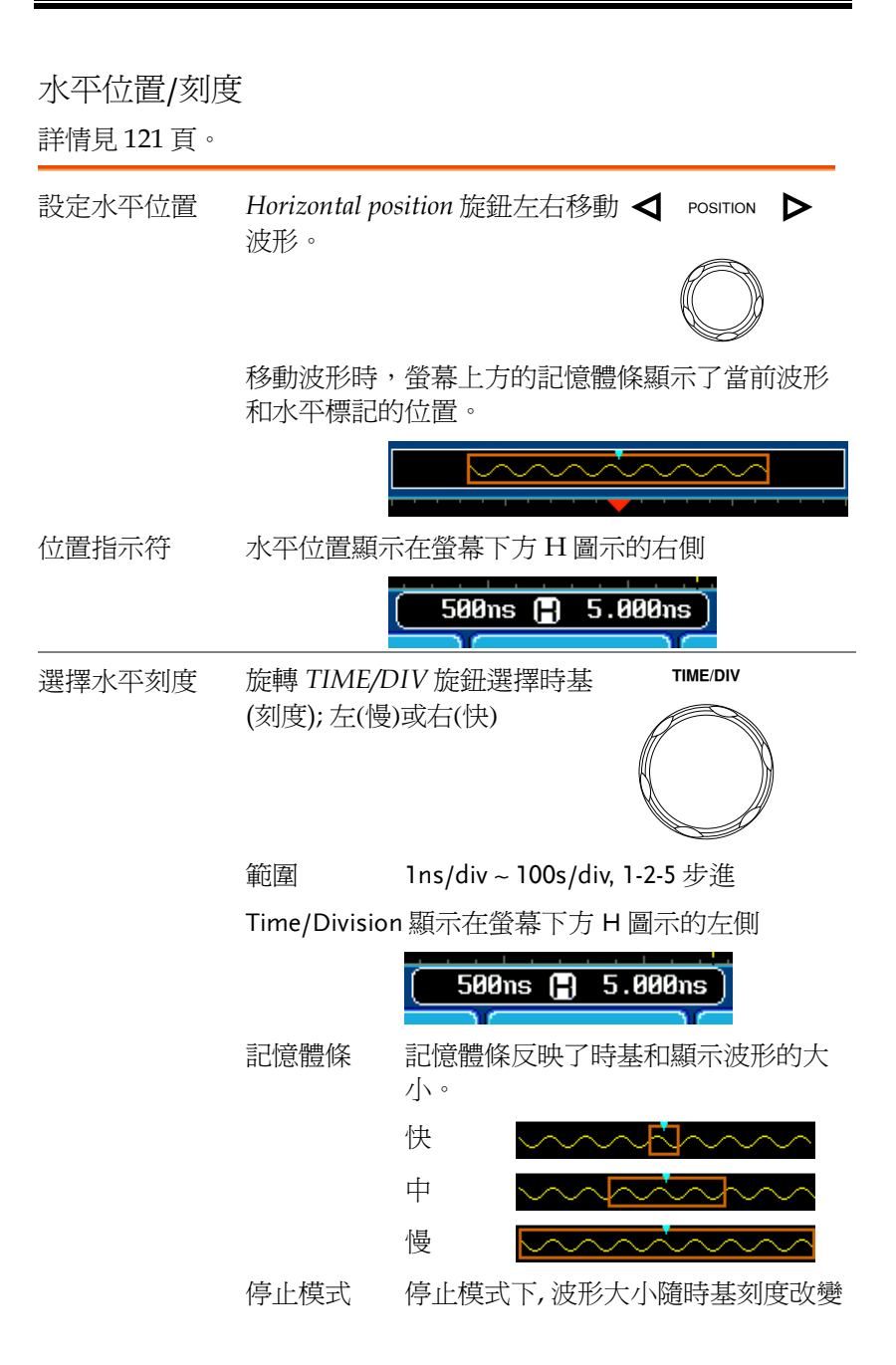

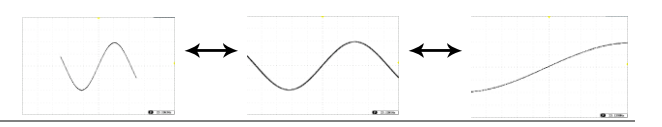

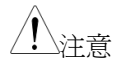

取樣速率與時基和記錄長度有關,見[103](#page-104-0)頁

<span id="page-68-0"></span>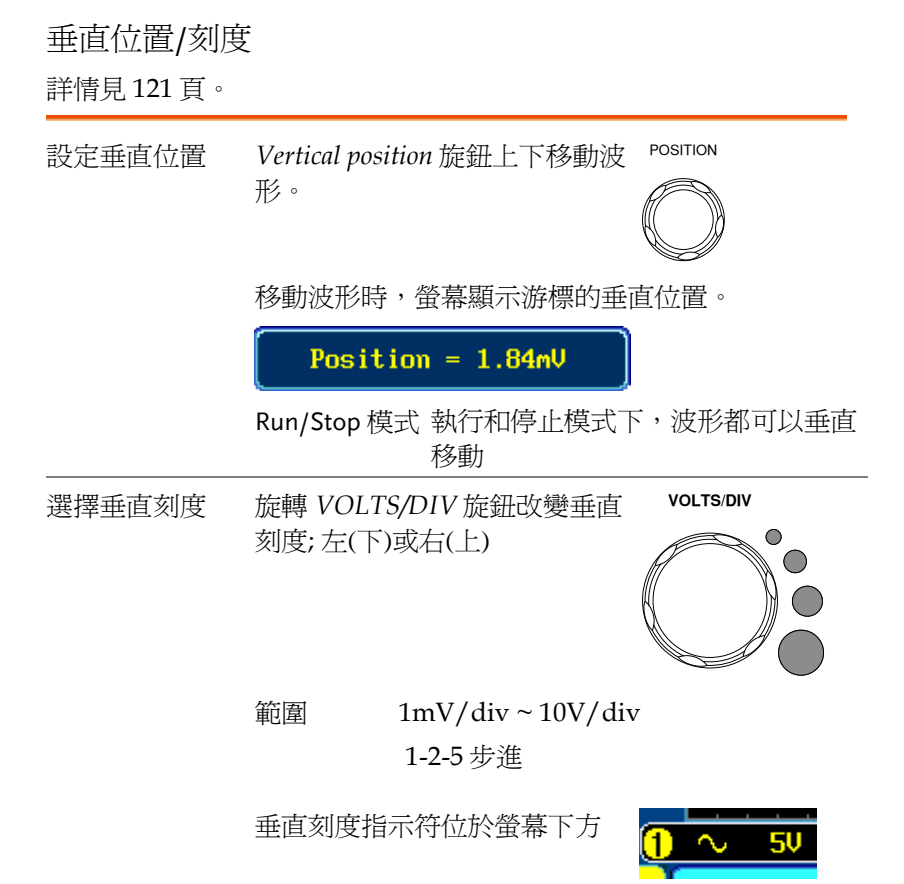

# <span id="page-69-0"></span>自動量測

自動量測功能可以量測和更新電壓/電流、時間和延遲類型等主要量 測項,適用於類比頻道和數位通道\*,但數位通道僅限於一些時間量 測。\*數位通道需要選配邏輯分析儀。

### <span id="page-69-1"></span>量測項

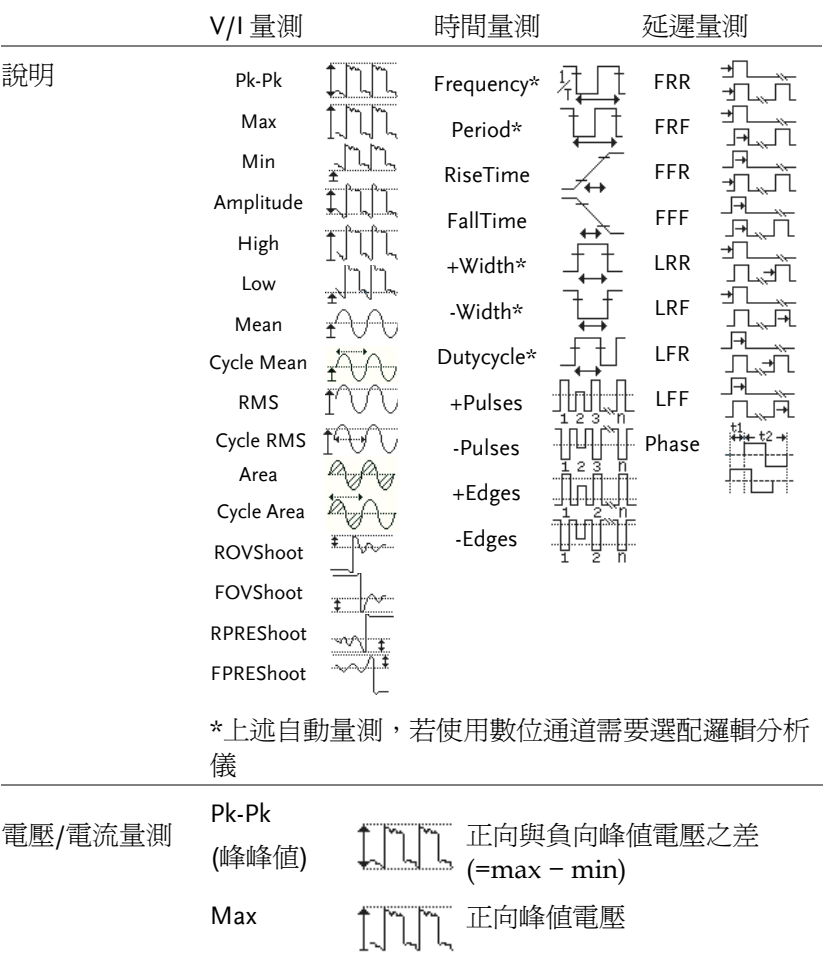

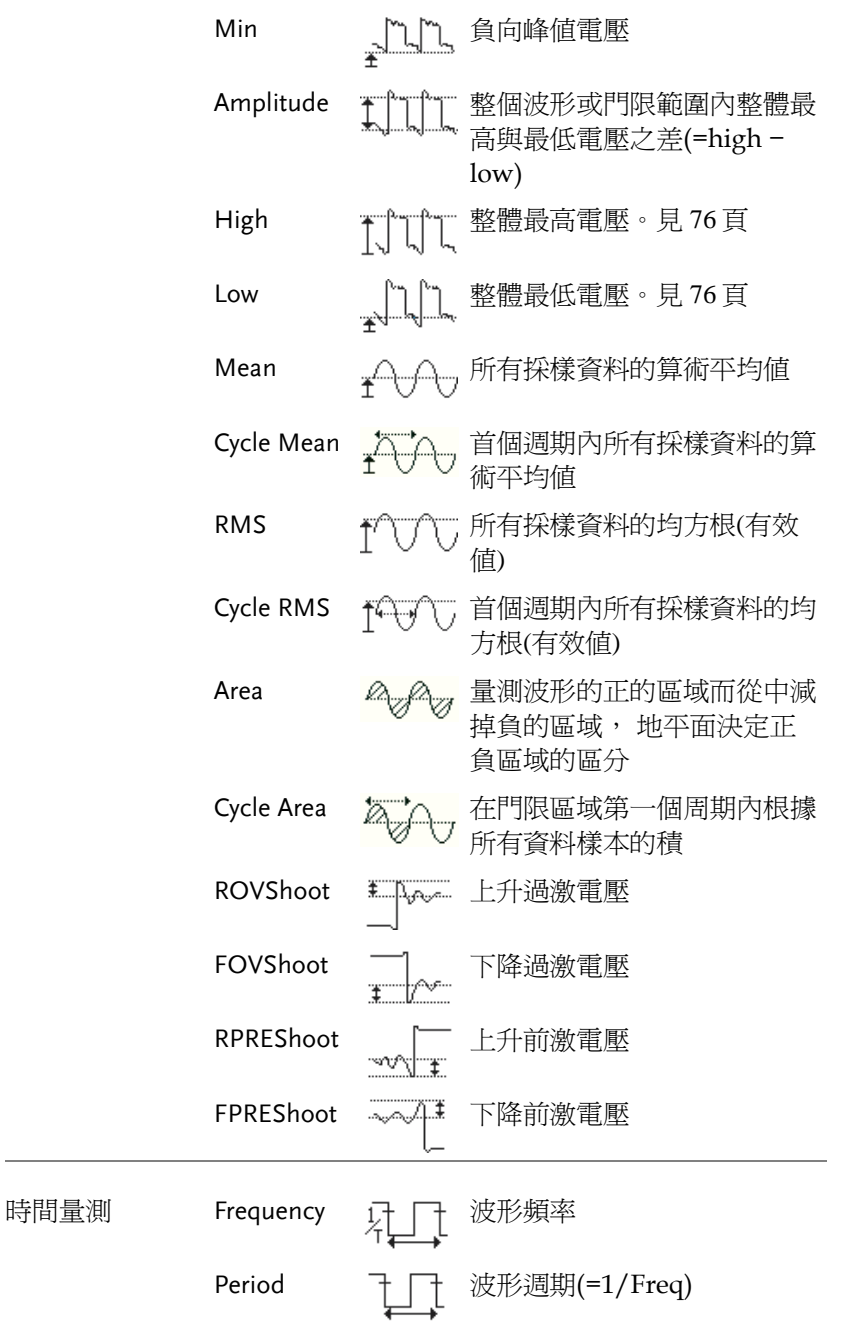

**69** 

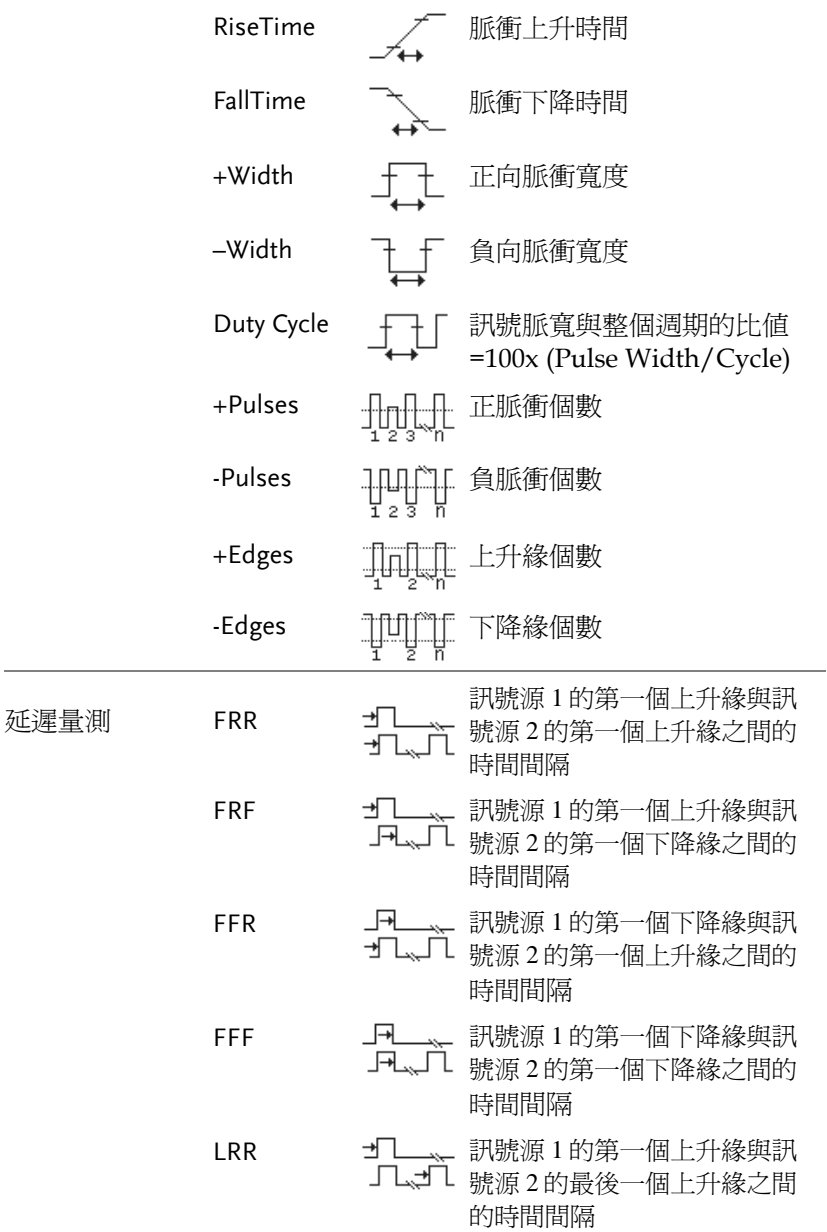
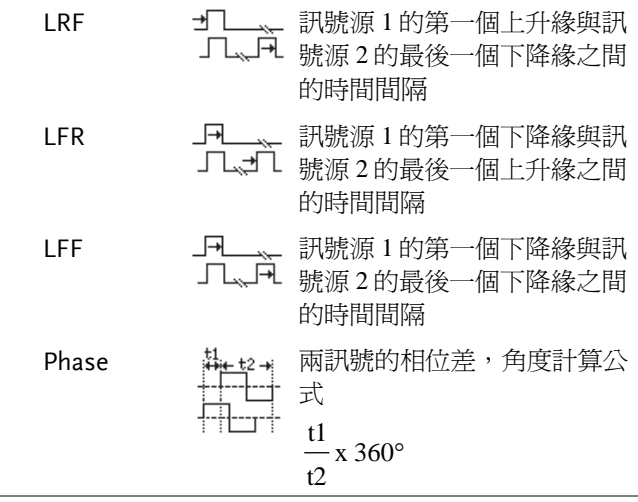

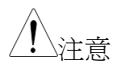

內置幫助功能可以詳細查看自動量測定義。

## <span id="page-72-0"></span>增加量測項

*Add Measurement* 功能可以在螢幕下方添加 8 種自動量測項。

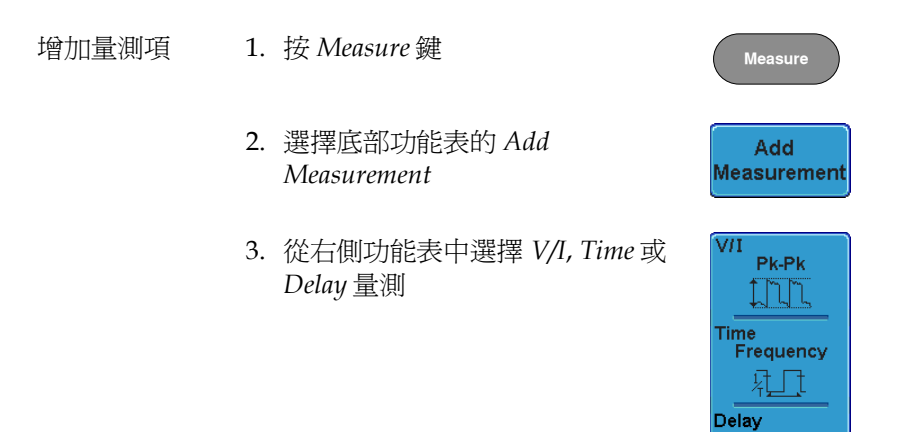

**FRR** 

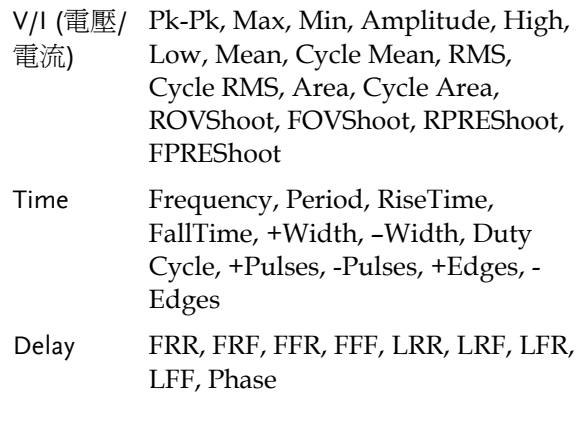

4. 所有量測值都顯示在螢幕下方。通道與顏色的對 應關係如下。 模擬輸入: 黃色 = CH1, 藍色 = CH2, 粉色 = CH3, 綠色 = CH4

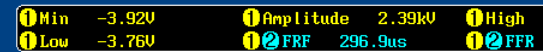

選擇訊號來源 訊號來源可以在量測前或選擇量測項目時設定。

1. 在右側功能表中按 *Source1* 或 *Source2* 設定和選擇訊號來源。 Source 2 僅用於延遲量測

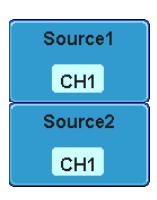

範圍 CH1~ CH4, Math\*, D0~D15\*\*

\* Math 源不能包含任何數字(D0~D15)輸入 \*\*需選配邏輯分析儀

刪除量測項

使用 Remove Measurement 功能可以隨時刪除任何一個量測項。

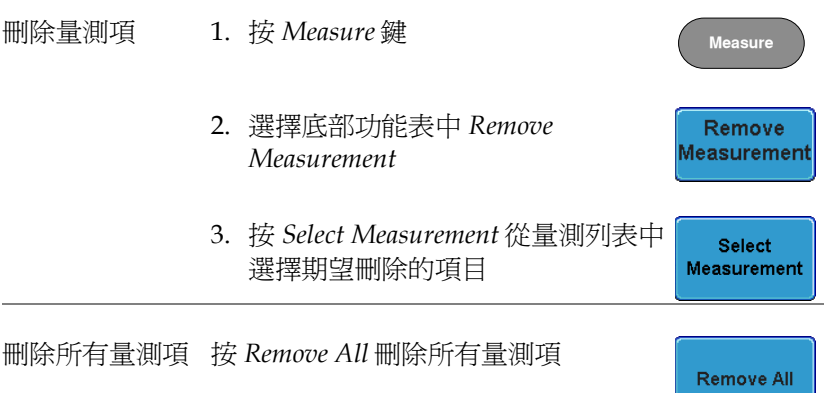

門限模式

可以將一些自動量測限制在游標間的"門限"區域內。在量測放大波 形或使用快速時基時,門限功能非常有用。門限模式分三種設定: 關 閉(全記錄)、螢幕和游標間。

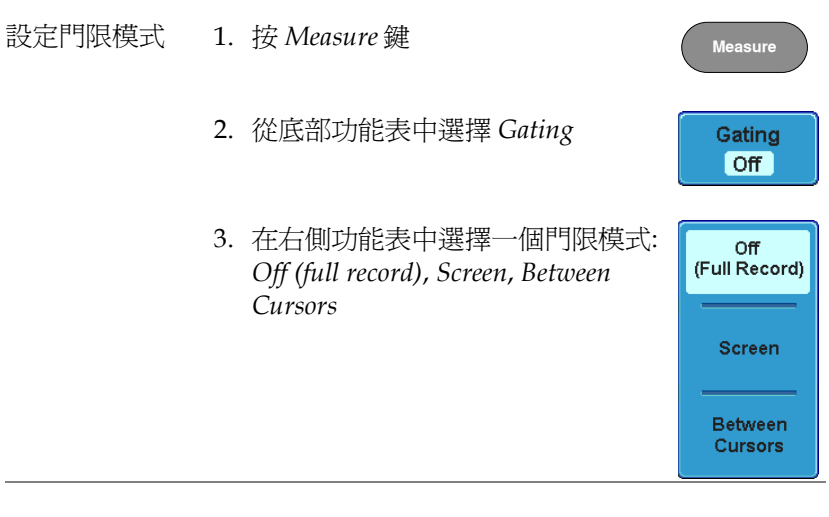

游標間 若選擇 *Between Cursors*,使用游標功能 見 [79](#page-80-0) 頁 表可以編輯游標位置

Display All 模式顯示和更新所有電壓和時間類型的量測結果。

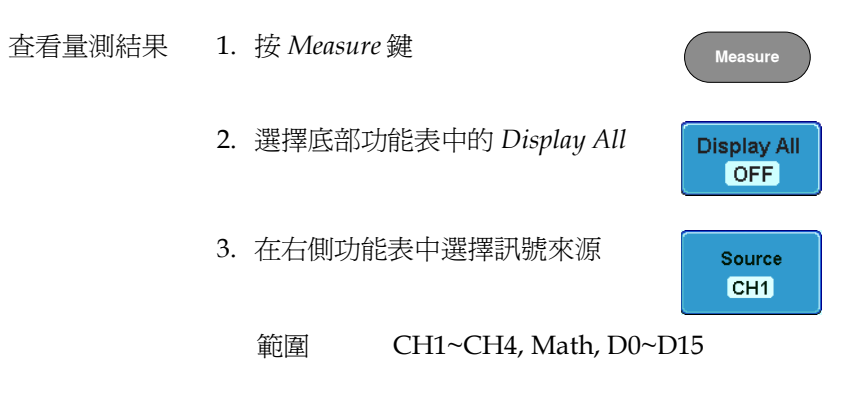

- $\lceil$  (Trig'd)  $\lceil \square \rceil$ ծւ .<br>Froi нн., .<br>Por i RiseTine Min **Od** ....<br>Amplitude .<br>Əns ны .<br>Width  $\overline{1}$ -мальб 591. **Bar** 49.98% olan I 8.88%  $9.88$ OFF
	- 26 Jul 2012<br>11:20:54 Display All Source  $CH1$  $\bigoplus$  1.88888MHz 588ns ( 8.888s) ╦ ÷ Remove<br>leasureme Add Gati Display All<br>CH1 High-Lov<br>Auto **Statistics OFF** leasuren

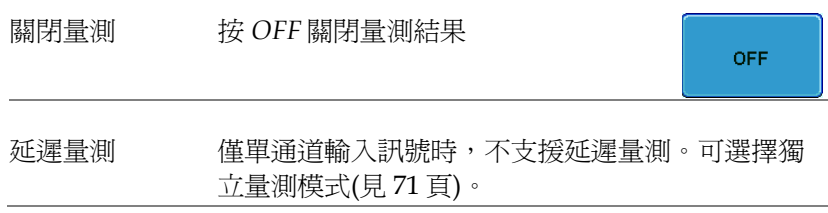

4. 螢幕顯示電壓和時間類型的量測結果

數位通道 <br> 僅 Frequency, Period, +Width, -Width 和 Duty Cycle 量測支援數位通道。

### High Low 功能

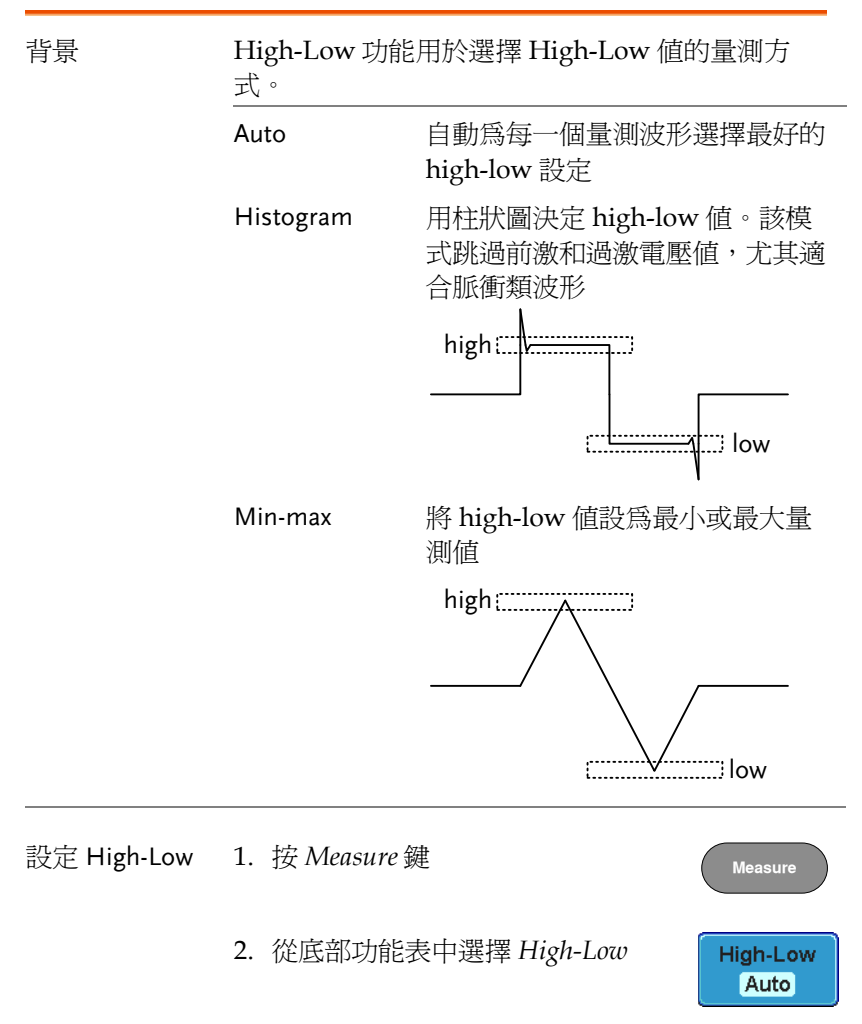

3. 從右側功能表中選擇 High-Low 設定類型

High-Low 設定: Histogram, Min-Max, Auto  $Trig'd$   $\boxed{1}$ 86 Jul 2012<br>11:39:36 High-Low Auto High-Low stogram(b)<br>for pulses) Set to Defaults  $\bigodot$  1.88888MHz 588ns ( 8.888s ) ( πī Remove<br>Measureme Gating<br>OFF Add<br>Measuren Display All<br>OFF High-Low<br>Auto **Statistics** 

恢復預設 High-Low 設定 按 *Set to Defaults* 返回預設 High-Low 設定

Set to Defaults

統計量測

背景 用於統計並顯示量測結果。如下資訊以統計功能顯

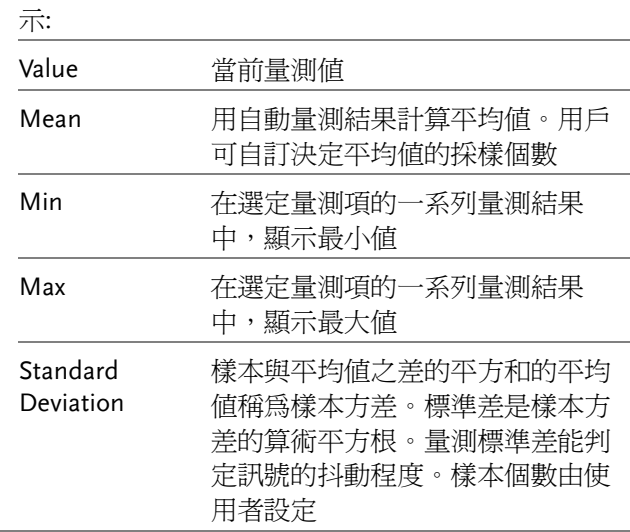

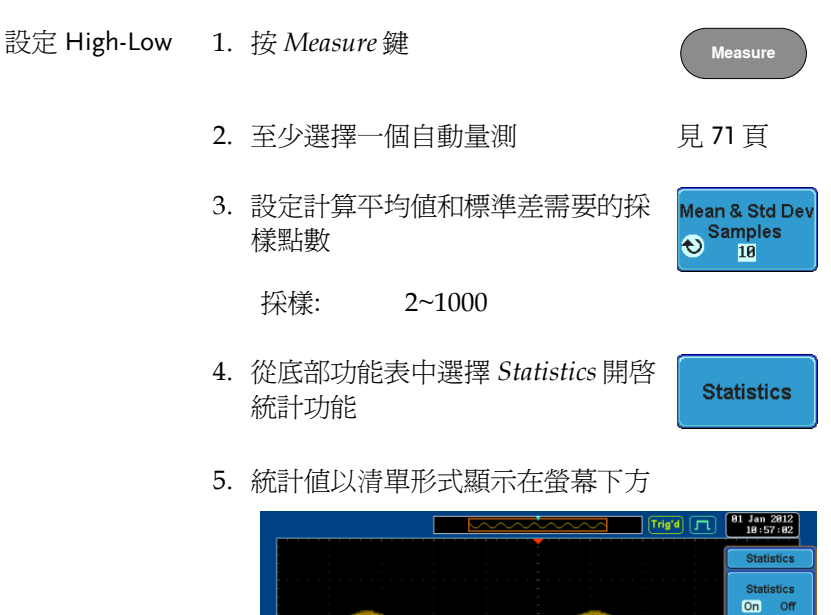

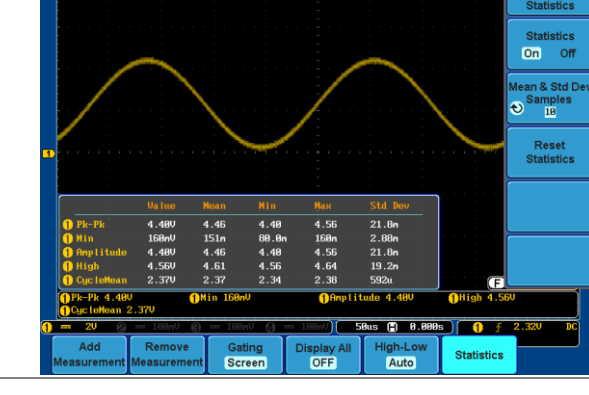

重設統計值 按 *Reset Statistics* 重設統計值

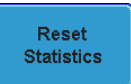

## <span id="page-80-0"></span>游標量測

水平或垂直游標可以顯示波形位置、波形量測值以及運算操作結果, 涵蓋電壓、時間、頻率和其它運算操作。一旦開啟游標(水帄、垂直 或二者兼有),除非關閉操作,否則這些內容將顯示在主螢幕上[\(121](#page-122-0) 頁)。

### 使用水帄游標

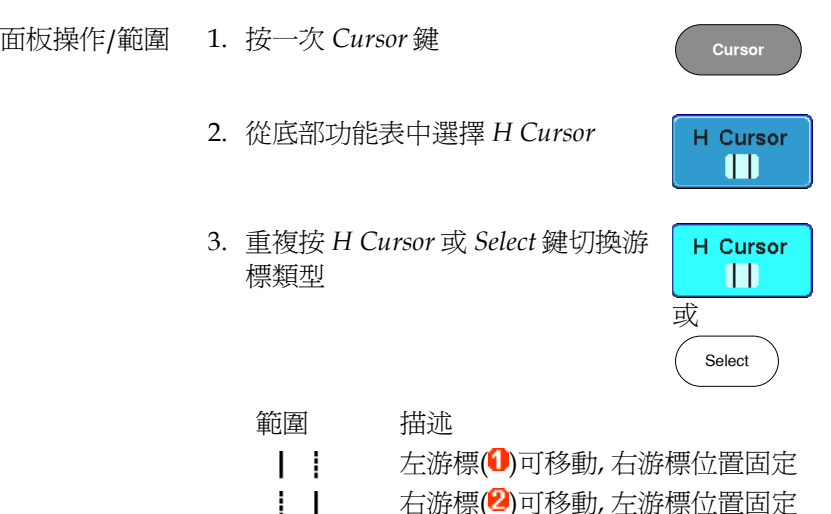

 $\mathbf{H}$  $\mathbf{1}$ 

左右游標(1+2)同時移動

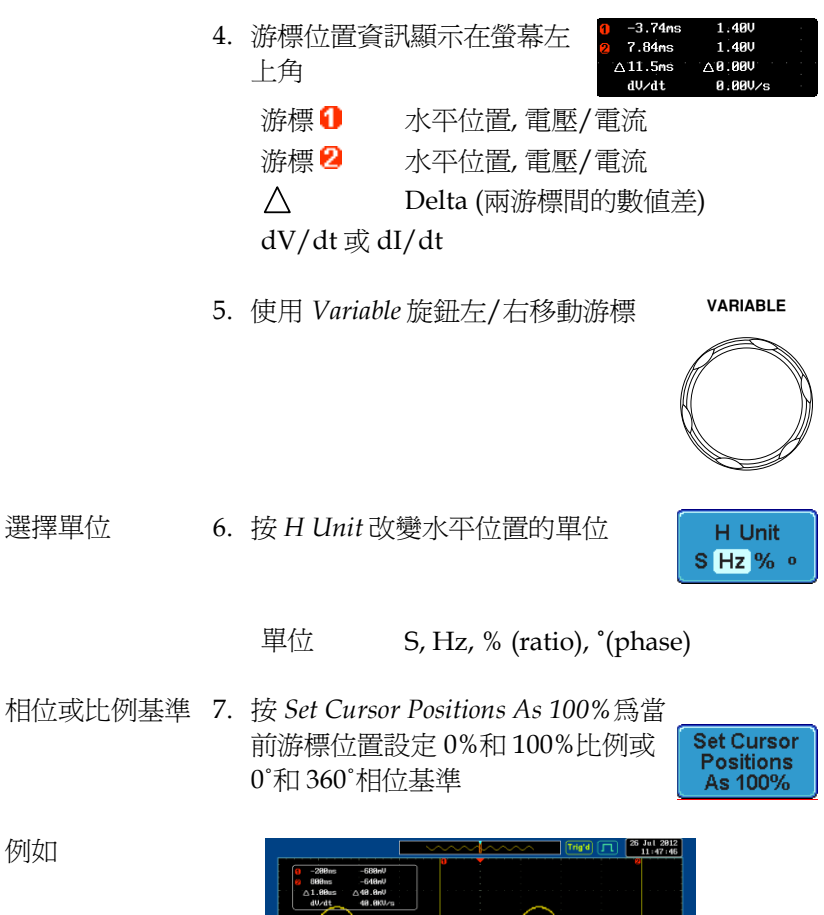

例如

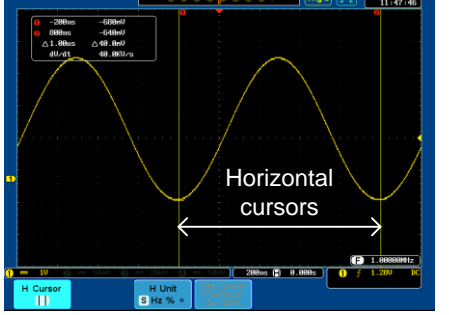

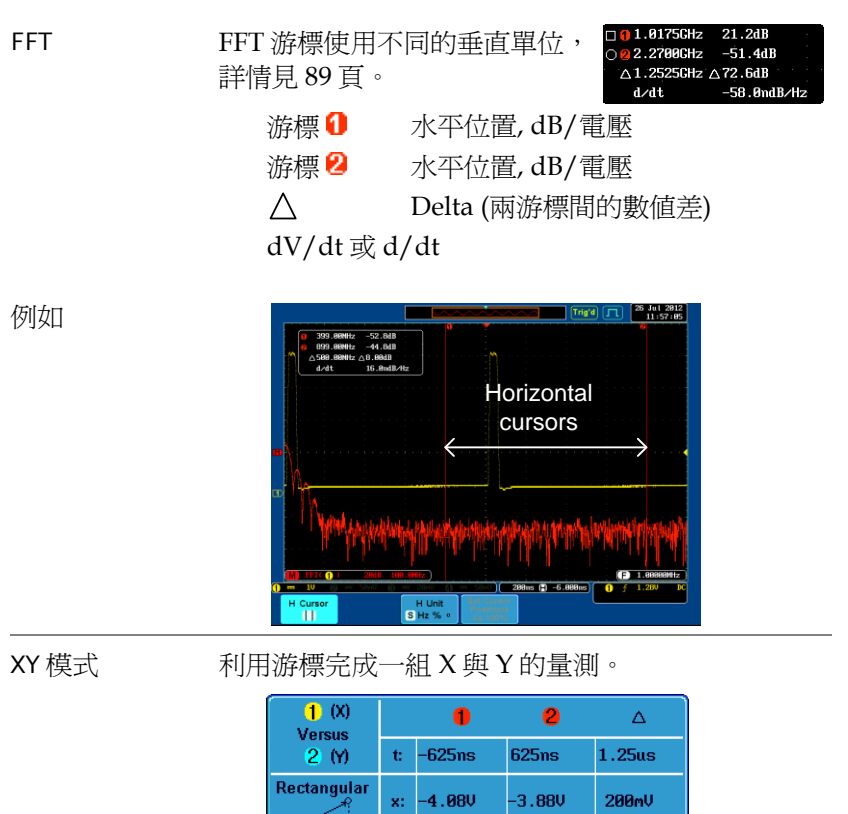

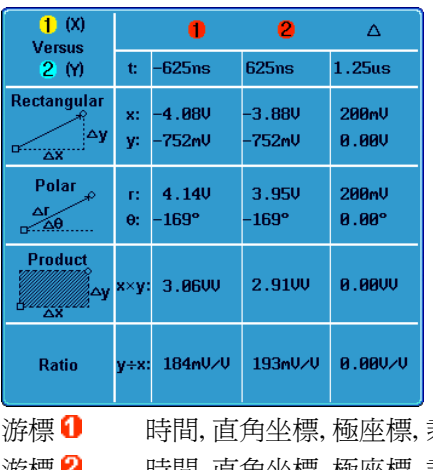

 $\wedge$ 

乘積, 比例 游標 2 時間, 直角坐標, 極座標, 乘積, 比例 Delta (兩游標間的數值差)

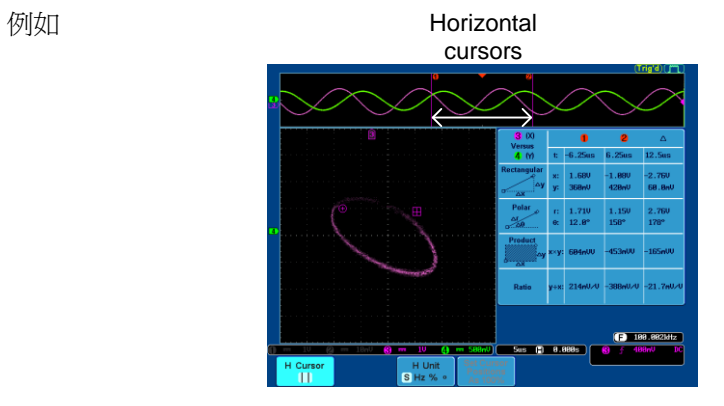

### 使用垂直游標

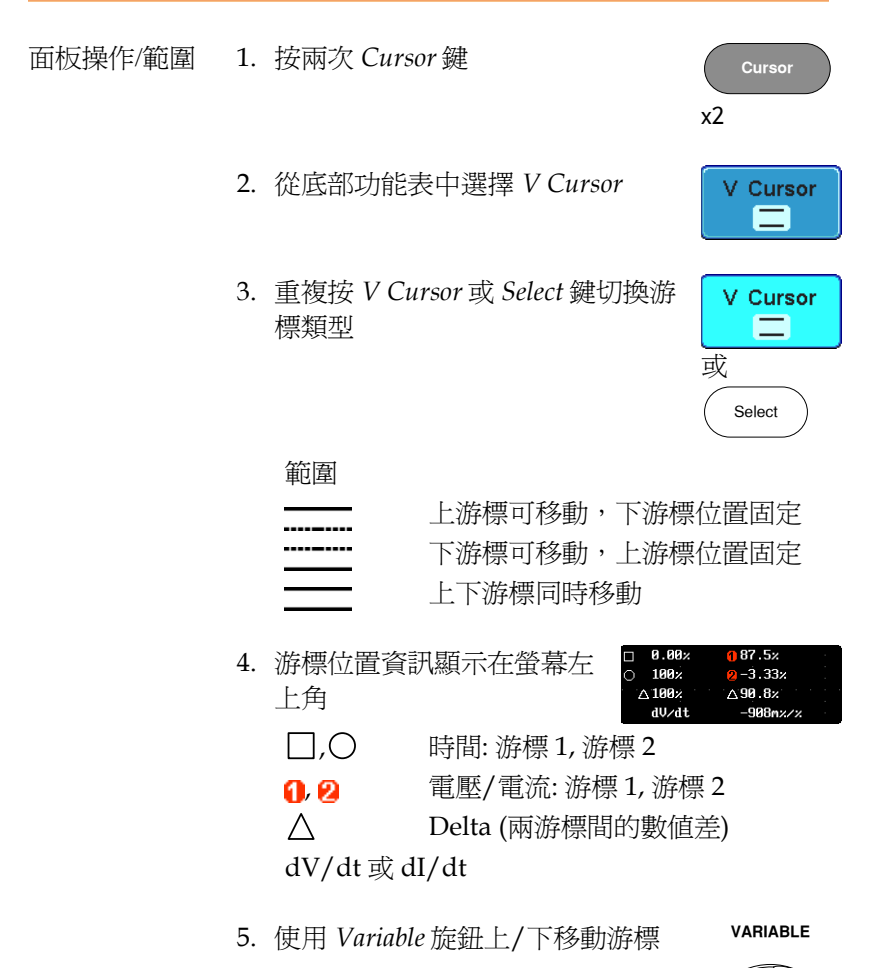

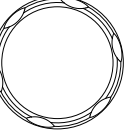

選擇單位 6. 按 *V Unit* 改變垂直位置的單位

V Unit Base %

單位 Base (源波形單位), % (ratio)

基本或比例基準 7. 按 *Set Cursor Positions As 100%*為當 前游標位置設定 0%和 100%比例基 準

**Set Cursor Positions** As 100%

例如

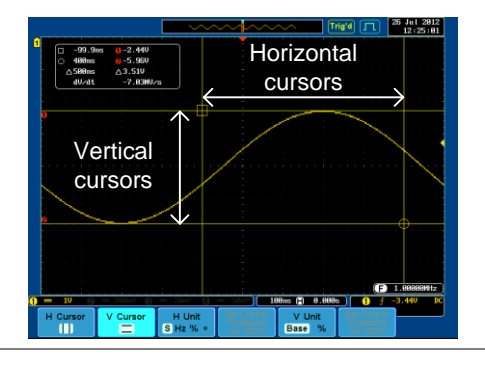

FFT 丰富 FFT 詳情見 [89](#page-90-0) 百。

1.0175GHz 121.2dB 2.2788GHz 2-51.4dB  $\triangle$ 1.2525CHz  $\triangle$  72.6dB  $d/dt$  $-58.9$ ndB/Hz

□, ○ 頻率/時間: 游標 1, 游標 2 **0, 2** dB/V: 游標 1, 游標 2 Delta (兩游標間的數值差)

d/dt

 $\wedge$ 

**84**

例如

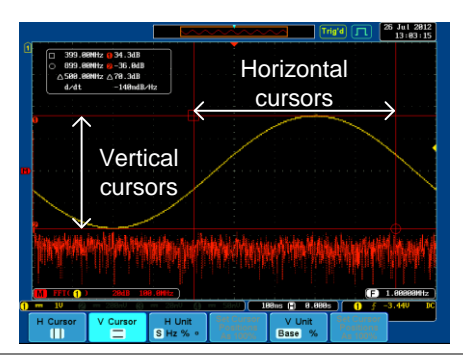

XY 模式 有利用游標完成一組 X 與 Y。

 $\triangle$ 

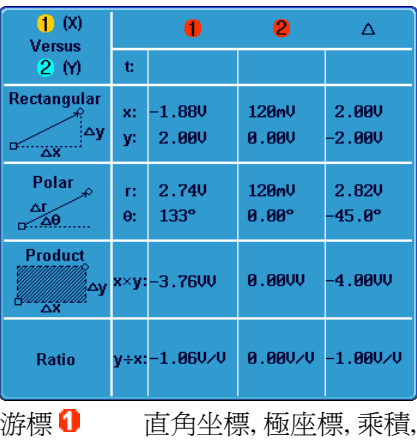

比例 游標 2 直角坐標, 極座標, 乘積, 比例 Delta (兩游標間的數值差)

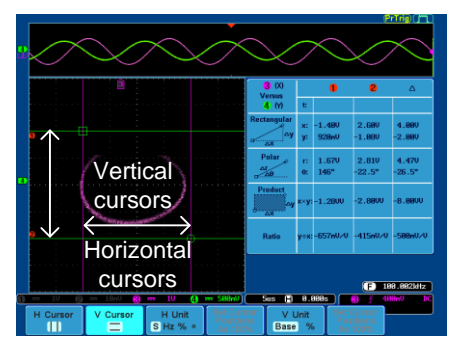

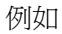

# 運算操作

概述

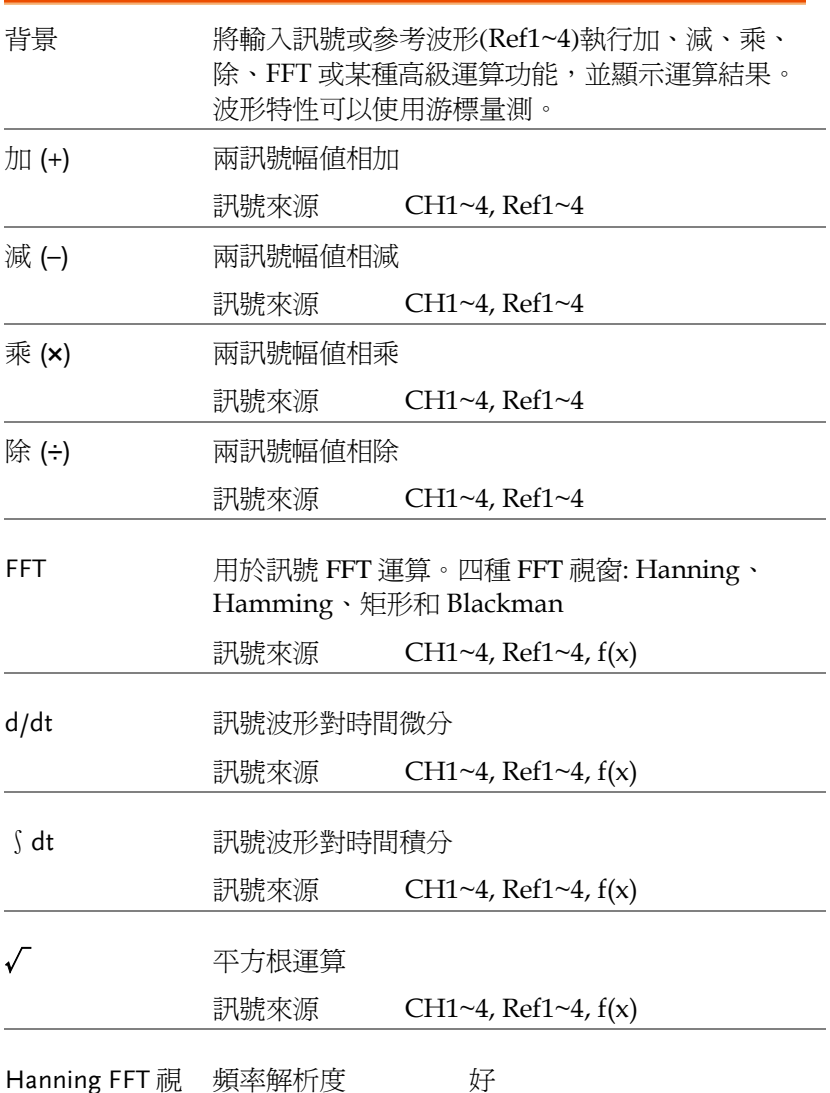

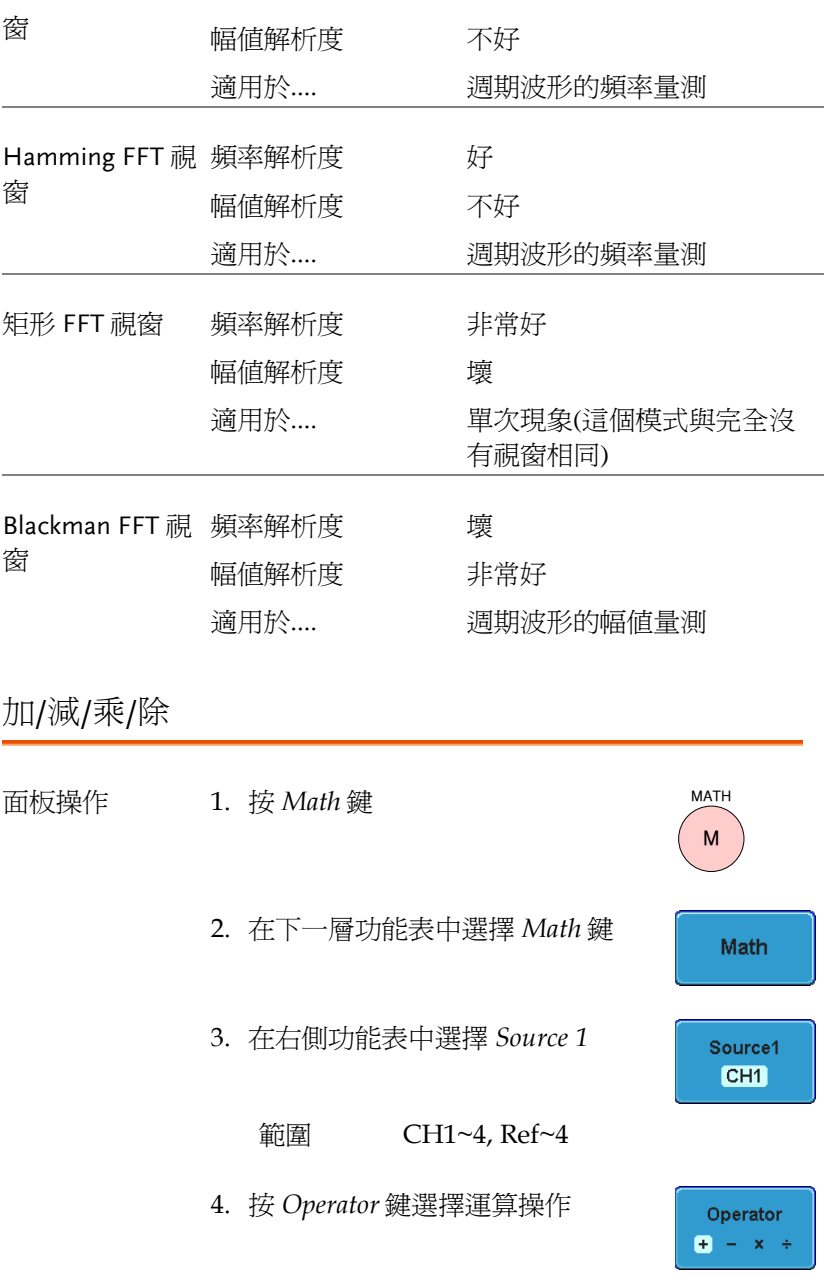

範圍 +, -, x, ÷

5. 從右側功能表中選擇 *Source 2*

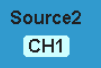

範圍 CH1~4, Ref~4

6. 運算量測結果顯示在螢幕上。波形垂直刻度標記 在螢幕下方

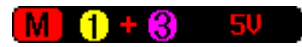

從左至右: 運算功能, source1, 運算子, source2, Unit/div

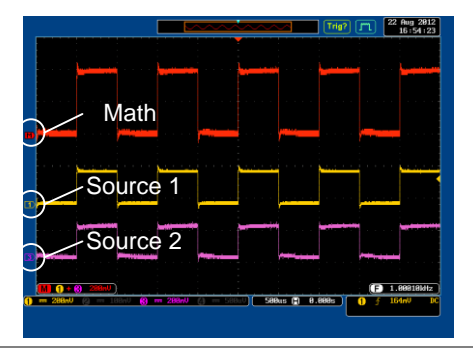

位置和單位 從右側功能表中選擇 *Position* 鍵,並使 Position 用可調旋鈕垂直移動運算波形位置

 $\bigodot$  0.000 iv

 $ii>î **□ □ □ □ □ □ □ □ □ □ □ □ □ □ □ □ □ □ □ □ □ □ □ □ □ □ □ □ □ □**$ 

按 Unit/div 鍵改變 Unit/div 設定,使用 可調旋鈕改變 Unit/div 值

**Unit/div** Ò  $100<sub>n</sub>$ 

單位與所選運算操作有關,與探棒無關

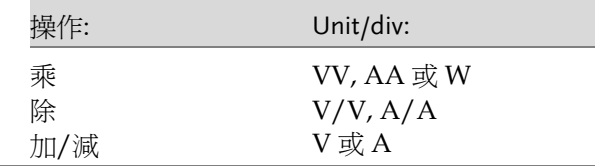

例如

<span id="page-90-0"></span>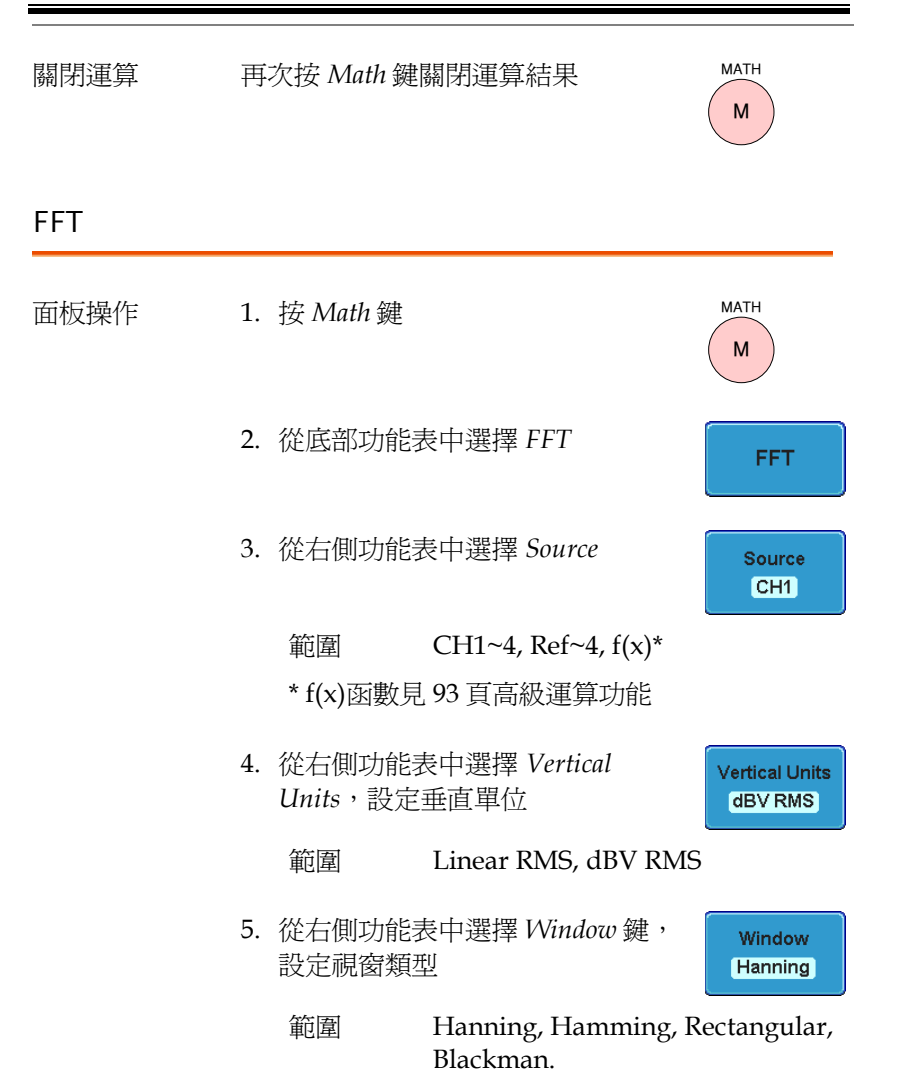

6. 顯示 FFT 結果。水平刻度由時間變為頻率,垂直 刻度由電壓/電流變為 dB/RMS

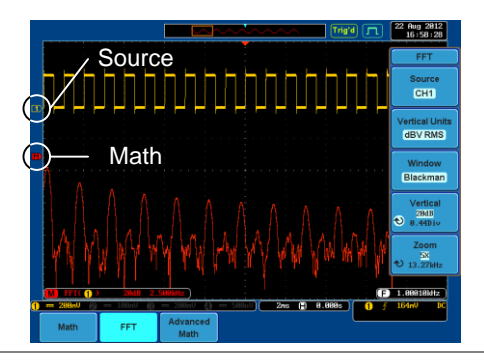

位置和刻度 按 *Vertical* 鍵直至 *Div* 參數變亮,然後 使用可調旋鈕選擇垂直移動 FFT 波形 的位置

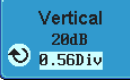

範圍  $-12.00 \text{ Div} \sim +12.00 \text{ Div}$ 

按 *Vertical* 鍵直至 *dB* 或 *voltage* 參數變 亮,然後使用可調旋鈕選擇 FFT 波形 的垂直刻度

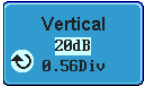

範圍 2mV~1kV RMS, 1~20 dB 縮放和偏移 按 *Zoom* 鍵直至 *x times* 參數變亮,然 後使用可調旋鈕縮放 FFT 波形

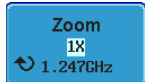

範圍  $1x \sim 20x$ 

按 *Zoom* 直至 *frequency* 參數變亮,然 後使用可調旋鈕水平偏移 FFT 波形

Zoom 18  $\bigcirc$  1.247GHz

清除 FFT 再按 *Math* 鍵清除螢幕上的 FFT 結果

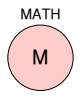

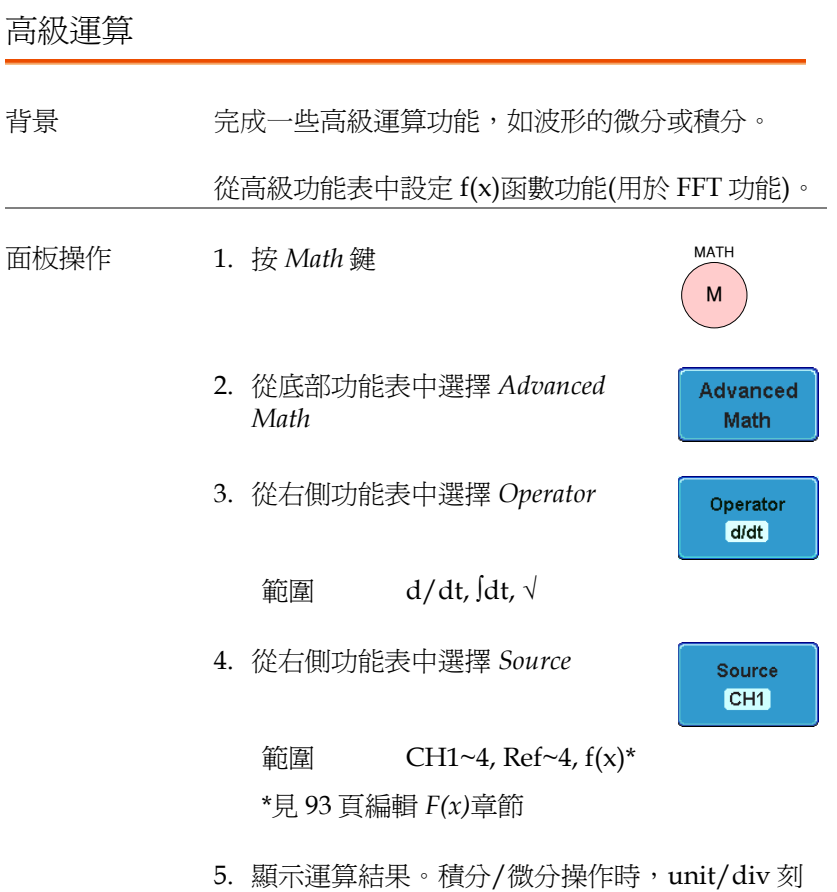

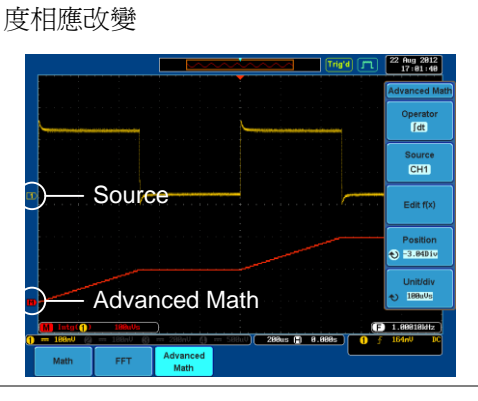

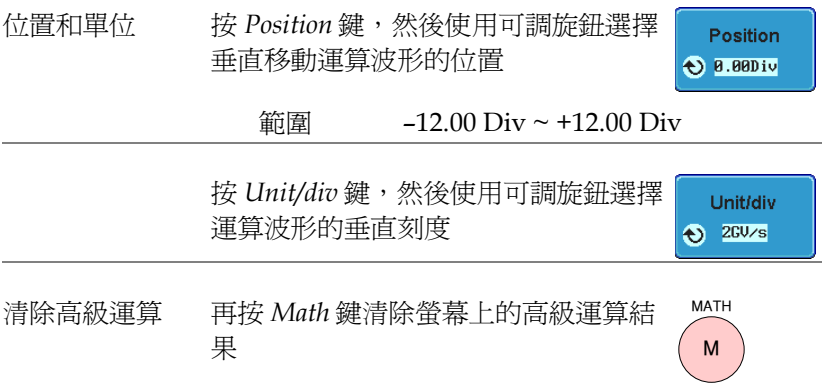

<span id="page-94-0"></span>編輯 F(x) 背景 f(x)函數是使用者自訂的運算,可以作為 FFT 或高 級運算功能的函數訊號。f(x)由 2 個輸入波形的加、 減、乘或除組成。 面板操作 1. 按 *Math* 鍵 MATH M 2. 從底部功能表中選擇 *Advanced*  Advanced *Math* **Math** 3. 按 *Edit f(x)*鍵編輯 f(x)波形 Edit  $f(x)$ 4. 從右側功能表中選擇 *Source 1* Source1 CH<sub>1</sub> **範圍 CH1~4** 5. 按 *Operator* 選擇運算操作 Operator  $\mathbf{H}$  =  $\mathbf{x}$  + 節圍 +, -, x, ÷ 6. 從右側功能表中選擇 *Source 2* Source<sub>2</sub>  $CH1$ **範圍 CH1~4** 7. f(x)函數已設定完成,按 *Go Back* 返 Go Back 回 Advanced Math 功能表

# 几<br>マ定

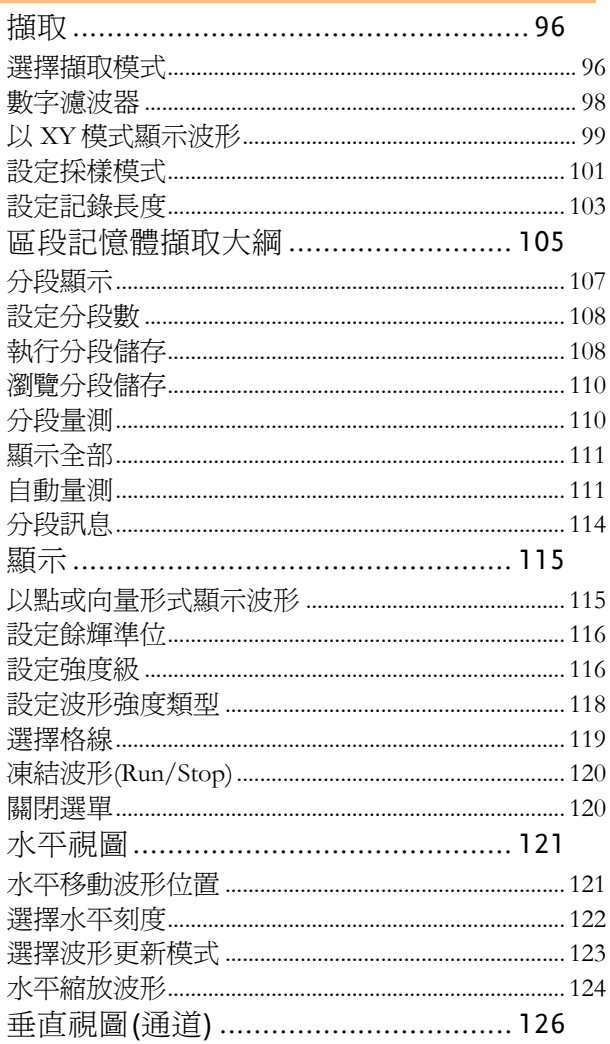

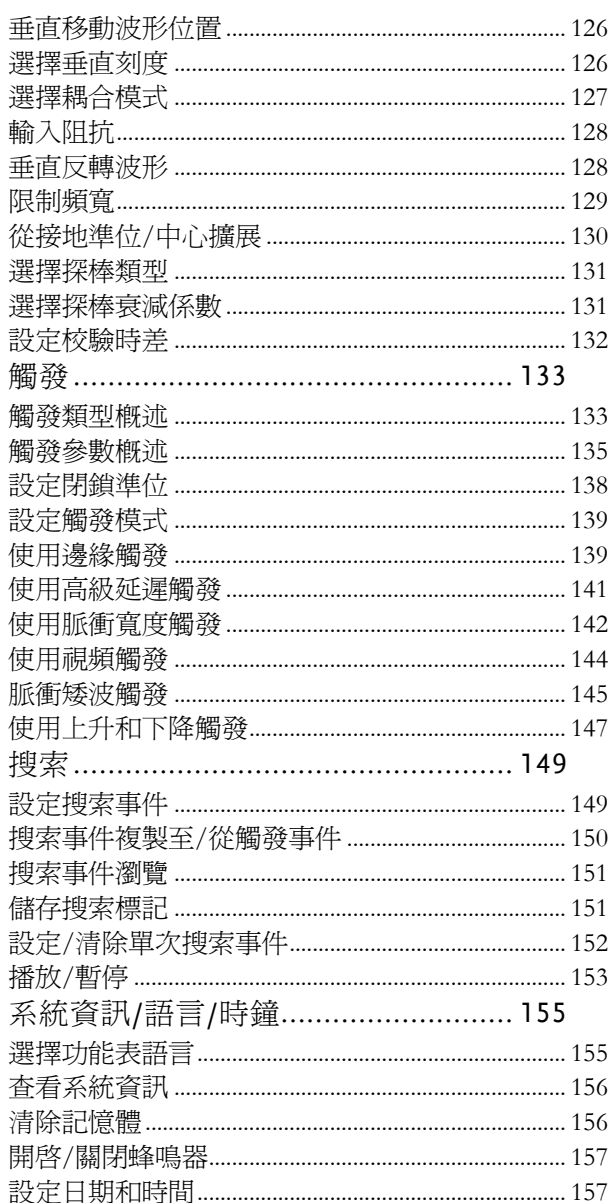

## <span id="page-97-0"></span>擷取

採樣類比輸入訊號,並將其轉化為可內部處理的數位格式,這一過程 稱為擷取過程。

## <span id="page-97-1"></span>選擇擷取模式

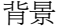

擷取模式決定採樣點重建波形的方式。

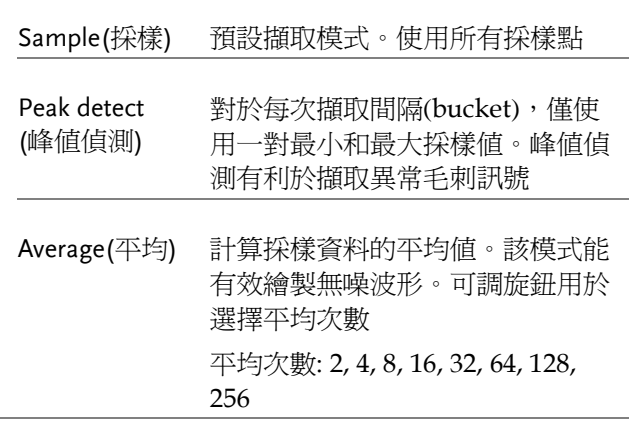

面板操作 1. 按 *Acquire* 鍵

**Acquire**

2. 從底部功能表中選擇 Mode,設定擷 取模式

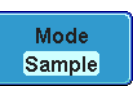

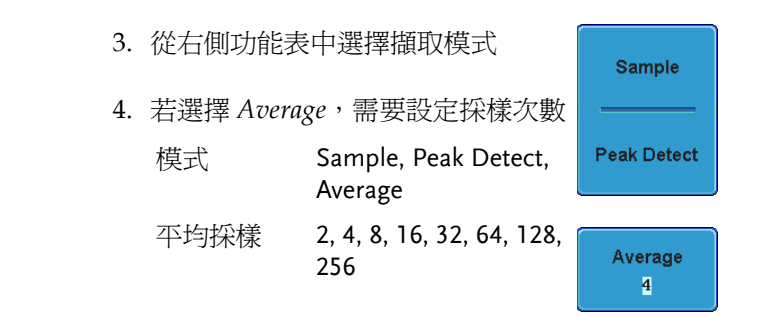

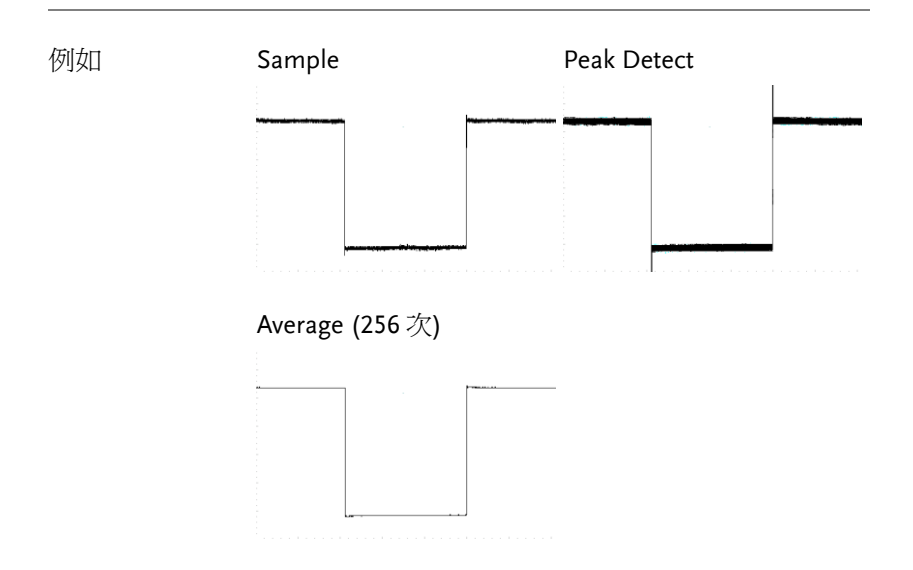

<span id="page-99-0"></span>數字濾波器

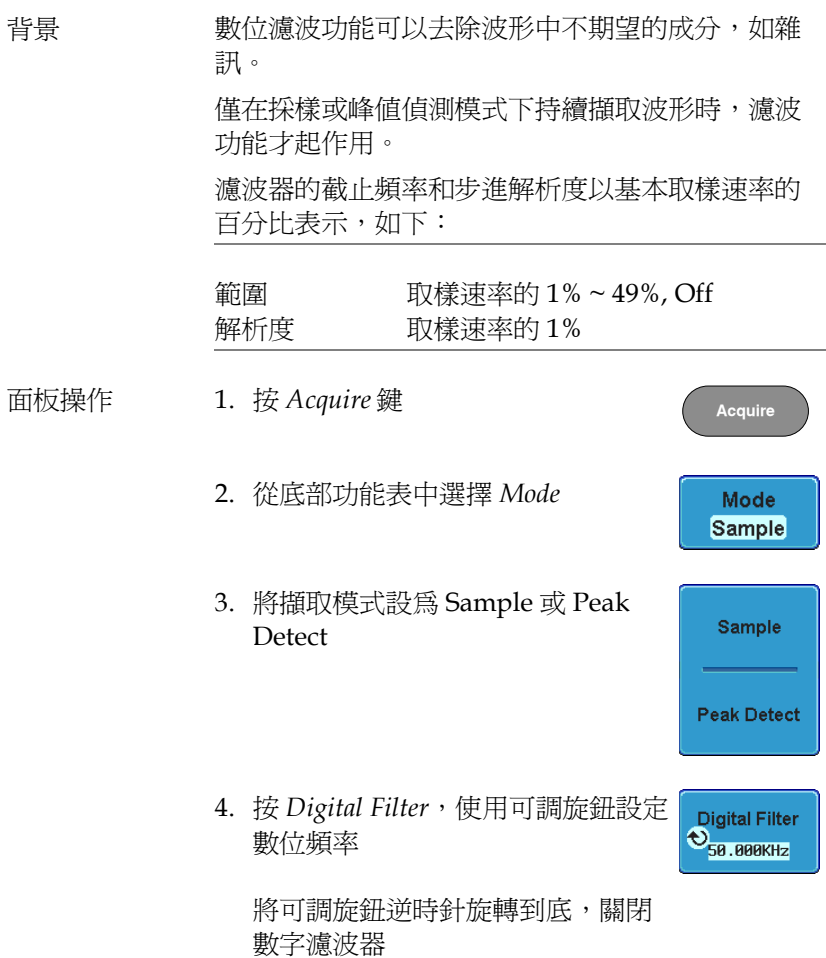

## <span id="page-100-0"></span>以 XY 模式顯示波形

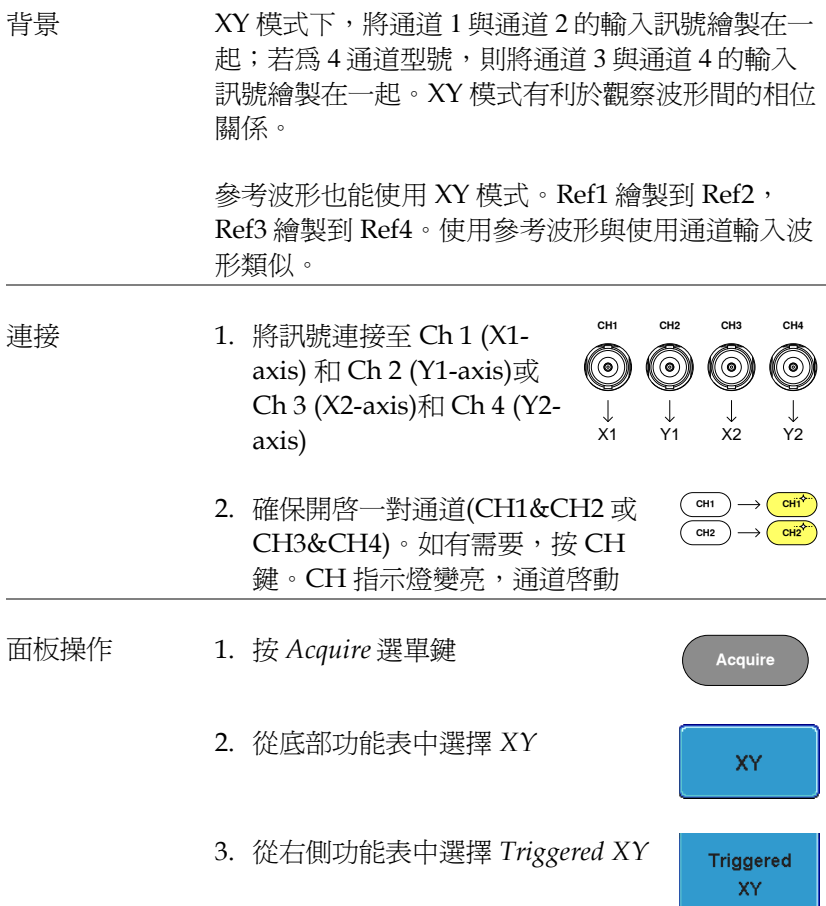

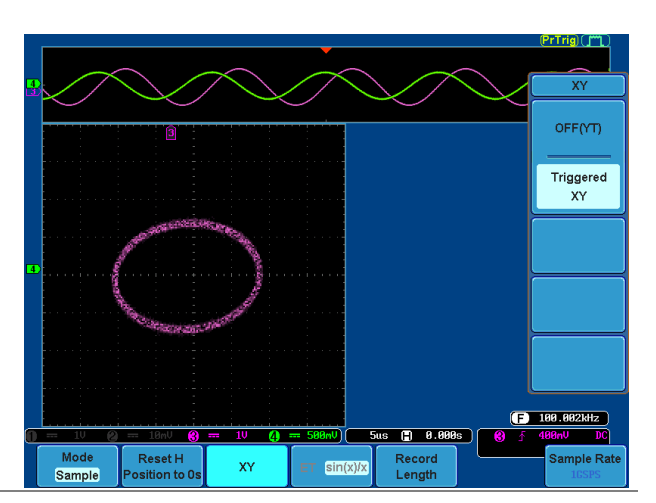

X-Y 模式分為兩個視窗。頂部視窗顯示全時域內的訊 號。底部視窗顯示 XY 模式。

使用垂直位置旋鈕移動 X Y 波形位置:Ch 1 的旋鈕 水平移動 X Y 波形, Ch 2 的旋鈕垂直移動 X Y 波 形。同樣,X2 和 Y2 軸也可以使用 Ch 3 和 Ch 4 的 垂直位置旋鈕定位。

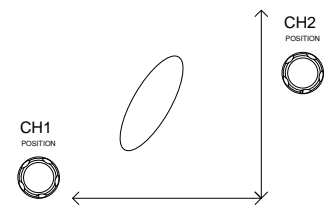

XY 模式下,仍可以使用水平位置旋鈕和 Time/Div 旋鈕。

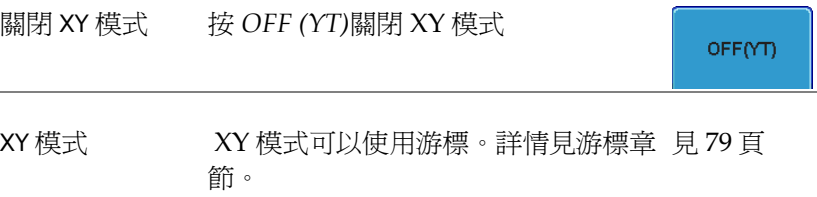

設定

### <span id="page-102-0"></span>設定採樣模式

背景 GDS-2000A 包括 ET(等效採樣)和 Sin(x)/x 插點兩 種採樣模式。當採樣週期波形時,等效取樣速率能 達到 100GSa/s。Sin(x)/x 插點使用正弦內插公式, 在採樣點間重建連續訊號。

- Sin(x)/x 當時基相對較慢或需要擷取單次激發 事件時,應使用 Sin(x)/x 採樣重建 一次波形。
- Equivalenttime sampling 波形。雖然增加了取樣速率,但此模 累積一定次數的採樣資料,重建一次 式僅適合重複訊號。對於即時採樣, 當時基太快時,通常使用該模式。
- 面板操作 1. 按 *Acquire* 鍵
	- 2. 按底部選單的 *ET/sin(x)/x* 鍵,切換 等效採樣(ET)和 sin(x)/x 插點

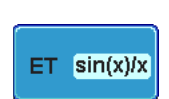

**Acquire**

取樣速率顯示在螢幕右下角。

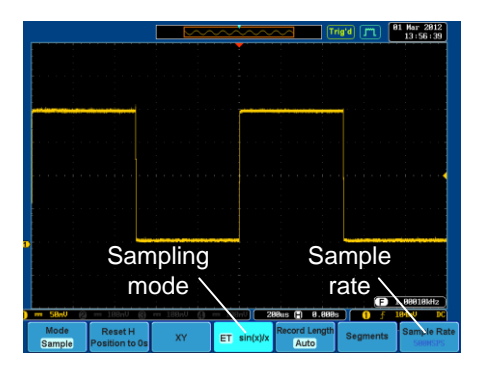

<span id="page-104-0"></span>設定記錄長度

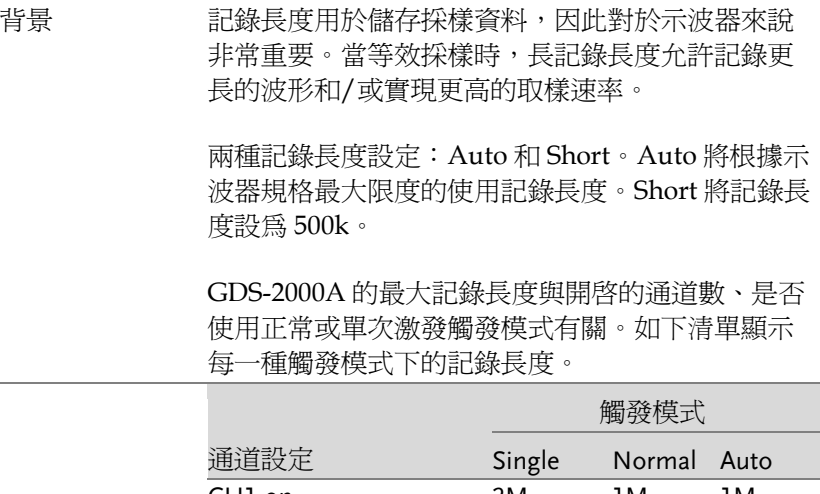

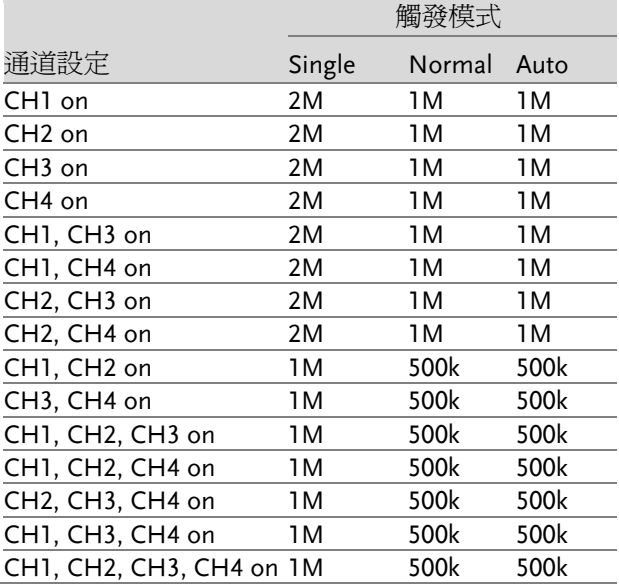

J.

面板操作 1. 按 *Acquire* 鍵

**Acquire**

2. 按底部功能表中的 *Record Length* 鍵,選擇 *Auto* 或 *Short* 模式

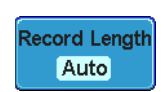

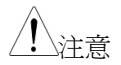

當記錄長度改變時,取樣速率也許會相應改變。

# <span id="page-106-0"></span>分段記憶體擷取大綱

先進的分段記憶體實用程式允許示波器記憶體被劃分成不同的區段。 當示波器每次被觸發時,它一次僅擷取一個區段記憶體的資料。這使 您能夠優化示波器的記憶體而僅在重要的訊號事件執行訊號的擷取。

例如,對於一個包含很多脈衝的訊號,通常示波器會一直擷取訊號直 到擷取的記憶體滿載,然後再重新佈建觸發,再次捕捉。這樣可能會 導致一些事件沒有被捕捉到或是有被捕捉到可是解析度低於預期(取 決於水帄刻度和取樣率)。然而,分段記憶體功能能讓您有效地捕捉 更多你能捕捉到的信號。下圖說明這個概念。

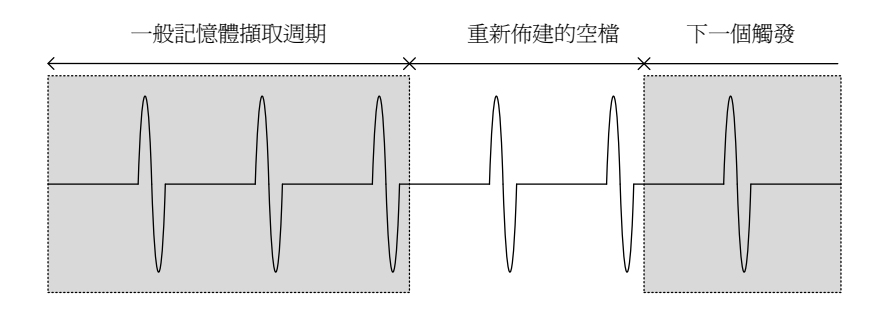

一般擷取模式的範例:

分段記憶體擷取的範例:

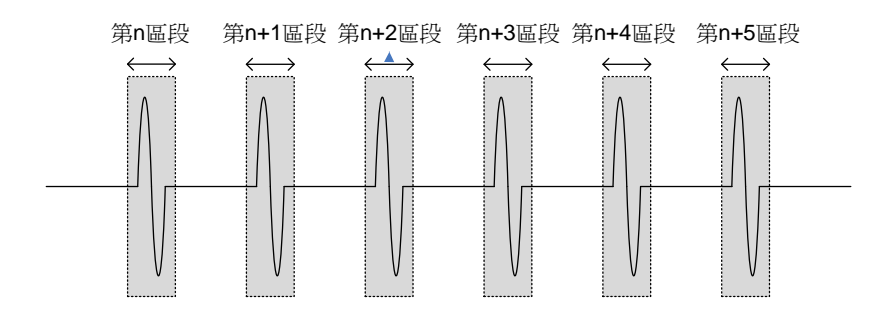

如上圖所示,示波器記憶體被分成很多區段以增加在相同擷取記憶體 內可被有效地捕捉事件的數目。另外請注意示波器記憶體不需要在區 段間重新佈建觸發,這使得區段記憶功能特別適用於高速訊號。區段 間的時間長短也被記錄下來,以至於精確訊號時間的長短也可被測 量。

分段記憶體功能還支持各區段的自動測量或所有捕捉區段的統計。

這個先進的分段記憶體實用程式適用於類比和數位通道。
## 分段顯示

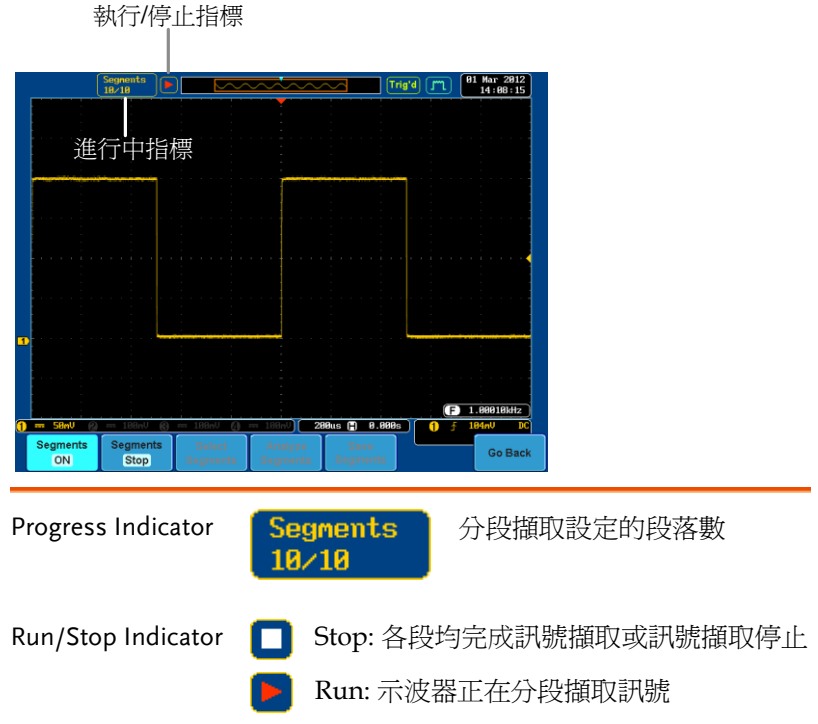

設定分段數

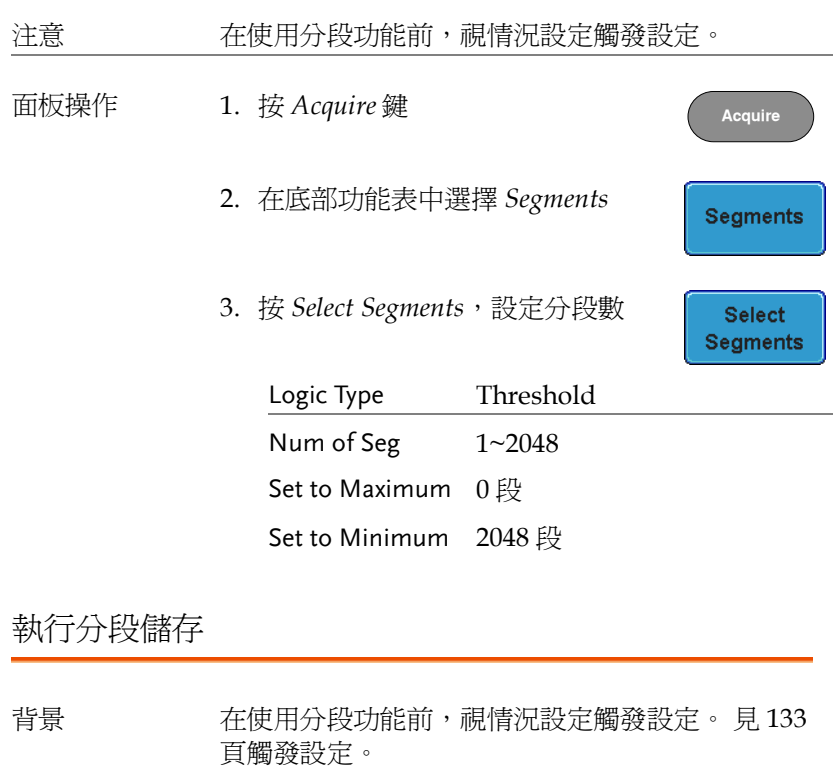

執行 1. 從底部選單中切換 *Segments On*

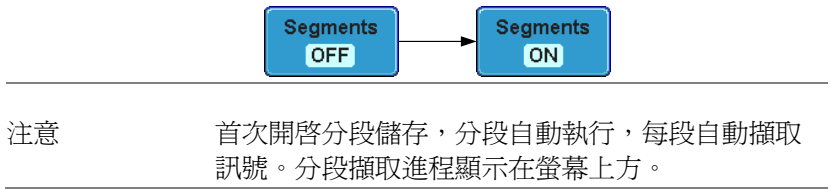

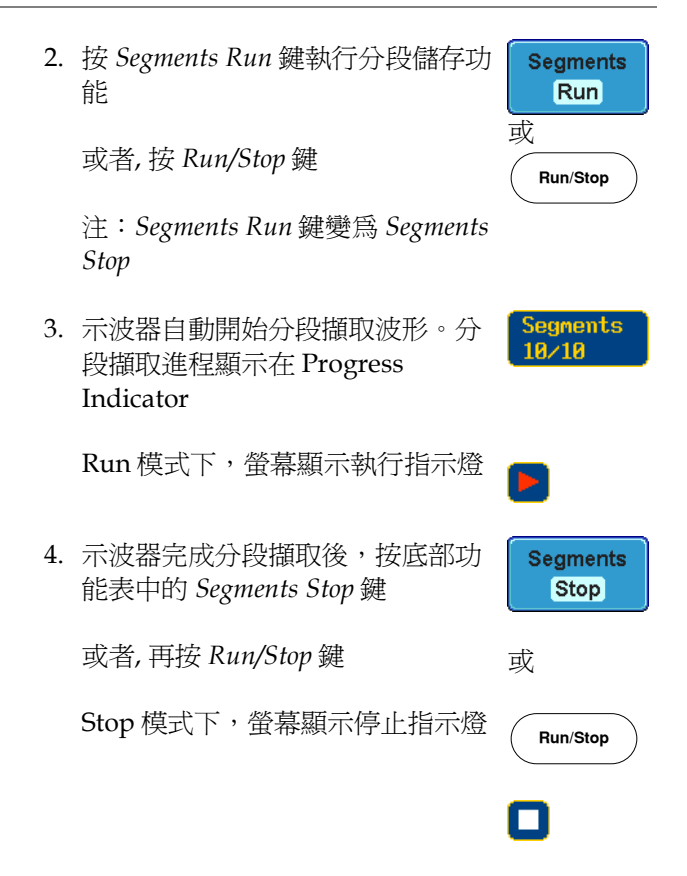

此時,用戶可以開始瀏覽或分析這些段落。

瀏覽分段儲存

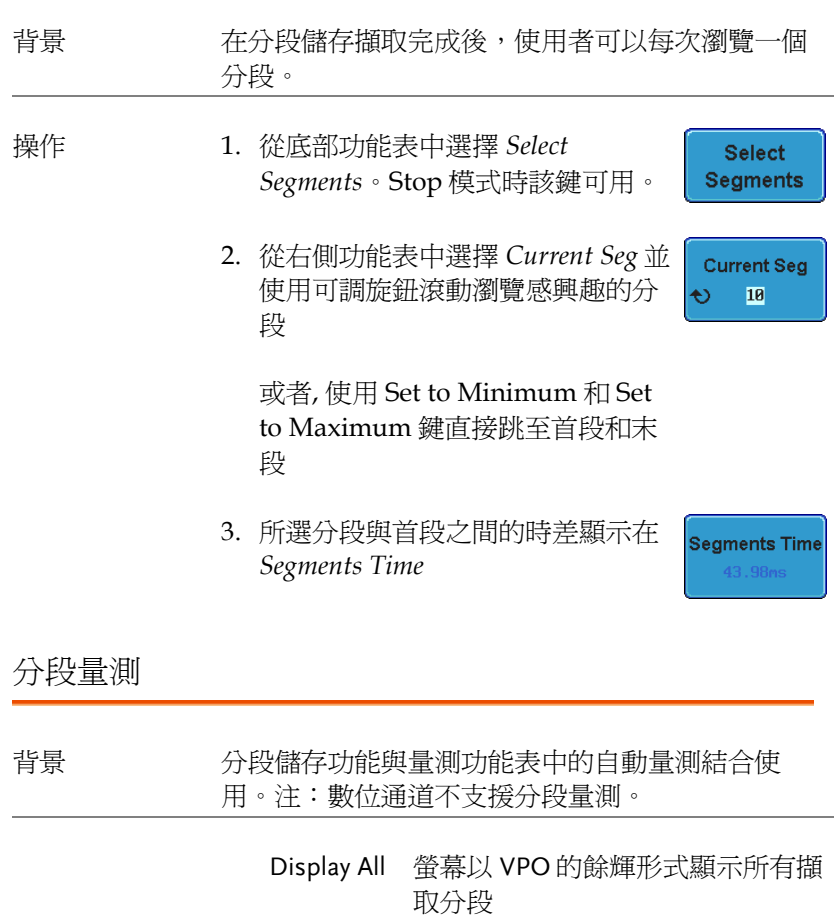

- Segments 完成分段的統計計算或以清單形式 Measure 顯示量測結果
- Segments 提供所有擷取儲存分段的常見設定 Info 資訊

顯示全部

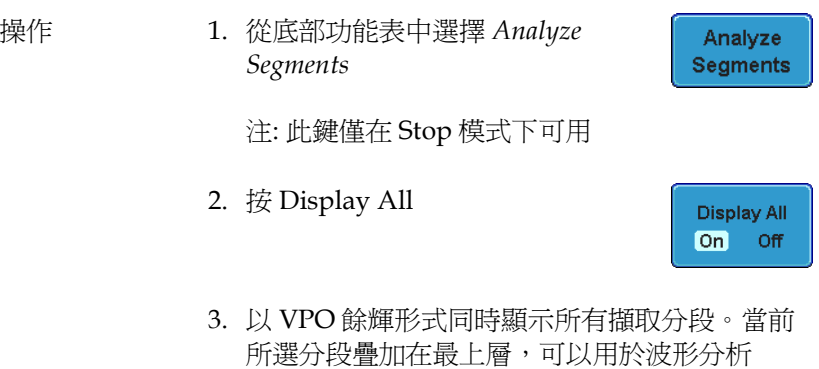

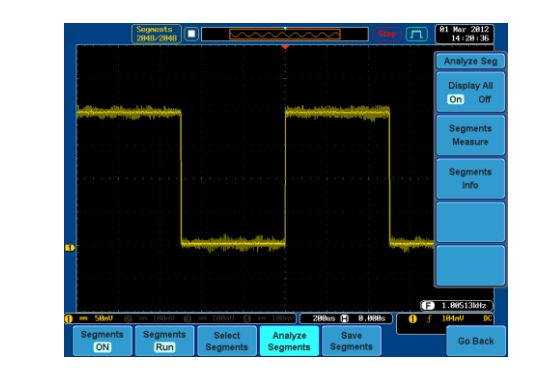

例如

## 自動量測

注意 有效的 高了將自動量測功能運用於分段儲存,在執行段落 前,首先要從量測功能表中選擇自動量測項。數位 通道不可使用此功能。

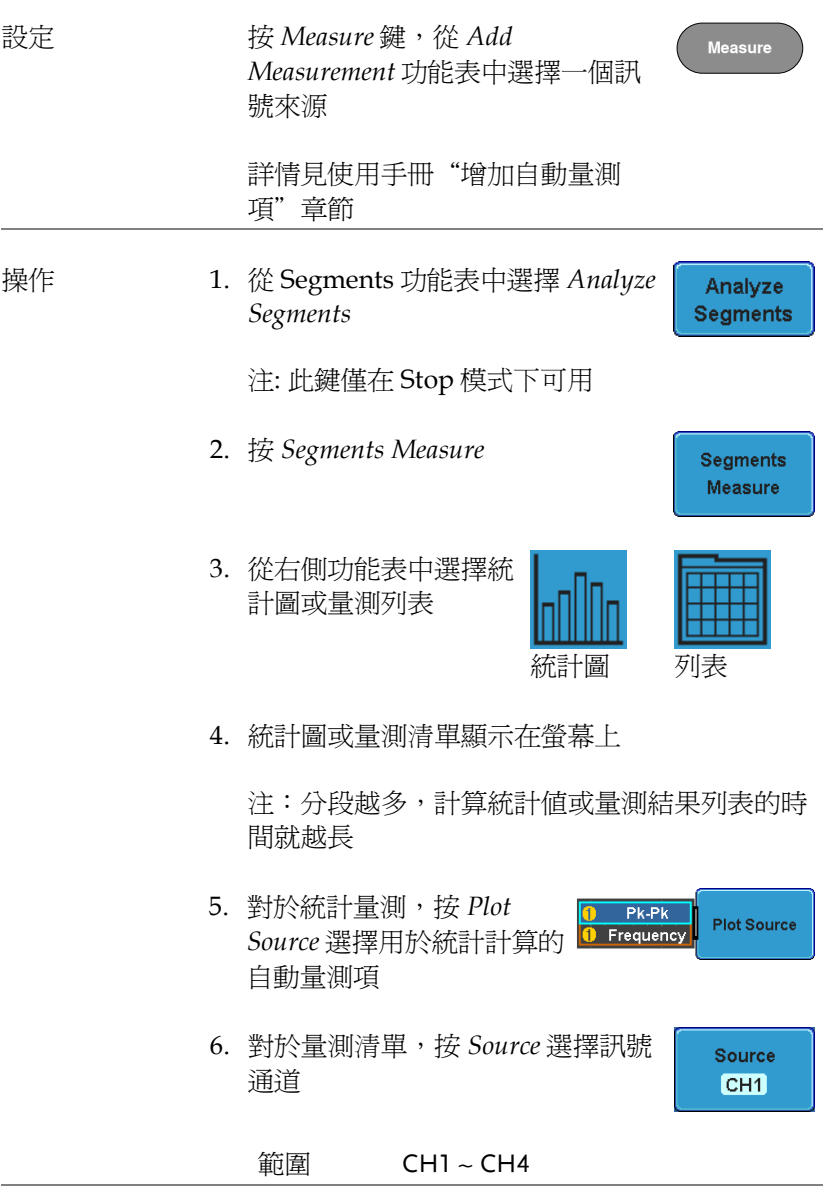

統計結果 將所選自動量測項的量測結果放入指定數量的 bin 內,有利於觀察多個分段的統計結果。

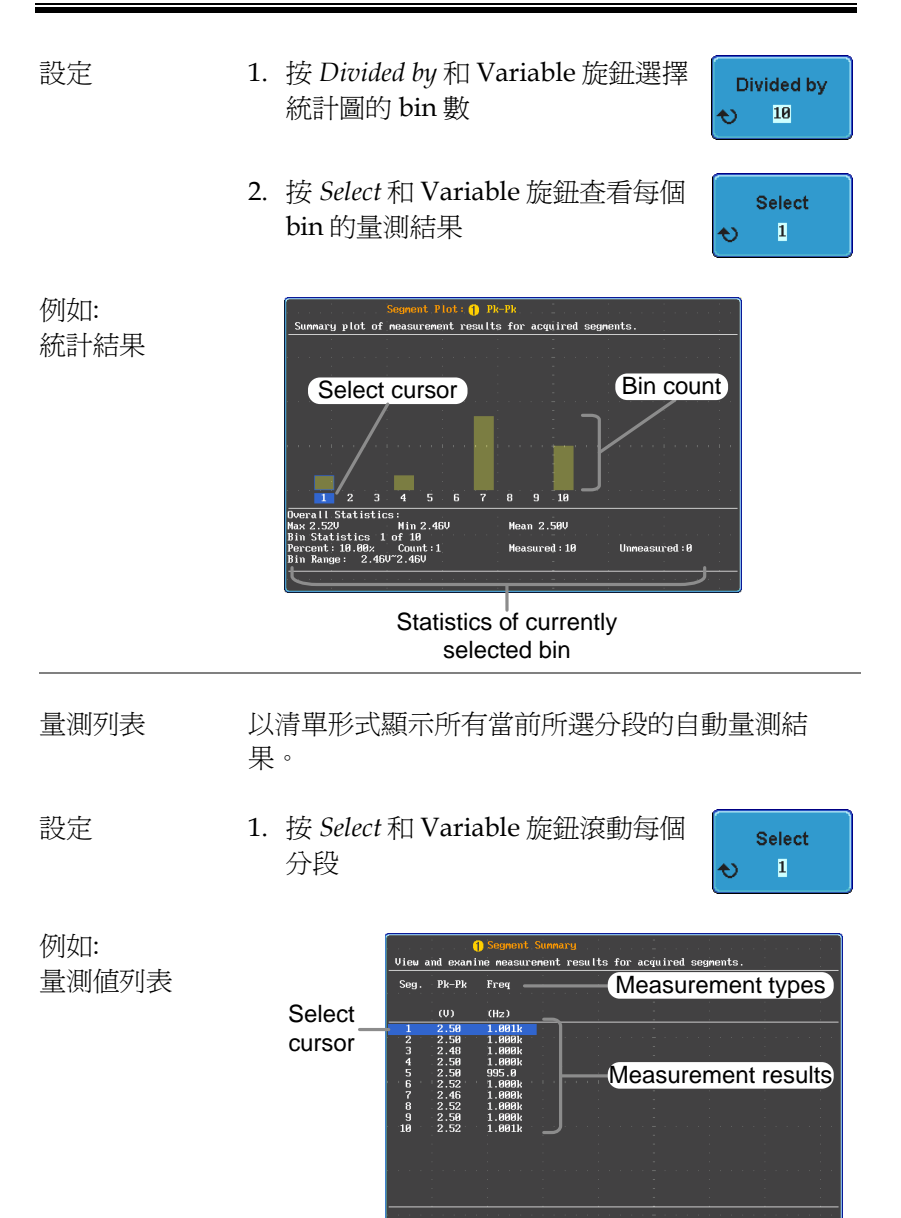

## 分段訊息

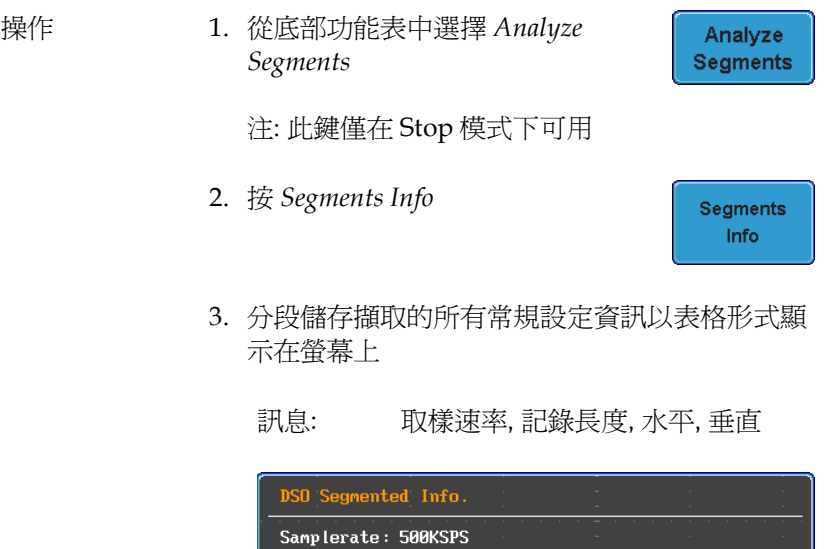

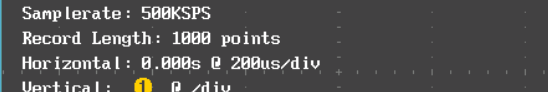

# 顯示

該部分介紹了波形和參數是如何顯示在 LCD 螢幕上的。

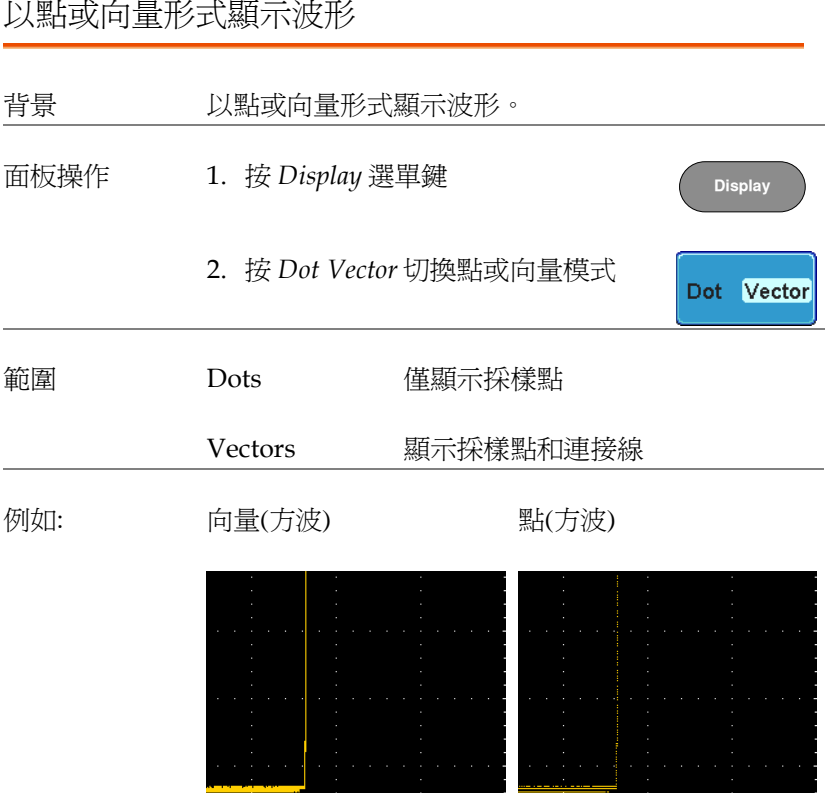

 $\mathbf{L}$ 

設定餘輝準位

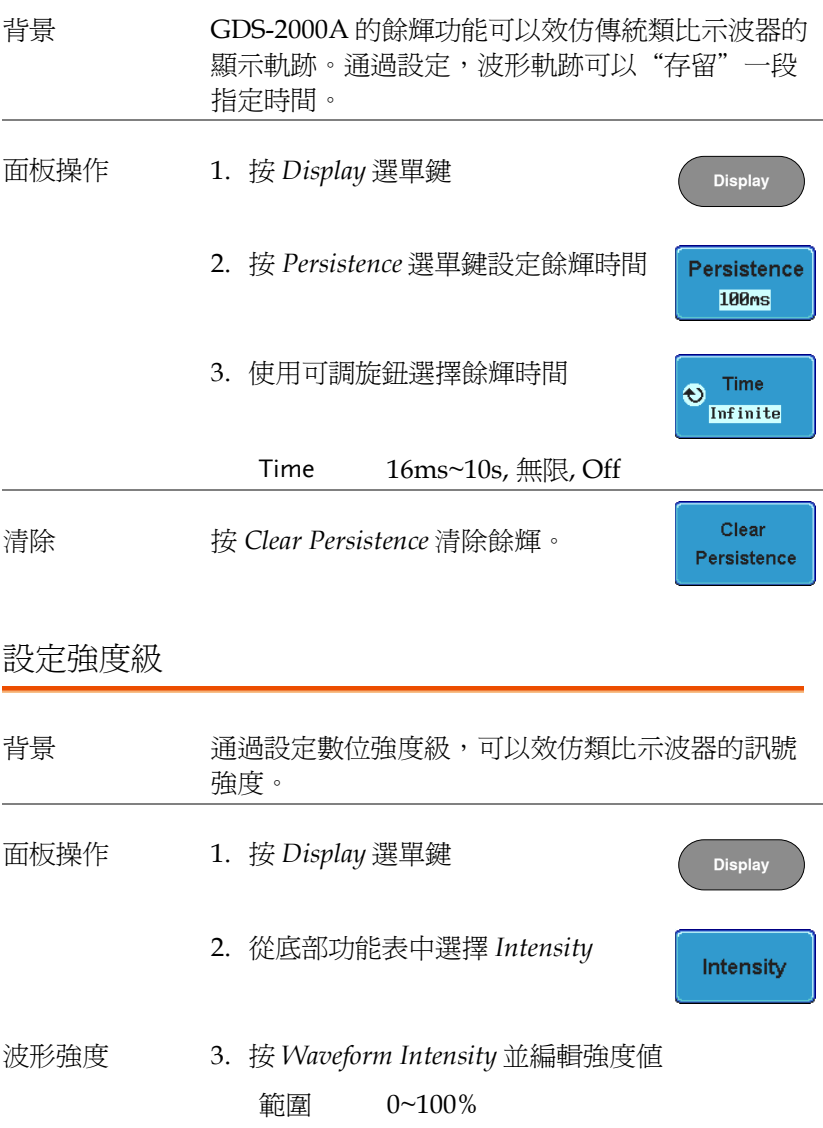

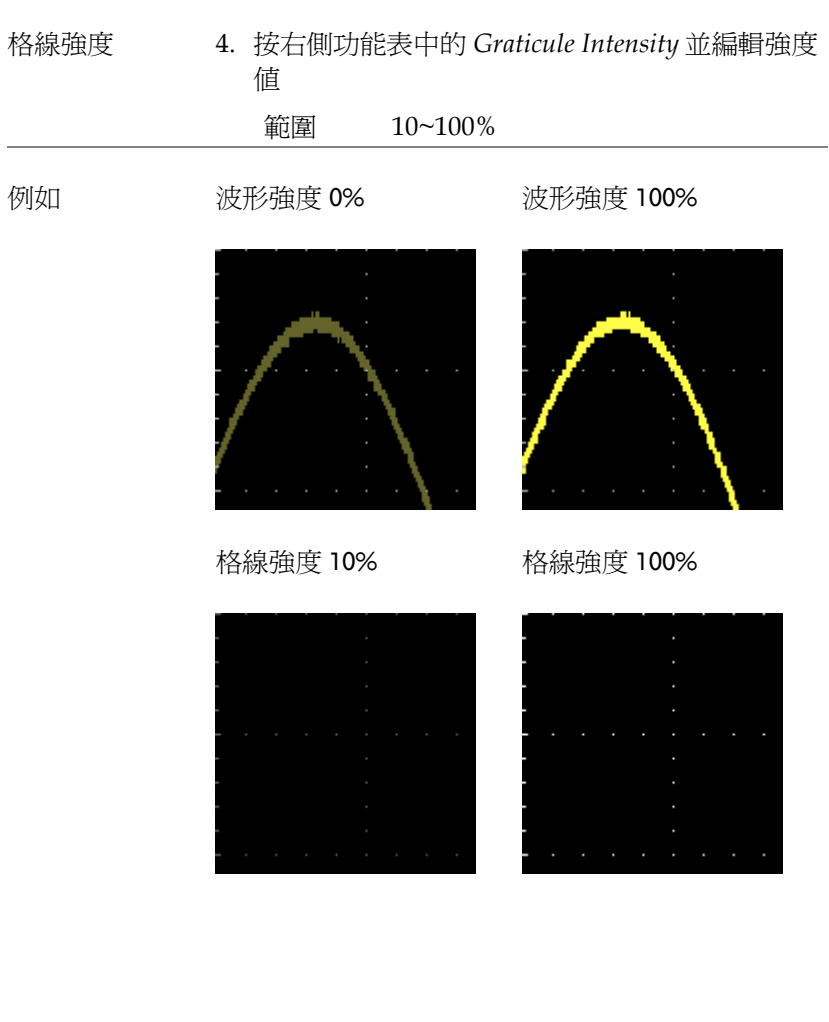

## 設定波形強度類型

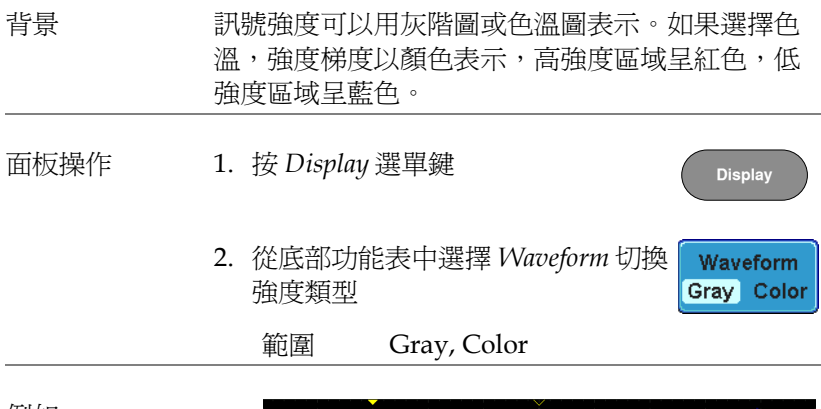

例如

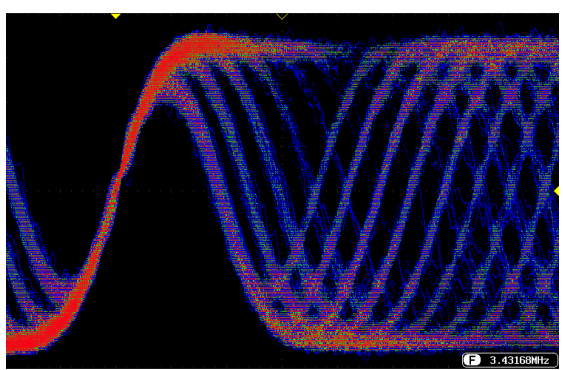

## 選擇格線

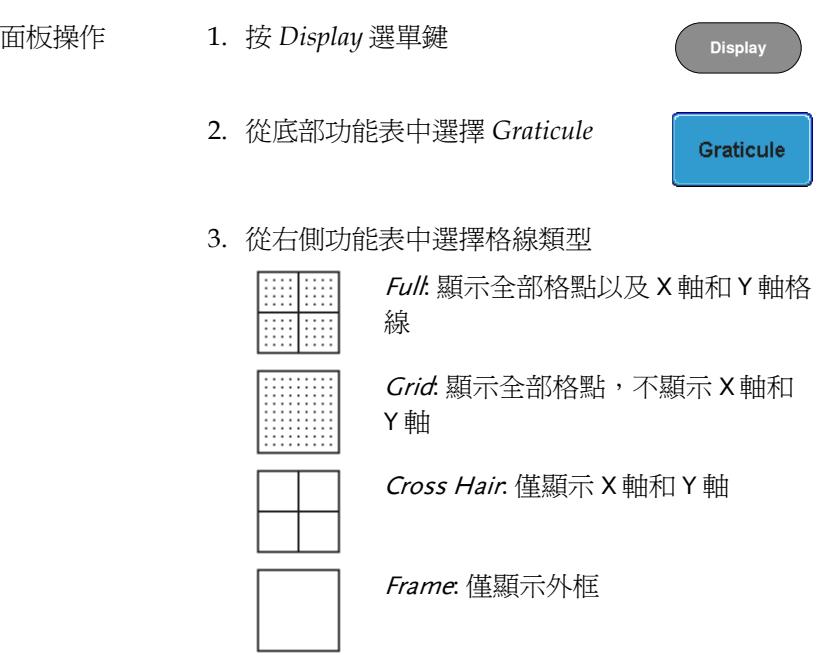

Run/Stop<sup>2</sup> **Run/Sto** 

凍結波形(Run/Stop)

詳情見 [64](#page-65-0) 頁。

- 面板操作 1. 按 *Run/Stop* 鍵,指示燈變 亮,此時停止擷取波形
	- 2. 凍結波形和觸發。此時螢幕右上方 顯示停止觸發

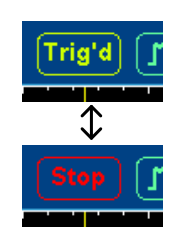

3. 再按一次 *Run/Stop* 鍵取消凍 **Run/Stop Run/Stop** 結波形,指示燈變綠,重新 開始擷取波形

關閉選單

面板操作 1. 右側選單下方的 *Menu Off* 鍵,每按一次,關閉一級選 單

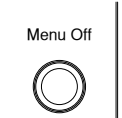

詳情見 [32](#page-33-0) 頁。

## 水平視圖

該部分介紹了如何設定水帄刻度、位置和波形顯示模式。

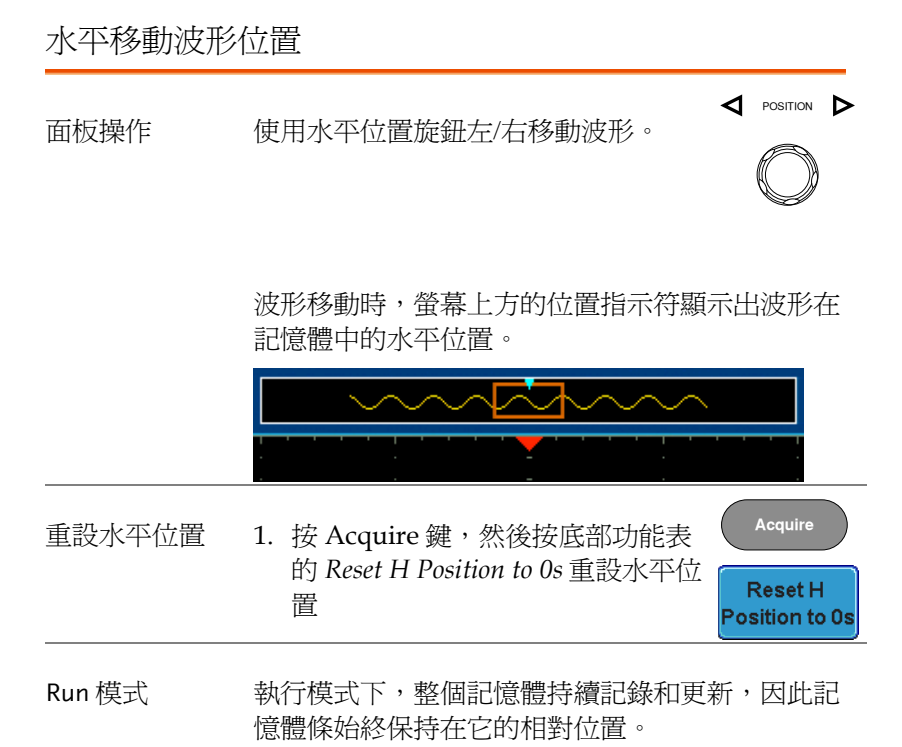

選擇水平刻度

選擇水帄刻度 旋轉 TIME/DIV 旋鈕改變時基(刻度); 左(慢)或右(快) **TIME/DIV**

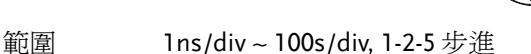

調整 TIME/DIV 後,時基指示符更新。

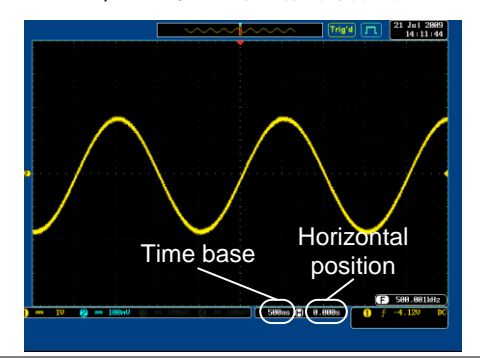

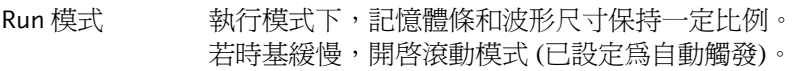

Stop 模式 有止模式下, 波形尺寸隨刻度的變化而變化。

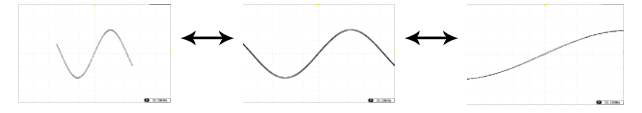

#### <span id="page-124-0"></span>選擇波形更新模式

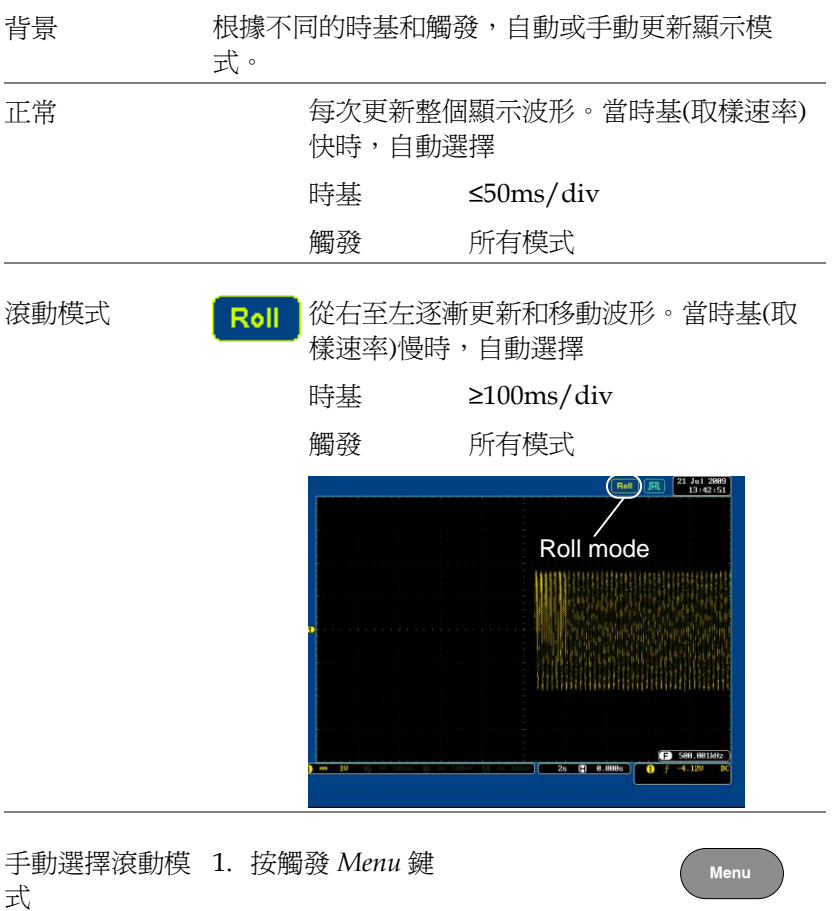

2. 按底部功能表的 *Mode* 鍵,在右側 功能表中選擇 *Auto (Untriggered Roll)*

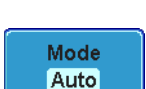

## 水平縮放波形

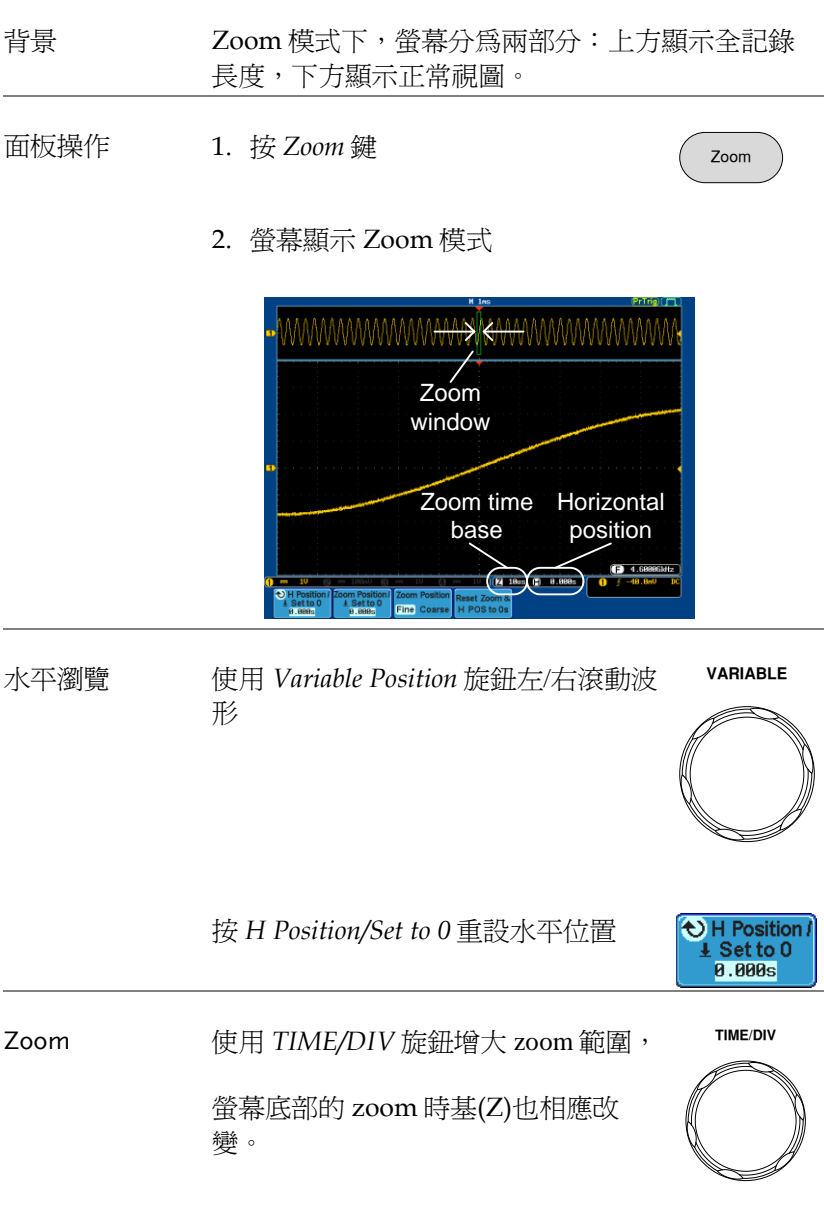

設定

## $Z$  50us  $R$  0.000s

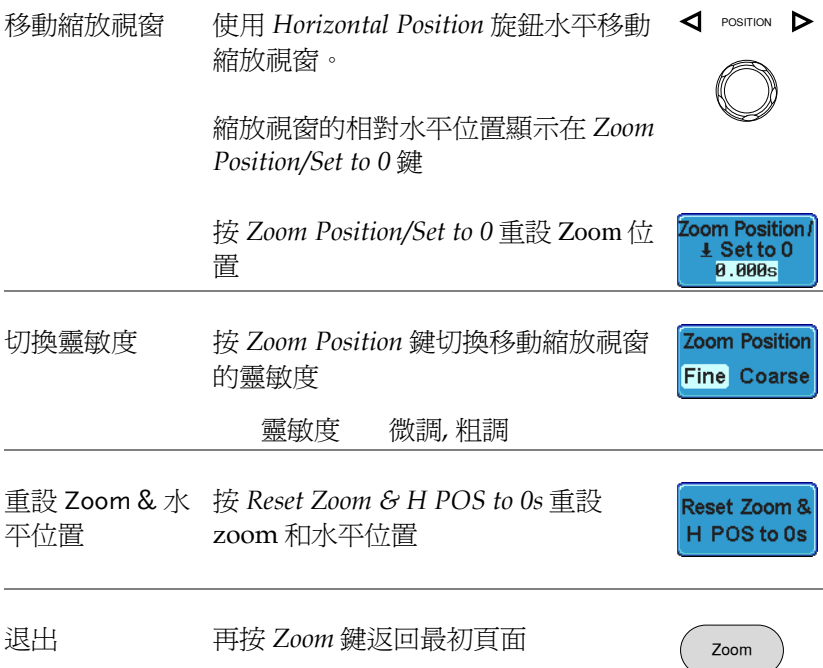

POSITION

**CH1**

o Position /  $\pm$  Set to 0 **0.00U** 

# 垂直視圖(通道)

該部分介紹了如何設定垂直刻度、位置和耦合模式。

### 垂直移動波形位置

- 面板操作 1. 旋轉 *vertical position* 旋鈕,上/下移 動波形
	- 2. 移動波形時,螢幕中下方顯示游標垂直位置

#### Position =  $0.000$

- 查看或重設垂直 1. 按下通道鍵。垂直位置顯示在 位置 *Position / Set to 0*
	- 2. 按 *Position / Set to 0* 鍵重設垂直 位置,或旋轉 *vertical position* 旋鈕 至期望準位
- Run/Stop 模式 執行和停止模式時均可以垂直移動波形

#### 選擇垂直刻度

面板操作 旋轉 VOLTS/DIV 旋鈕,改變垂直刻 度; 左(下)或右(上)

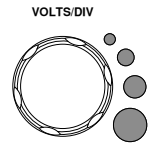

螢幕左下方的垂直刻度指示符與指定通 道對應。

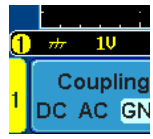

設定

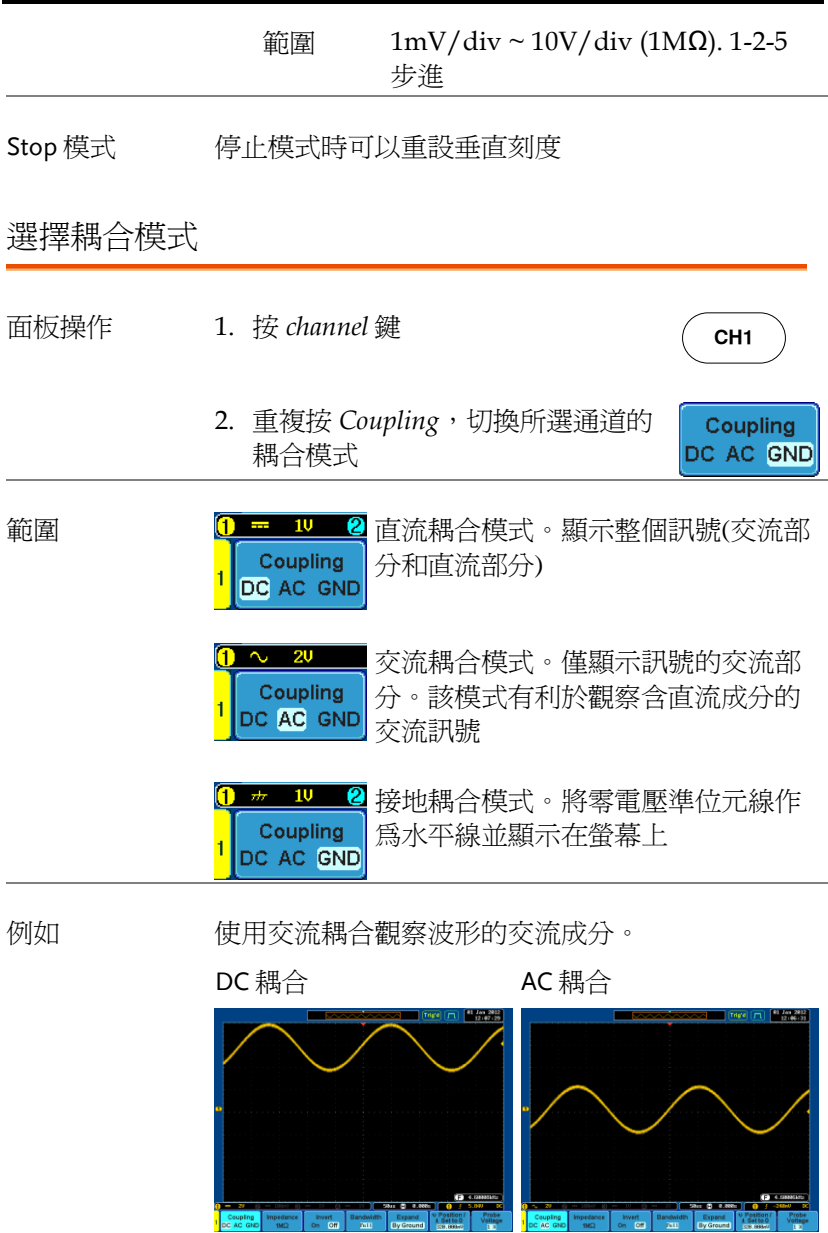

輸入阻抗

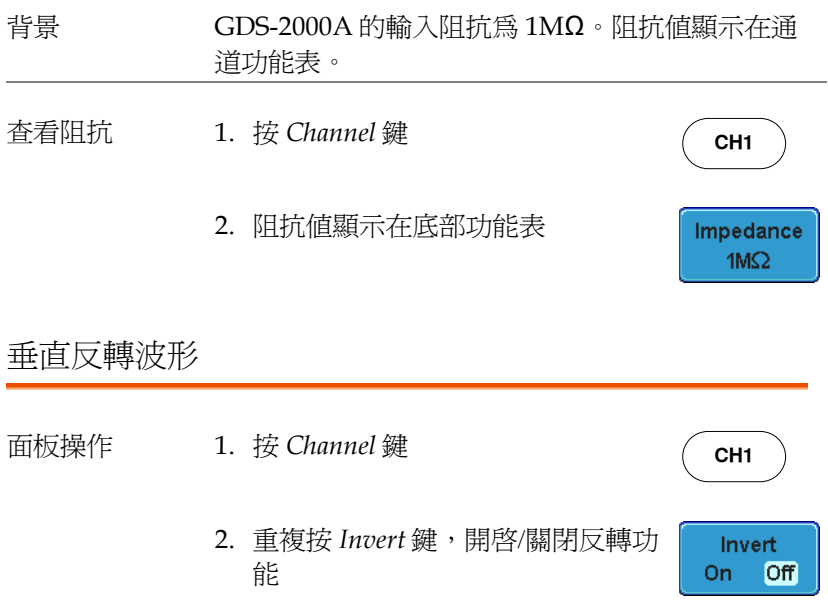

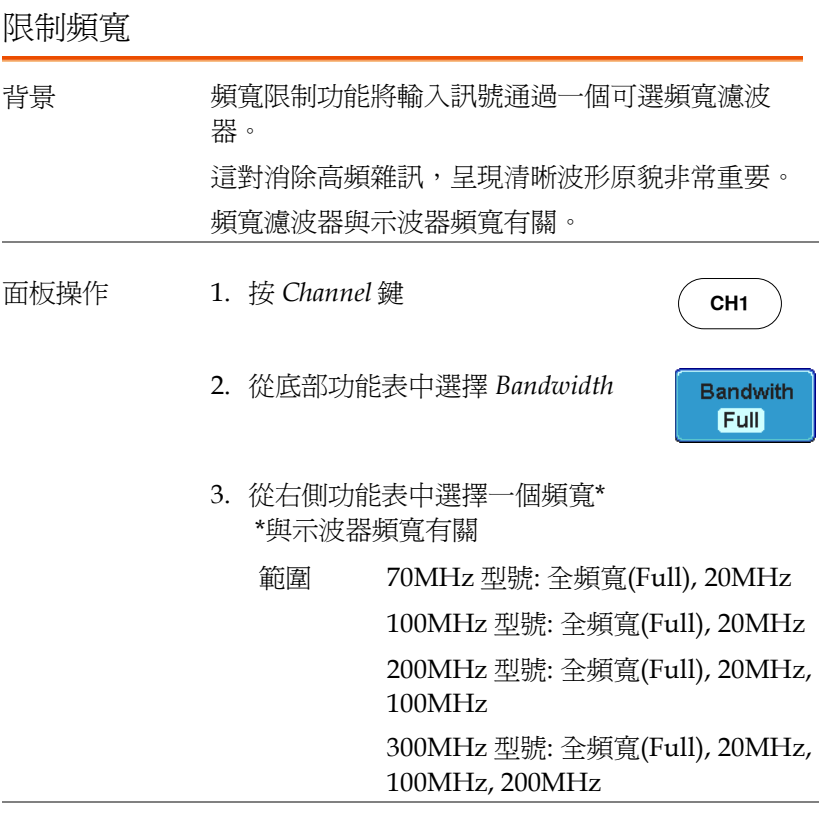

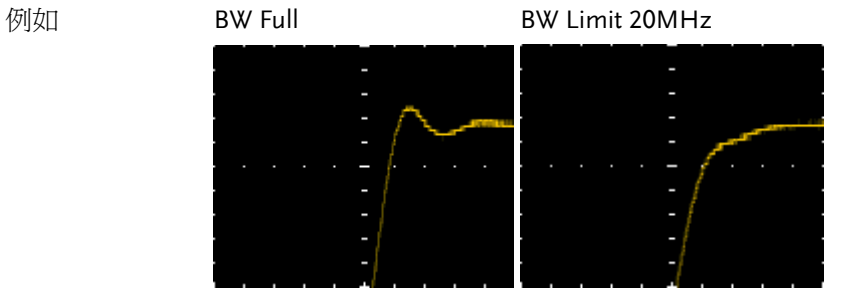

### 從接地準位/中心擴展

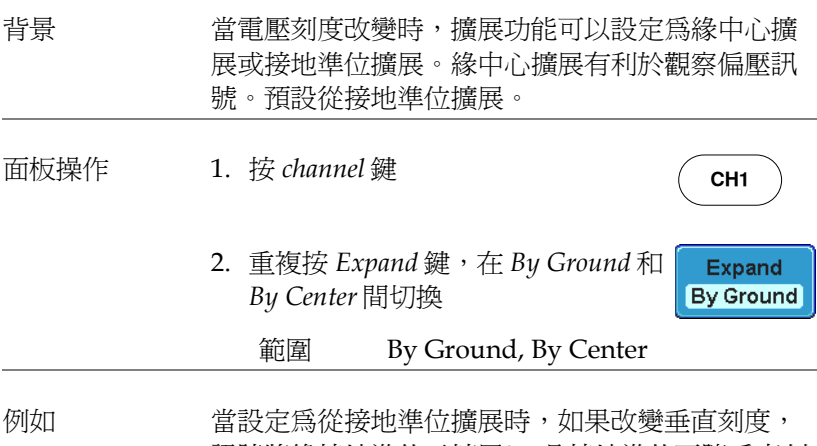

訊號將緣接地準位元擴展\*,且接地準位不隨垂直刻 度的改變而改變。

> 當設定為從中心擴展時,如果改變垂直刻度,訊號 將緣中心擴展,且訊號的接地準位元也隨之變化。

\*如果訊號的接地準位元超出螢幕限制,以螢幕上限 準位元或螢幕下限準位元代替。

Expand by Ground

Expand by Center

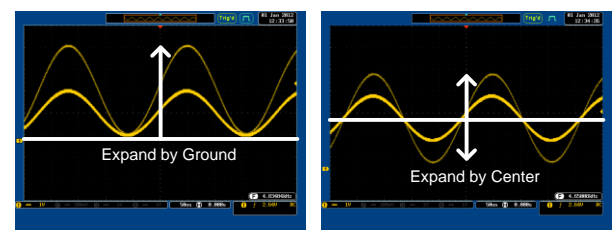

**130**

#### 選擇探棒類型

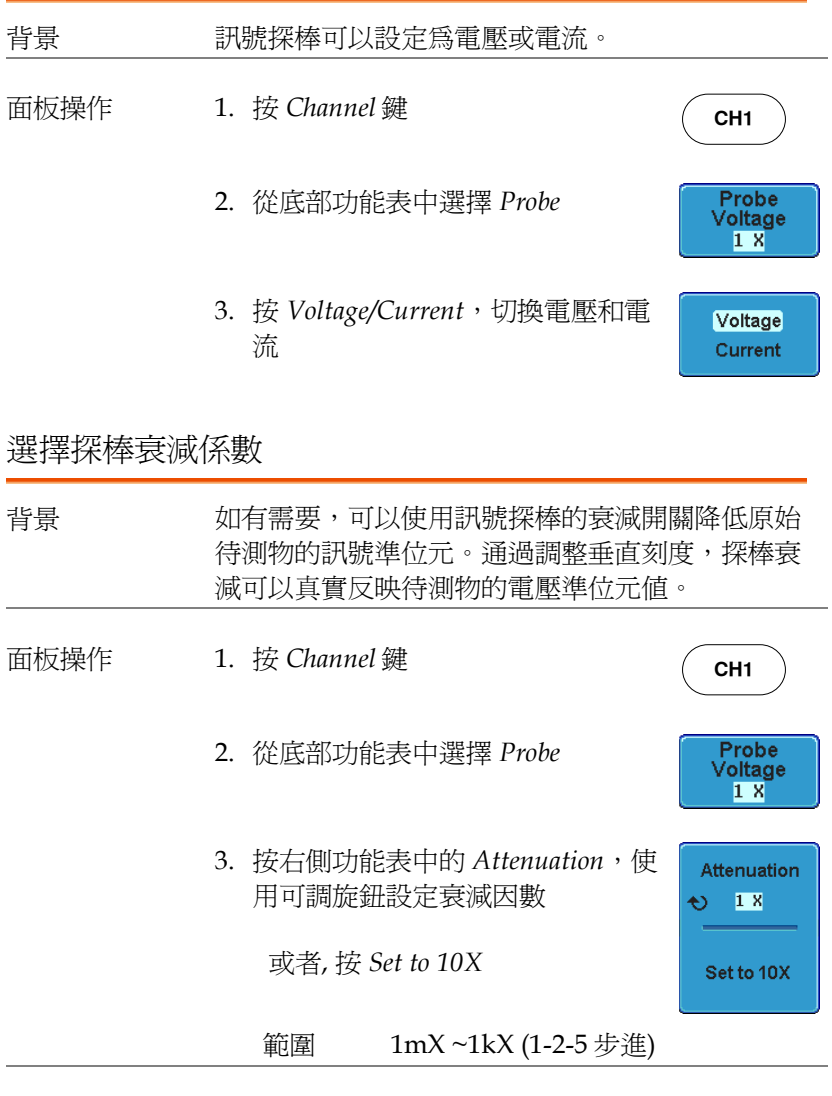

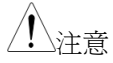

衰減係數不影響實際訊號,它僅用於改變螢幕上的 電壓/電流刻度。

設定校驗時差

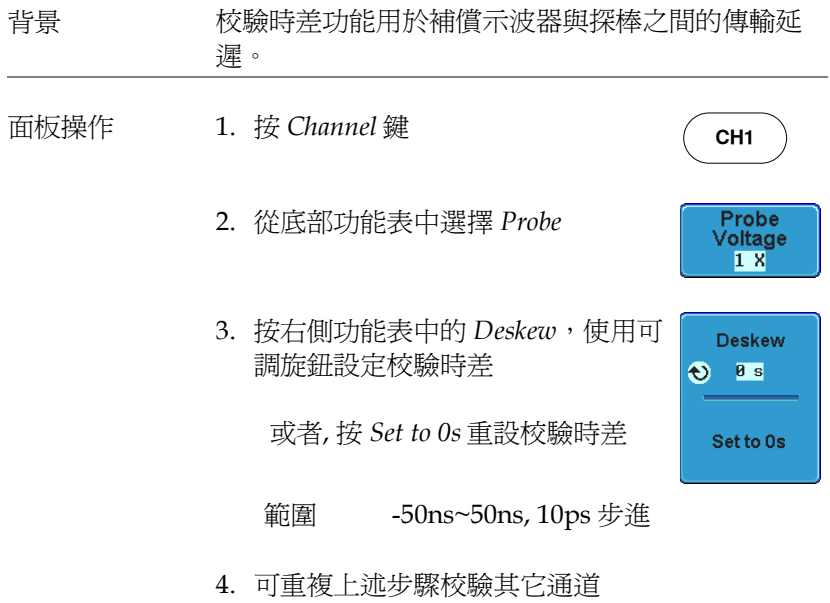

## <span id="page-134-0"></span>觸發

設定 GDS-2000A 波形擷取的觸發條件。

如下觸發介紹僅適合類比頻道。有關使用選配邏輯分析儀模組的觸發 詳情, 見 GDS-2000A 選配說明書。

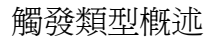

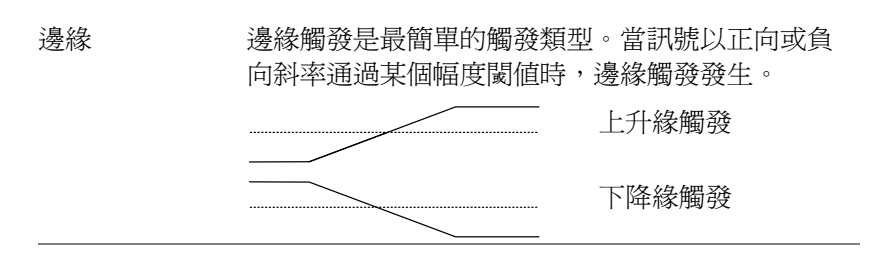

延遲 在邊緣觸發開始前,等待一段指定時間或若干事 件,延遲觸發發生。這種觸發方法可以在一系列觸 發事件中確定觸發位置。

> 注: 當使用延遲觸發時,任何一個通道輸入、外部輸 入或交流電源都能用作邊緣觸發源。

延遲觸發(按事件)

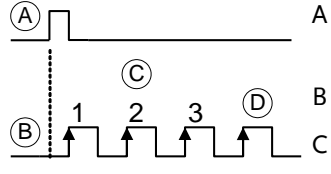

- A 外部觸發輸入(延遲觸 發)
- B 訊號源(邊緣觸發)
- C 延遲事件數(3)

D 首個觸發點

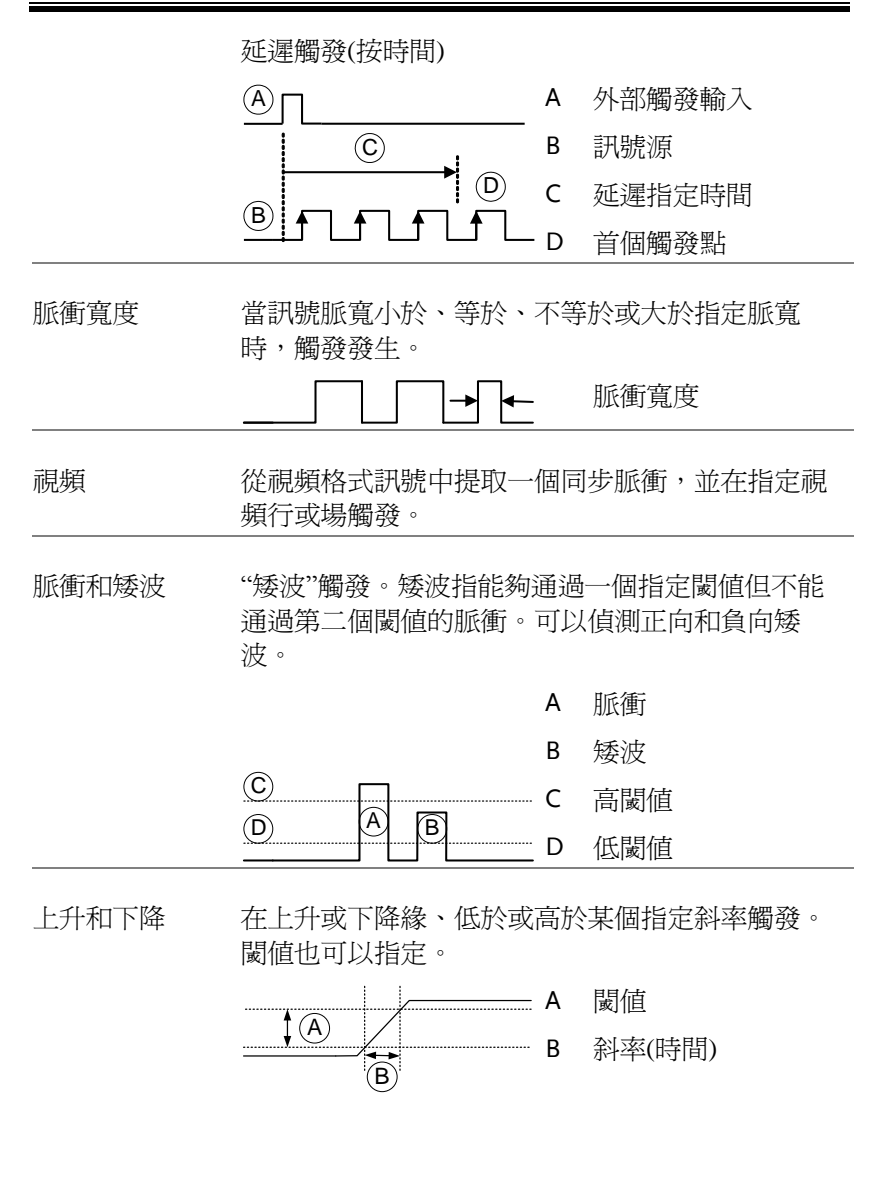

## 觸發參數概述

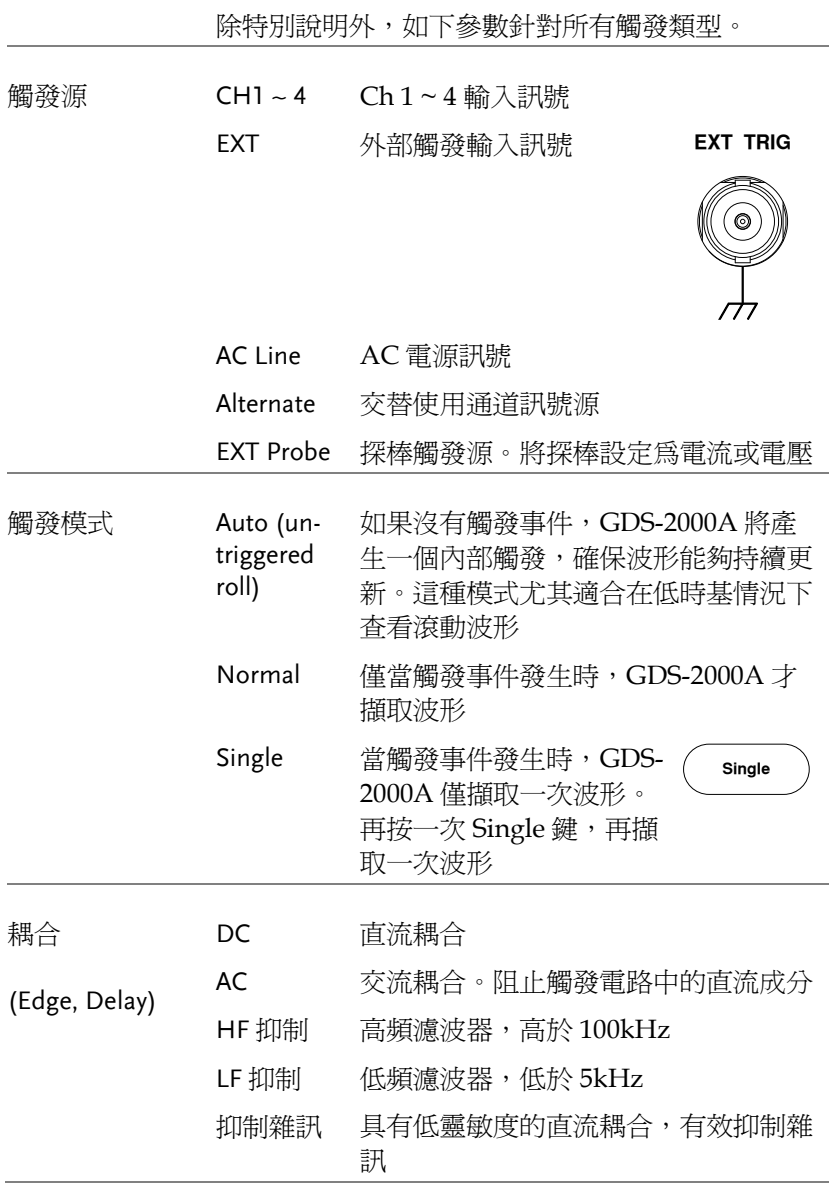

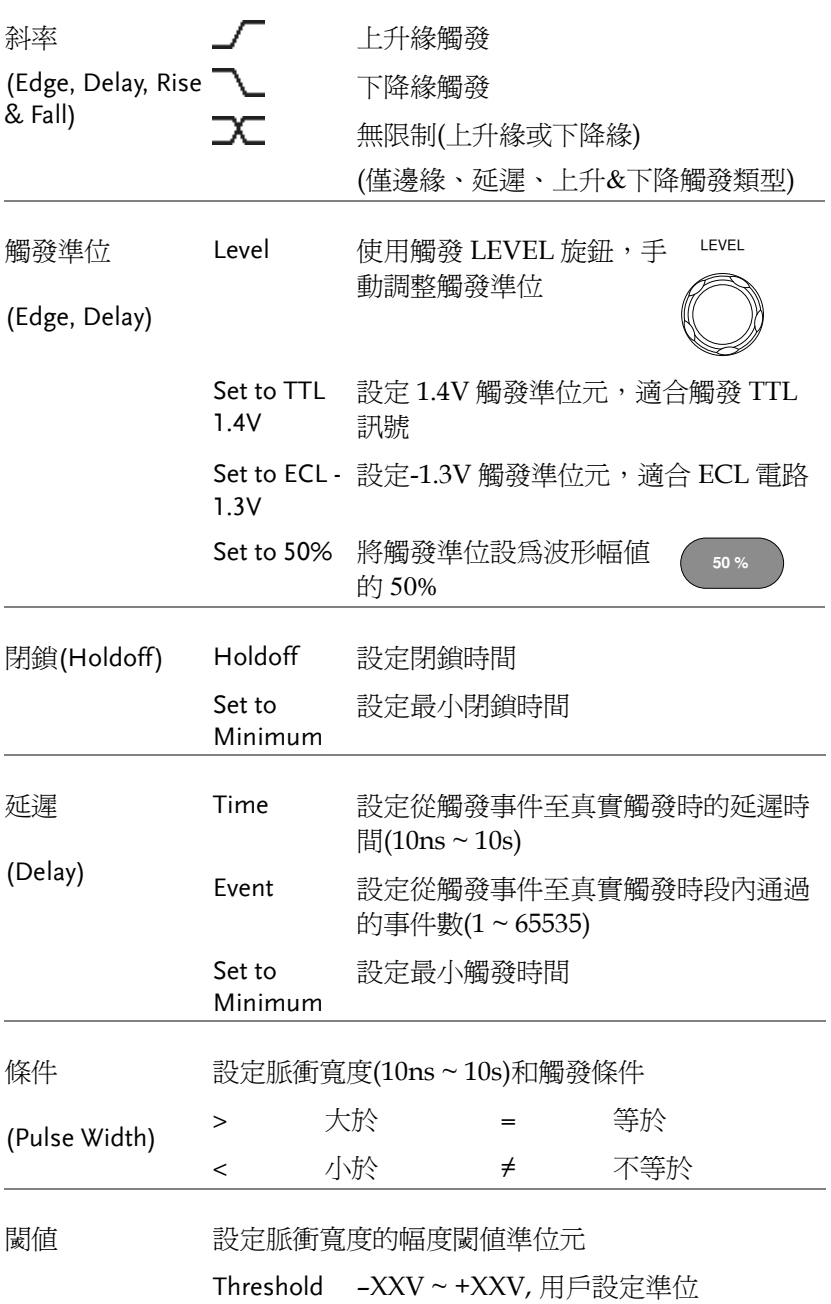

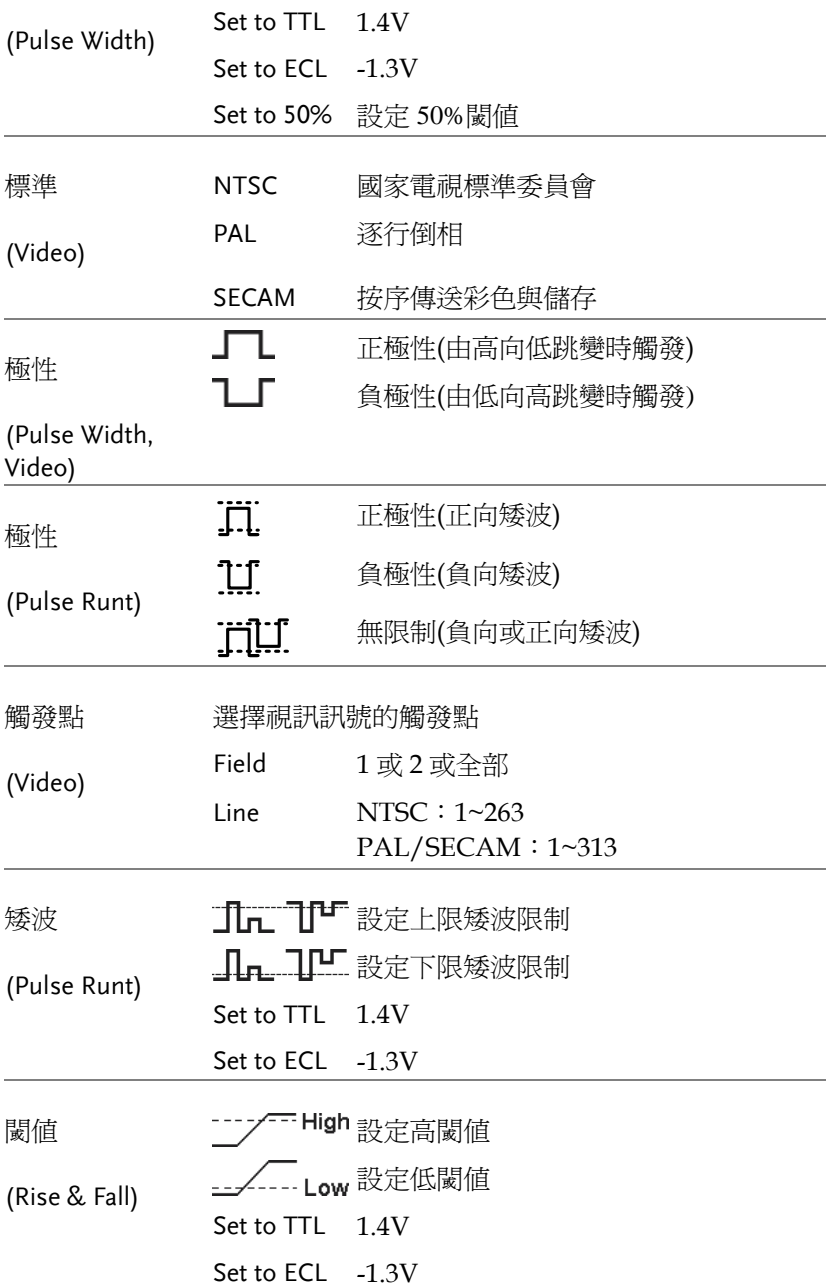

## 設定閉鎖準位

背景 网络功能定義了從觸發點至下一次觸發之間的等待 時間。如果一個週期訊號記憶體在多個觸發點,該 功能可確保穩定的波形顯示。閉鎖功能適用於所有 觸發類型。

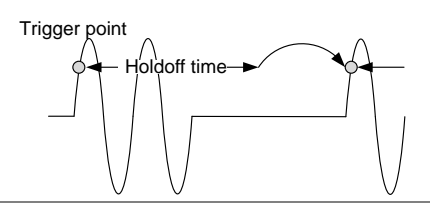

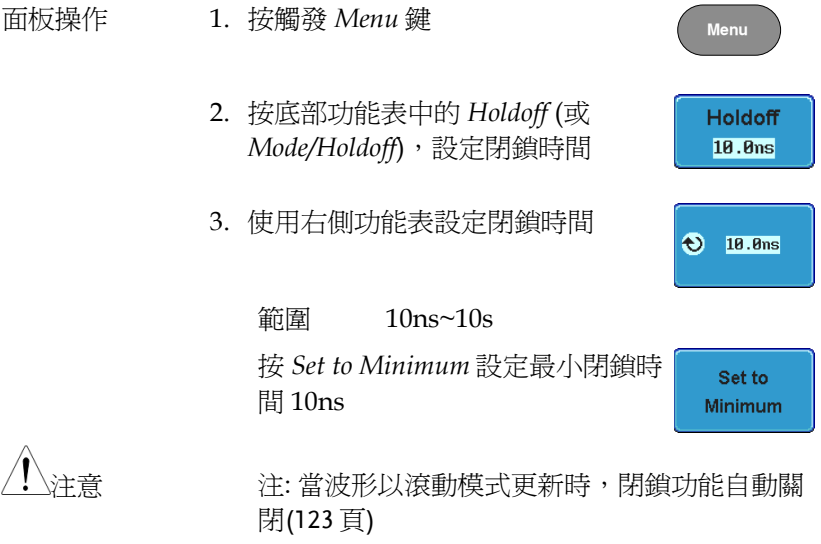

設定

#### 設定觸發模式

背景 分為正常觸發模式 Normal 或自動觸發模式 Auto (未觸發滾動模式)。觸發模式適用於所有觸發類型, 見 [123](#page-124-0) 頁。

- 面板操作 1. 按觸發 Menu 鍵
	- 2. 按底部功能表中的 *Mode* 鍵,改變 觸發模式

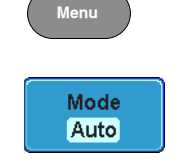

3. 選擇 *Auto* 或 *Normal* 觸發模式

範圍 Auto, Normal

#### 使用邊緣觸發

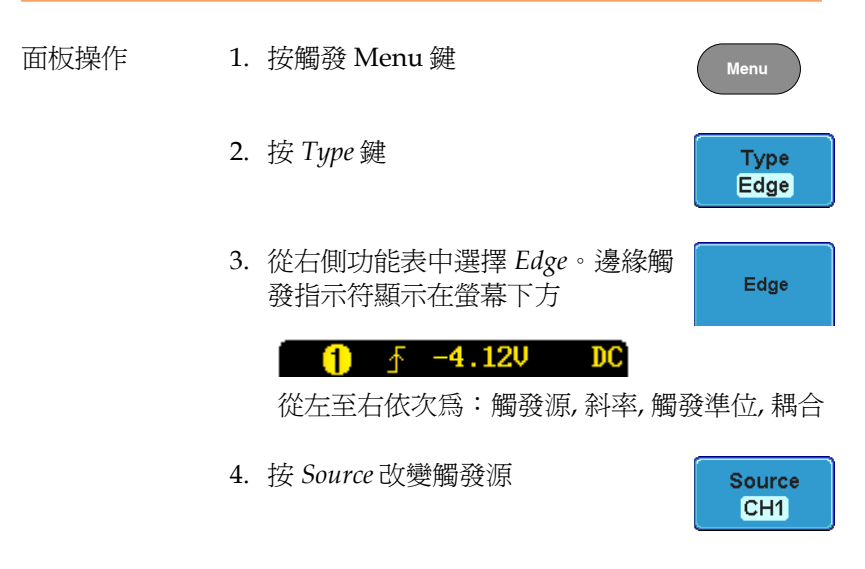

5. 使用右側功能表選擇觸發源類型

- 範圍 Ch 1 ~ 4 (交替 On/Off), EXT (外部 探棒: 電壓/電流, 衰減: 1mX~1kX ), 交流電源
- 6. 底部功能表中,按 *Coupling* 選擇觸 發耦合或頻率濾波器設定
- 7. 從右側功能表中選擇耦合

範圍 DC, AC

- 8. 右側選單中,按 *Reject* 切換抑制濾 波器
	- 範圍 HF Reject, LF Reject, Off
- 9. 在右側選單開啟或關閉 *Noise Rejection*
	- 範圍 On, Off
- 10.按底部功能表中的 *Slope* 切換斜率類 型
	- 範圍 上升綠, 下降綠, 無限制
- 11. 選擇底部功能表中的 Level, 設定外 部觸發準位
- 12.使用右側功能表設定外部觸發準位 元
	- 範圍 00.0V~ 5 螢幕分割

Set to TTL 1.4V

Set to ECL -1.3V

Set to 50%

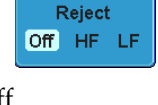

Coupling **DC** 

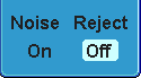

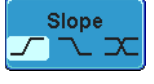

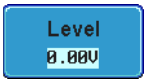

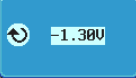

#### 使用高級延遲觸發

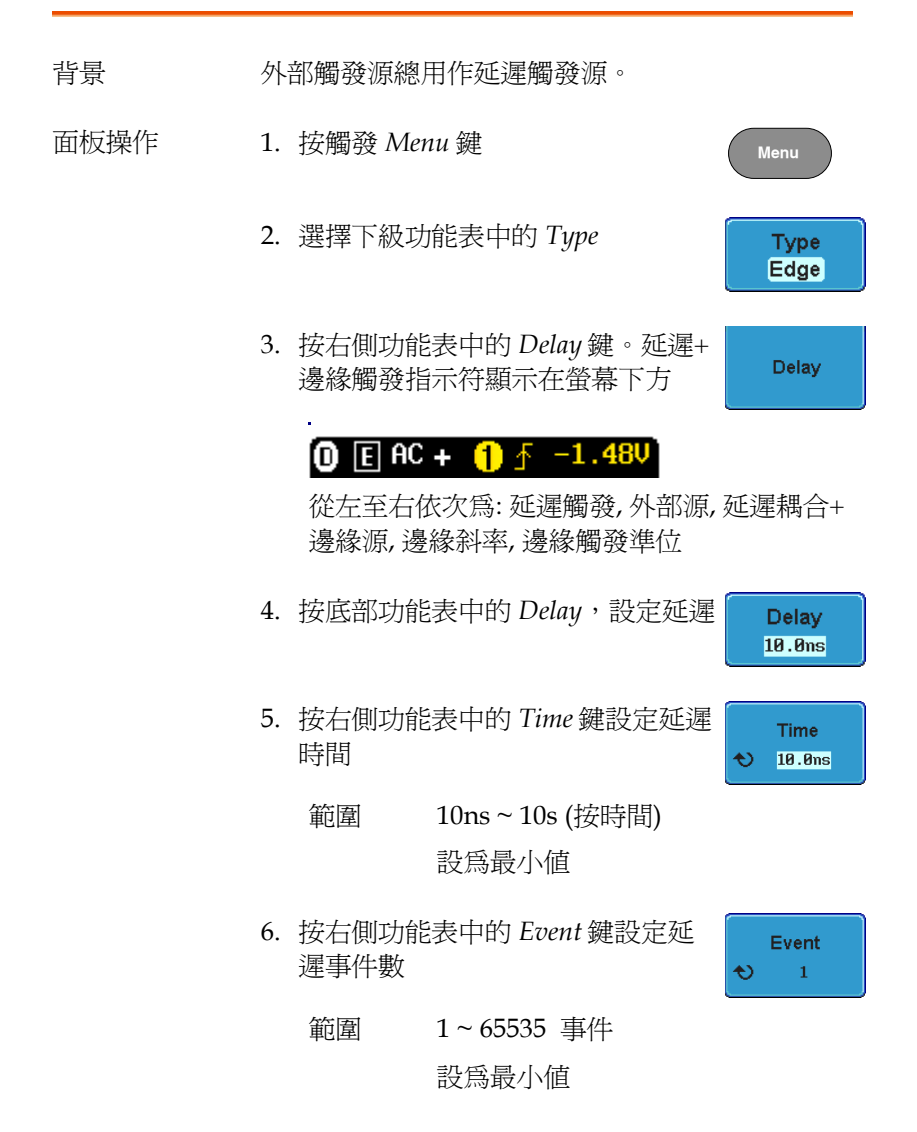

#### 使用脈衝寬度觸發

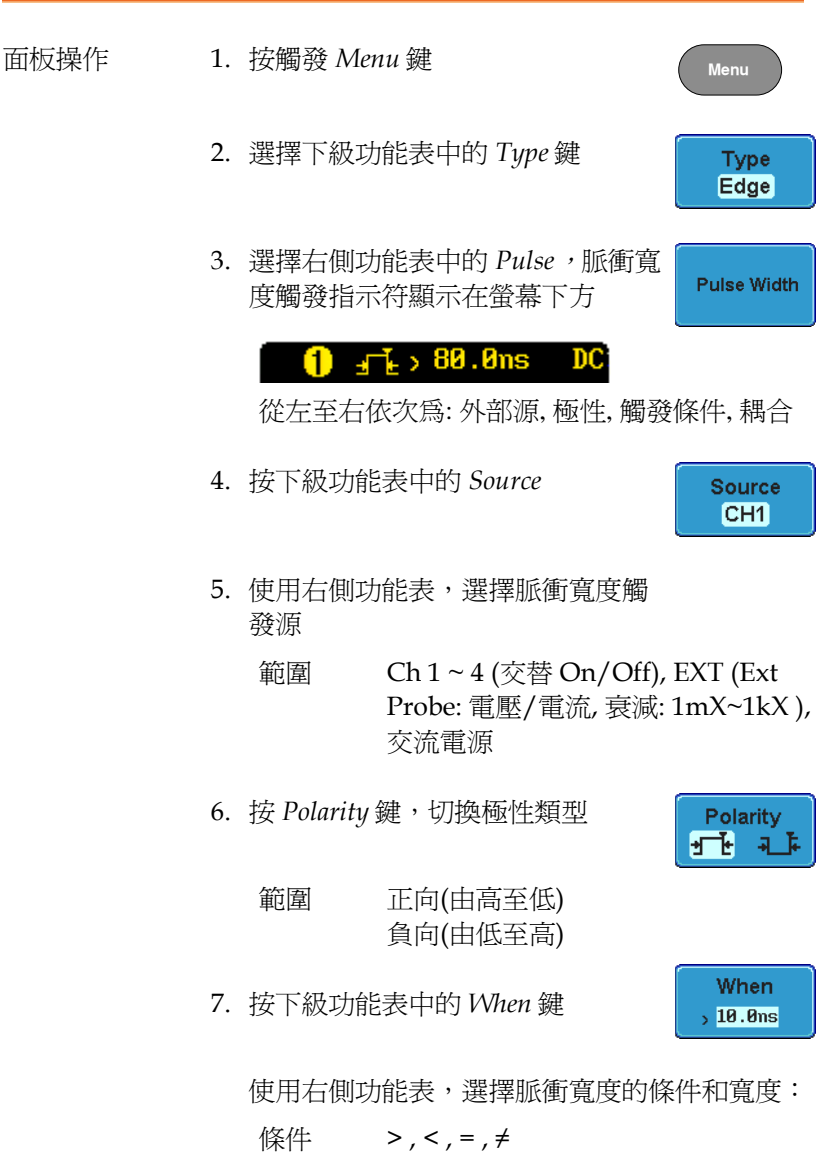

寬度 10ns ~ 10s
8. 按下級功能表中的 *Threshold*,編輯 **Threshold** 脈衝寬度閾值 0.000

使用右側功能表,設定閾值:

範圍 -XXV~XXV Set to TTL 1.4V Set to ECL -1.3V Set to 50%

#### 使用視頻觸發

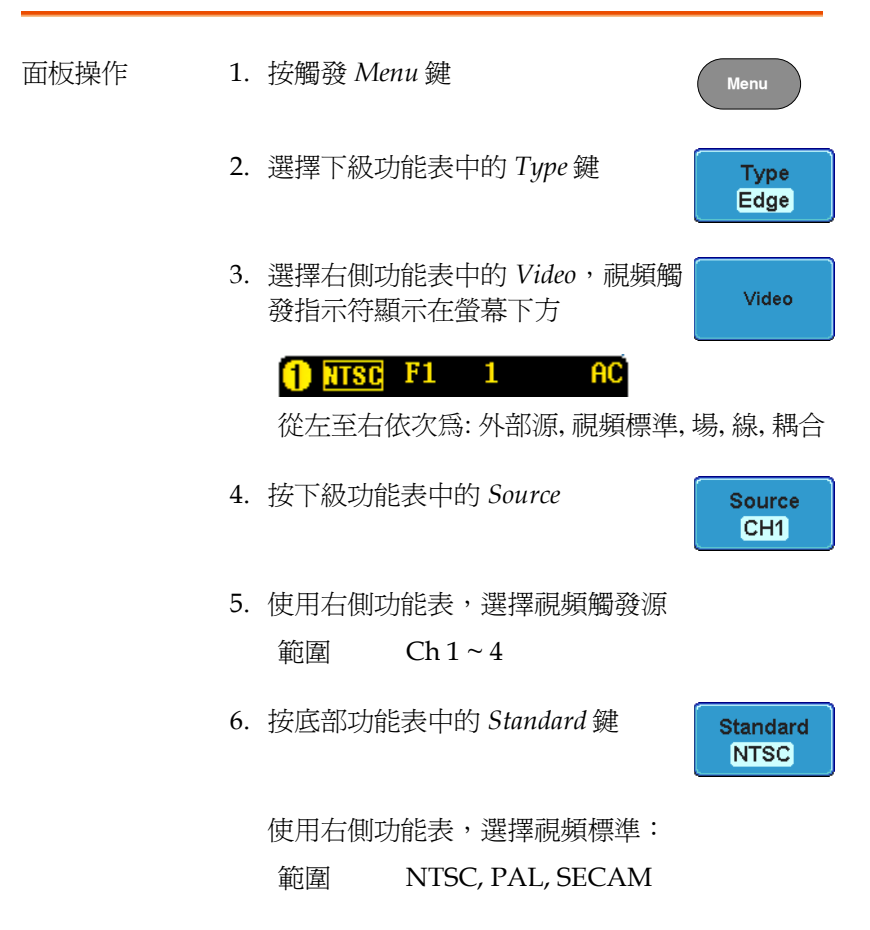

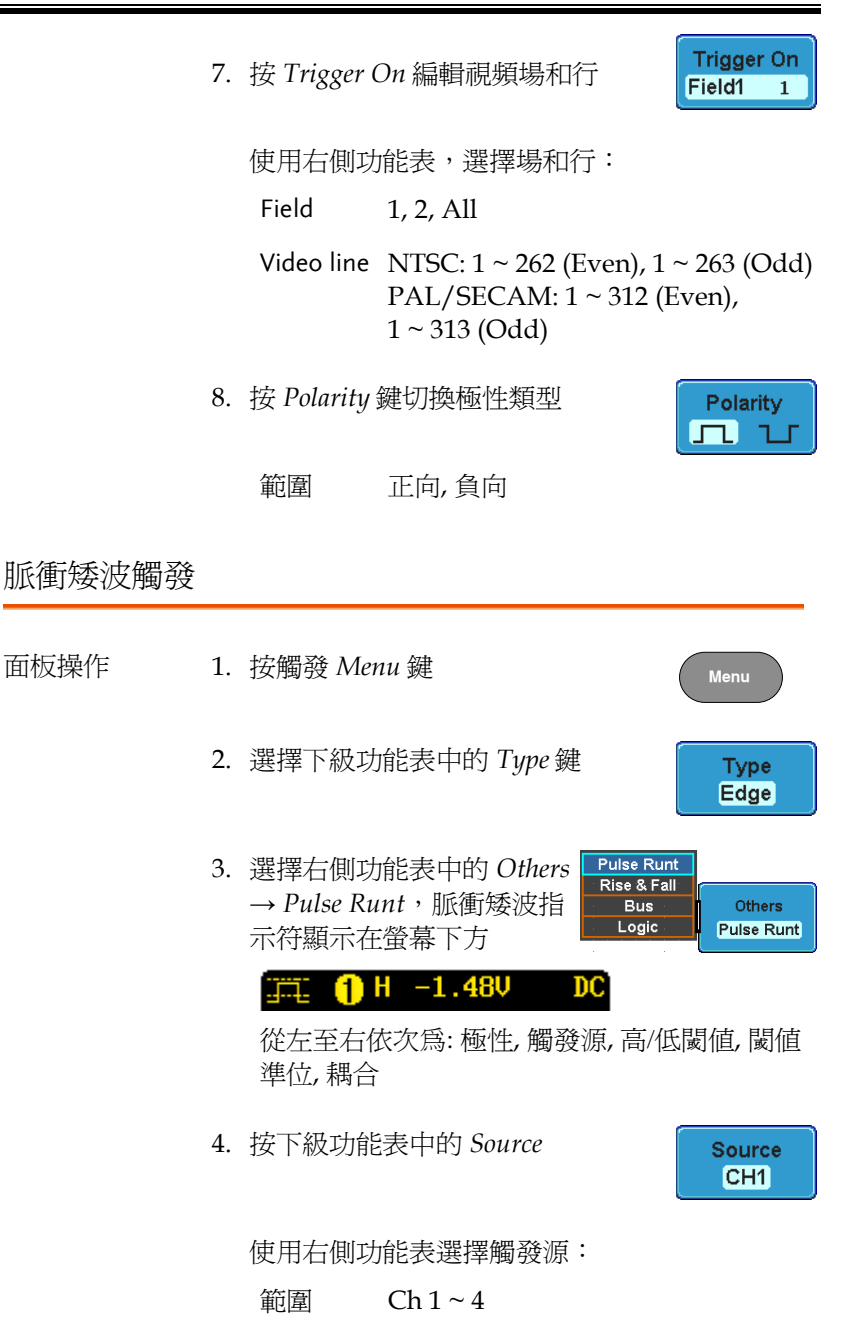

**146**

範圍 -XXV~XXV

9. 使用右側功能表鍵設定下級閾值

Set to TTL 1.4V

Set to TTL 1.4V Set to ECL -1.3V

Set to ECL -1.3V

範圍 -XXV~XXV

- **Threshold**
- 8. 使用右側功能表設定上限閾值

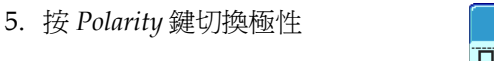

範圍 上升緣, 下降緣, (兩者)任一

6. 按下級功能表中的 *When*

使用右側功能表選擇觸發條件和寬度:

Condition  $> 0, 1, 2, 3, 4$ 

Width  $10ns \sim 10s$ 

- 7. 按下級功能表中的 *Threshold*,編輯 上下限閾值
	- **0.00V 8.88V**

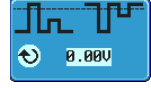

**0.00V** 

O,

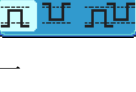

When  $\sqrt{10.0}$ ns

Polarity

#### 使用上升和下降觸發

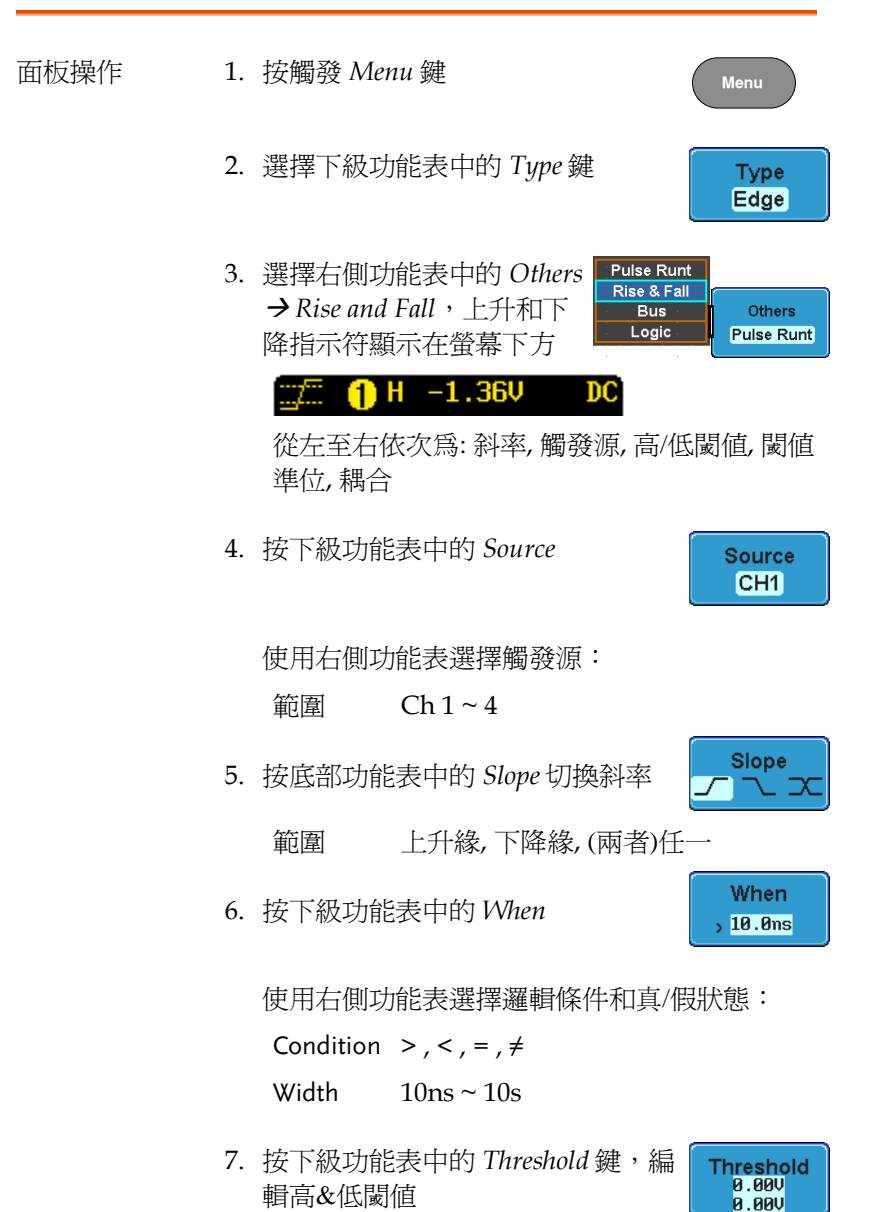

範圍 High: -XXV~XV

Low: -XXV~XXV

Set to TTL 1.4V

Set to ECL -1.3V

#### <span id="page-150-1"></span>搜索

搜索功能用於搜索類比和數位通道的輸入事件。搜索事件與用於觸發 系統的事件類似,唯一的不同在於搜索功能使用量測閾值準位而不是 觸發準位確定事件。

<span id="page-150-0"></span>設定搜索事件

背景 與設定觸發系統類似,必須首先設定搜索事件。

觸發系統設定可用於搜索事件。搜索類型見如下列 表。事件的完整描述見 [133](#page-134-0) 頁觸發章節。

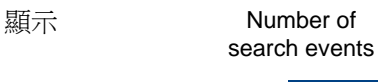

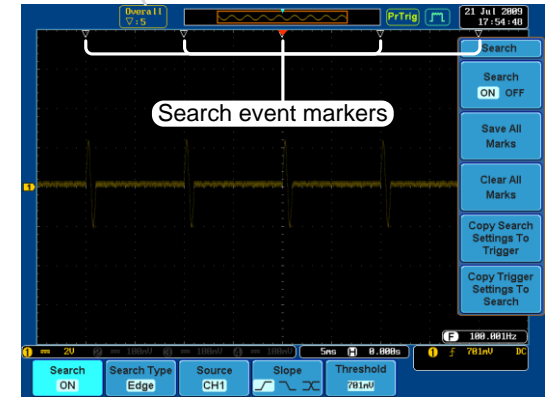

搜索事件類型 邊緣, 脈衝寬度, 矮波, 上升/下降時間, 邏輯\*, 匯流排 \* \*需選配邏輯分析儀

面板操作 1. 按 *Search* 選單鍵

Search

Search **ON** 

Search Type Edge

- 2. 按底部功能表中的 *Search*,開啟搜 索功能
- 3. 按底部功能表中的 *Search Type*,選 擇搜索類型。搜索事件類型與觸發 事件一致

詳情見觸發設定:

事件類型:

邊緣, 脈衝寬度, 矮波, 上升/下降時 間, 邏輯\*, 匯流排\* \*需選配邏輯分析儀

4. 使用底部功能表中的 Threshold 軟 鍵,設定搜索事件的閾值準位(代替 觸發事件使用的觸發準位)

**Threshold** 701mV

搜索事件複製至/從觸發事件

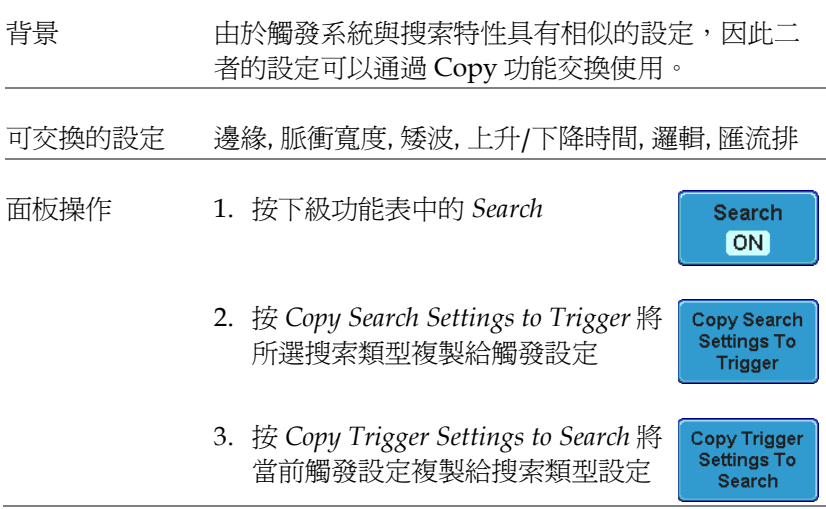

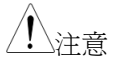

如果不能複製或無觸發設定(不能複製觸發設定), 那麼這些選項將不能使用。

#### 搜索事件瀏覽

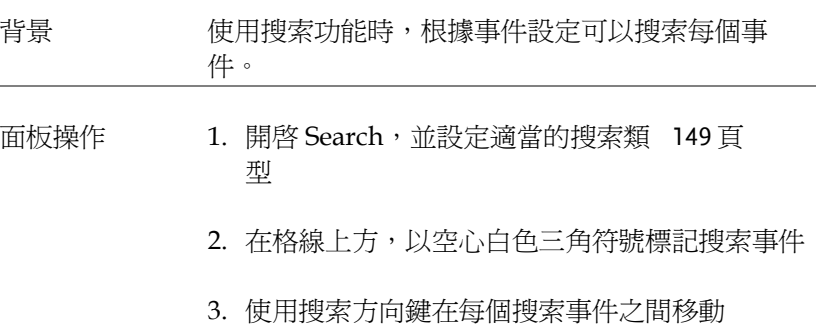

可以在停止和執行模式下瀏覽搜索事件。

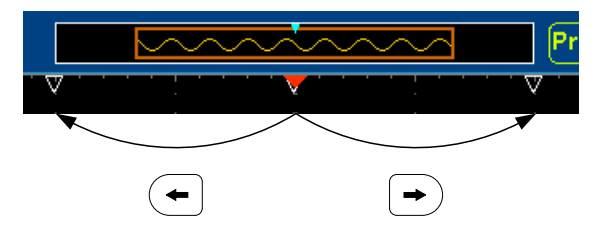

#### 儲存搜索標記

背景 搜索事件可以儲存,也可以添加新的搜索事件。搜 索事件儲存在全記錄長度,最多 200 個標記。

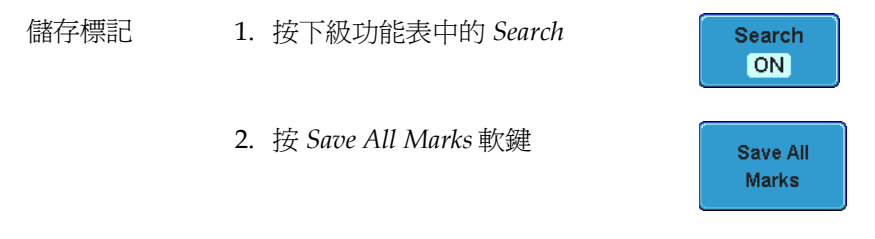

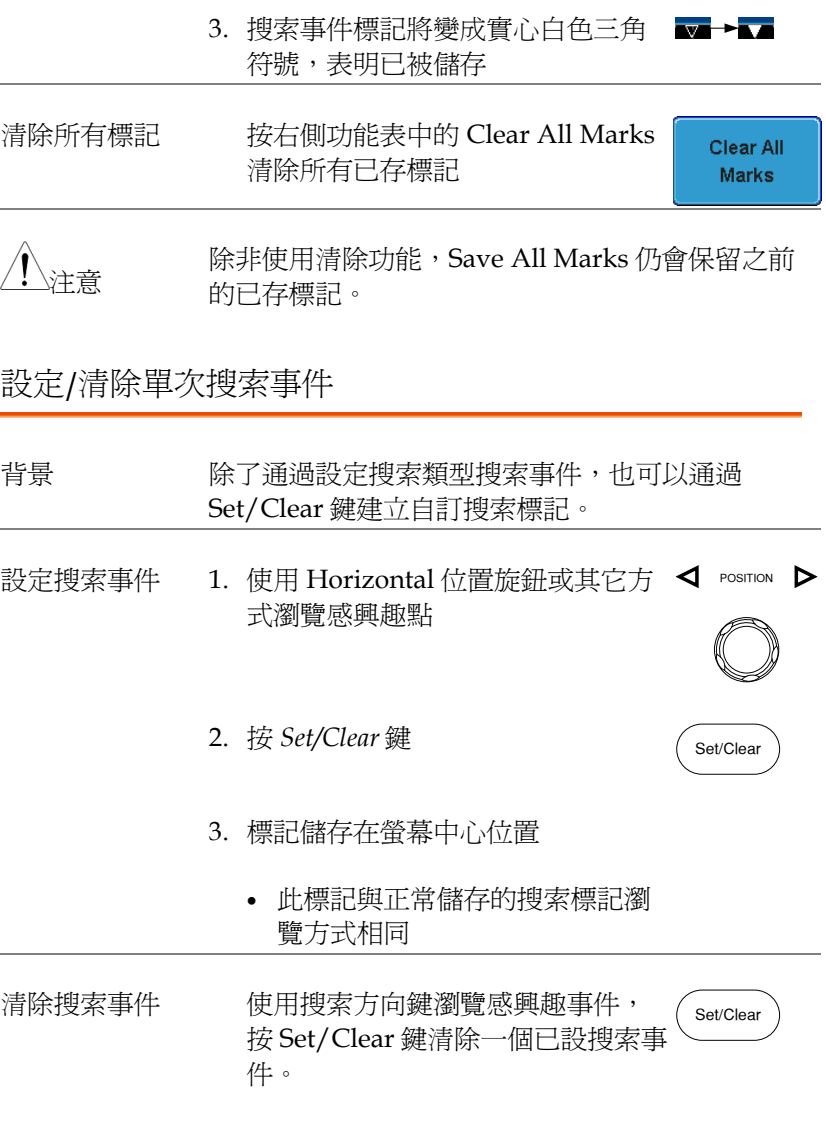

此標記將從螢幕刪除。

#### 播放/暫停

背景 明啓搜索功能時,Play/Pause 鍵可在 Zoom 模式下 播放訊號。

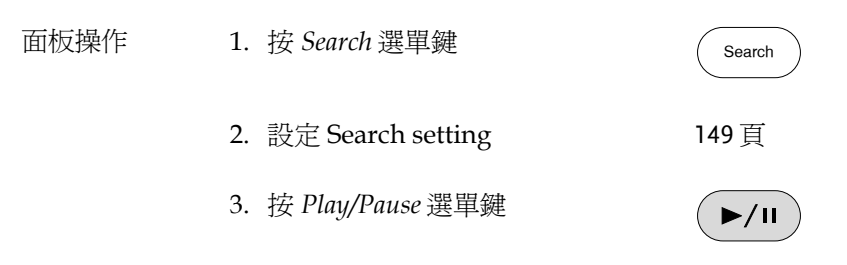

4. 進入 Zoom 播放模式,開始滾動擷取(從左至右)

全記錄長度波形顯示在螢幕上方,Zoom 波形顯 示在螢幕下方。

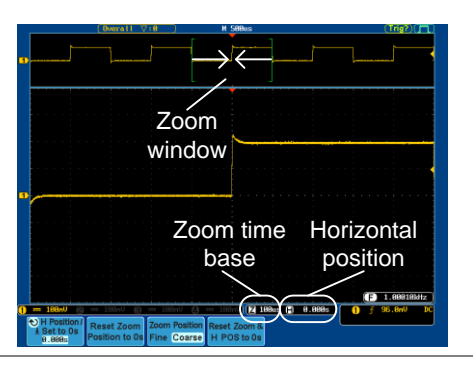

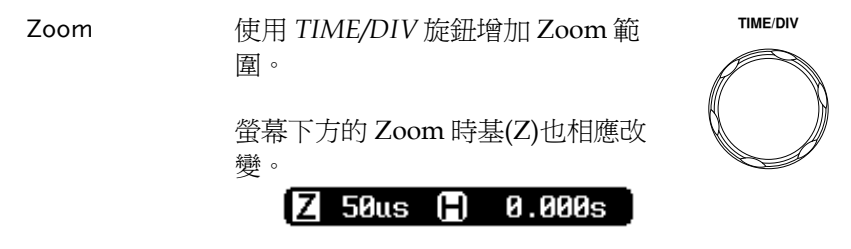

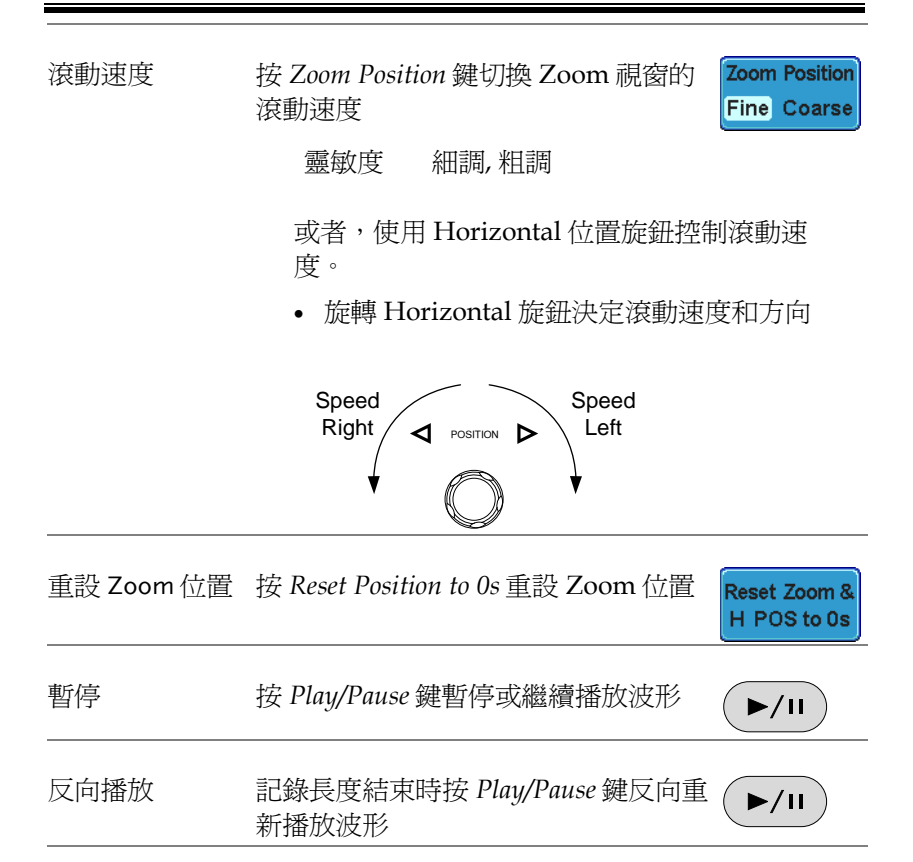

退出 按 Zoom 鍵退出 Zoom 該部分介紹了如何設定介面、蜂鳴器、語言、時間/日期和探棒補償 訊號。

選擇功能表語言

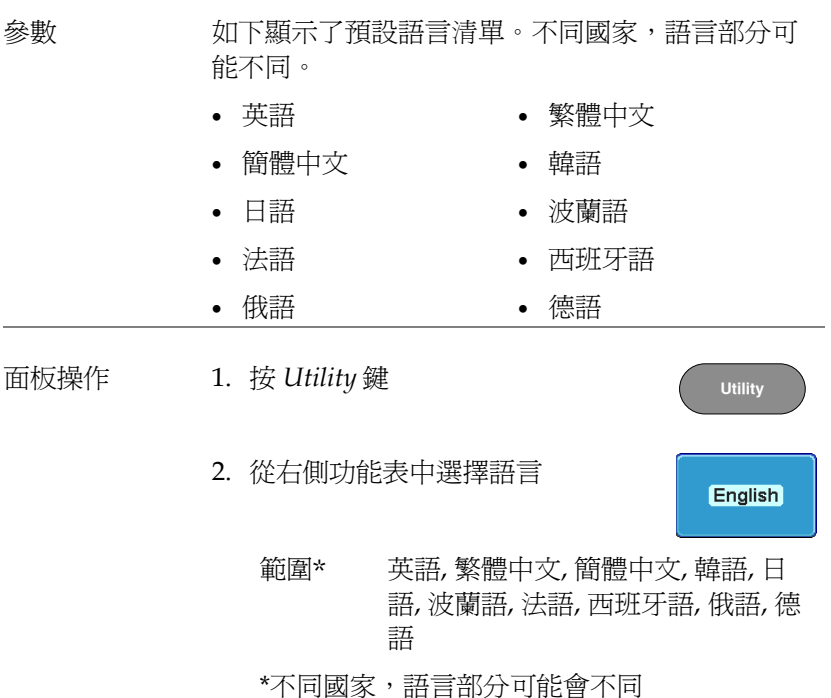

#### 查看系統資訊

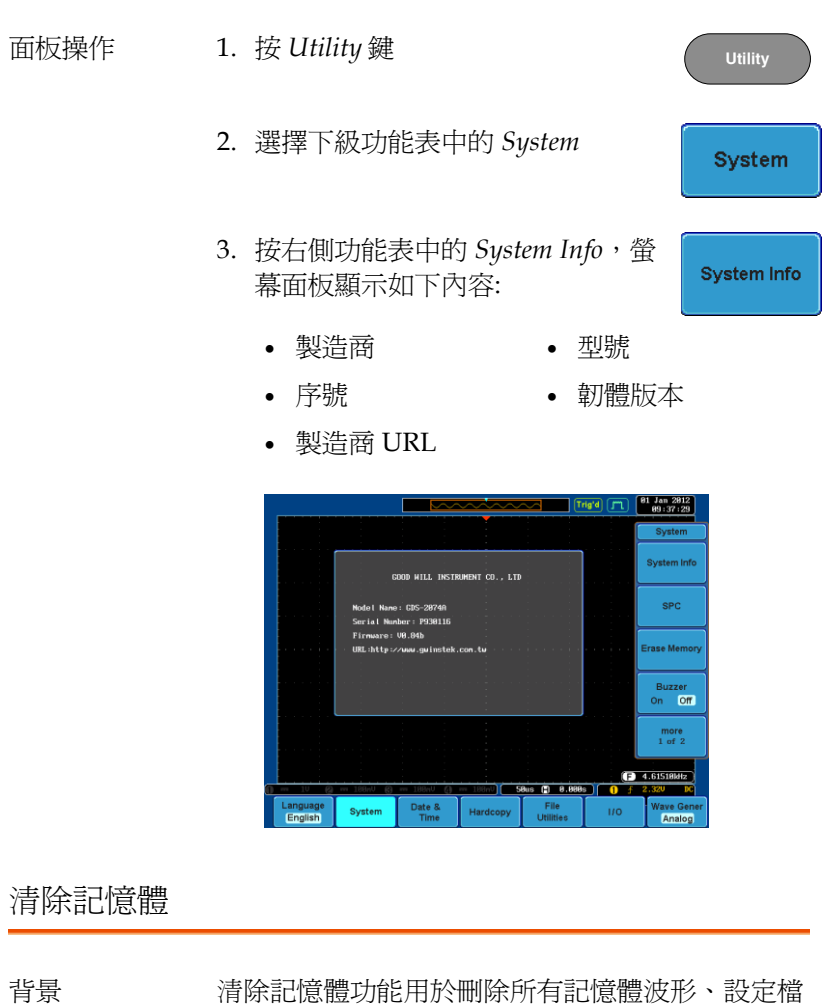

案和標記。 清除項目 波形 1~20, 設定記憶體 1~20, 參考 1~4, 標記

面板操作 1. 按 *Utility* 鍵

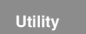

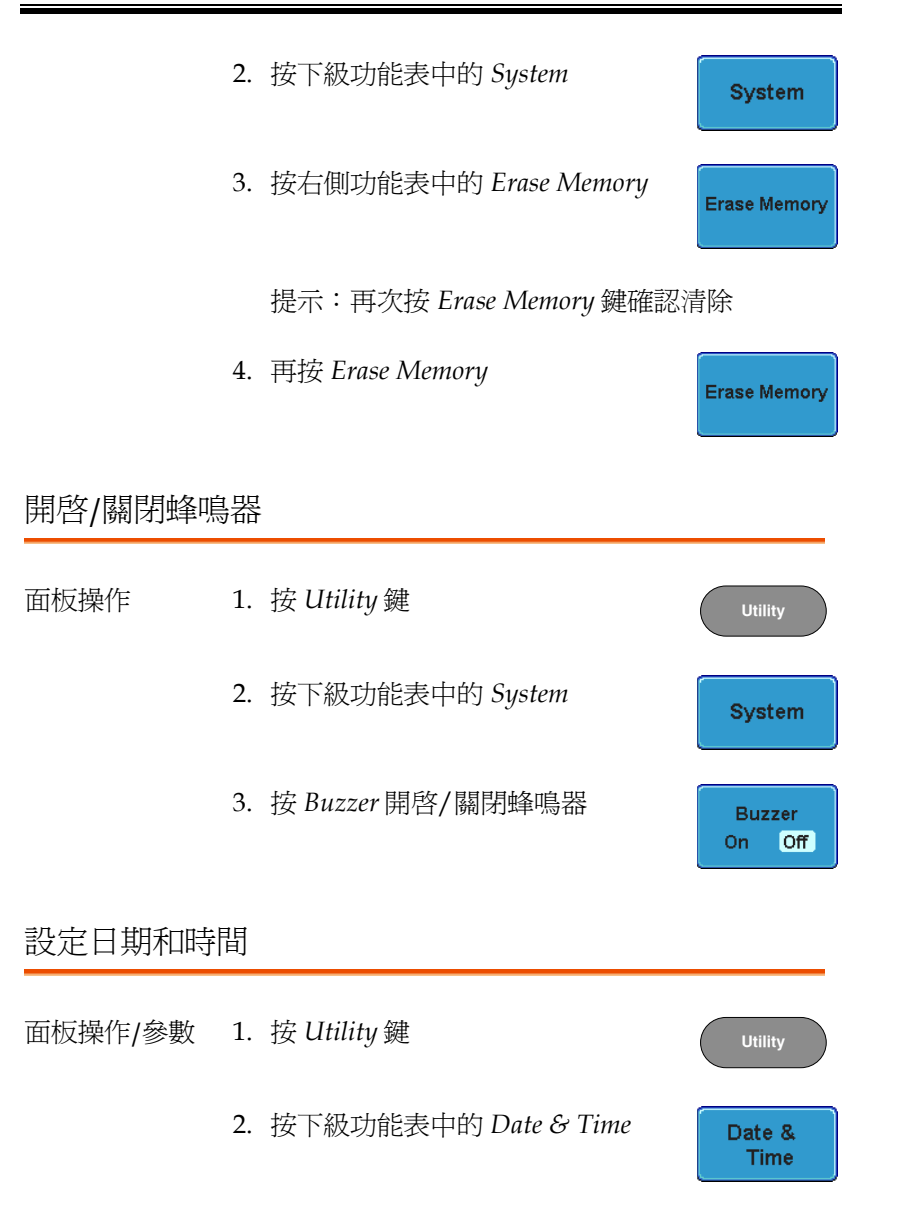

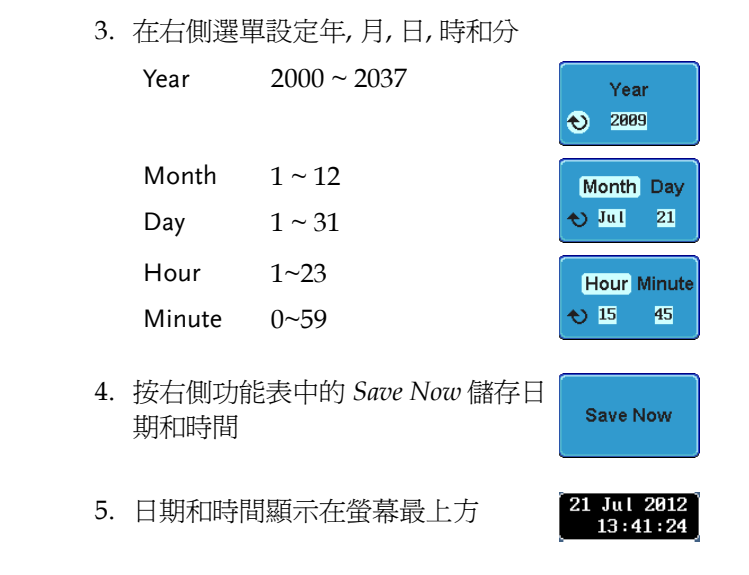

#### Demo 輸出

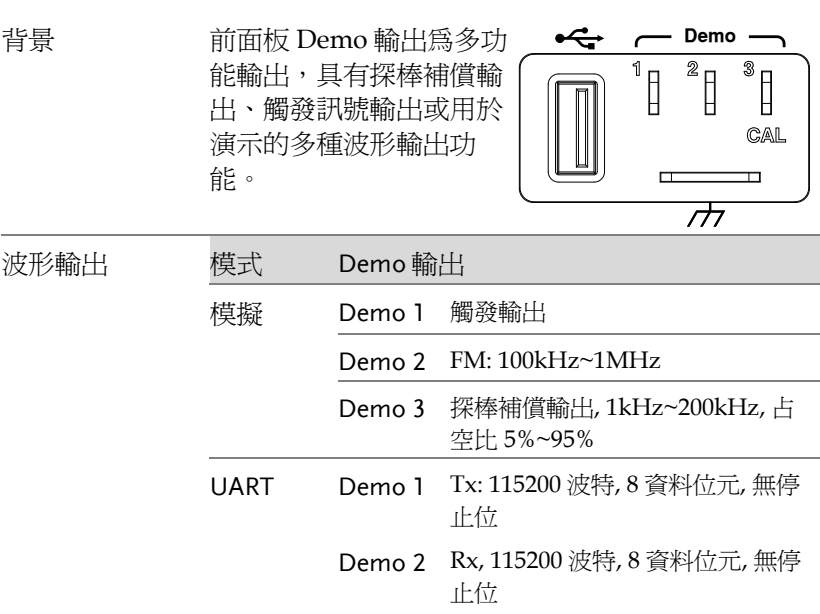

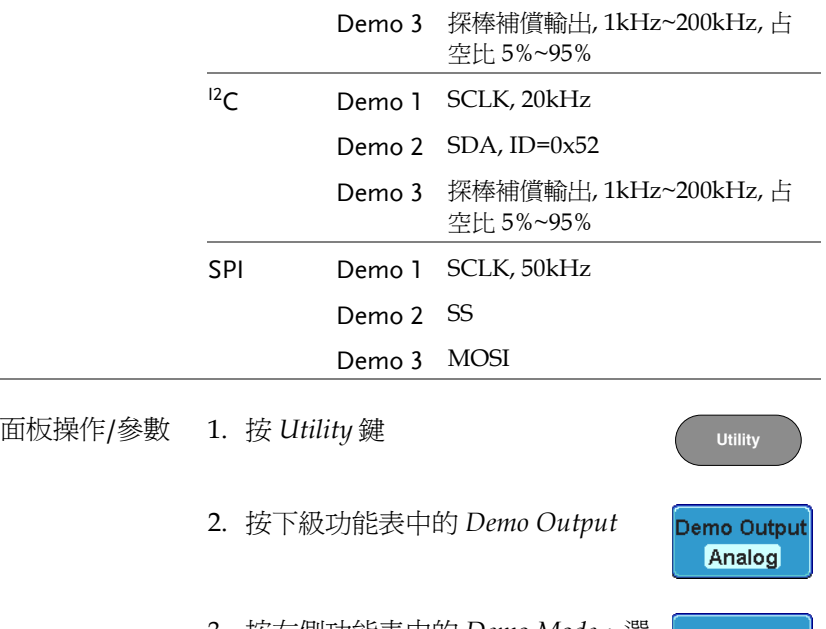

3. 按右側功能表中的 *Demo Mode*,選 擇 Demo 輸出模式。每個 Demo Output 的實際輸出波形見右側功能 表

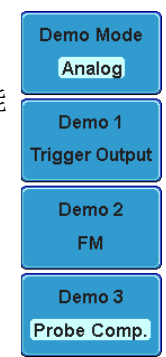

# 、已已<br>九十七四章 朝天<mark>月 APPS.</mark>

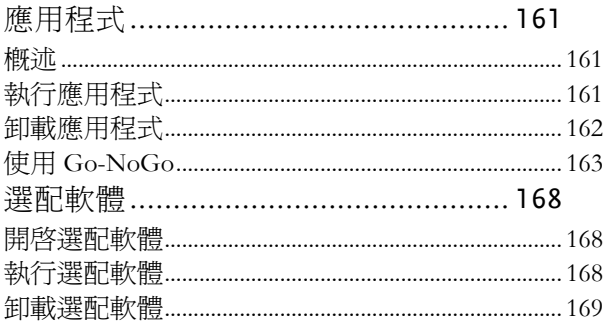

<span id="page-162-0"></span>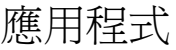

<span id="page-162-1"></span>概述

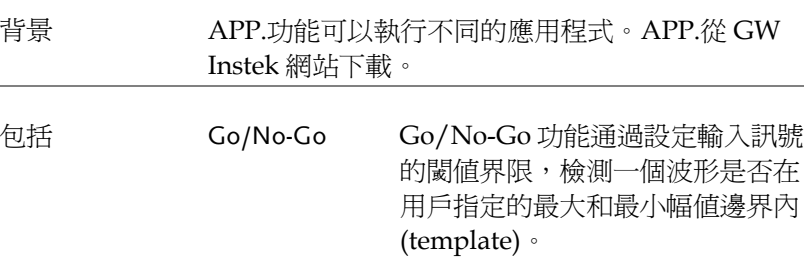

<span id="page-162-2"></span>執行應用程式

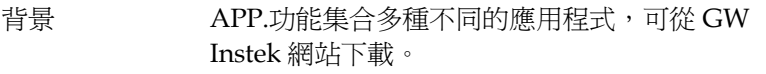

面板操作 1. 按 *Test* 鍵

2. 按底部功能表中的 *APP.*

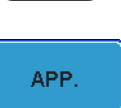

**Test**

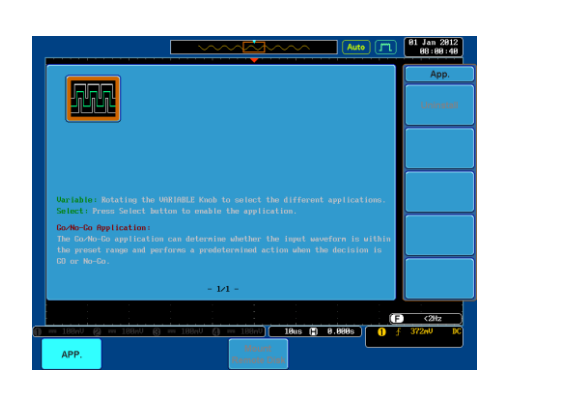

3. 使用 *Variable* 旋鈕滾動瀏覽每一個應用程式

4. 按兩次 *Select* 鍵選擇一個應用程式

Select  $x^2$ 

#### <span id="page-163-0"></span>卸載應用程式

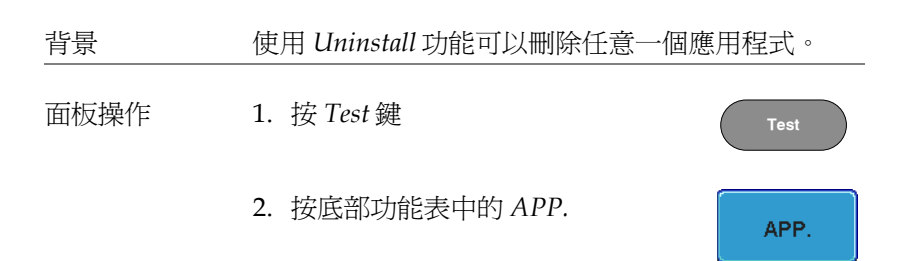

 $91$  Jan 2012  $\sqrt{Auto}$   $\sqrt{T}$ <u>Fin Fi</u>  $-0.8$ **ADD** 

3. 使用 *Variable* 旋鈕滾動瀏覽每一個應用程式

4. 當希望刪除的應用程式變亮時,按 *Uninstall* 開始卸載。再按一次確認 卸載  $\overline{\phantom{a}}$   $\overline{\phantom{a}}$ 

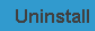

#### <span id="page-164-0"></span>使用 Go-NoGo

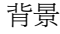

背景 Go/No-Go 功能用於檢測一個波形是否在用戶指定 的最大和最小幅值邊界內。通過設定邊界容差和違 反條件自動建立邊界範本。

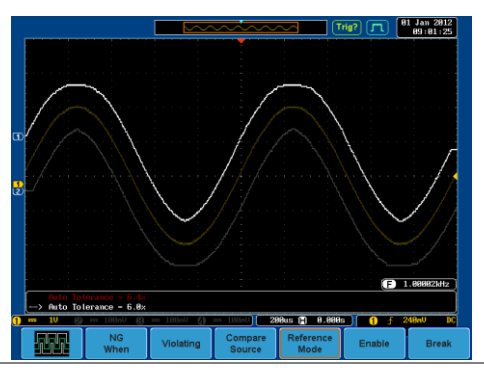

從 APP.功能表選擇 Go\_NoGo 應用程 式,見[161](#page-162-2)頁。

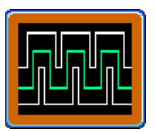

NG. When

Go Back

**Go Back** 

設定 Go-NoGo 條 選擇 Go-NoGo 條件(NG When)以及當 Go-NoGo 件 條件滿足時(Violating) 的執行動作。

> 1. 按底部功能表中的 *NG When*,選擇 NoGo 條件:

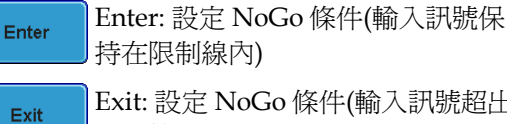

Exit: 設定 NoGo 條件(輸入訊號超出 限制線)

- 2. 按 *Go Back* 返回到上級選單
- 設定 Go-NoGo 行 1. 按 *Violating* 設定當訊號違反 Go-Violating 為 NoGo 條件時的執行動作

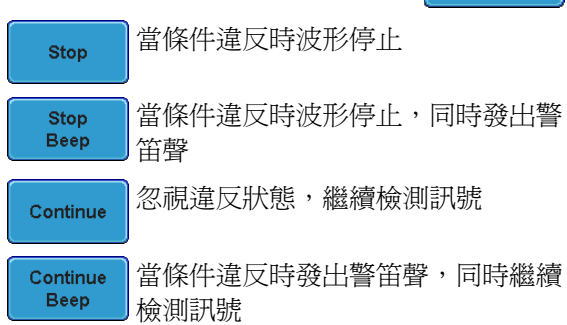

2. 按 *Go Back* 返回上級選單

設定 Go-NoGo 邊 1. 按底部功能表中的 *Compare*  Compare *Source*,設定 Go-NoGo 邊界來源界來源 Source

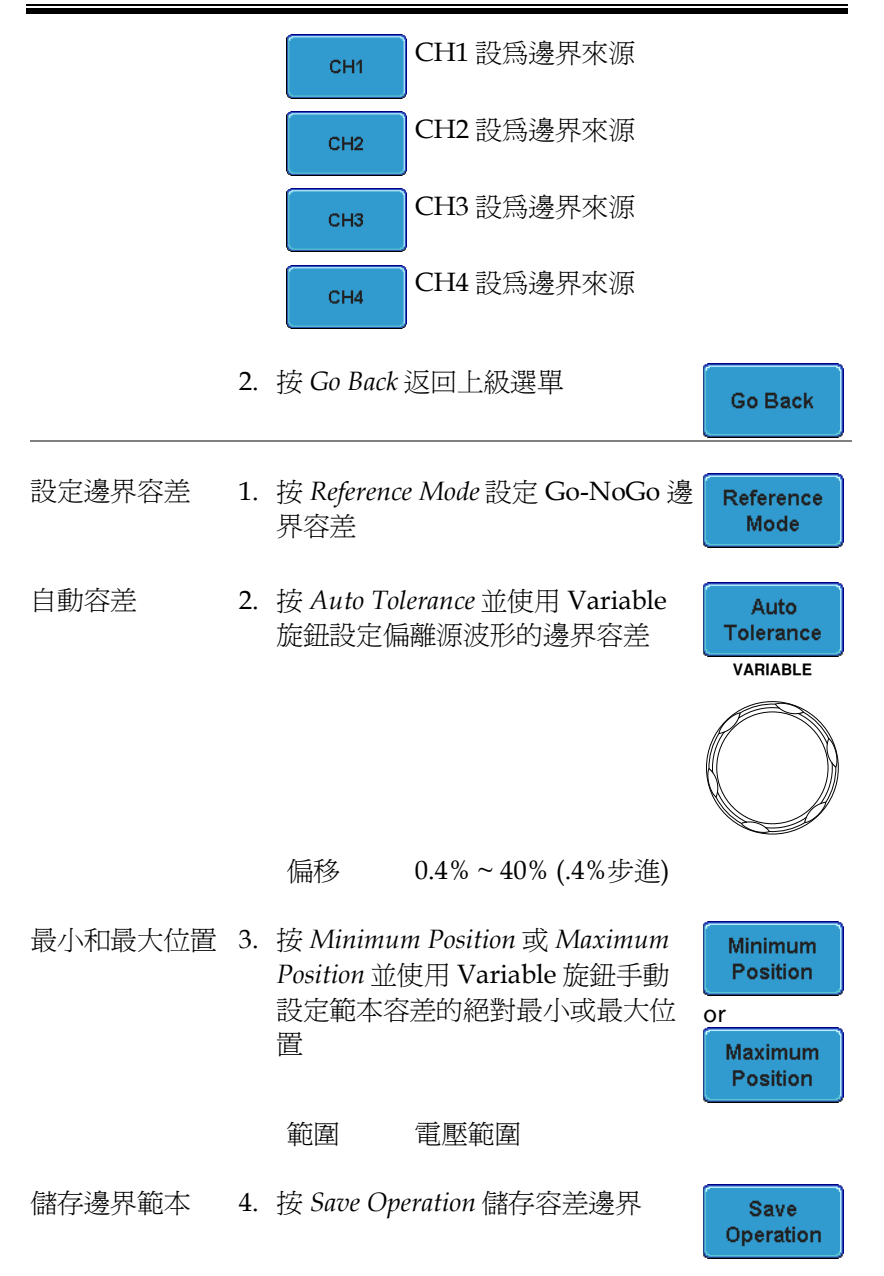

5. 最大位置容差儲存在參考波形 R1, 最小位置容差儲存在 R2 6. 按 *Go Back* 返回上級選單 **Go Back** 在建立最大和最小容差位置之前,需要在 R1 和 R2 注意 中儲存一個參考波形。這可以通過建立和儲存一個 自動容差邊界實現。 開啟 Go-NoGo 按 *Enable* 開啟 Go-NoGo 測詴,此時 Enable Enable 鍵變為 Disable。按 *Disable* 停 止 Go-NoGo 測試,接鍵返回 Enable。 如果將違反動作設為 Stop 或 Stop **Disable** Beep,停止後按 *Enable* 重啓測試。

結果 當 Go-NoGo 執行時,pass/fail 比率顯示在螢幕左 下角。第一個數字表示失敗的測詴次數,右邊的數 字表示總測詴數。

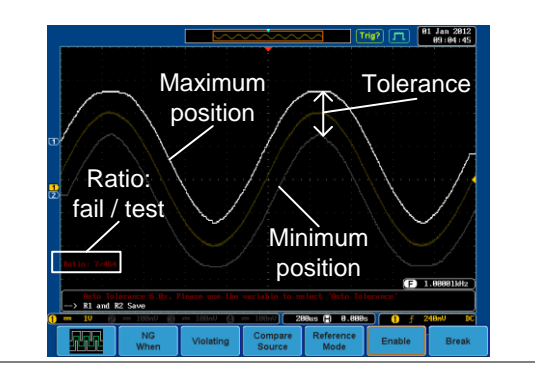

退出應用程式 按 *Break* 退出應用程式

**Break** 

#### GO / NO GO 使用 Go-NoGo 輸 使用 Go-NoGo 後面板介面(集電極開 出 路)可以將 Go-NoGo 結果輸出到外部 設備。每當 NoGo 發生一次違反行 വ COLLECTOR 為,Go-NoGo 端子將輸出一個最小 500us 的正脈衝。脈衝電壓與外部上拉 電壓有關。

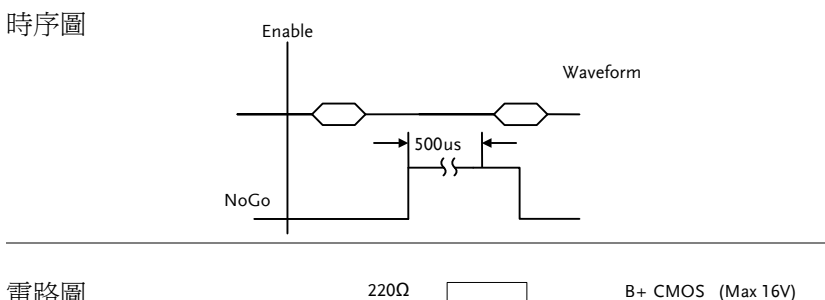

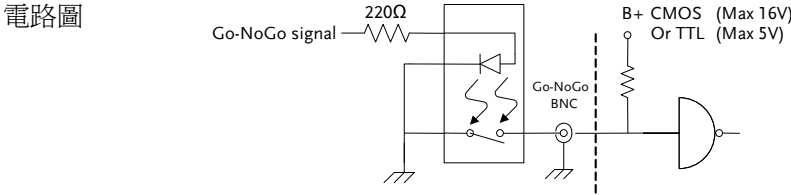

### <span id="page-169-1"></span><span id="page-169-0"></span>選配軟體

#### 開啟選配軟體

背景 GDS-2000A 提供一個選配套裝軟體, 擴展 GDS-2000A 功能。每個選配套裝軟體都需要一個啟動鍵 開啟。

> 有關選配套裝軟體的最新檔案和資訊,請見 GW Instek 網站: [www.gwinstek.com](http://www.gwinstek.com/) 或聯繫您最近的經 銷商。

安裝選配硬體模 詳情見 [27](#page-28-0) 頁如何安裝選配硬體模組 組

安裝選配軟體模 詳情見 [28](#page-29-0) 頁如何安裝選配套裝軟體 組

#### <span id="page-169-2"></span>執行選配軟體

背景 网络大多數的選配軟體功能都可以通過底部功能表鍵 旁邊的 Option 鍵進入。

面板操作 1. 按 *Option* 鍵

Option

2. 在底部功能表中選擇相關的選項

如果選件未安裝,圖示呈現灰色。

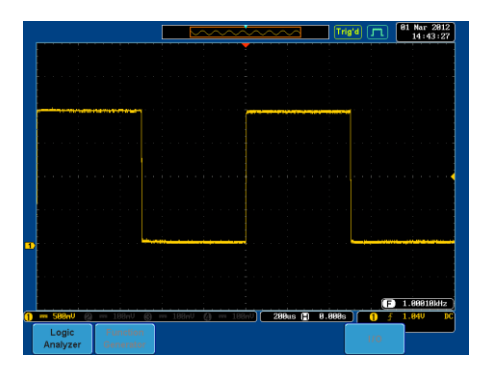

3. 請見 GDS-2000A 選配使用手冊之如何使用選配 軟體功能

#### <span id="page-170-0"></span>卸載選配軟體

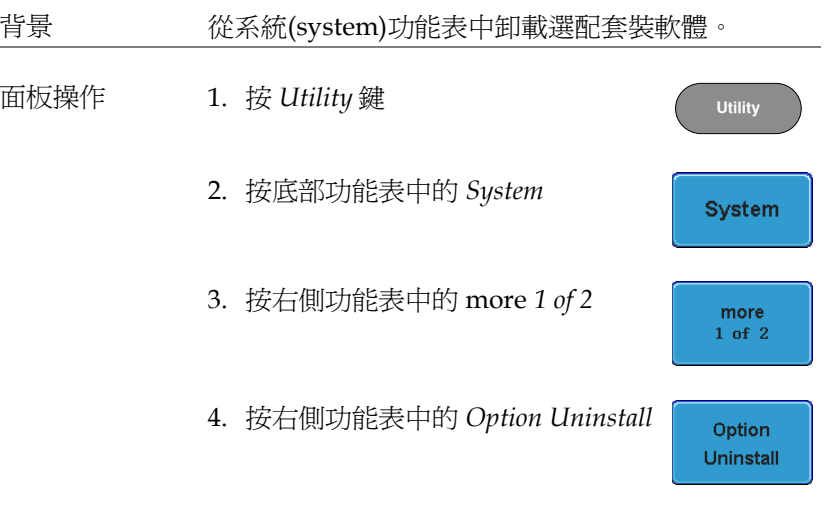

5. 從右側功能表選擇你希望卸載的選配套裝軟體

6. 使用 *Up* 和 *Down* 鍵選擇需要卸載的 選配件

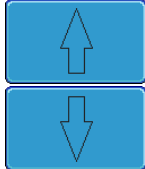

7. 按 *Uninstall* 開始卸載

Uninstall

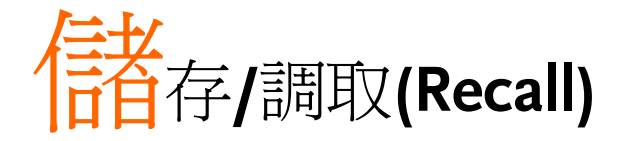

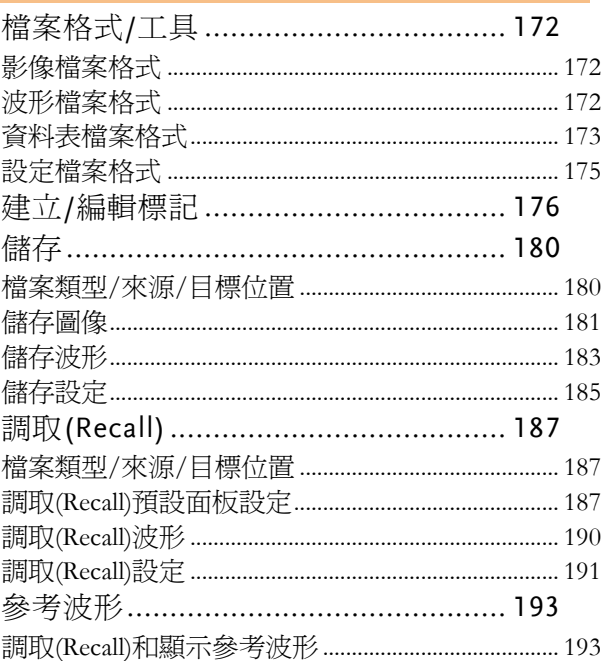

## <span id="page-173-0"></span>檔案格式/工具

#### <span id="page-173-1"></span>影像檔案格式

<span id="page-173-2"></span>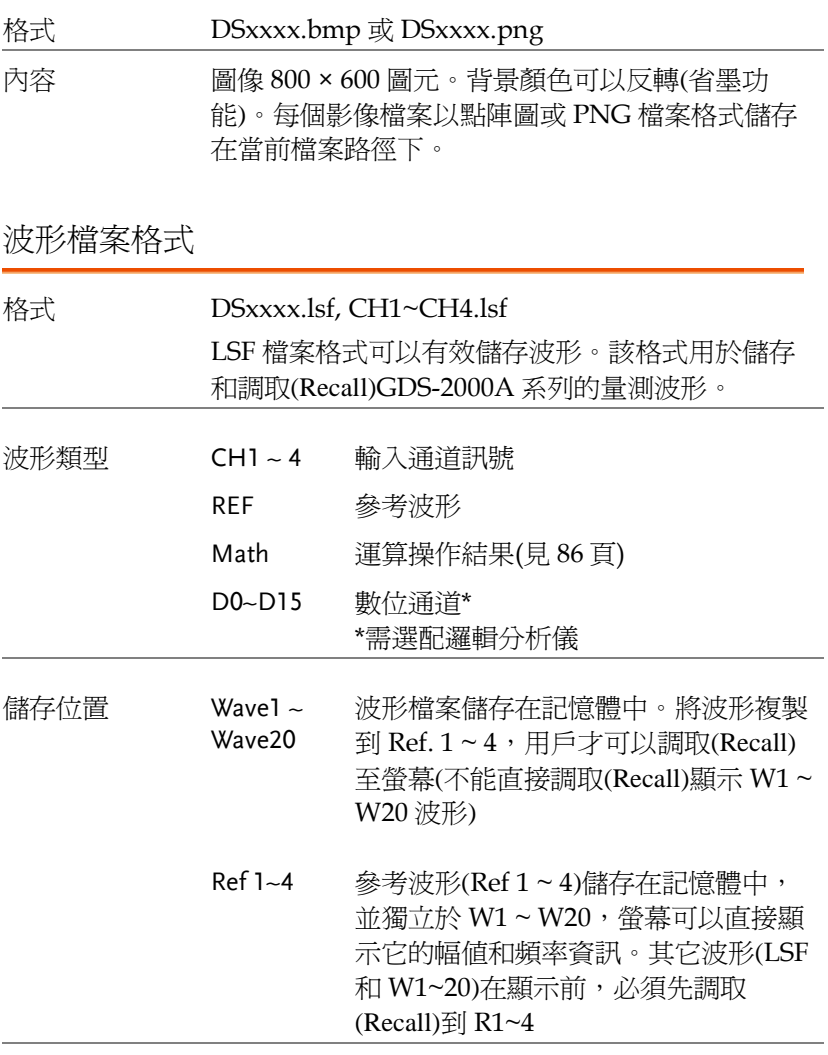

內容: 波形數據 波形資料包括波形的水平和垂直資料。

<span id="page-174-0"></span>資料表檔案格式

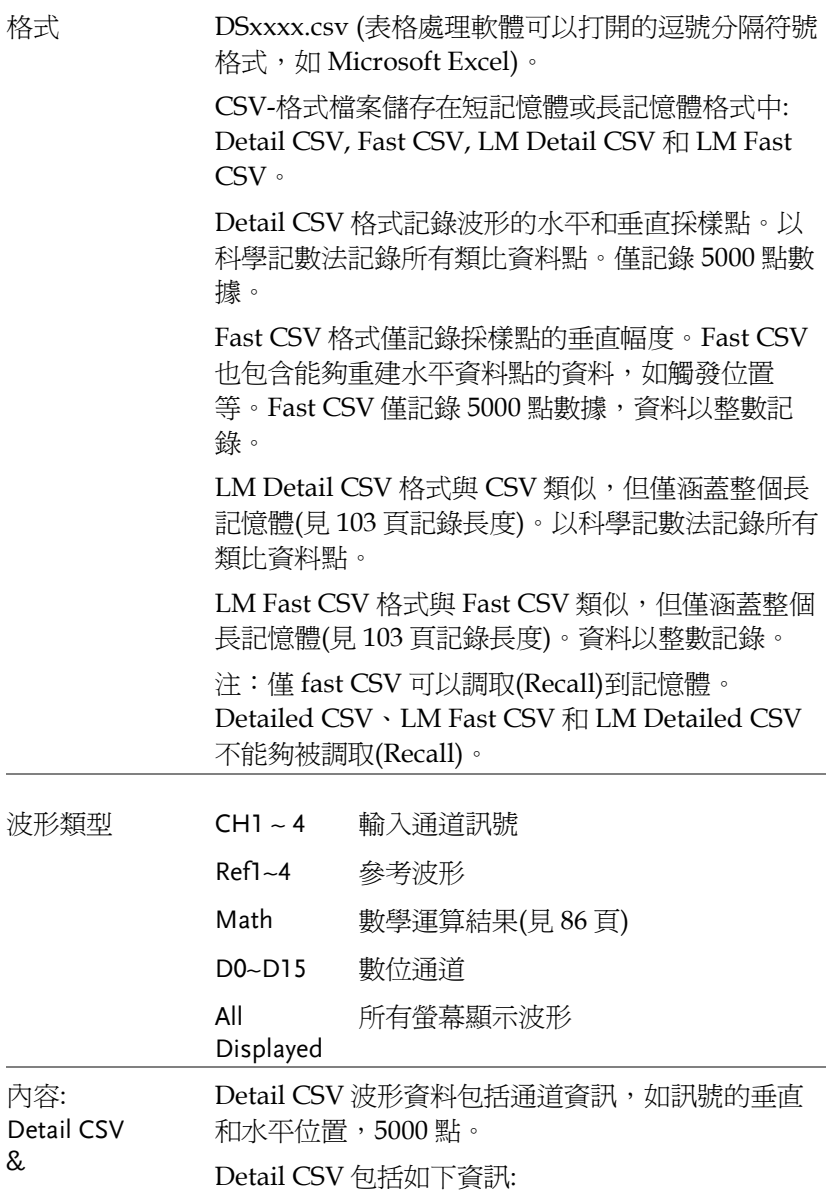

- LM Detail CSV 格式(scope type) 記錄長度
	- 觸發進位 新號源
	-
	- 垂直單位 垂直刻度
	- 垂直位置 • 水平單位
	- 水平刻度 水平位置
	- 水帄模式 採樣週期
	- 韌體 時間
	- 模式 垂直數據
	- 水平資料
- 內容:

Fast CSV  $\mathcal{R}$ LM Fast CSV Fast CSV 波形檔案包括如下資訊:

- 格式 (scope type)
	- IntpDistance (輸入觸發間隔)
	- 觸發進位 訊號源
	-
	- 垂直單位擴展 div 標記
	- 探棒類型 探棒比率
	- 垂直刻度 | 垂直位置
	- 水平單位 水平刻度
	- 水平位置 水平模式
	- SincET 模式 (採樣模式)
	-
	-
	-
- 
- 
- 標記 インフィン マイマン マイマン 探棒比率
	-
	-
	-
	-
	-
	-

記錄長度

觸發地址

- 
- 垂直單位 · 垂直單位 div
	-
	-
	-
	-
	-
	- 採樣週期
- 水平原始物 市场的 中心的 中心的 化甲原始
- 韌體 時間
- 模式 原始垂直波形資料

<span id="page-176-0"></span>設定檔案格式

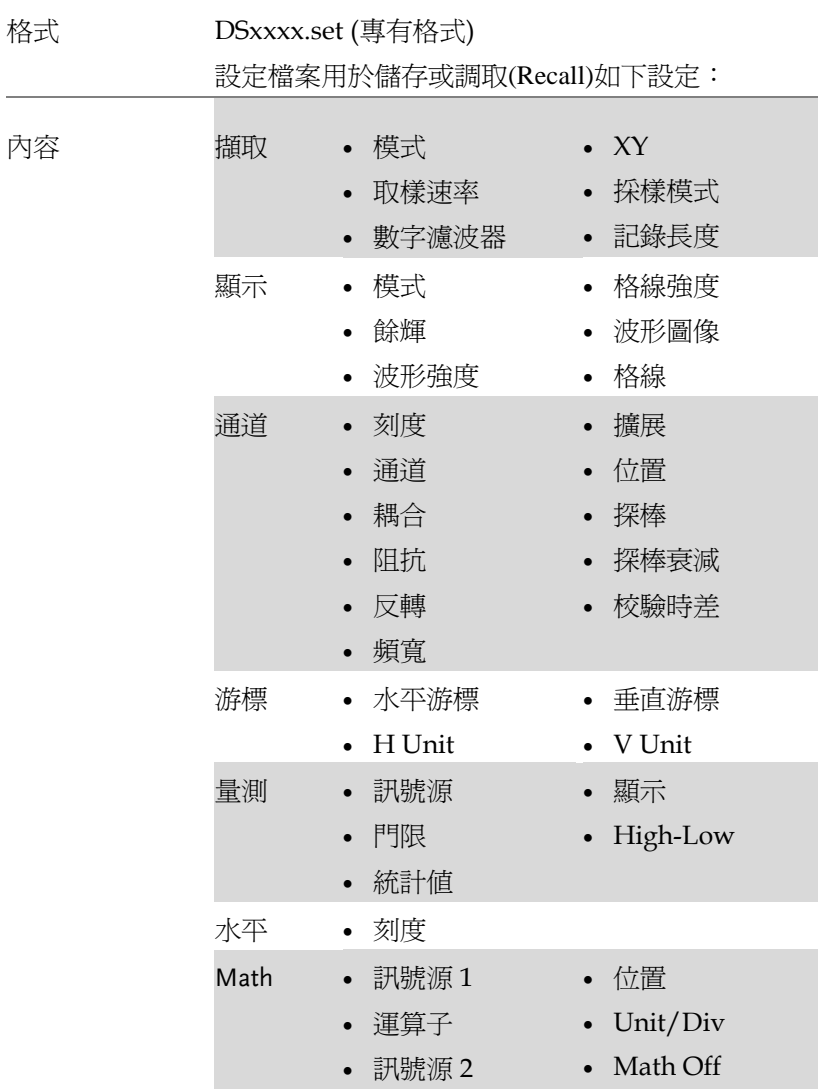

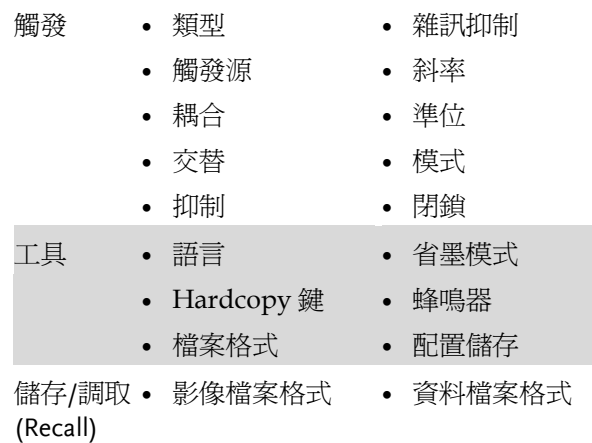

## <span id="page-177-0"></span>建立/編輯標記

概述 多考檔案、設定檔案和模擬輸入通道具有獨立的檔 案標記。 類比頻道和參考波形的檔案標記緊挨通道/參考指示 符。 當儲存或調取(Recall)波形和設定時,檔案標記也用 於識別參考檔案、設定文件或通道。

例如

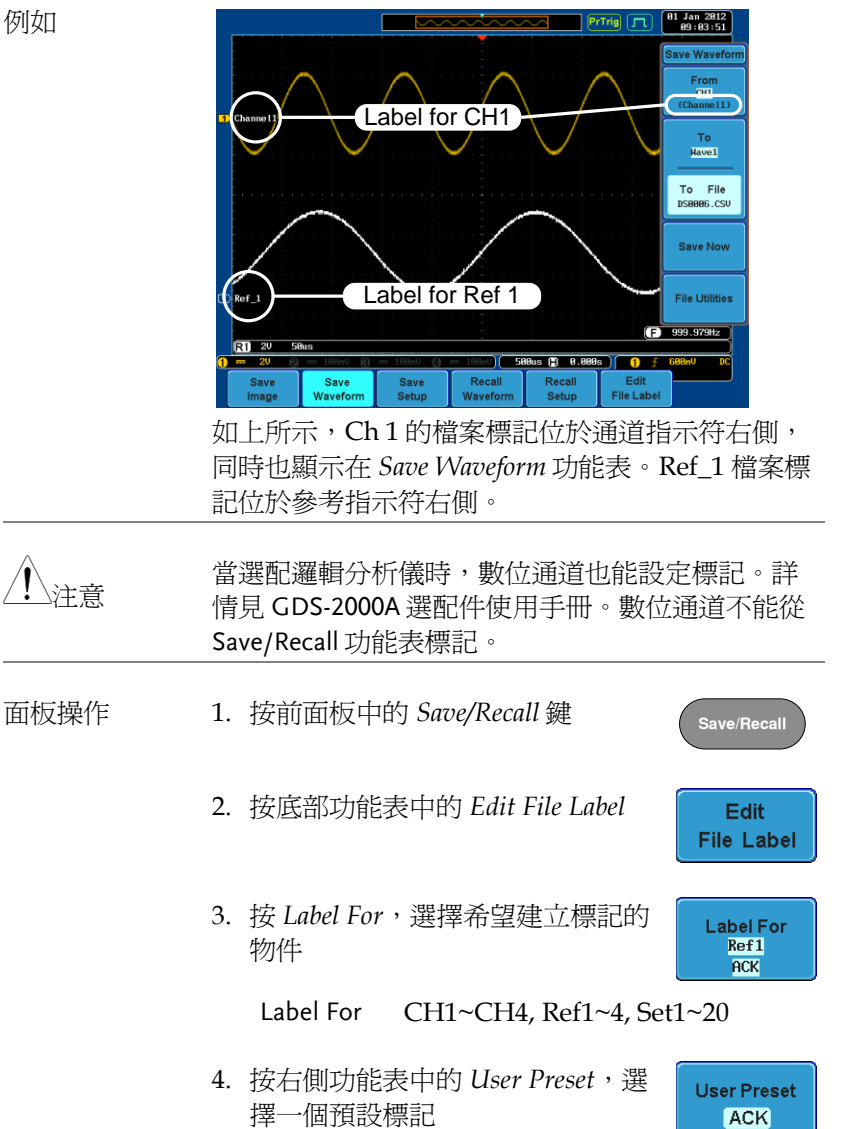

Labels ACK, AD0, ANALOG, BIT, CAS, CLK, CLOCK, CLR, COUNT, DATA, DTACK, ENABLE, HALT, INT, IN, IRQ, LATCH, LOAD, NMI

編輯標記 1. 按 *Edit Character* 編輯當前標記

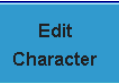

2. 顯示編輯標記視窗

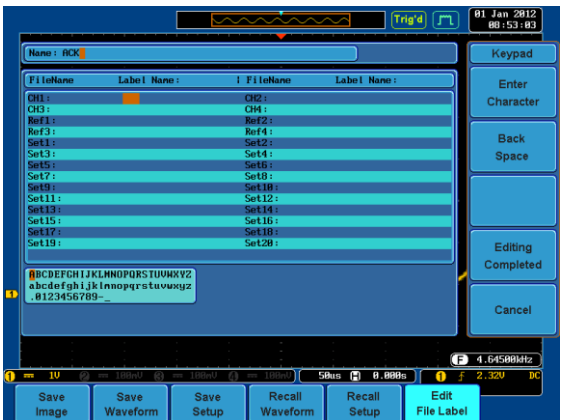

3. 使用 Variable 旋鈕點亮字元

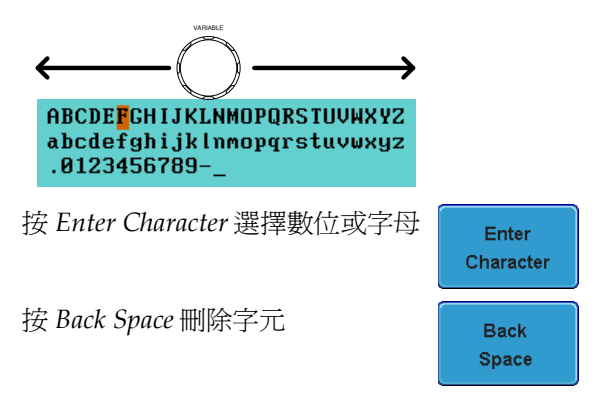
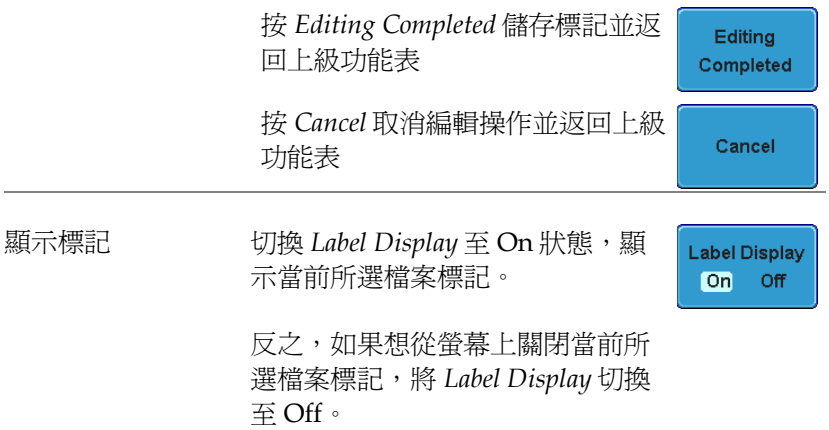

# 儲存

#### 檔案類型/來源/目標位置

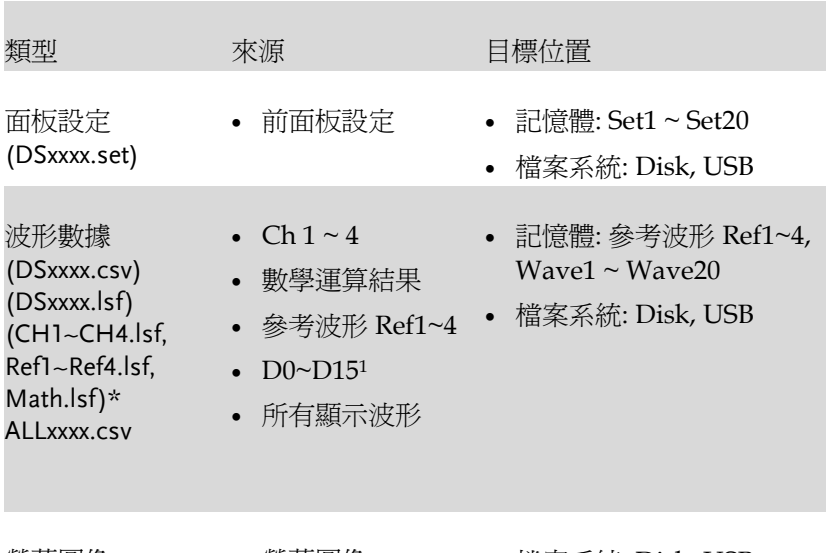

螢幕圖像 (DSxxxx.bmp/png) (Axxx1.bmp/png)\*\* • 螢幕圖像 • 檔案系統: Disk, USB

\*當儲存所有顯示波形時,儲存在 ALLXXX 目錄下; \*\*當使用 Hardcopy 鍵儲存波形、設定或全部時,儲存在 ALLXXX 目 錄下;

1數位通道。僅選配邏輯分析儀時可用;

儲存圖像

使用 Save/Recall 鍵或 Hardcopy 鍵(見 [202](#page-203-0) 頁複製章節)可以儲存圖 像。

面板操作 1. 將隨身碟插入前/後面板的 Front Rear USB 介面。否則圖像將儲存  $\overline{\mathbf{f}}$ Host 在記憶體 前/後面板的 host 介面,每次僅允許連接一個。 注意 後面板 USB Device 介面與後面板 USB Host 介面不 能同時使用。 2. 按前面板上的 *Save/Recall* 鍵 **Save/Recall** 3. 按底部功能表中的 *Save Image* Save Image 4. 按 *File Format* 選擇 PNG 或 BMP 檔 **File Format** 案類型 **Bmp** 範圍 DSxxxx.bmp, DSxxxx.png 5. 按 *Ink Saver* 開啟/關閉省墨模式**Ink Saver** 

On.

**Off** 

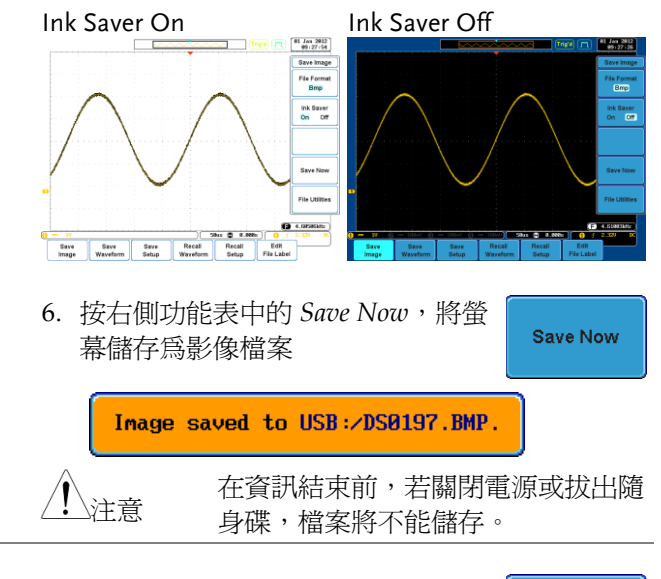

USB 文件工具 按右側功能表中的 *File Utilities* 鍵,編 **File Utilities** 輯隨身碟內容(建立/刪除/重命名檔案和 資料夾)或編輯預設路徑。詳情見 [195](#page-196-0) 頁。

<span id="page-184-0"></span>儲存波形

面板操作 1. 將隨身碟插入前/後面板的 Front Rear USB 介面。否則圖像將儲存  $\leftarrow$ 在記憶體

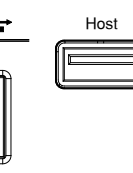

**Save/Recall**

**Save** Waveform

> From  $CH1$

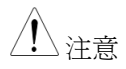

前/後面板的 host 介面,每次僅允許連接一個。 後面板 USB Device 介面與後面板 USB Host 介面不 能同時使用。

- 2. 按前面板上的 *Save/Recall* 鍵
- 3. 按底部功能表中的 *Save Waveform*
- 4. 從右側功能表中的 *From* 位置選擇波 形
	-

波形 CH1~4, Math, Ref1~4, D0~D15\*, All Displayed

\* 僅數位通道

- 5. 按 *To* (記憶體)或 *To File* 選擇儲存的 目標位置
- To  $Ref1$ To File **DS0001.LSF**
- To Ref1~4, Wave1~20
- To File 格式: LSF, Detail CSV, Fast CSV, LM Detail CSV, LM Fast CSV
- 6. 按 *Save Now* 確認儲存。螢幕下方顯 Save Now 示完成資訊 Waveform saved to USB:/DS0001.CSV. 在資訊結束前,若關閉電源或拔出隨 注意 身碟,檔案將不能儲存。
- USB 文件工具 按 *File Utilities* 鍵,編輯隨身碟內容(建 立/刪除/重命名檔案和資料夾)。詳情見 [195](#page-196-0) 頁。

**File Utilities** 

儲存設定

面板操作 1. 將隨身碟插入前/後面板的 USB 介面。否則圖像將儲存 在記憶體 Front Rear

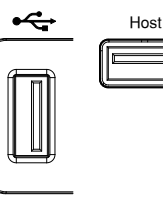

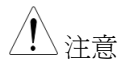

前/後面板的 host 介面,每次僅允許連接一個。 後面板 USB Device 介面與後面板 USB Host 介面不 能同時使用。

- 2. 按前面板上的 *Save/Recall* 鍵
- 3. 按底部功能表中的 *Save Setup*
- 4. 按 *To* (記憶體)或 *To File* 選擇儲存的 目標位置

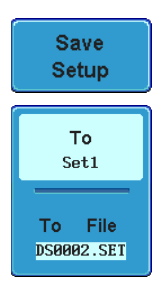

**Save/Recall**

To Set1~Set20 To File DSxxxx.set

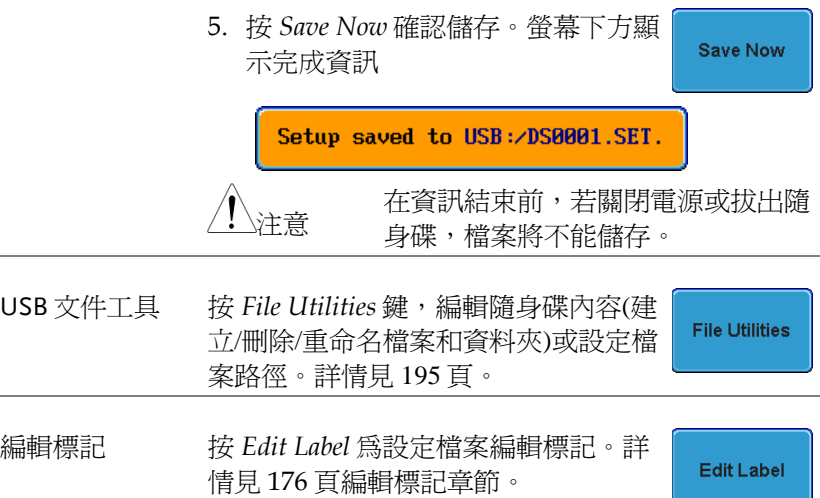

# 調取(Recall)

#### 檔案類型/來源/目標位置

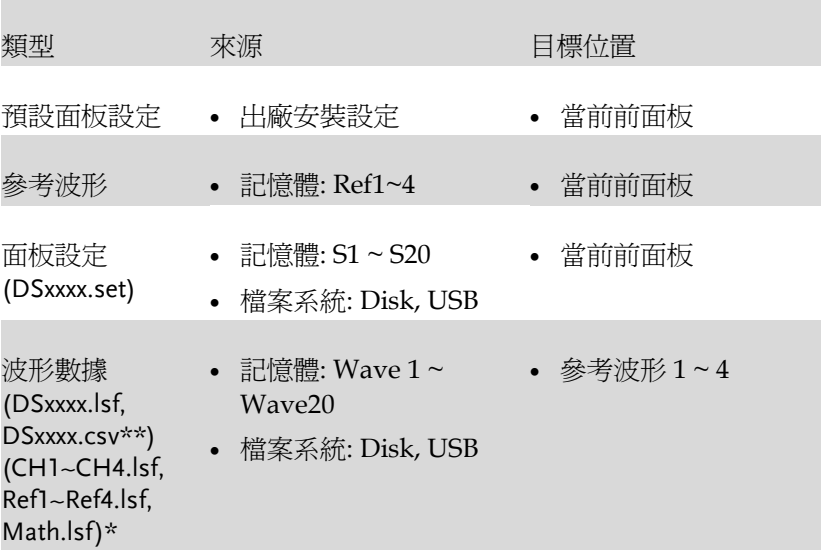

\*調取(Recall)ALLXXX 目錄。注:Allxxxx.csv 不能調取(Recall)到示波 器;

\*\*Detail CSV, LM Detail CSV 和 LM Fast CSV 檔案不能調取(Recall)到示 波器;

調取(Recall)預設面板設定

面板操作 1. 按 *Default* 鍵

2. 恢復預設面板設定

設定內容 預設(出廠)設定內容如下:

**Default**

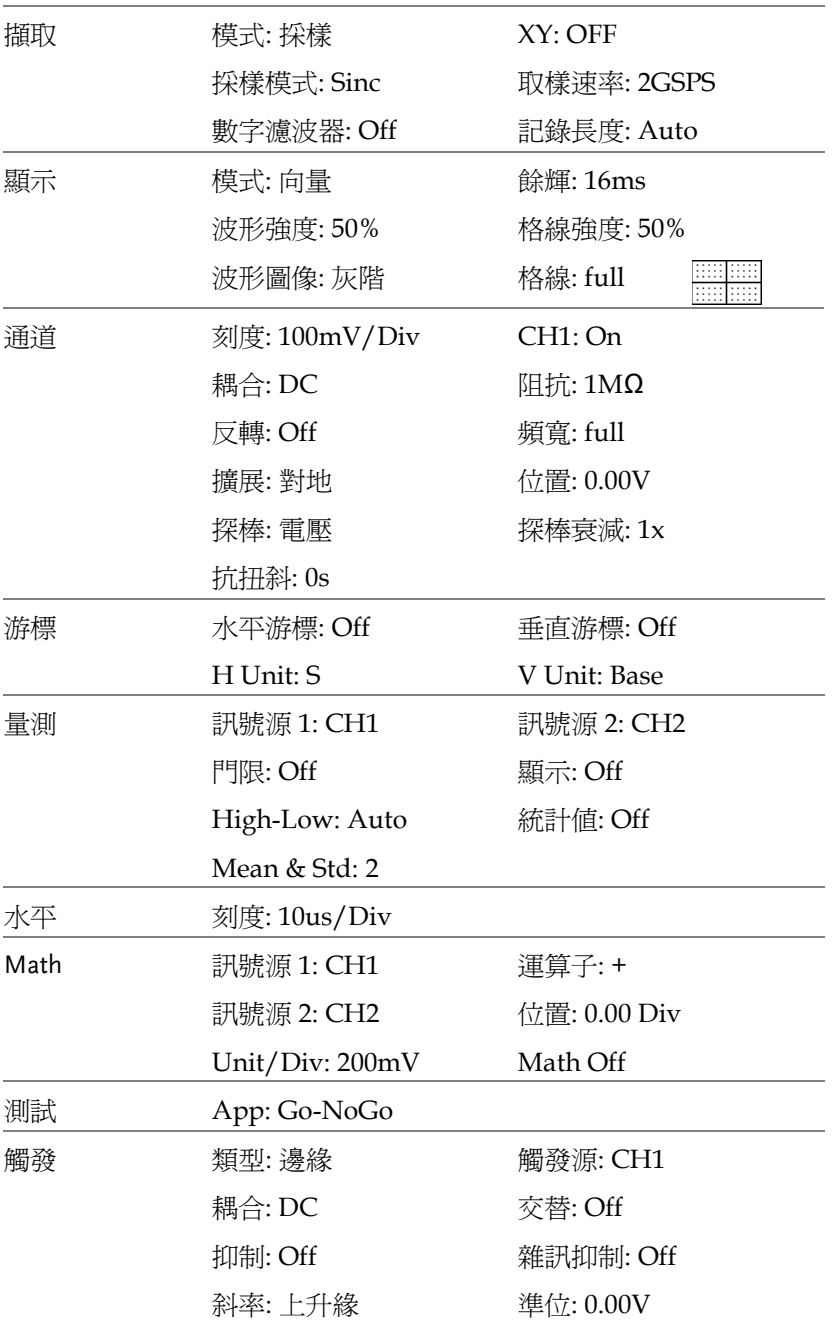

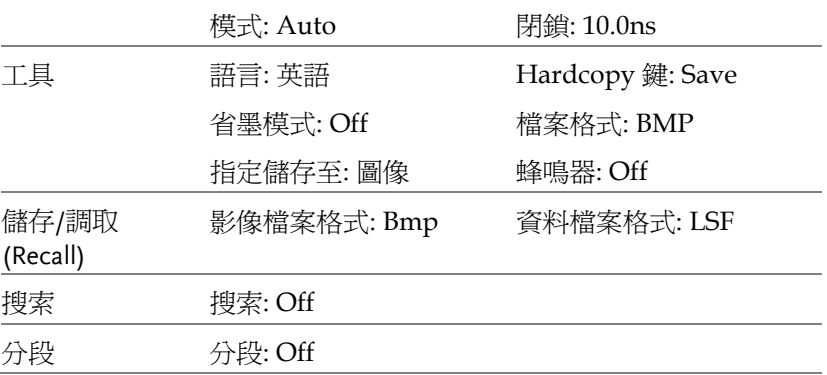

#### 調取(Recall)波形

面板操作 1. 將隨身碟插入前/後面板的 USB 介面

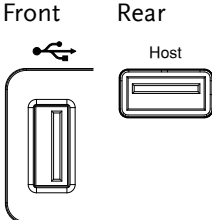

**Save/Recall**

Recall Waveform

> **From** Wave1

From File

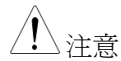

前/後面板的 host 介面,每次僅允許連接一個。 後面板 USB Device 介面與後面板 USB Host 介面不 能同時使用。

2. 波形必頇預先儲存。詳情見 [183](#page-184-0) 頁波形儲存章節

- 3. 按 *Save/Recall* 鍵
- 4. 按底部功能表中的 *Recall Waveform*。螢幕顯示調取(Recall)功 能表
- 5. 按 *From* (記憶體)或 *From File* 選擇 調取(Recall)的訊號位置

From Wave1~20

From File\* 檔案格式: Lsf, Fast Csv

\*僅當前檔案路徑下的檔案可用,包括儲存在 ALLXXX 目錄下的檔案;

Allxxxx.csv 檔案不能調取(Recall)到示波器; 僅"fast CSV"檔案可以調取(Recall)到示波器;

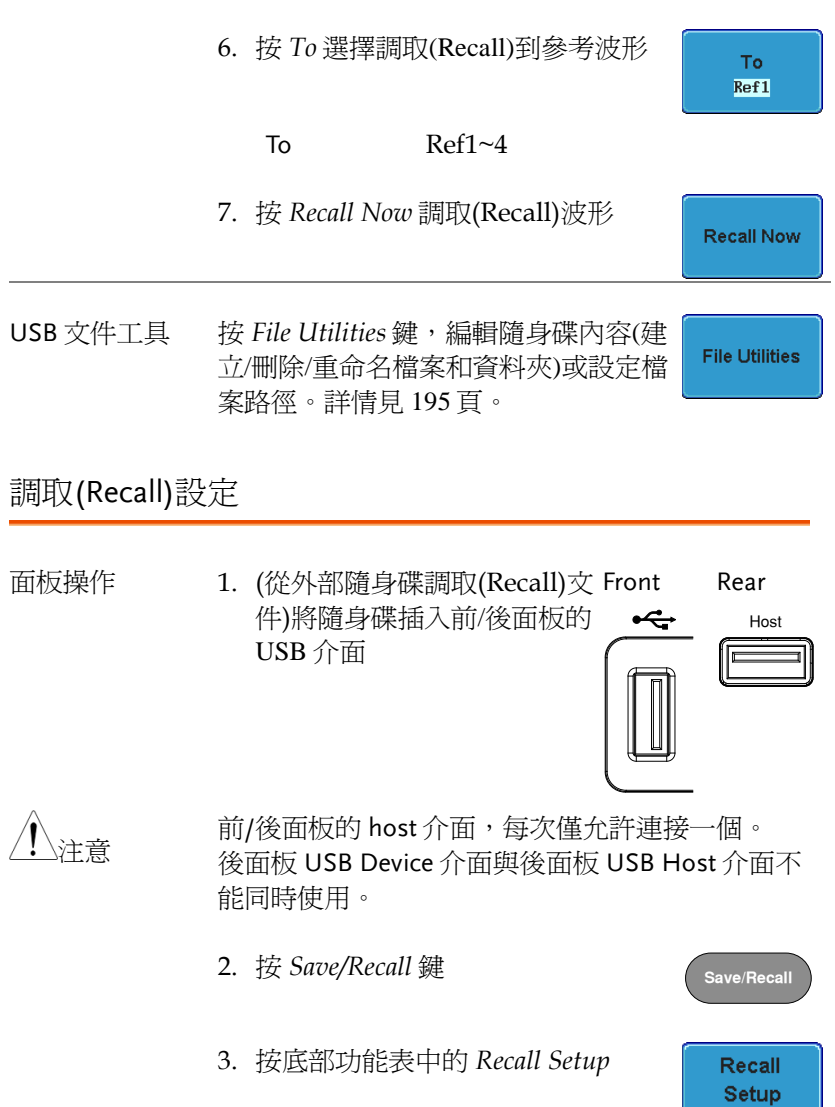

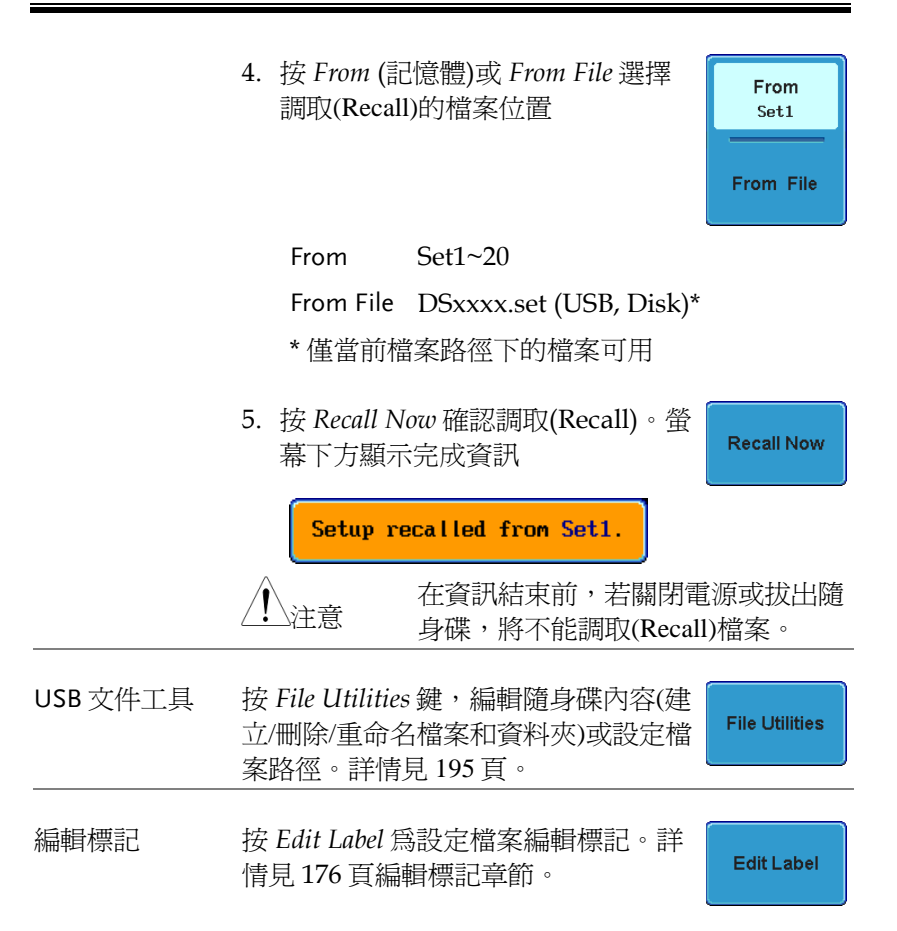

### 參考波形

調取(Recall)和顯示參考波形

面板操作 參考波形必須預先儲存, 見 [183](#page-184-0) 頁如何將波形儲存 為參考波形。

1. 按前面板上的 *REF* 鍵

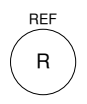

R1 OFF **ACK**  $\hat{L}$ R1 ON **ACK** 

R1 ON **ACK**  $\downarrow$ R1 ON **ACK** 

2. 重複按 *R1~R4* 關閉/開啟相應參考 波形

R1~R4 ON 將開啓相應參考波形

3. 如果參考波形已切換為 ON 但仍未 開啓,通過按底部功能表中相應的 *R1~R4*,可以打開參考功能表

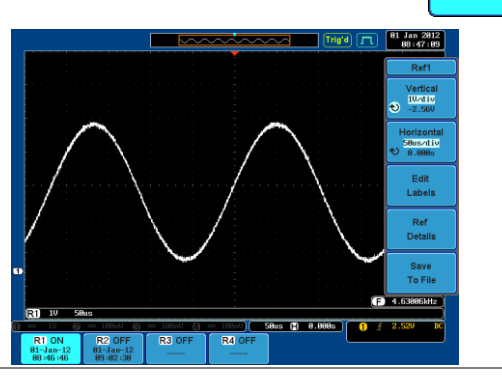

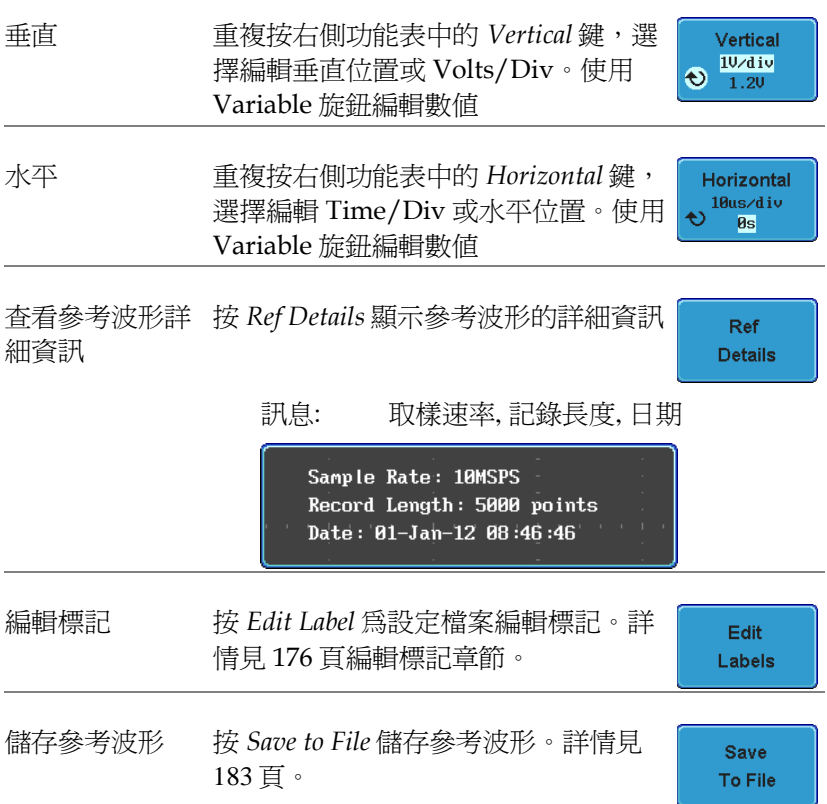

<span id="page-196-0"></span>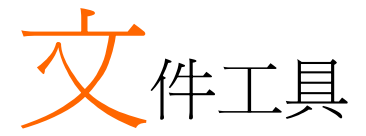

當檔案需要儲存至記憶體或外部記憶體時,需要使用檔案工具。檔案 工具能建立目錄、刪除目錄、重新命名檔案以及將檔案從記憶體複製 到隨身碟。用戶可以在檔案系統中預覽 BMP 和 PNG 影像檔。檔案 工具功能表也可以為 Save/Recall 功能表儲存和調取(Recall)檔案, 設定檔案路徑。

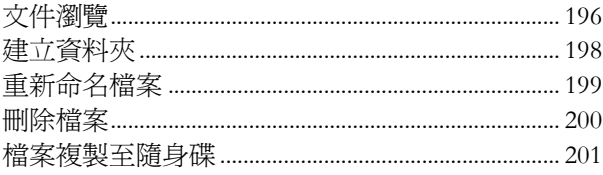

<span id="page-197-0"></span>文件瀏覽

檔案工具(File Utilities)功能表用於選擇檔案或為儲存/調取(Recall)檔 案設定檔案路徑。

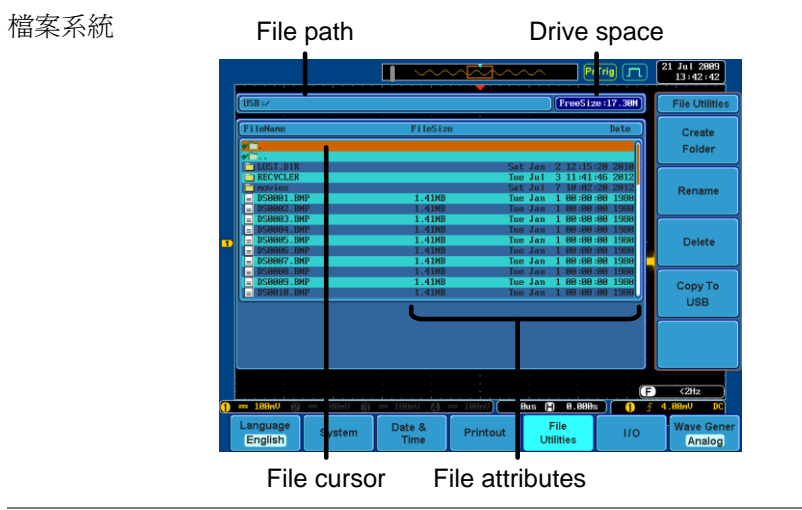

面板操作 1. 按 *Utility* 鍵

2. 按底部功能表中的 *File Utilities*

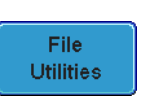

**Utility**

3. 顯示檔案系統

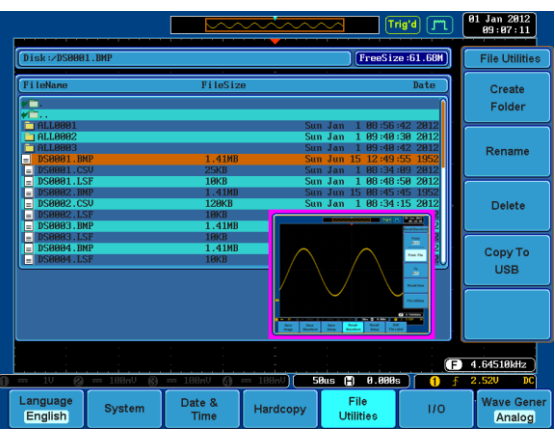

4. 使用 *Variable* 旋鈕上下移動檔案游 標,自動預覽影像檔。

使用 *Select* 鍵選擇一個檔案/目錄或 設定檔案路徑

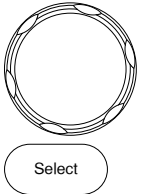

**VARIABLE**

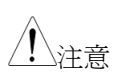

- 選擇一個影像檔後,可以在全螢 幕解析度下觀察圖像。 按 *Menu Off* 鍵返回至文件工 具。 Menu Off
- 示波器會記憶隨身碟的檔案路徑,這可以解 決每次插入隨身碟後都必頇設定隨身碟檔案 路徑的困擾。

#### <span id="page-199-0"></span>建立資料夾

- 面板操作 1. 按 *Utility* 鍵
	- 2. 按底部功能表中的 *File Utilities*

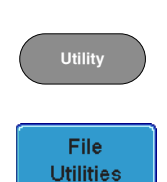

3. 使用 Variable 旋鈕和 select 鍵, 瀏 覽檔案系統

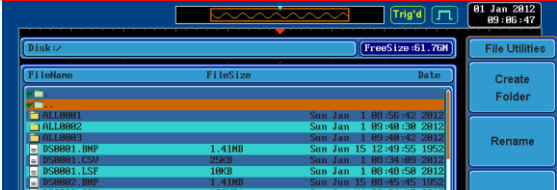

建立資料夾 4. 在選定位置按 *Create Folder* 建立一 個新目錄

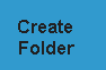

5. 使用 *Variable* 旋鈕點亮一個字元

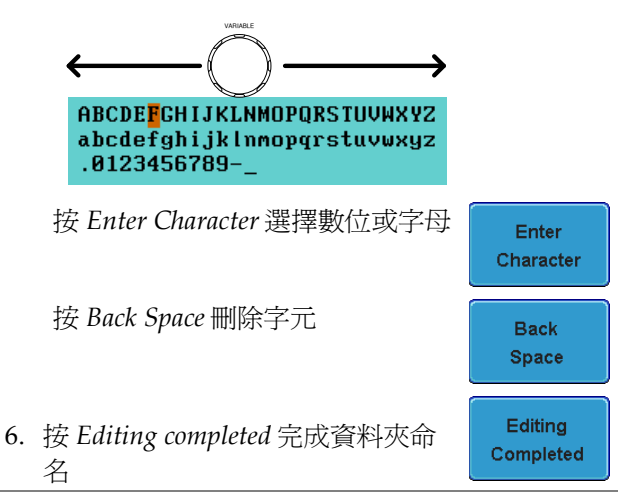

<span id="page-200-0"></span>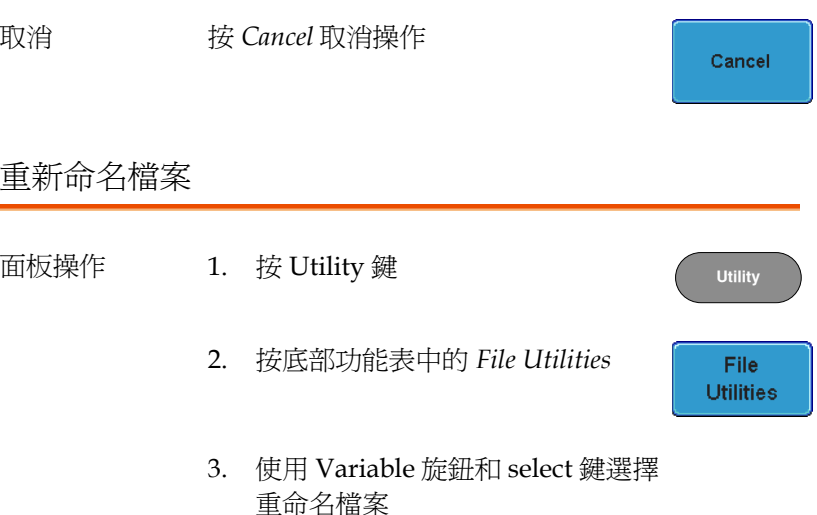

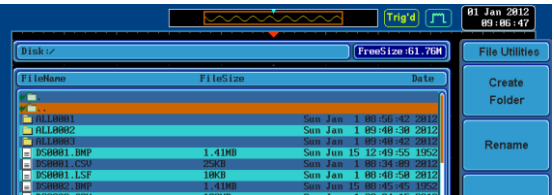

4. 選擇檔案後按 *Rename*

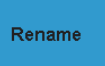

5. 使用 *Variable* 旋鈕點亮一個字元

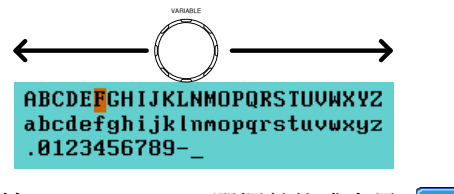

按 *Enter Character* 選擇數位或字母

<span id="page-201-0"></span>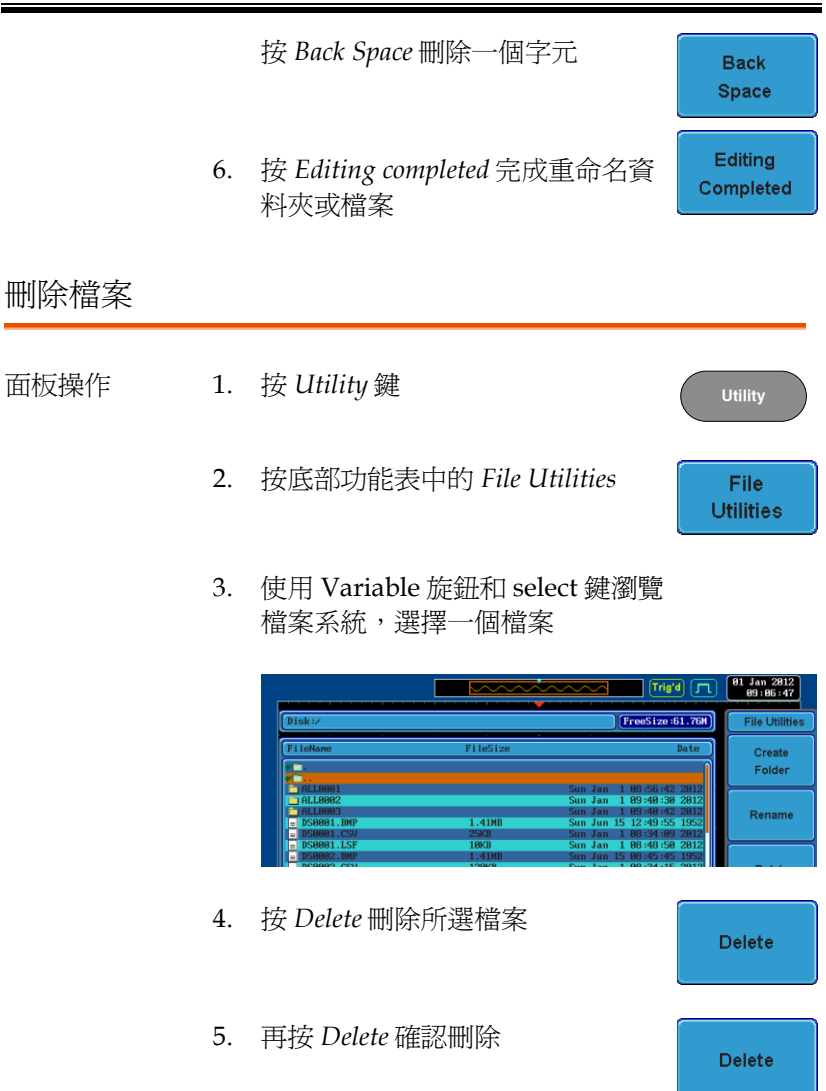

#### <span id="page-202-0"></span>檔案複製至隨身碟

面板操作 1. 將隨身碟插入前/後面板的 USB Front Rear 介面 Host

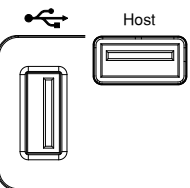

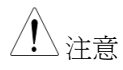

前/後面板的 host 介面,每次僅允許連接一個。 後面板 USB Device 介面與後面板 USB Host 介面不 能同時使用。

- 
- 面板操作 2. 按 *Utility* 鍵
	- 3. 按底部功能表中的 *File Utilities*

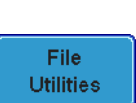

**Utility**

4. 使用 Variable 旋鈕和 select 鍵瀏覽檔案系統, 從記憶體中選擇一個檔案

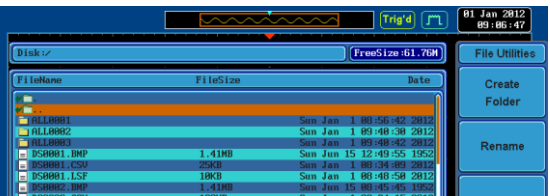

5. 按 *Copy to USB* 將所選檔案複製到 隨身碟

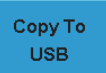

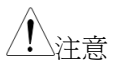

如果隨身碟中存在命名相同的檔案,則此操作將覆 蓋原文件。

<span id="page-203-0"></span>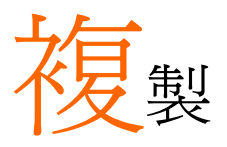

Hardcopy 為快速儲存或快速列印鍵,可以列印螢幕截圖或儲存檔 案。

當 Hardcopy 指定為"Print"時, 螢幕圖像由 PictBridge 相容印表機 列印。開啟省墨功能還可以減少每次列印的用墨量。

當 Hardcopy 指定為"Save"時, 按 Hardcopy 鍵將根據設定儲存螢幕 截圖、波形或當前設定。

<span id="page-203-1"></span>列印 I/O 設定

面板操作 1. 將 PictBridge 印表機與後面板 USB device 介面 相連

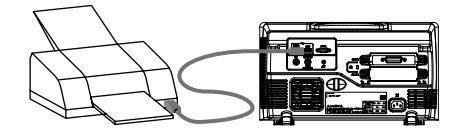

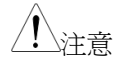

後面板 USB Device 介面不能與後面板 USB Host 介 面同時使用。

**Utility**

 $110$ 

**USB Device** Port <sup>a</sup> Printer

- 2. 按 *Utility* 鍵
- 3. 按底部功能表中的 *I/O*
- 4. 按右側功能表中的 USB *Device Port*,選擇 *Printer*

列印輸出

列印開始前,確保 USB 介面設為 printer, 見 [202](#page-203-1) 頁。

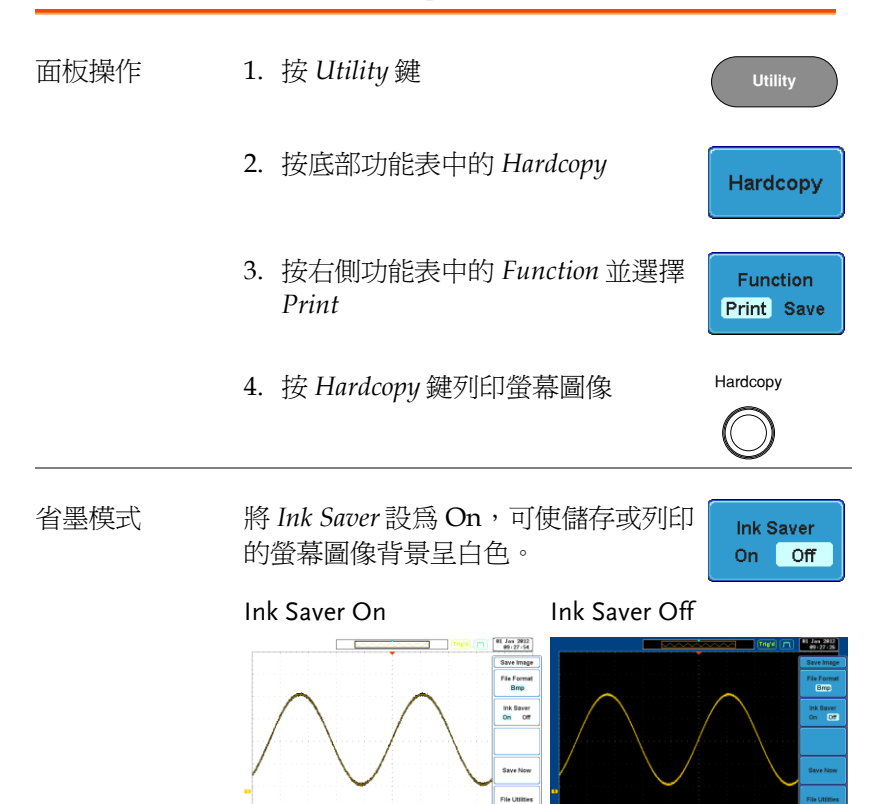

 $\mathbf 0$  consum

Save Save Save Save Recall<br>Image Waveform Setup Wareform

#### 儲存 – Hardcopy 鍵

背景 當 Hardcopy 指定為"Save"時,按 Hardcopy 鍵將 根據設定儲存螢幕截圖、波形或當前設定。

面板操作 1. 如果需要儲存到隨身碟,將 Front Rear 隨身碟插入前/後面板的 USB Host 介面,否則檔案將 儲存到記憶體

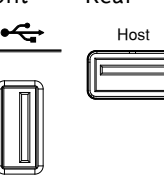

**Utility**

Hardcopy

**Function** Print Save

**Assign Save** To: **Image** 

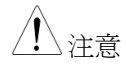

前/後面板的 host 介面,每次僅允許連接一個。 後面板 USB Device 介面與後面板 USB Host 介面不 能同時使用。

- 2. 按 *Utility* 鍵
- 3. 按底部功能表中的 *Hardcopy*
- 4. 按右側功能表中的 *Function* 並選擇 Save
- 5. 按 *Assign Save To* 並選擇需要儲存 的檔案類型

檔案類型: Image, Waveform, Setup, All

6. 按 *Hardcopy* 鍵儲存檔案\*

螢幕顯示儲存成功資訊:

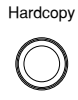

Image saved to USB:/DS0197.BMP.

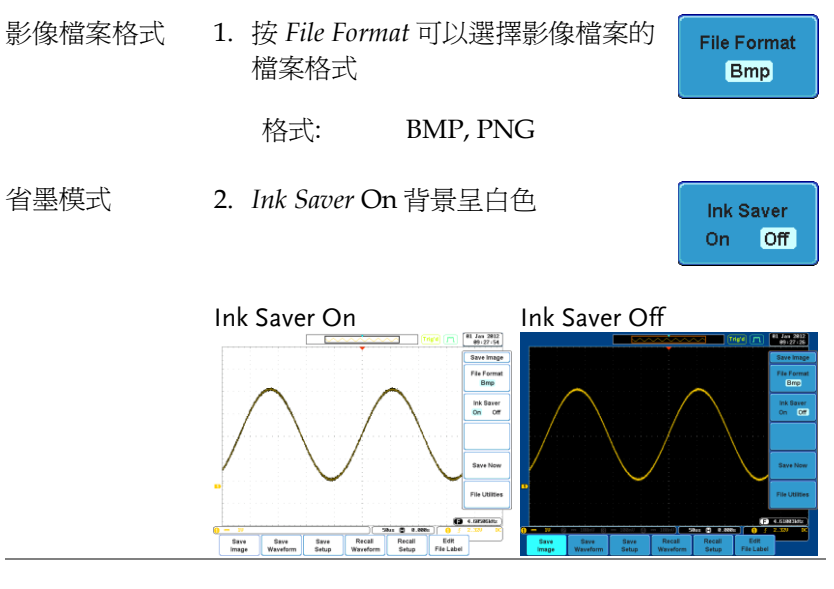

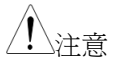

\* Hardcopy 鍵每次都會在一個新的目錄下儲存波形 或設定檔案。新目錄建立在記憶體或隨身碟,標記 為 ALLXXX,其中 XXX 在每次儲存後增加。

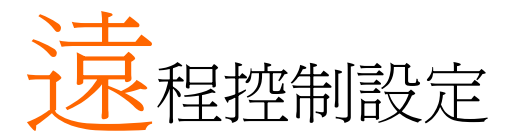

本章節介紹了遠端控制的基本設定。程式設計手冊 所涉及的命令表,可從 GWInstek 網站下載 www.gwinstek.com

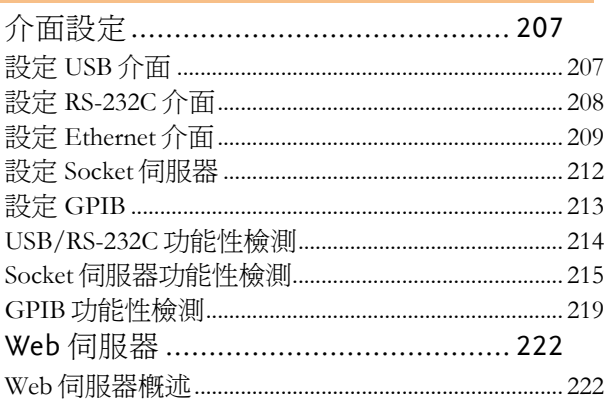

# <span id="page-208-0"></span>介面設定

#### <span id="page-208-1"></span>設定 USB 介面

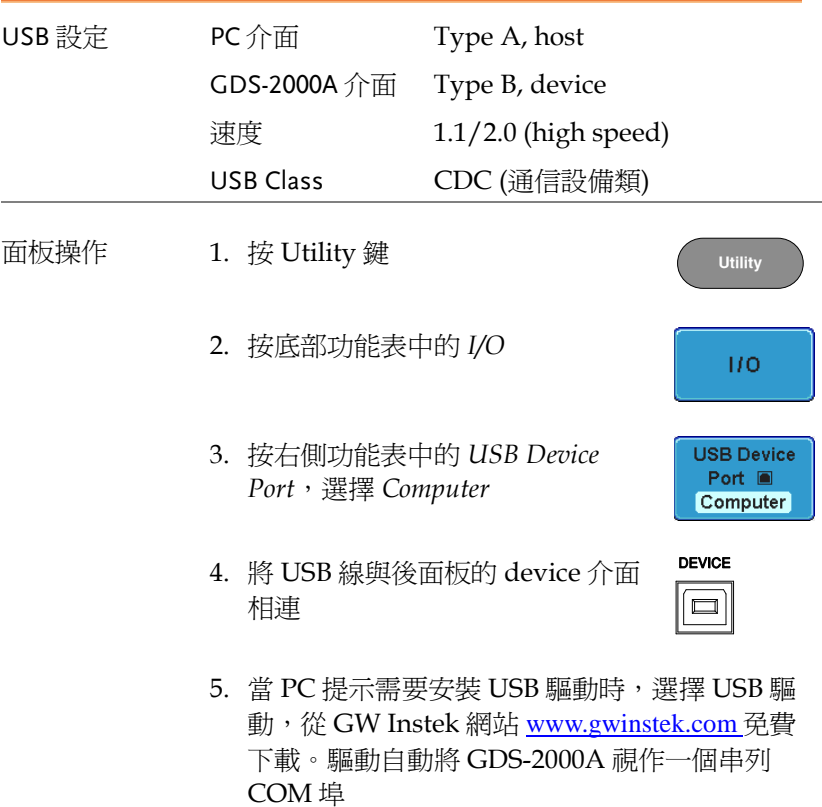

#### <span id="page-209-0"></span>設定 RS-232C 介面

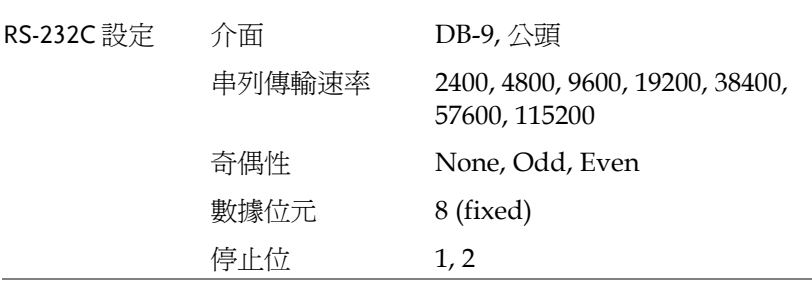

面板操作 1. 按 *Utility* 鍵

- 2. 按底部功能表中的 *I/O*
- 3. 按右側功能表中的 *RS-232C*
- 4. 在右側選單上設定串列傳輸速率

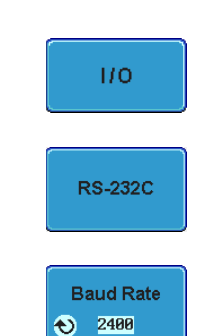

**Stop Bit**  $1 \quad 2$ 

Parity **Odd Even None** 

**Utility**

Baud Rate 2400, 4800, 9600, 19200, 38400, 57600, 115200

- 5. 按 *Stop Bit* 切換停止位
	- Stop Bits 1, 2
- 6. 按 *Parity* 切換奇偶性

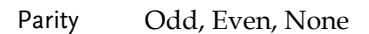

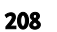

<span id="page-210-0"></span>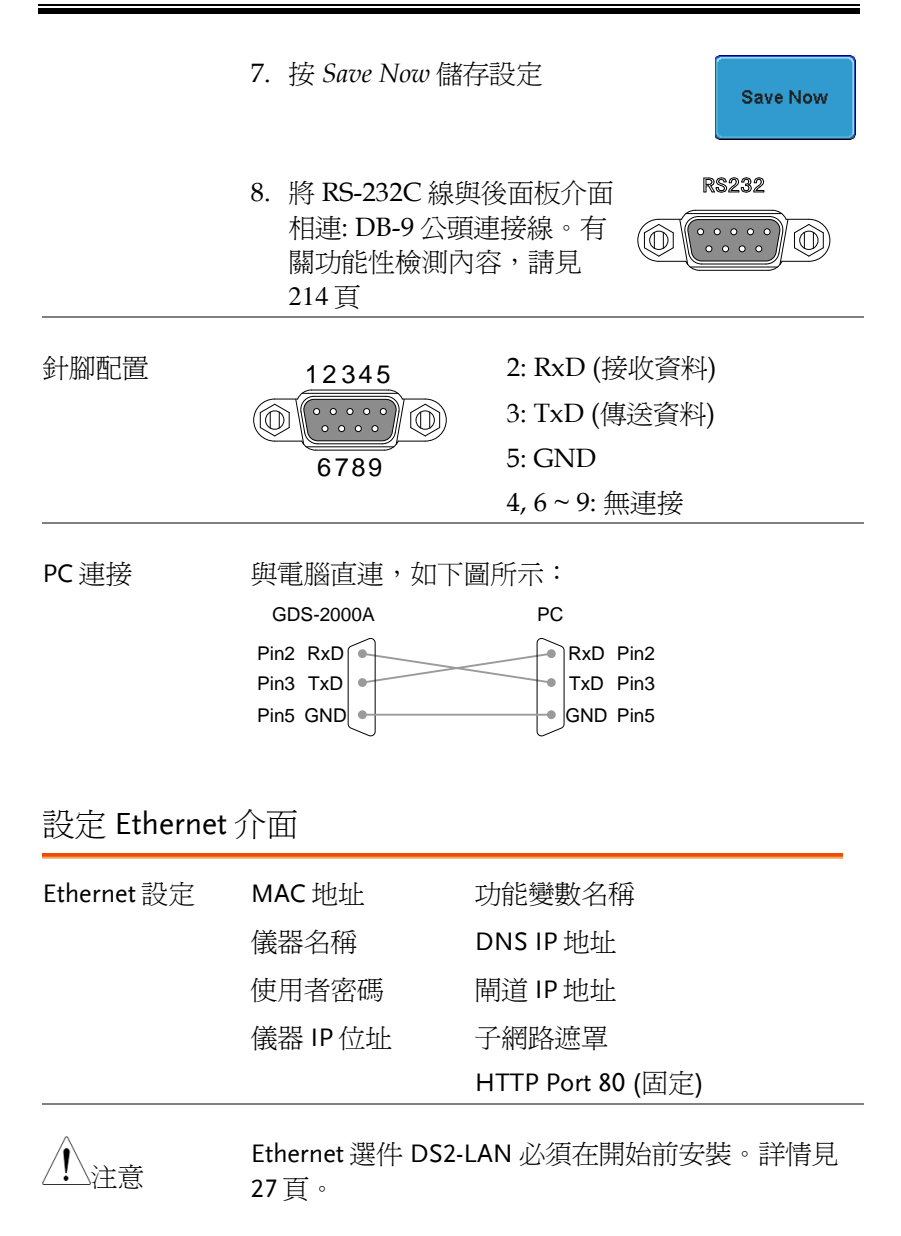

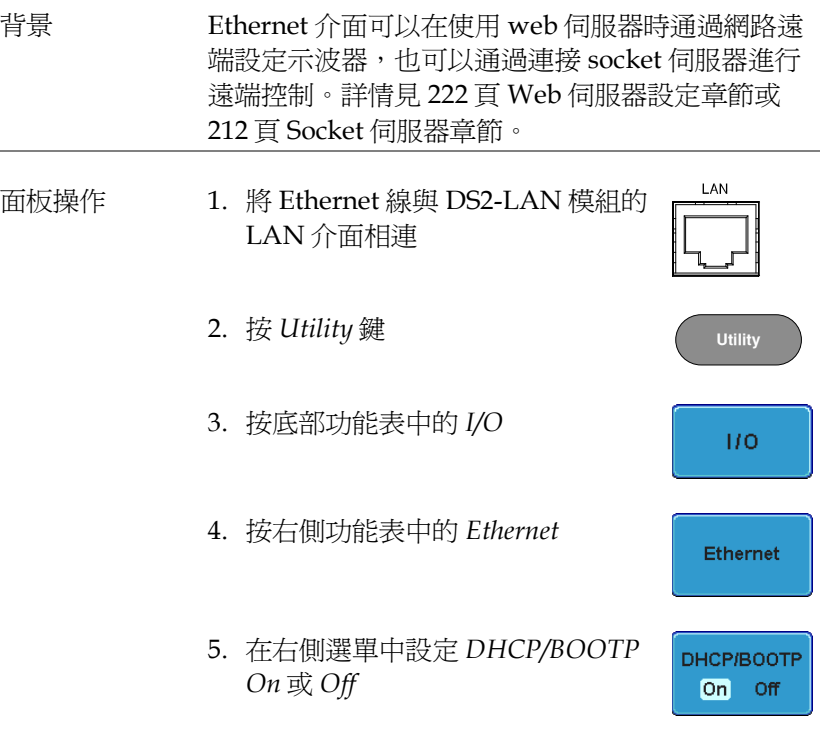

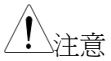

DHCP/BOOTP on 時自動配置 IP 位址。對於靜態 IP 位址, 應將 DHCP/BOOTP 設定為 off。

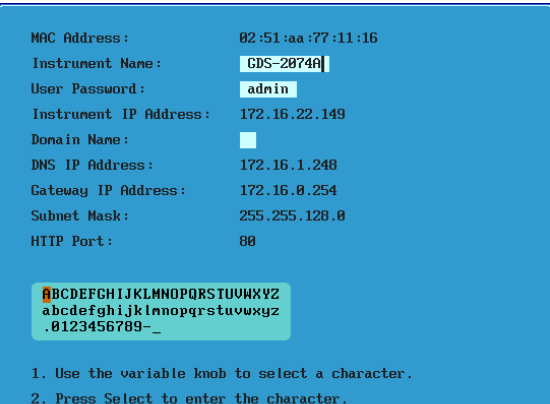

6. 使用右側功能表中的 *Up* 和 *Down* 鍵 瀏覽每個 Ethernet 設定項

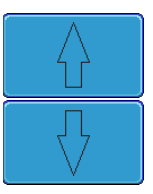

Items MAC 位址, 儀器名稱, 使用者密碼, 儀器 IP 位址, 功能變數名稱, DNS IP 地址, 閘道 IP 地址, 子網路遮罩

注: HTTP Port 固定為 80

7. 使用 *Variable* 旋鈕點亮一個字元, *Select* 鍵確認選擇 **VARIABLE**

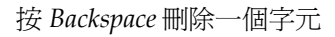

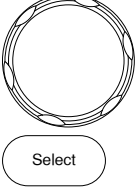

**Back** Space

<span id="page-213-0"></span>設定 Socket 伺服器

GDS-2000A 支援 socket 伺服器功能,可以由用戶端 PC 或 LAN 設 備直接雙向通信。預設情況下,Socket 伺服器關閉。

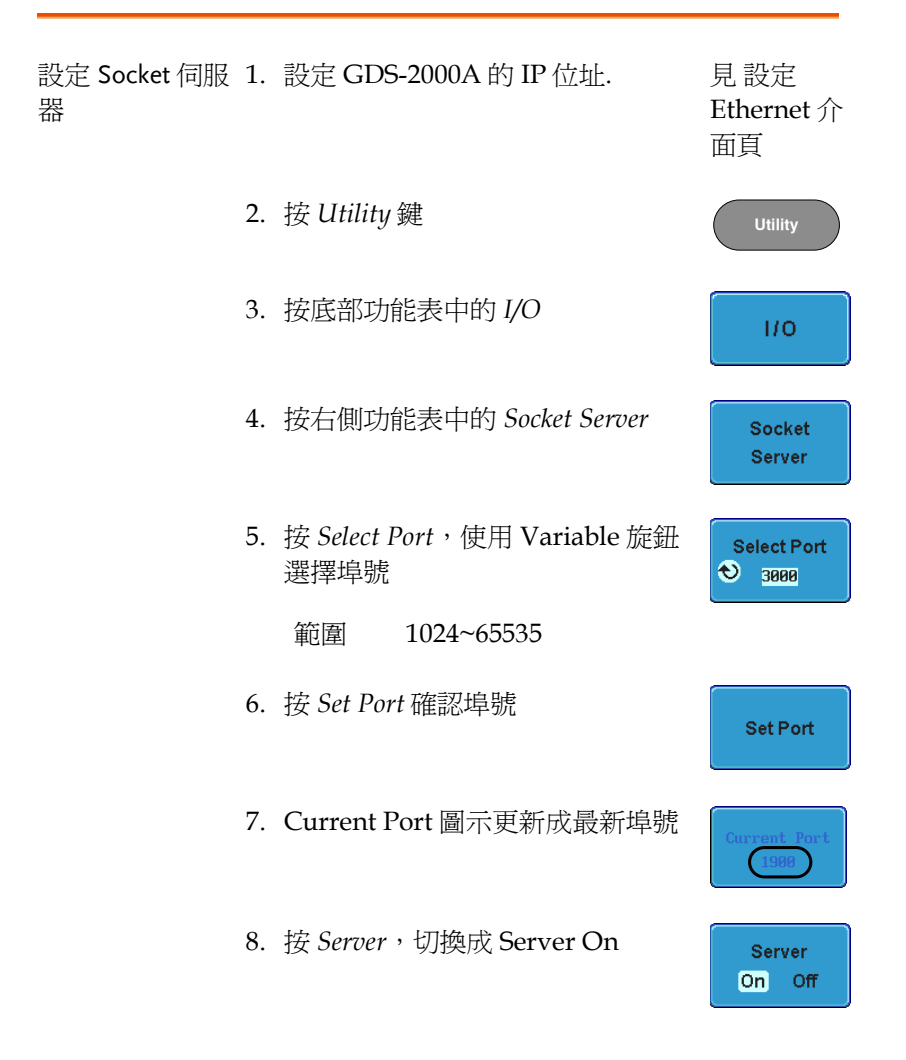

<span id="page-214-0"></span>設定 GPIB

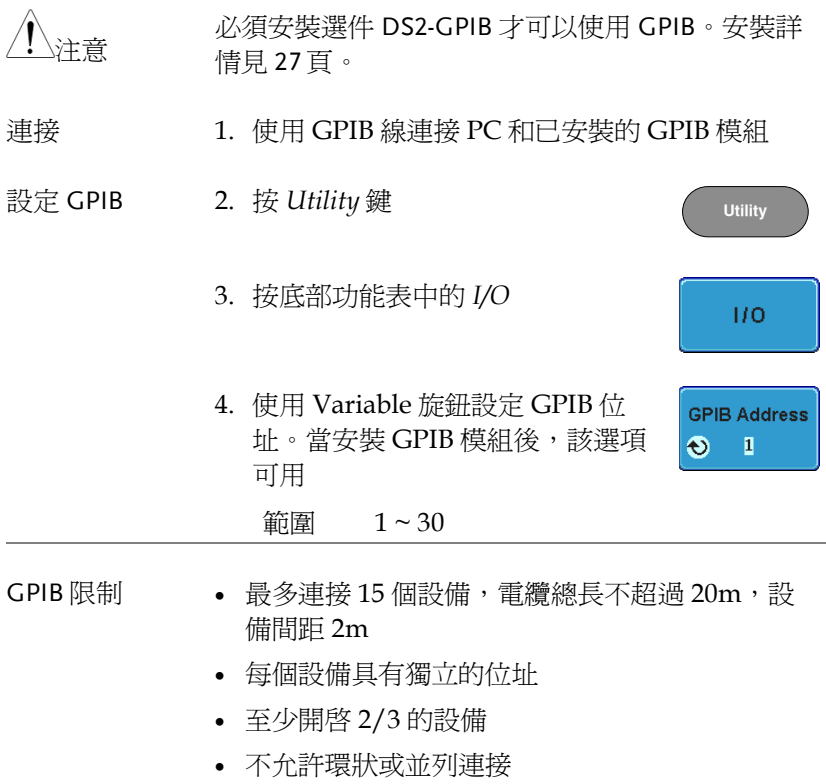

#### <span id="page-215-0"></span>USB/RS-232C 功能性檢測

終端應用 調用一個終端應用,如 RealTerm。

(USB/RS-232C)

對於 RS-232C 和 USB,設定 COM 埠、串列傳輸速 率、停止位元、資料位元和奇偶性。

如果需要杳看 COM 埠號和相關埠設定,見 PC 裝 置管理員。WinXP:

*Control panel → System → Hardware tab*

例如: 為 RS232C 通訊設定 RealTerm。

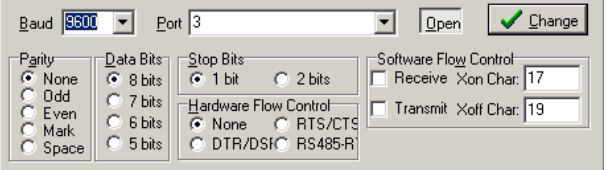

功能性檢測 在終端應用程式中輸入查詢指令:

\*idn?

返回:製造商、型號、序號和韌體版本

*GW, GDS-2074A, PXXXXXX, V1.00*

注意

遠端控制和遠端指令的更多詳細資訊,見 GDS-2000A 程式設計手冊。
### Socket 伺服器功能性檢測

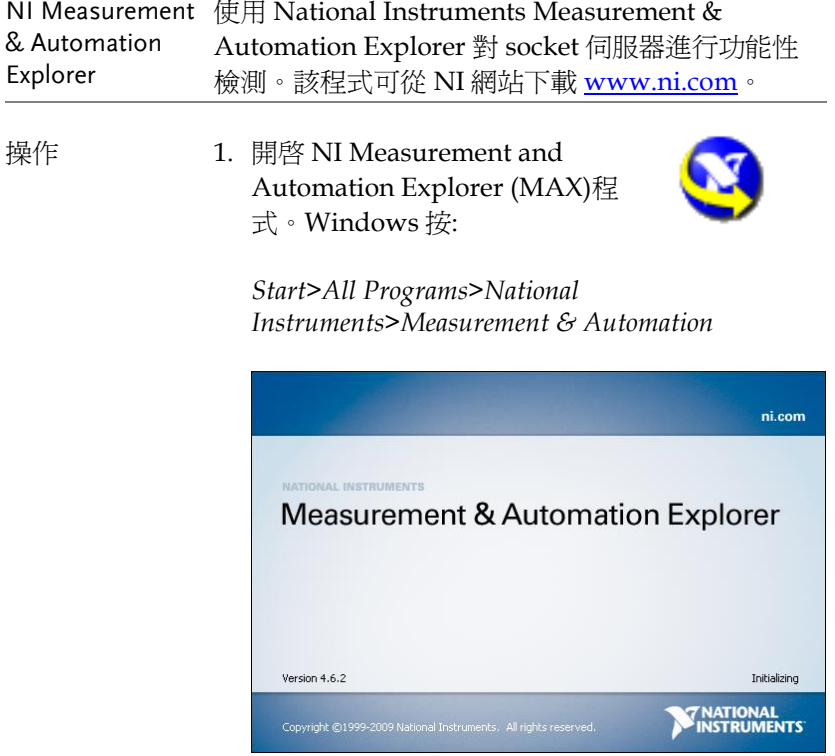

2. 從控制台(Configuration panel)進入;

*My System>Devices and Interfaces>Network Devices* 

3. 按 *Add New Network Device>Visa TCP/IP Resource…*

4. 在快顯視窗選擇 *Auto-detect of LAN Instrument*。 應自動檢測到 GDS-2000A。如果未檢測到 GDS-2000A,選擇手動選項

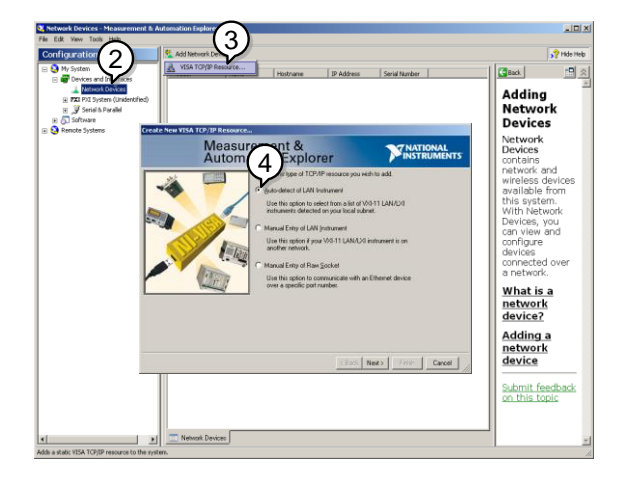

5. 選擇符合 GDS-2000A 的 IP 位址,接一下 Next

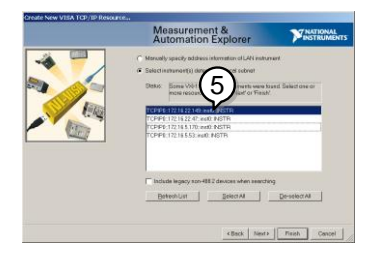

- 6. GDS-2000A 將出現在控制台下的 Network Devices
- 功能性檢測 7. 按一下 *Open Visa Test Panel* 發送一個遠端指令 給 GDS-2000A

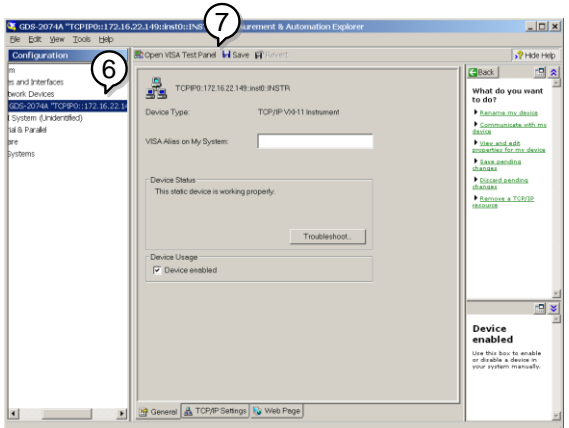

- 8. 按一下 *viWrite*。\*IDN?指令應該在緩衝區 (buffer)
- 9. 按一下 *Execute* 執行指令

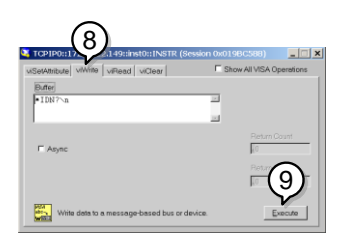

10.按一下 *viRead*

- 11.按一下 *Execute* 讀取\*IDN?指令的返回參數
- 12.製造商、型號、序號和韌體版本顯示在 buffer。 例如: GW, GDS-2074A, P930116, V1.00

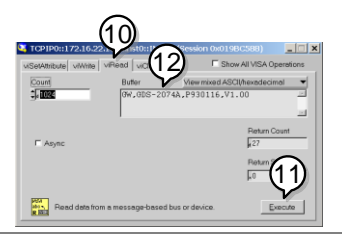

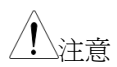

遠端控制和遠端指令的更多詳細資訊,見 GDS-2000A 程式設計手冊。

### GPIB 功能性檢測

使用 National Instruments Measurement & Automation Explorer (MAX)對 GPIB 連接進行檢 測。如下功能檢測均基於版本 4.6.2。

National Instruments 詳情見 NI 網站 [www.ni.com](http://www.ni.com/)。

操作 **1. 開**啓 NI Measurement and Automation Explorer (MAX)程 式。Windows 按:

*Start>All Programs>National Instruments>Measurement & Automation*

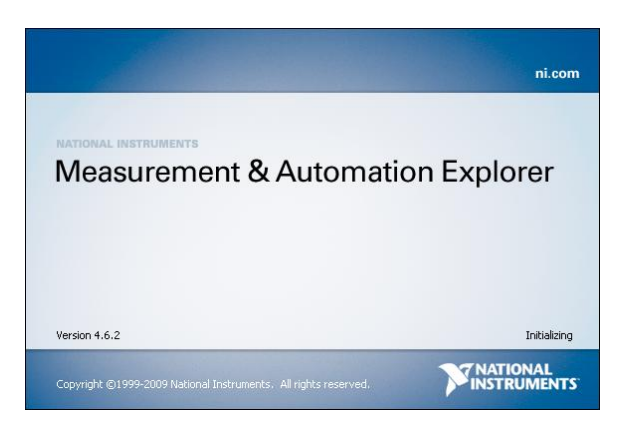

2. 從控制台(Configuration panel)進入;

My System>Devices and Interfaces>GPIB0

- 3. 按 *Scan for Instruments* 按鈕
- 4. 在 *Connected Instruments* 面板,GDS-2000A 應 被檢測到作為 Instrument 0, 位址與 GDS-2000A 的設定一樣
- 5. 按兩下 *Instrument 0* 圖示

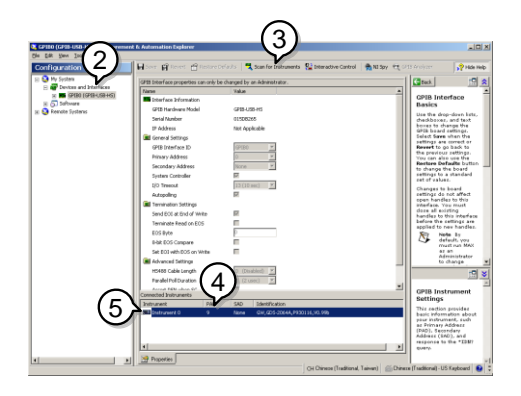

- 6. 按一下 *Communicate with Instrument*
- 7. 在 *NI-488.2 Communicator* 窗口,確保*\*IND?*寫入 *Send String* 欄

按一下 *Query* 按鈕向儀器發送*\*IDN?*指令。

8. *String Received* 欄顯示指令返回值:

*GW, GDS-2XXXX,PXXXXXX,V1.XX* (製造商, 序號, 版本)

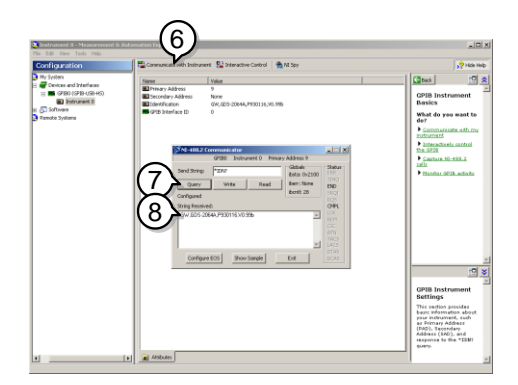

9. 功能性檢測完成

### Web 伺服器

### Web 伺服器概述

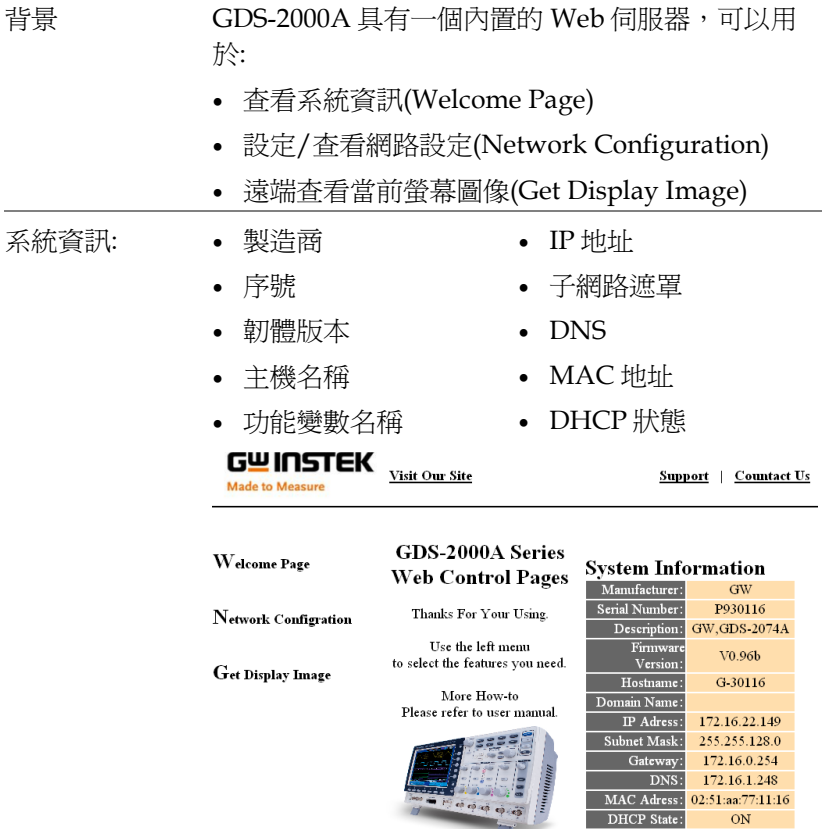

Copyright 2010 Sood Will Instrument Co., Ltd All Rights Reserved.

- 網路設定 主機名稱
- 閘道
- 功能變數名稱
- IP 地址
- 子網路遮罩
- DNS
- DHCP 狀態

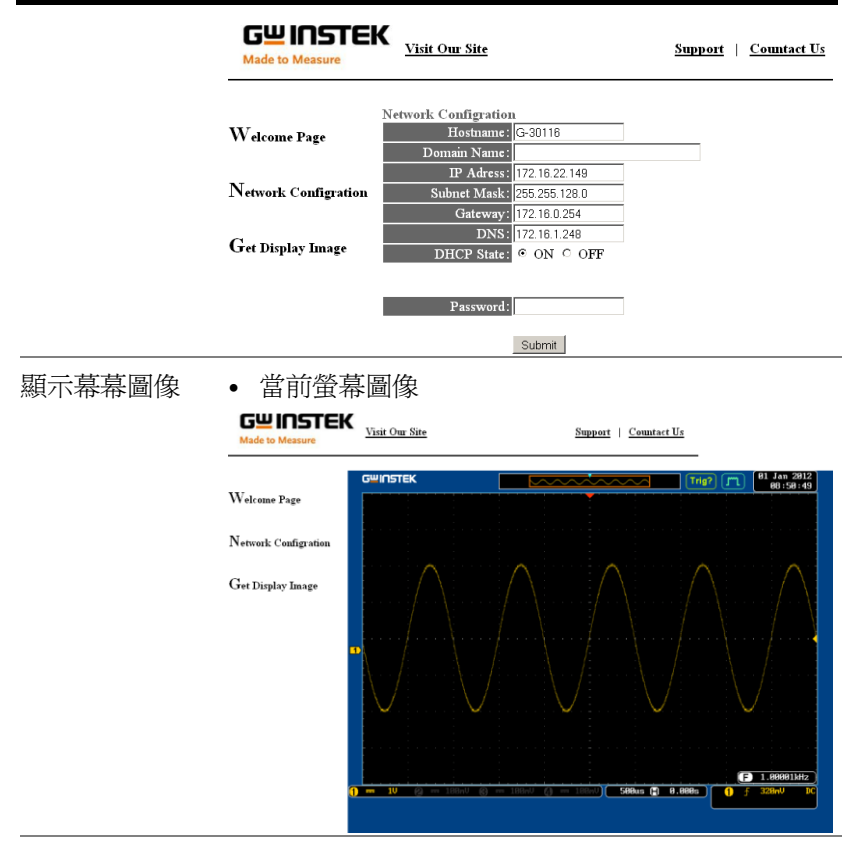

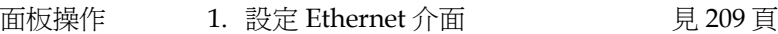

2. 將 GDS-2000A 的 IP 位址輸入在網路瀏覽器的位 址欄 例如:

http://172.16.20.255

3. 顯示 GDS-2000A 的 Welcome 介面

#### GWINSTEK **Made to Measure**

Support | Countact Us

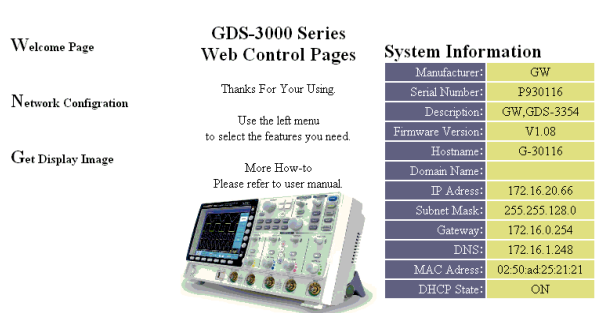

Visit Our Site

Copyright 2010 @ Good Will Instrument Co., Ltd All Rights Reserved.

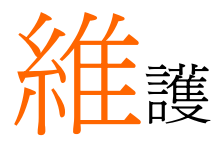

### 兩種維護類型: 校正垂直精度和補償探棒。在新環 境下使用 GDS-2000A 時, 必須執行這些操作。

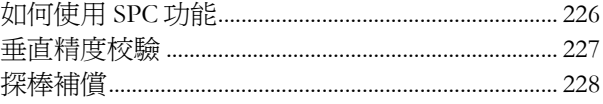

### <span id="page-227-0"></span>如何使用 SPC 功能

- 背景 訊號路徑補償(SPC)用於補償內部訊號路徑,優化示 波器精度,減少由於室溫引起的誤差。 面板操作 1. 按 *Utility* 鍵 **Utility** 2. 按底部功能表中的 *System* System 3. 按右側功能表中的 *SPC*。螢幕顯示 **SPC** SPC 資訊 校驗前必頇斷開所有通道的探棒和連接線。 八、字章 使用 SPC 功能前, DSO 熱機至少 30mins。 4. 按右側功能表中的 *Start* 開始 SPC **Start** 校驗
	- 5. SPC 功能逐一校驗 Ch l ~ Ch 4

### <span id="page-228-0"></span>垂直精度校驗

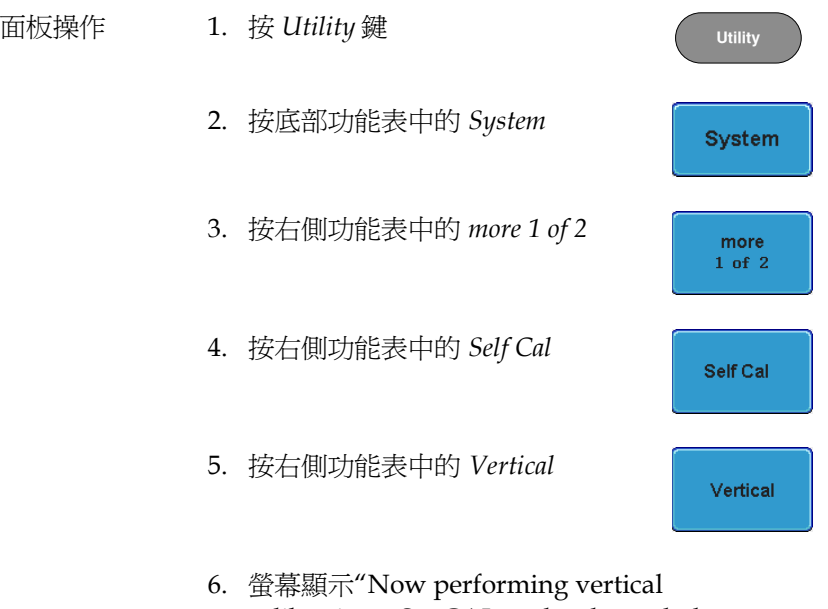

- calibration…Set CAL to the channel, then press the Vertical key"
- 7. 使用 BNC線,將後面板的校驗訊號與 Ch 1 的輸 入端相連

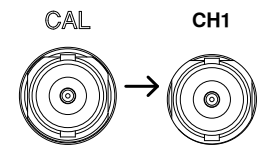

8. 連接完成後再次按 *Vertical*

Vertical

自動開始和結束 Ch 1 的校驗時間不超過 5 mins。校驗結束後提示資訊。

9. 重複上述步驟,校驗 Ch 2, 3\*和 4\*

\*僅限 4 通道機型

10. 所有涌道校驗完成後, 螢幕返回預設狀態

### <span id="page-229-0"></span>探棒補償

- 面板操作 1. 將探棒連接在前面板 Ch 1 輸入端和探棒補償輸 出端(Demo 3 輸出, 預設 2Vp-p, 1kHz 方波)。探 棒衰減設為 x10
	- 2. 或者改變探棒補償訊號。詳情見 [158](#page-159-0) 頁

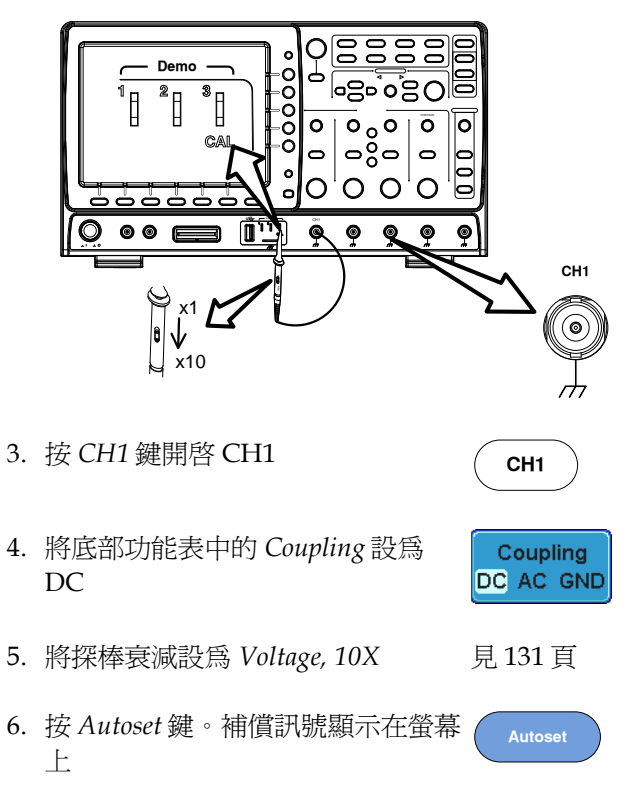

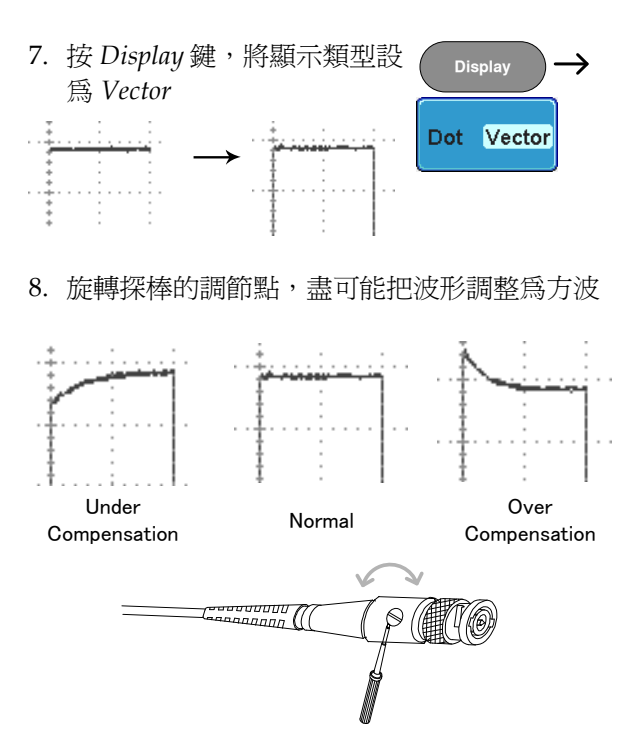

# **FAQ**

- 已連接訊號,但是螢幕未顯示
- 清除顯示內容(量測結果/FFT 結果/説明內容)
- 波形凍結無法更新
- 探棒波形失真
- 自動設定不能很好的抓取訊號
- 不能將檔案儲存到記憶體
- 列印出來的螢幕圖像背景太暗
- 日期和時間設定不正確
- 精度與規格不符

已連接訊號,但是螢幕未顯示

確認通道是否開啟,按 Channel 鍵開啟通道(通道鍵變亮)。

### 清除顯示內容(量測結果/FFT 結果/説明內容)

按 Measure 鍵,選摆 Remove Measurement 和 Remove All, 清除 自動量測結果。見 [73](#page-74-0) 頁。

按 Measure 鍵,選擇 Display All 和 Off,请除個別量測。見 [75](#page-76-0) 頁。

按兩次 Math 鍵,清除 FFT 結果。見 [86](#page-87-0) 頁。

再次按 Help 鍵,清除 Help 結果。見 [59](#page-60-0) 頁。

### 波形凍結無法更新

按 Run/Stop 鍵解除凍結的波形,詳情見 [64](#page-65-0) 頁。 如果波形還無法更新,可能是由於觸發模式設定為單次觸發。按 Single 鍵退出單次模式,詳情見 [64](#page-65-0) 頁單次觸發。

探棒波形失真

可能需要補償探棒,詳情見 [228](#page-229-0) 頁。

自動設定不能很好的抓取訊號

Autoset 功能不能抓取 30mV 或 20Hz 以下的訊號, 如遇此情況請使 用手動操作完成。Autoset 詳情見 [62](#page-63-0) 頁。

### 不能將檔案儲存到記憶體

當隨身碟插入 USB 槽後, 按 Utilities 鍵並將檔案路徑設為記憶體, 就可以將檔案儲存到記憶體。

列印出來的螢幕圖像背景太暗

啟用省墨模式可以反轉背景顏色。詳情見 [203](#page-204-0) 頁。

日期和時間設定不正確

日期和時間的相關設定內容見 [157](#page-158-0) 百。如仍無法解決,可能是由於內 部控制時鐘的電池電量耗盡。請聯繫經銷商或 GWInstek。

### 精度與規格不符

確保儀器開機 30 mins 以上,操作環境+20℃~+30℃。

更多詳細資訊,請聯繫當地經銷商或 GWInstek www.gwinstek.com / marketing@goodwill.com.tw

附<sup>錄</sup>

### GDS-2000A 規格

使用此規格時,請確保在+20°C~+30°C 的操作環境下,GDS-2000A 開機 30 分鐘以上。

### 型號-規格

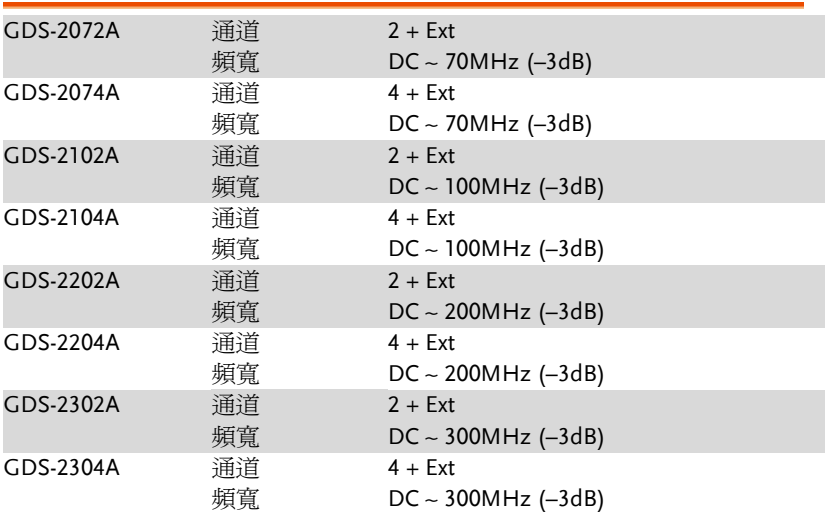

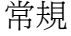

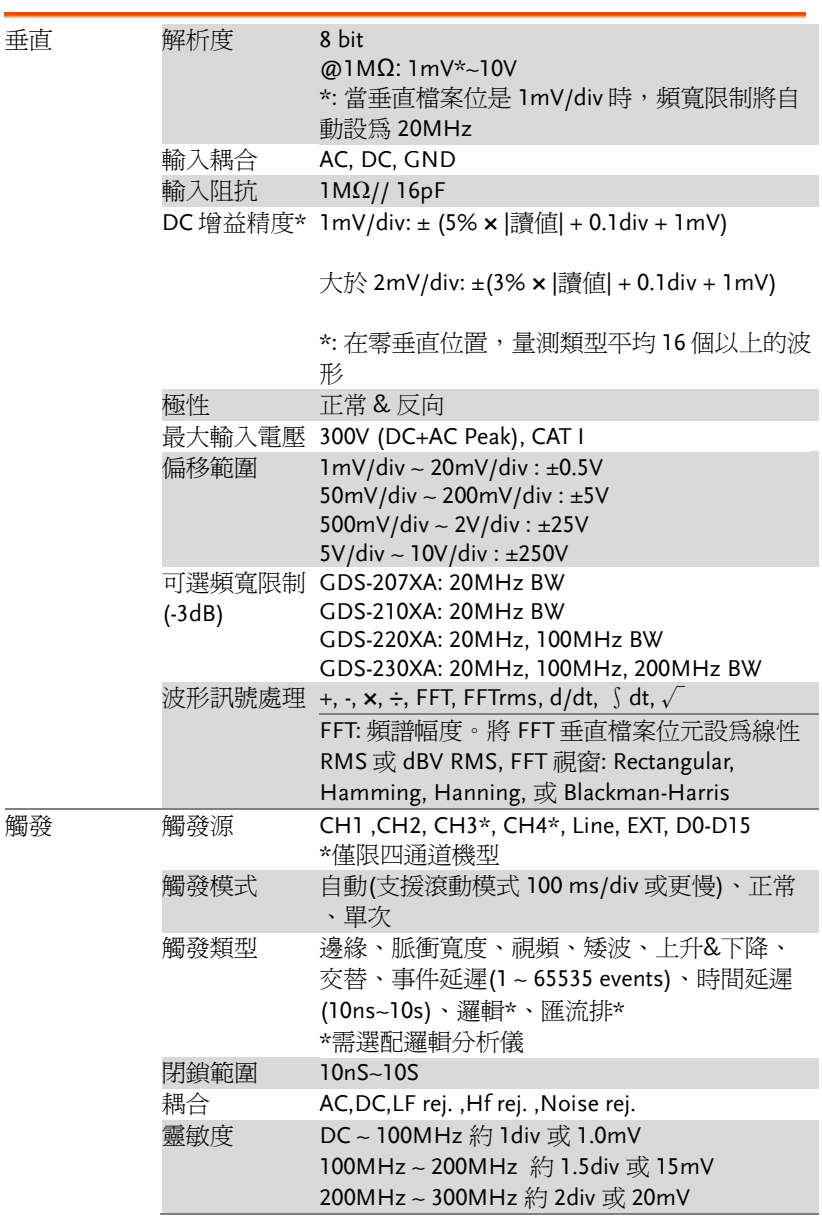

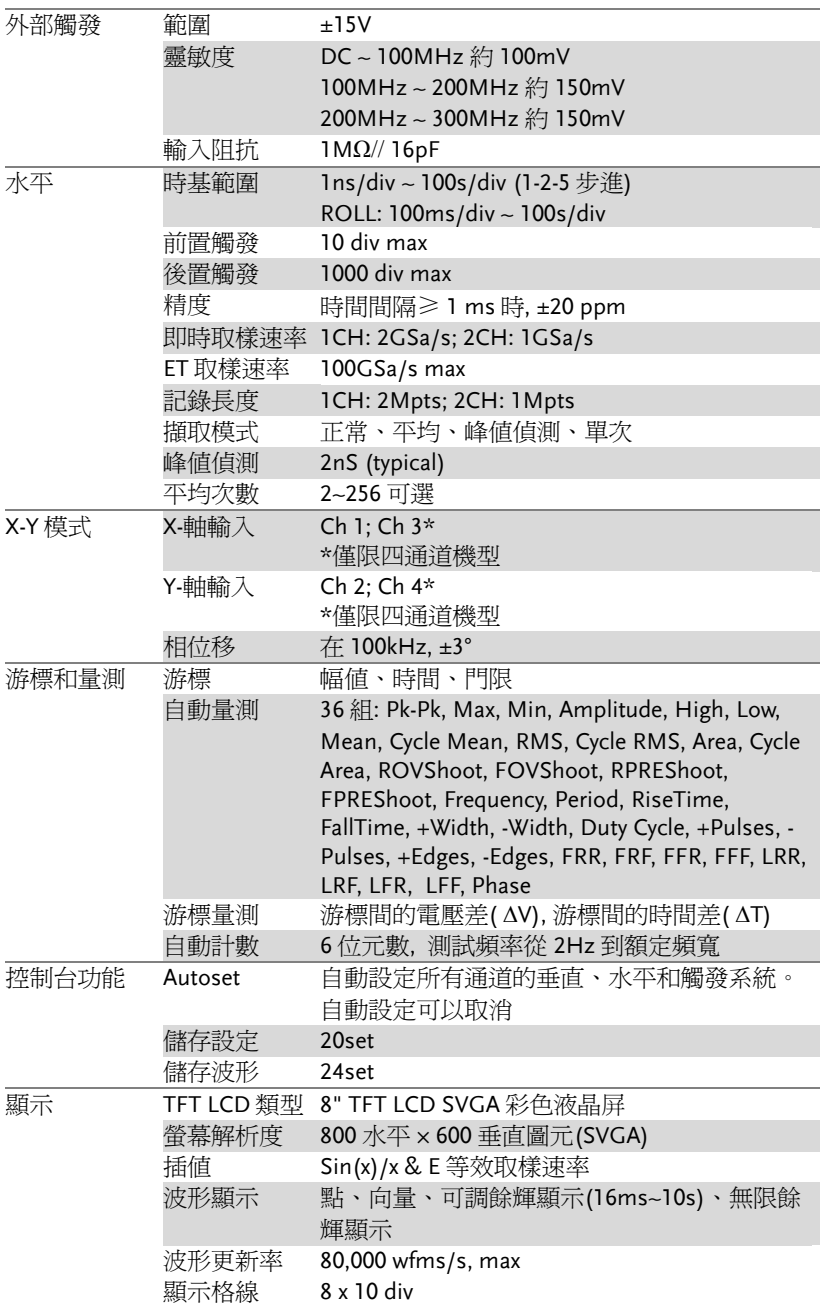

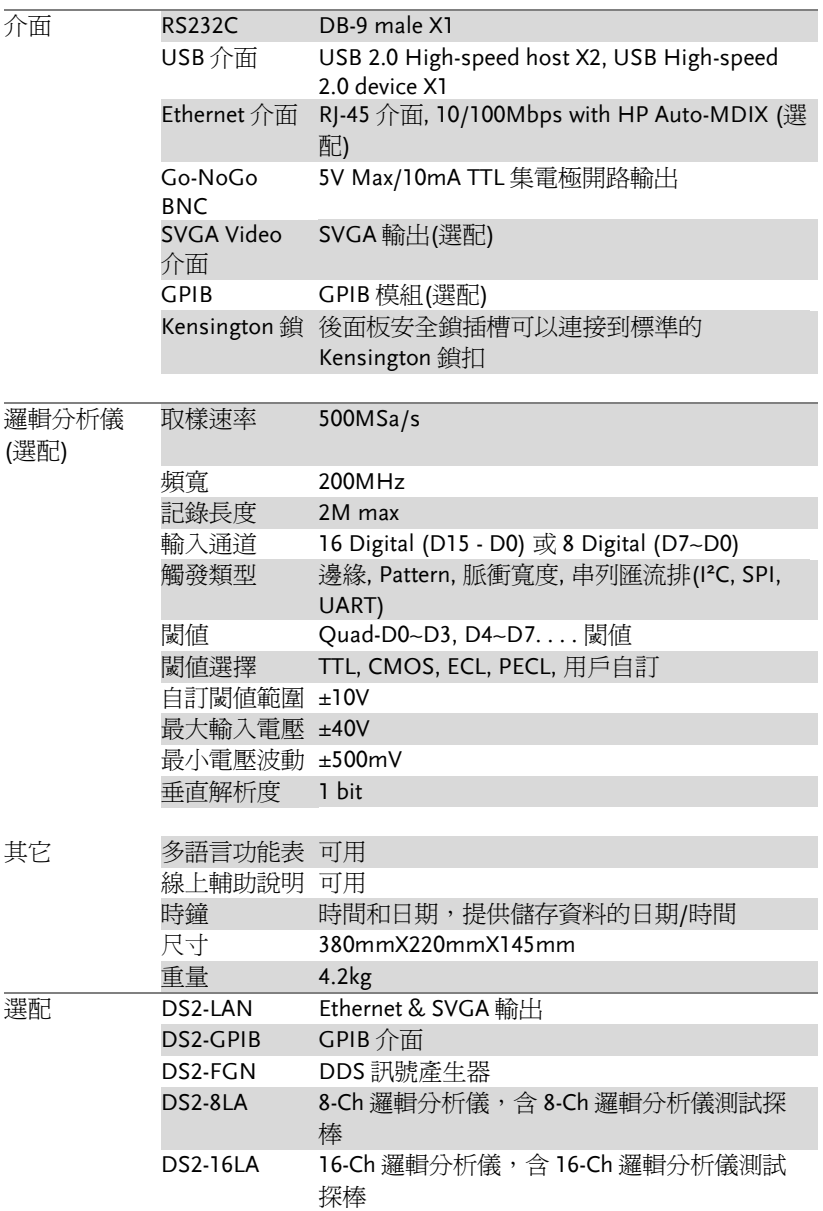

## 探棒規格

#### GTP-070A-4

#### 適合: GDS-2072A & GDS-2074A

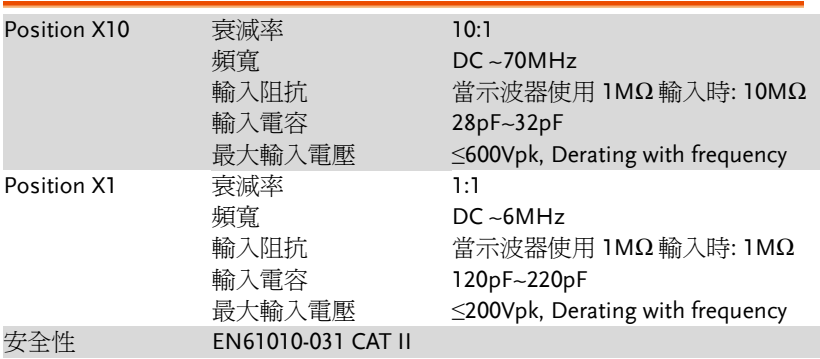

### GTP-150A-2

#### 適合: GDS-2102A & GDS-2104A

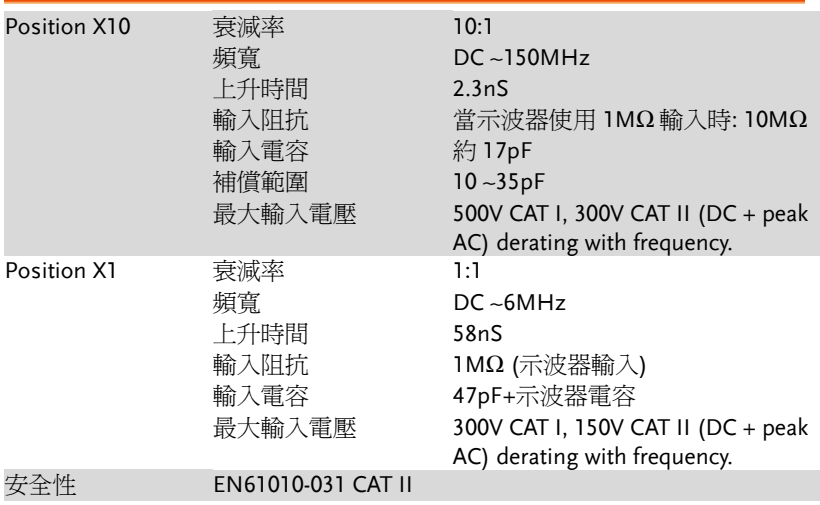

#### GTP-250A-2

#### 適合: GDS-2202A & GDS-2204A

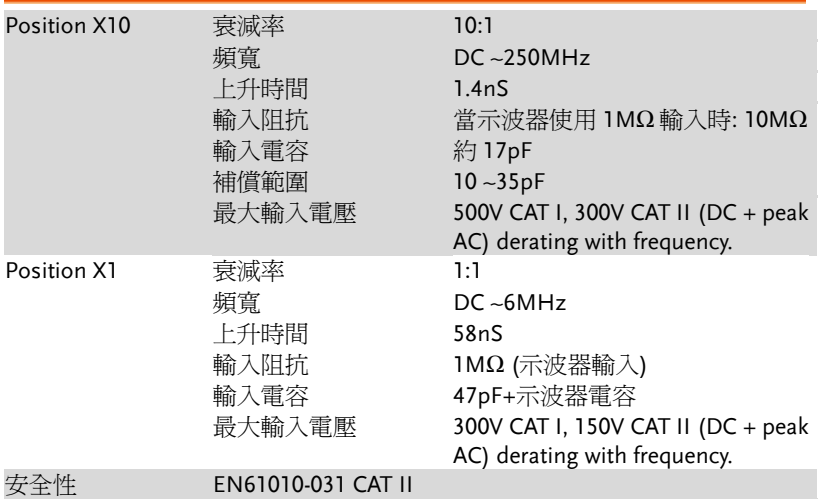

#### GTP-350A-2

#### 適合: GDS-2302A & GDS-2304A

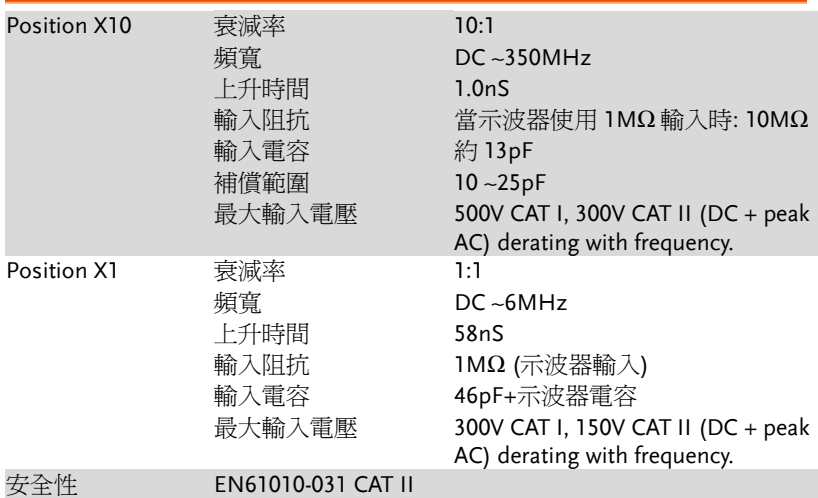

### GDS-2000A 尺寸

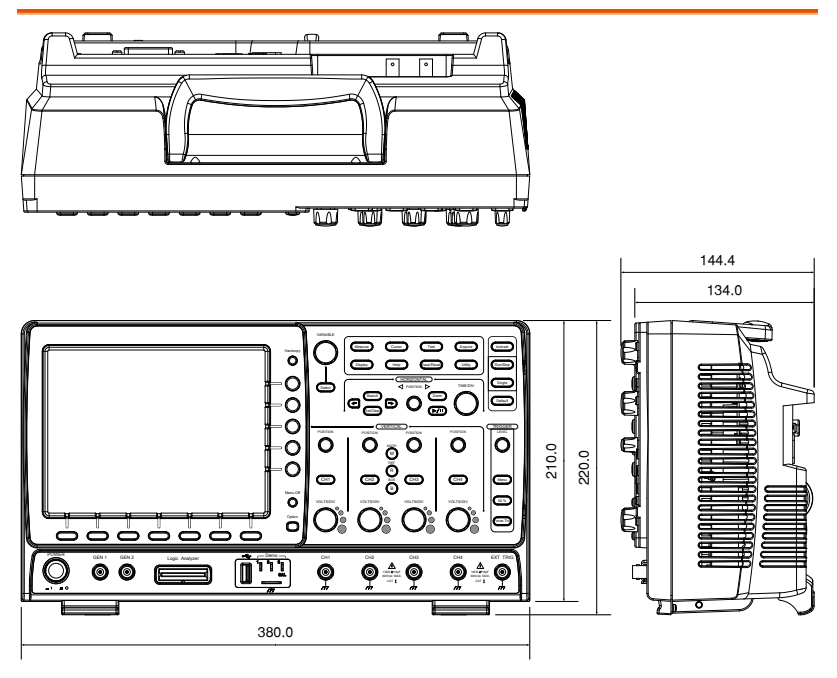

### 符合性聲明

#### We

#### **GOOD WILL INSTRUMENT CO., LTD**.

No. 7-1, Jhongsing Rd, Tucheng Dist., New Taipei City 236. Taiwan.

#### **GOOD WILL INSTRUMENT (SUZHOU) CO., LTD.**

No. 69 Lushan Road, Suzhou New District Jiangsu, China.

declare that the below mentioned product

#### Type of Product: **Digital Storage Oscilloscope** Model Number: **GDS-2072A, GDS-2074A, GDS-2102A, GDS-2104A, GDS-2202A, GDS-2204A, GDS-2302A, GDS-2304A**

are herewith confirmed to comply with the requirements set out in the Council Directive on the Approximation of the Law of Member States relating to Electromagnetic Compatibility (2004/108/EEC) and Low Voltage Directive (2006/95/EEC).

For the evaluation regarding the Electromagnetic Compatibility and Low Voltage Directive, the following standards were applied:

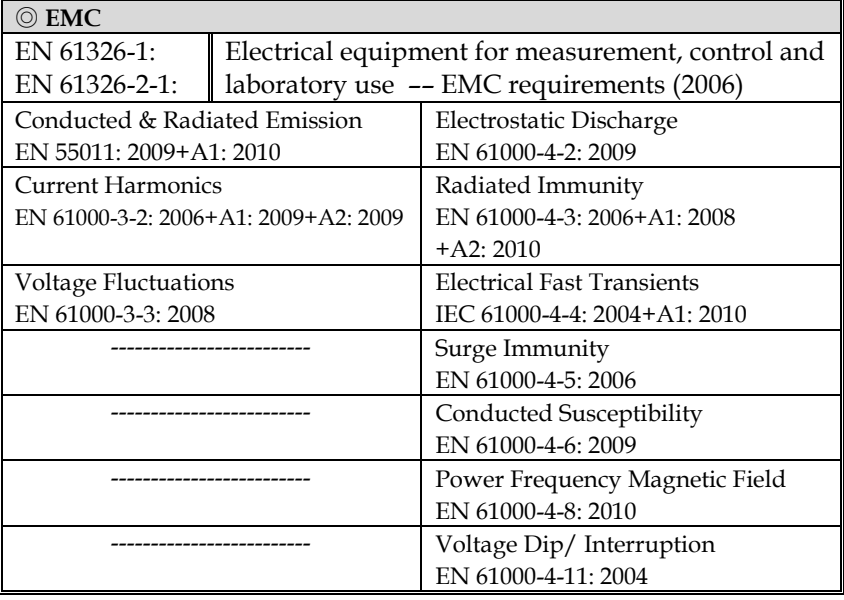

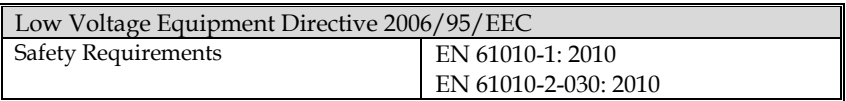

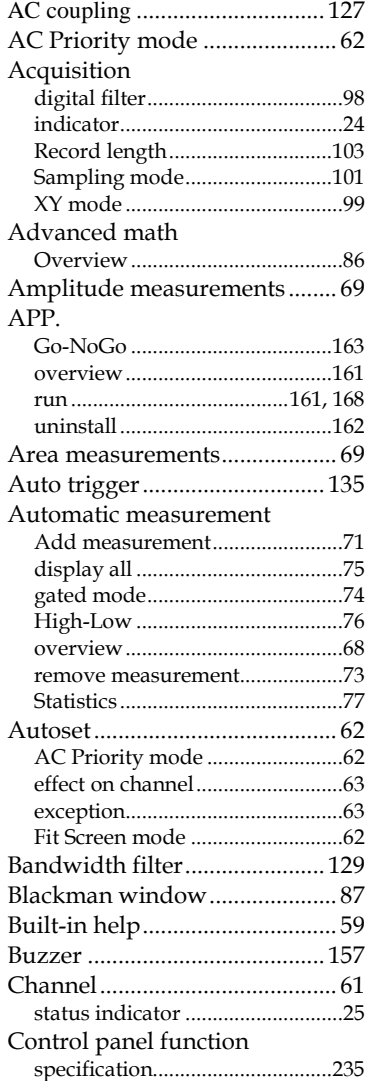

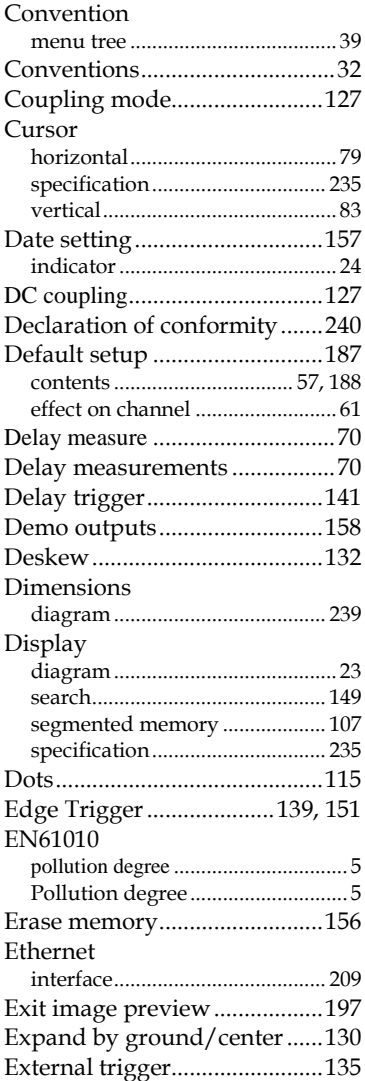

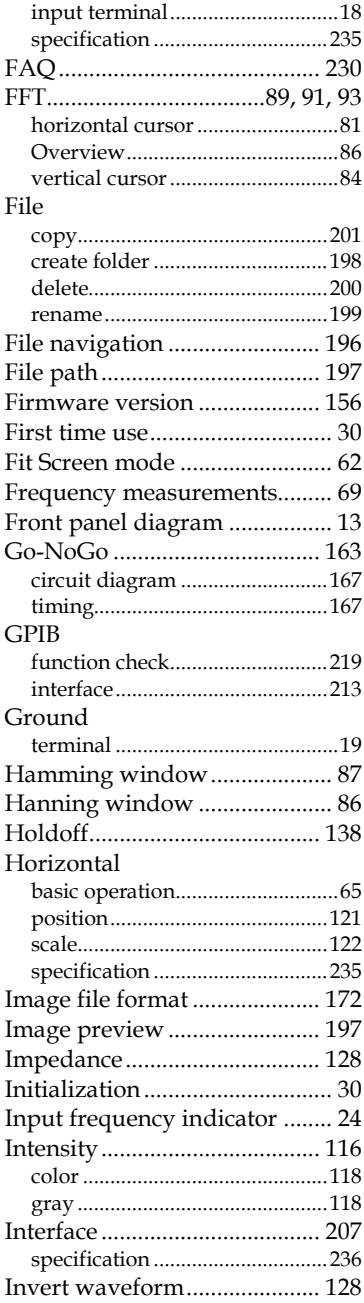

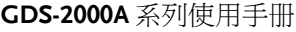

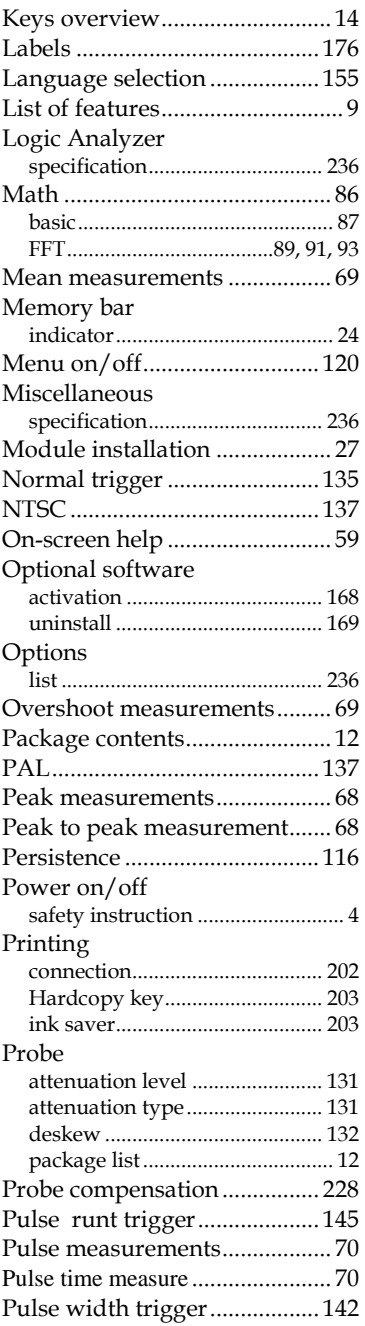

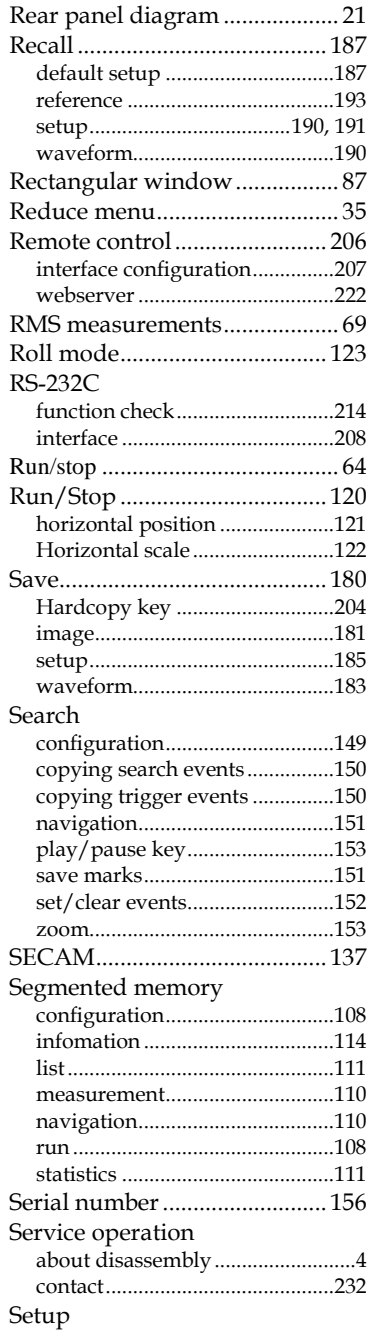

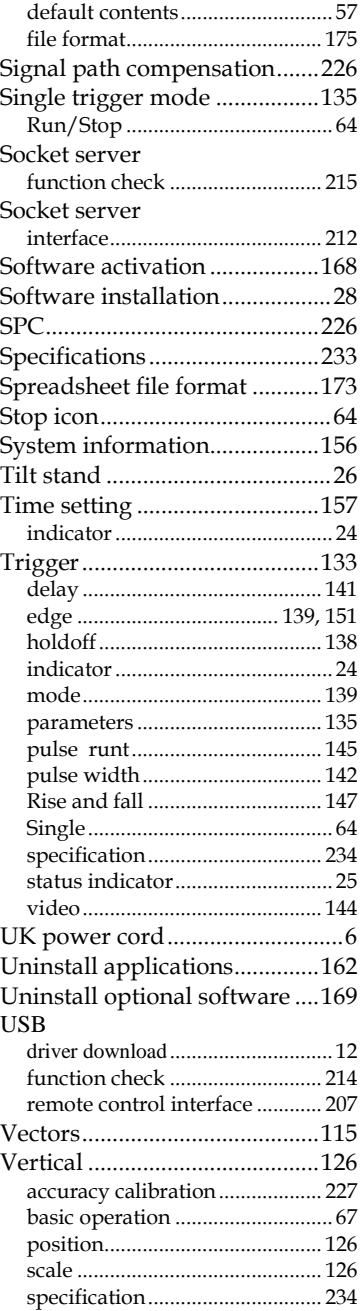

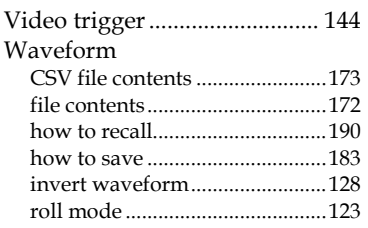

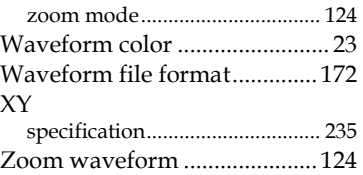